Neu ab: [03.2019](http://td.sirona.com)

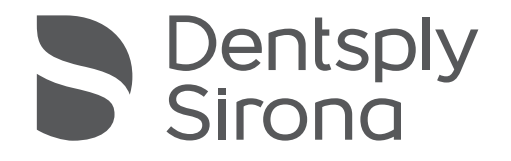

CEREC 5

Softwareversion 5.x

Handbuch für den Anwender

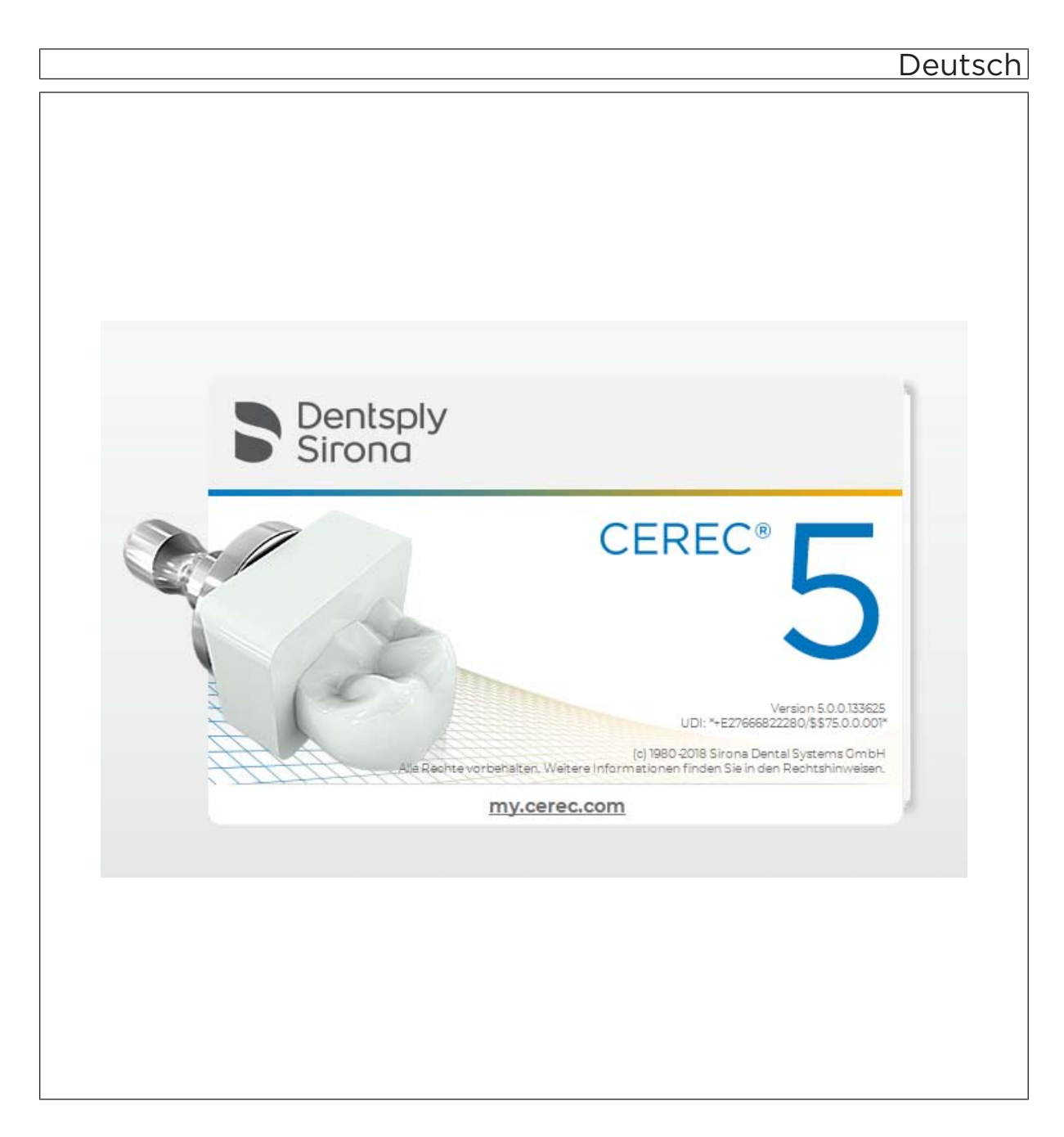

# Inhaltsverzeichnis

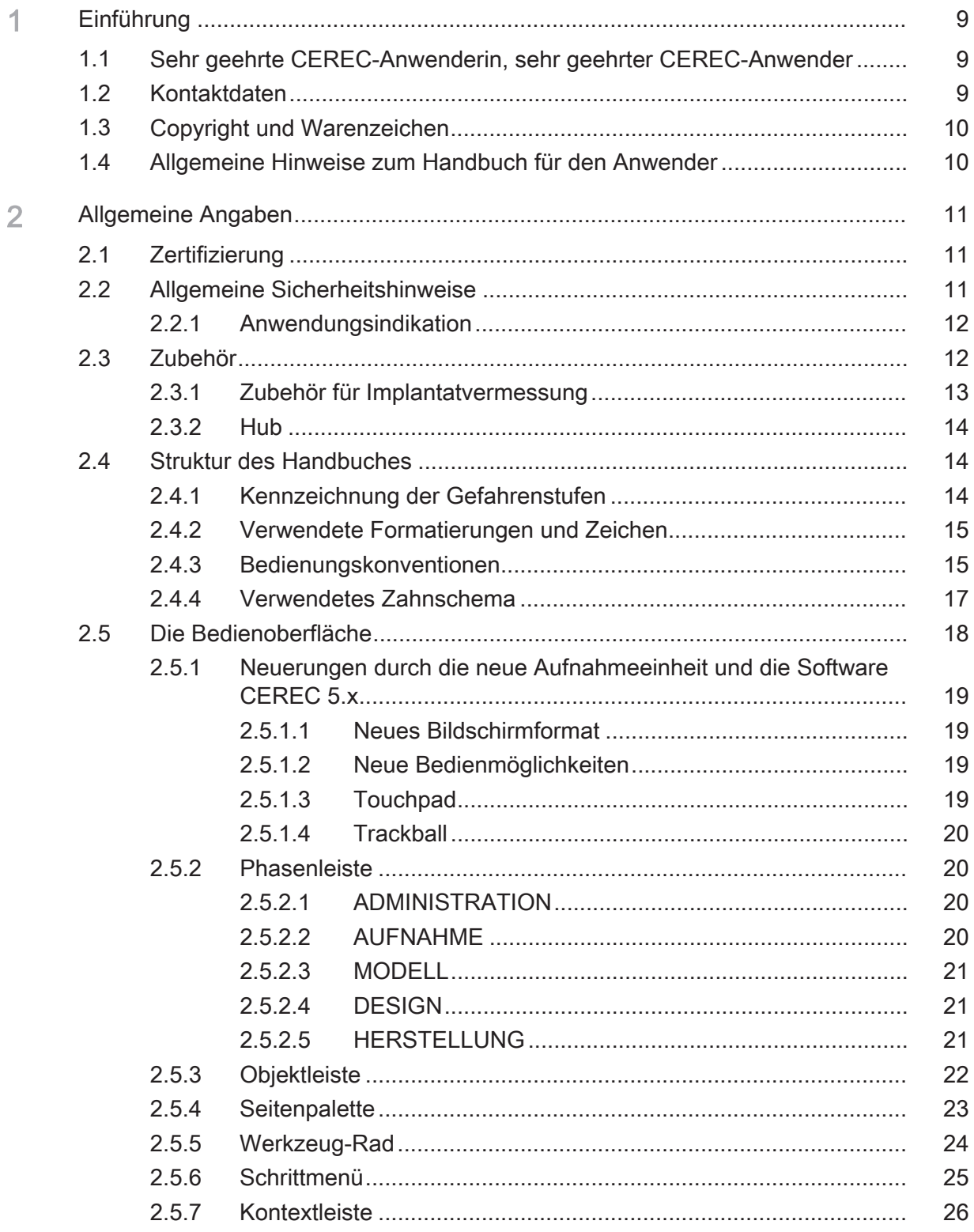

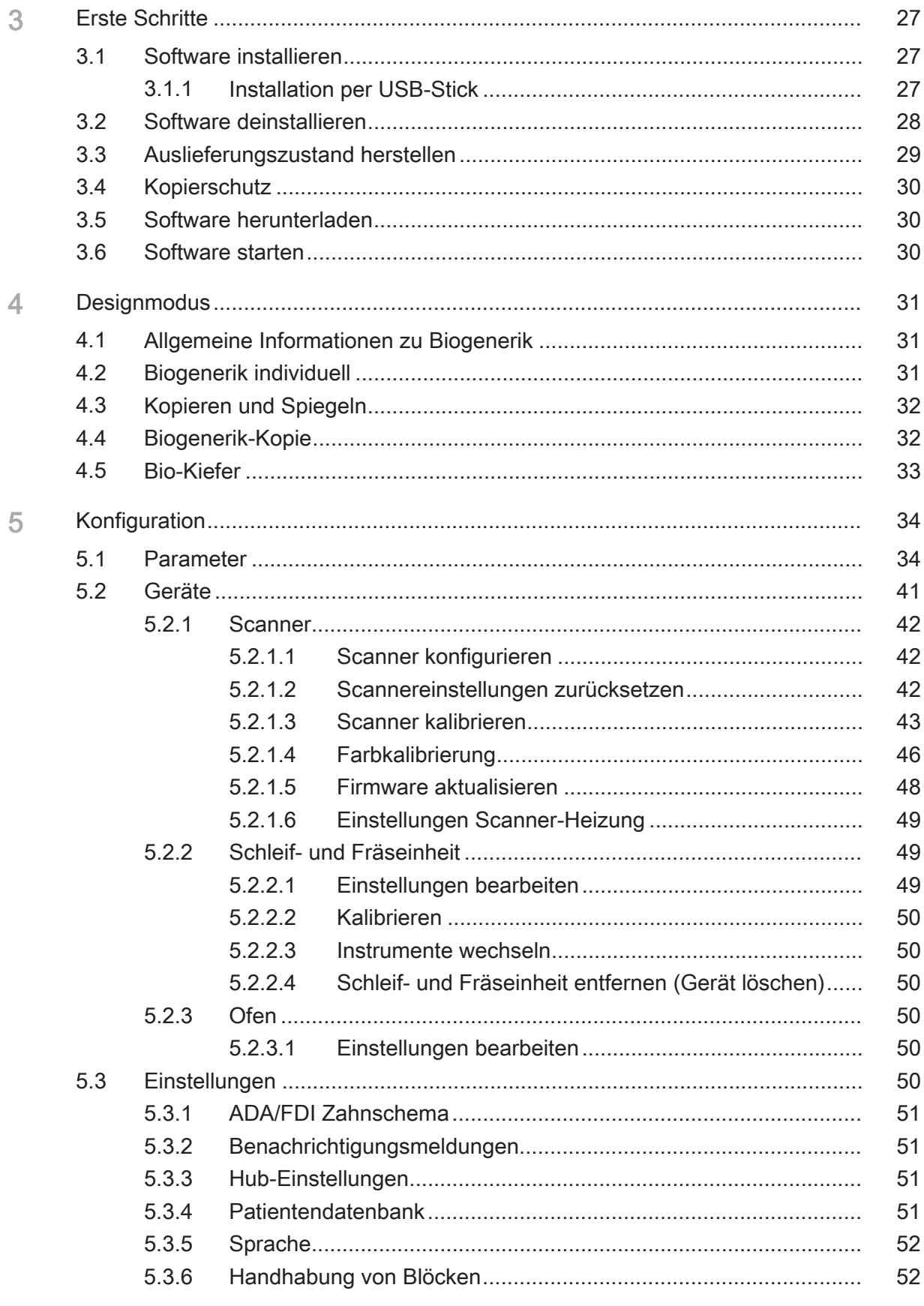

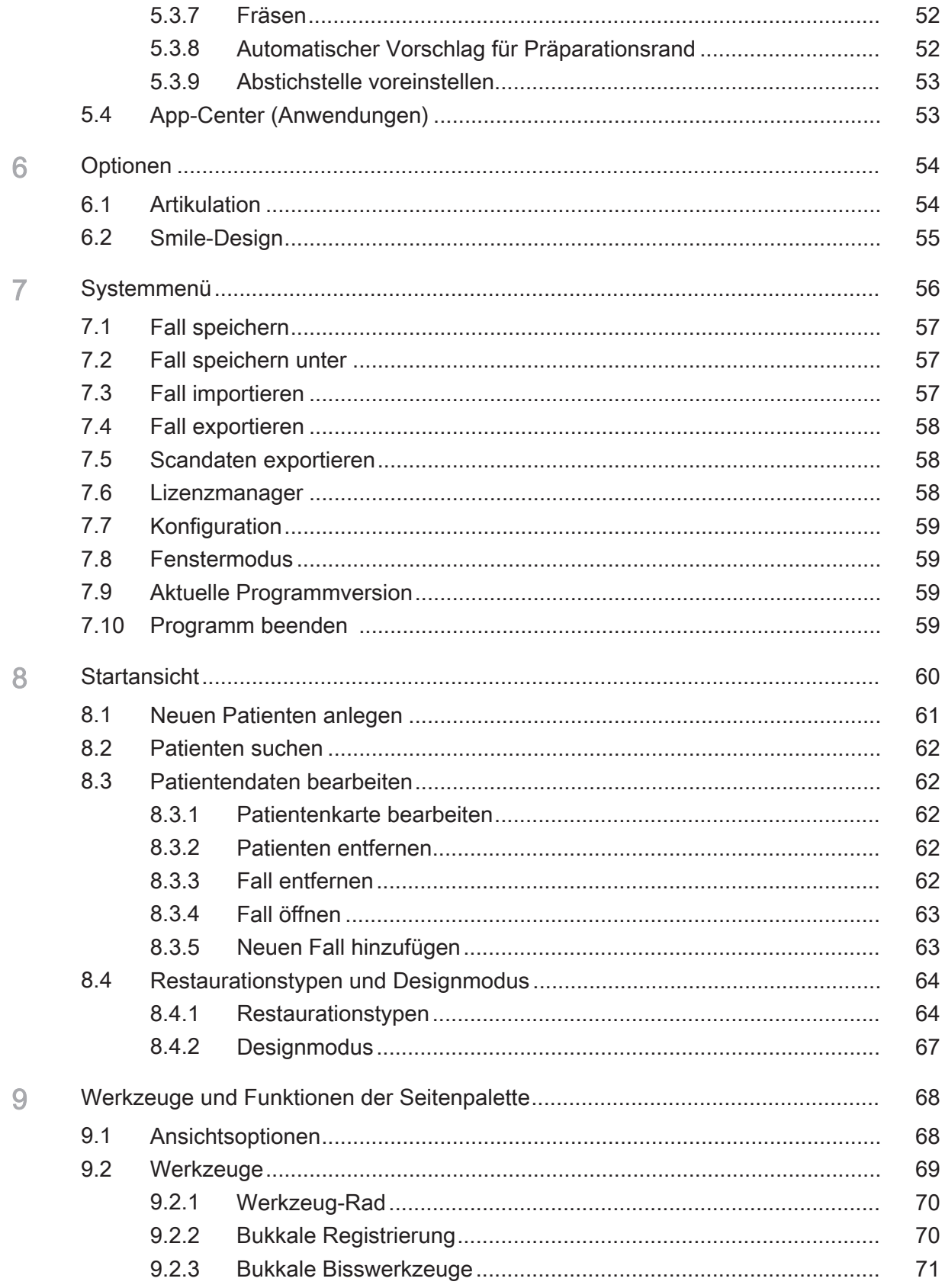

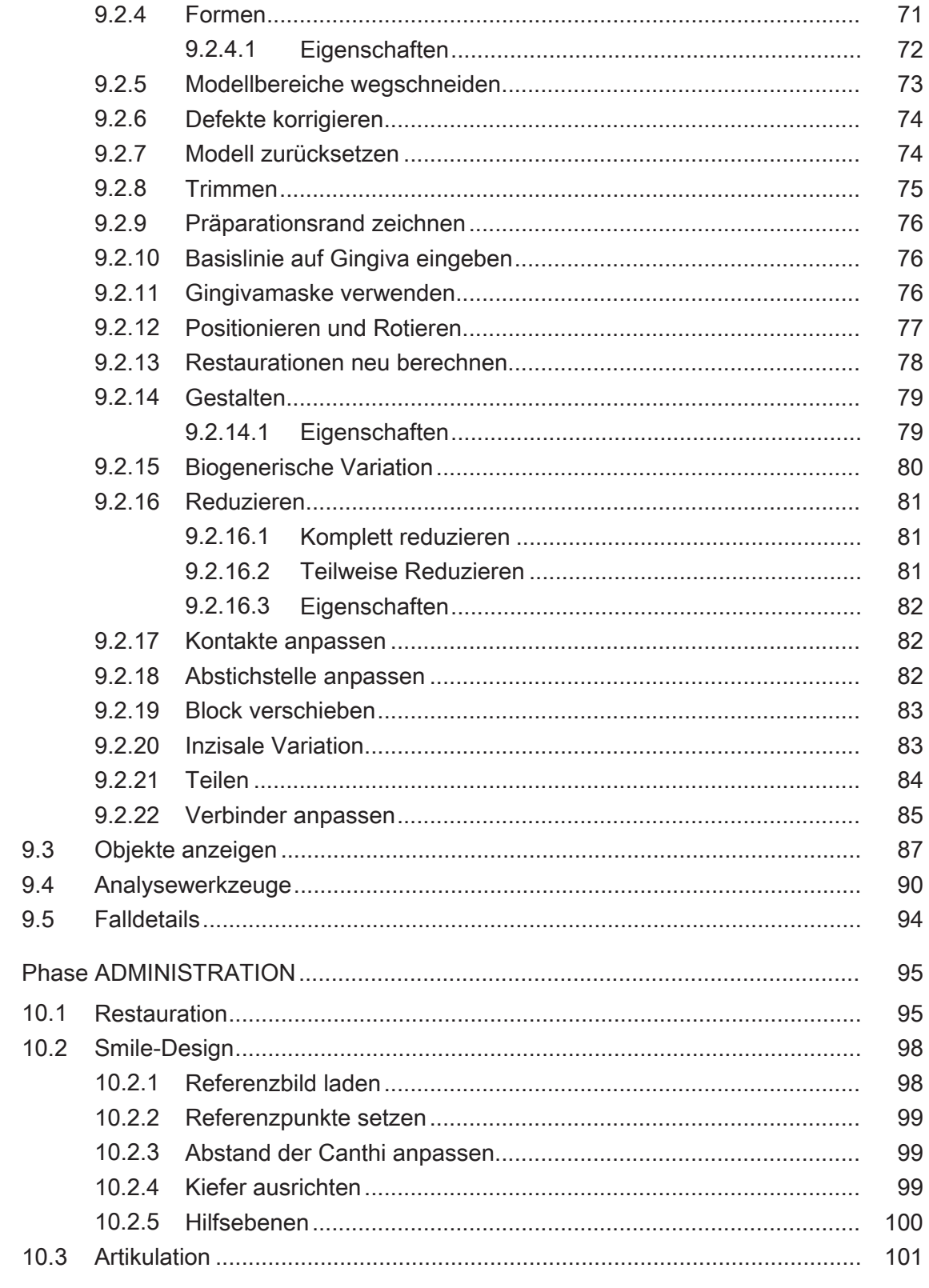

 $10$ 

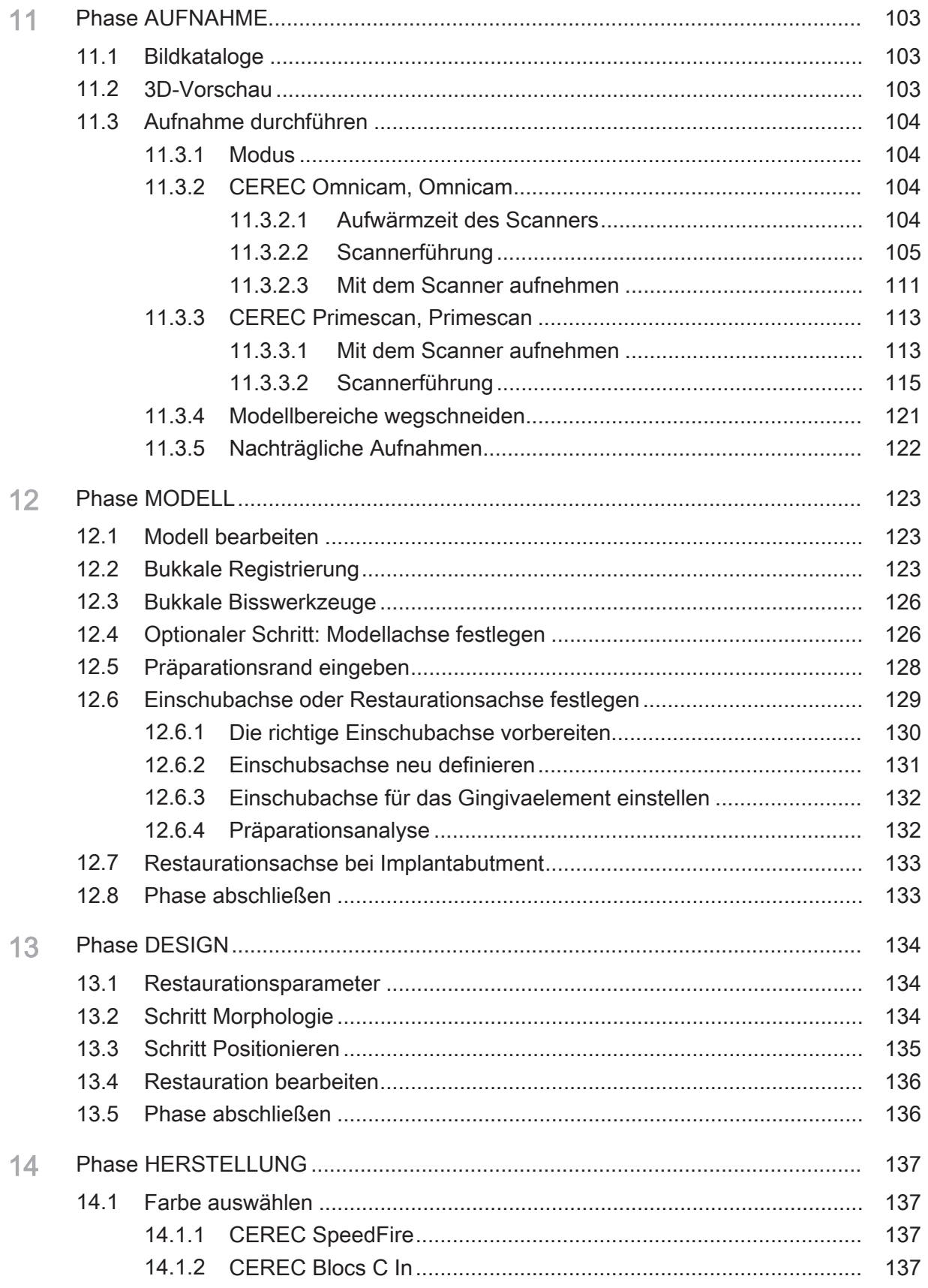

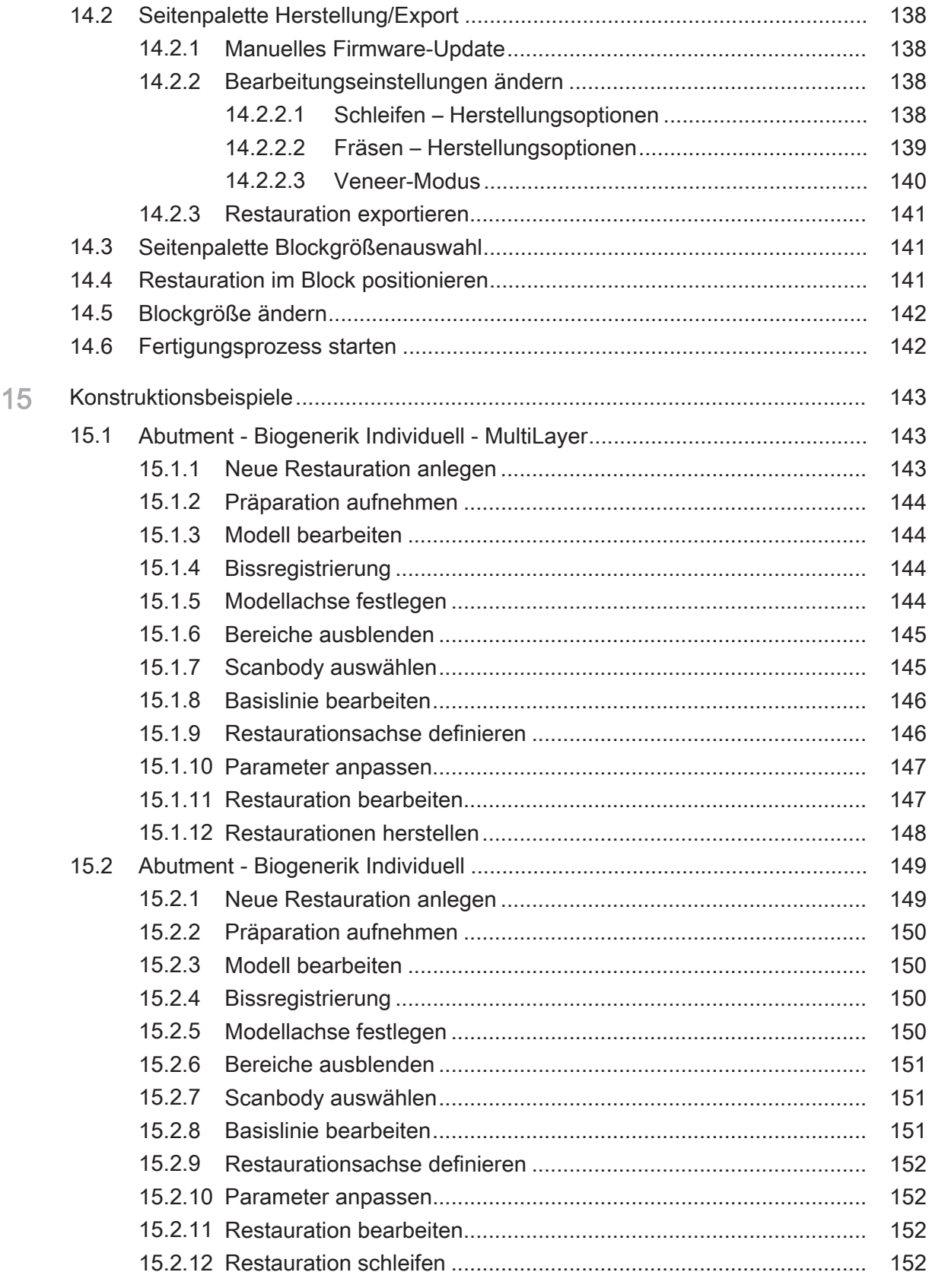

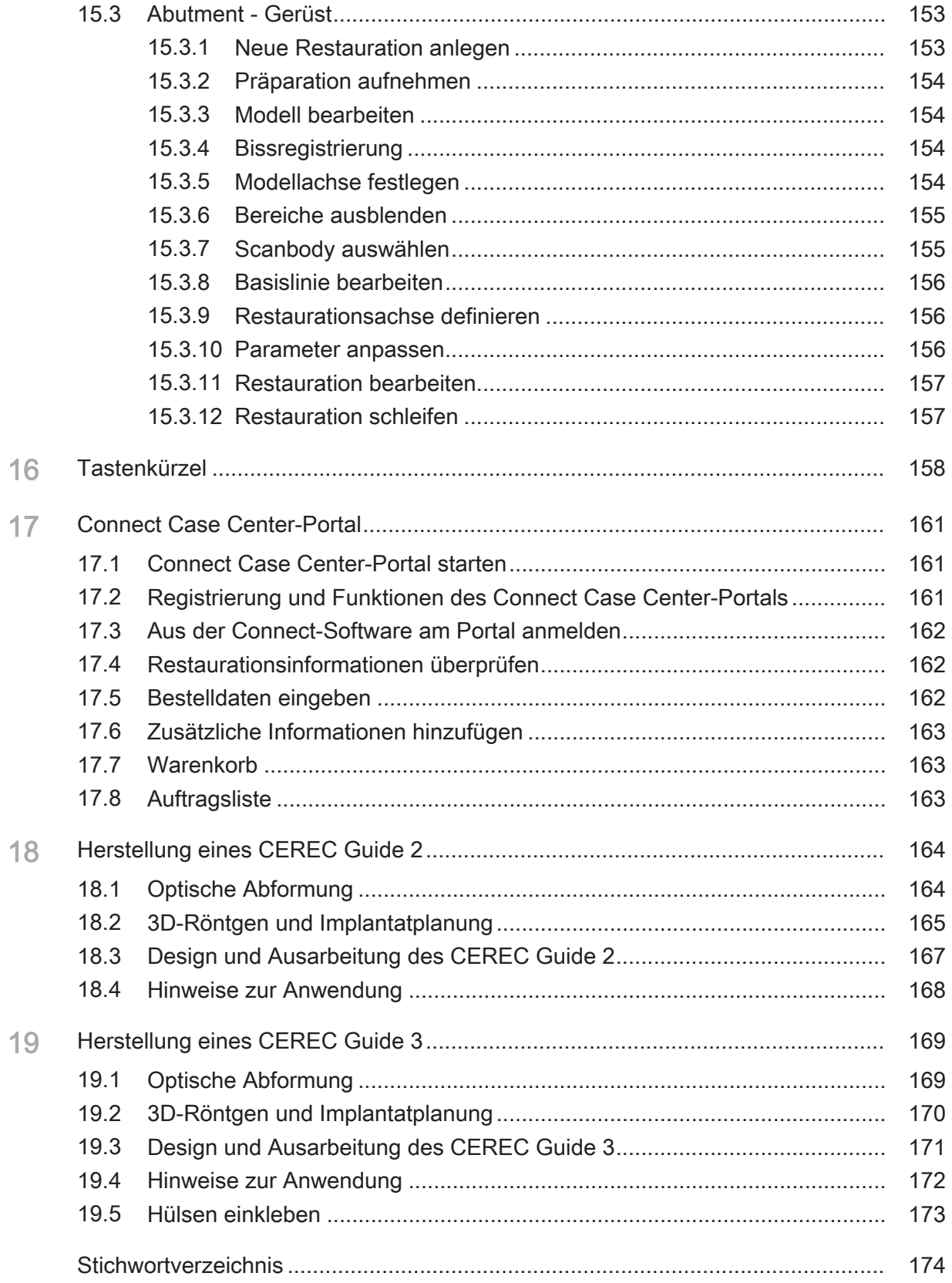

# 1 Einführung

# 1.1 Sehr geehrte CEREC-Anwenderin, sehr geehrter CEREC-Anwender

Wir bedanken uns für den Kauf Ihrer Software CEREC 5 aus dem Hause Dentsply Sirona.

Diese Software ermöglicht Ihnen in Verbindung mit der CEREC-Aufnahmeeinheit und einer Schleif- und Fräseinheit die computerunterstützte Herstellung von dentalen Restaurationen, z.B. aus natürlich wirkendem Keramikmaterial.

Unsachgemäßer Umgang und nicht bestimmungsgemäßer Gebrauch können Gefahren und Schäden hervorrufen. Deshalb bitten wir Sie, dieses Handbuch sowie die entsprechende Gebrauchsanweisung durchzulesen und genau zu befolgen. Bewahren Sie sie immer griffbereit auf.

Zur Vermeidung von Personen- und Sachschäden beachten Sie dabei auch die Sicherheitshinweise in diesem Dokument, auf den Geräten, sowie innerhalb der Software.

Ihr CEREC 5 – Team

# 1.2 Kontaktdaten

Kunden-Service-Center Bei technischen Fragen steht Ihnen unser Kontaktformular im Internet unter der folgenden Adresse zur Verfügung: <http://srvcontact.sirona.com>

Herstelleranschrift **Sirona Dental Systems GmbH** Fabrikstrasse 31 64625 Bensheim Deutschland

> Tel.: +49 (0) 6251/16-0 Fax: +49 (0) 6251/16-2591 E-Mail: [contact@dentsplysirona.com](mailto:contact@dentsplysirona.com) [www.dentsplysirona.com](https://www.dentsplysirona.com)

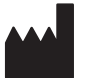

# 1.3 Copyright und Warenzeichen

Copyright © Sirona Dental Systems GmbH. Alle Rechte vorbehalten.

Die in diesem Handbuch enthaltenen Informationen können ohne besondere Ankündigungen geändert werden.

Die Software, einschließlich der zugehörigen Dokumentation, ist urheberrechtlich geschützt. Sie ist daher von Ihnen wie jedes andere geschützte Material zu behandeln.

Wer diese Software außer zum Zweck des eigenen Gebrauchs auf jegliches Medium ohne die schriftliche Genehmigung der Sirona Dental Systems GmbH überträgt, macht sich strafbar.

# 1.4 Allgemeine Hinweise zum Handbuch für den Anwender

Bewahren Sie das Handbuch für den Anwender stets griffbereit auf, falls Sie oder ein anderer Benutzer Information zu einem späteren Zeitpunkt benötigen. Drucken Sie das Handbuch aus oder merken Sie sich, wo es auf dem Gerät oder online gespeichert ist.

Vergewissern Sie sich im Falle eines Verkaufs, dass dem Gerät das Handbuch in Papierform oder als elektronischer Datenträger beiliegt, damit sich der neue Besitzer über die Funktionsweise und die aufgeführten Warn- und Sicherheitshinweise informieren kann.

### Online-Portal für Technische Unterlagen Wir haben für Technische Unterlagen ein Online-Portal unter [www.dentsplysirona.com/manuals](http://www.dentsplysirona.com/manuals) eingerichtet. Dort können Sie das Handbuch sowie weitere Dokumente herunterladen. Sollten Sie ein Dokument in Papierform wünschen, so bitten wir Sie, das Webformular auszufüllen. Wir schicken Ihnen dann gerne kostenlos ein gedrucktes Exemplar zu.

Hilfe **Sollten Sie trotz sorgfältigem Studium des Handbuchs noch weiter Hilfe** er benötigen, setzen Sie sich mit dem für Sie zuständigen Händler in Verbindung.

 $\epsilon$ 

# 2 Allgemeine Angaben

Lesen Sie dieses Dokument vollständig durch und befolgen Sie es genau. Bewahren Sie es immer griffbereit auf.

Ursprungssprache dieses Dokuments: Deutsch

# 2.1 Zertifizierung

# CE-Kennzeichnung

Dieses Produkt trägt das CE-Kennzeichen in Übereinstimmung mit den Bestimmungen der Richtlinie 93/42/EWG des Rates vom 14. Juni 1993 über Medizinprodukte.

# 2.2 Allgemeine Sicherheitshinweise

## Nur Originalsoftware verwenden

Verwenden Sie ausschließlich Originalsoftware oder von Dentsply Sirona freigegebene Software. Zur Herstellung von Restaurationen und Apparaturen dürfen keine manipulierten oder nicht freigegebenen Softwarekomponenten verwendet werden.

Es dürfen keine Software und Softwarekomponenten unter Verwendung falscher Angaben installiert werden.

Prüfen Sie, ob für jede installierte Komponente die Zulassung für ihr Land besteht. Fragen Sie dazu Ihren Händler.

### Installierte Softwareversion überprüfen

Welche Version installiert ist, können Sie im laufenden Betrieb überprüfen.

1. Tippen oder klicken Sie in der Phasenleiste auf den Schriftzug "CEREC".

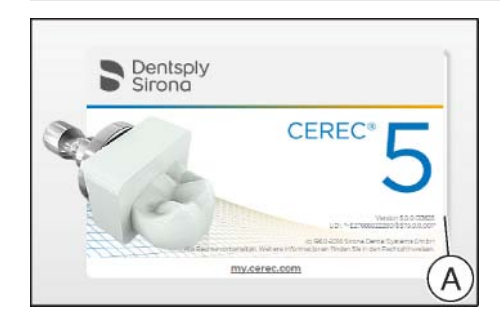

**CEREC<sup>®</sup>** 

- 2. Tippen oder klicken Sie auf den rechten schmalen Streifen (A) hinter dem geöffneten Fenster.
- 3. Das erweiterte Fenster zeigt alle relevanten Informationen der Software CEREC 5 an.

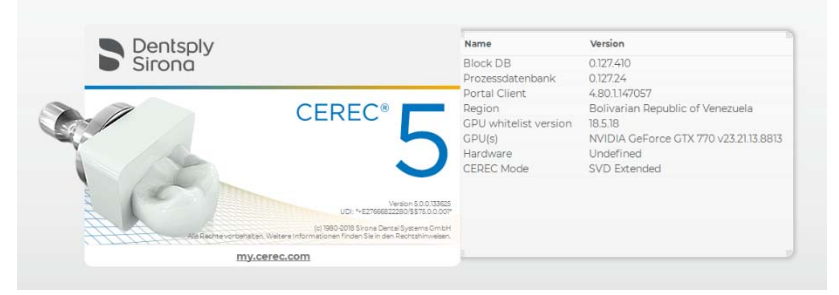

### Restauration durch geschultes Personal überprüfen

Jede mit der vorliegenden Software erstellte Restauration muss von einer geschulten Person (z. B. Zahntechniker oder Zahnarzt) auf Eignung überprüft werden.

### Angaben der Materialhersteller beachten

Beachten Sie die Verarbeitungshinweise und Kombinationsmöglichkeiten der Material-/Implantat-Hersteller, die in Ihrem Land gelten.

### Nur für USA

VORSICHT: Laut Bundesgesetz der USA darf dieses Produkt nur an Ärzte, Zahnärzte oder lizenzierte Fachleute bzw. in deren Auftrag verkauft werden.

### 2.2.1 Anwendungsindikation

Erstellung oder Import optischer Abdrücke von Zahnsituationen (intraoral oder vom Modell). Konstruktion oder Import von Zahnrestaurationskörpern. Export von Zahnrestaurationskörpern und Modellen. Ausarbeitung von Zahnrestaurationskörpern und Modellen aus Keramik und Kunststoff. Erstellen von Bohrschablonen oder von Bohrführungshülsen als Teil einer Bohrschablone. Datenexport optischer Abdrücke zur Planung und Erstellung kieferorthopädischer Apparaturen.

# 2.3 Zubehör

Um die Produktsicherheit zu gewährleisten, darf das Produkt nur mit Original-Zubehör von Dentsply Sirona oder von Dentsply Sirona freigegebenem Zubehör Dritter betrieben werden. Der Benutzer trägt das Risiko bei Verwendung von nicht freigegebenem Zubehör.

# 2.3.1 Zubehör für Implantatvermessung

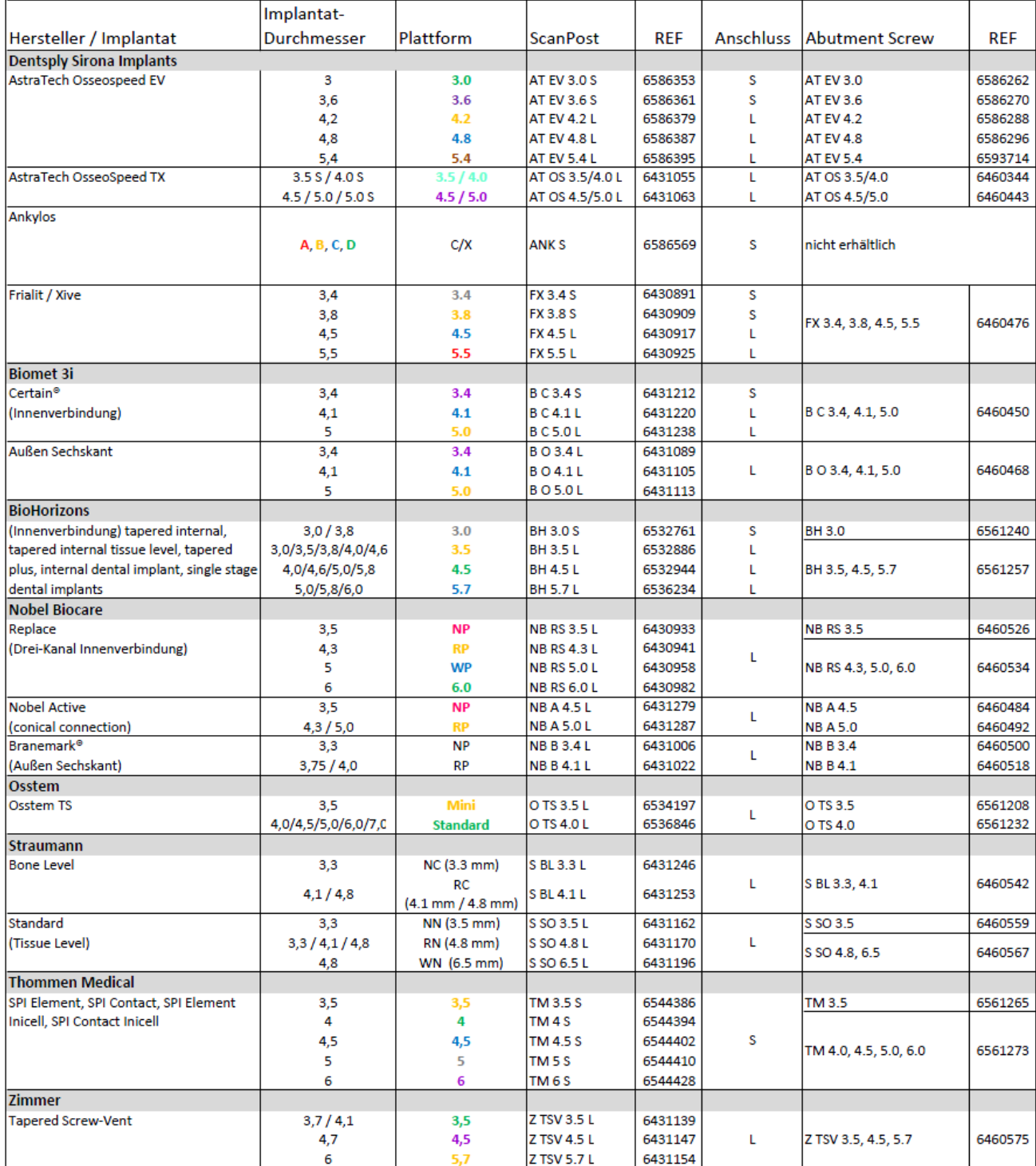

# 2.3.2 Hub

Hub ist ein netzwerkbasiertes Datencenter für CAD/CAM-Daten in der Praxis. Hub sichert die Daten der CEREC AC und ermöglicht den Datenaustausch zwischen CEREC-Geräten.

Wenn ein Hub im Netzwerk angeschlossen ist, wird er automatisch erkannt.

Es erscheint in der Kontextleiste der CEREC 5 das Logo des Hub.

Die CEREC 5 muss eingestellt werden, um Daten auf den Hub speichern zu können. Weitere Informationen finden Sie im Handbuch für den Anwender des Hub.

- 1. Wählen Sie im Systemmenü "Konfiguration" unter "Einstellungen" das Menü "Patientendatenbank".
	- $\%$  Das Menü "Datenbankeinstellungen" erscheint.
- 2. Aktivieren Sie die Option "Hub-Patientendatenbank".

Die Aufstellung und die Inbetriebnahme des Hub ist im Handbuch für den Anwender des Hub beschrieben. Weitere Infos finden Sie im Service-Handbuch des Hub.

# 2.4 Struktur des Handbuches

# 2.4.1 Kennzeichnung der Gefahrenstufen

Zur Vermeidung von Personen- und Sachschäden beachten Sie die in diesem Dokument aufgeführten Warn- und Sicherheitshinweise. Diese sind besonders gekennzeichnet:

# A GEFAHR

Unmittelbar drohende Gefahr, die zu schweren Körperverletzungen oder zum Tod führt.

# A WARNUNG

Möglicherweise gefährliche Situation, die zu schweren Körperverletzungen oder zum Tod führen könnte.

# A VORSICHT

Möglicherweise gefährliche Situation, die zu leichten Körperverletzungen führen könnte.

# ACHTUNG

Möglicherweise schädliche Situation, bei der das Produkt oder eine Sache in seiner Umgebung beschädigt werden könnte.

# **WICHTIG**

Anwendungshinweise und andere wichtige Informationen.

Tipp: Informationen zur Arbeitserleichterung.

# 2.4.2 Verwendete Formatierungen und Zeichen

Die in diesem Dokument verwendeten Formatierungen und Zeichen haben folgende Bedeutung:

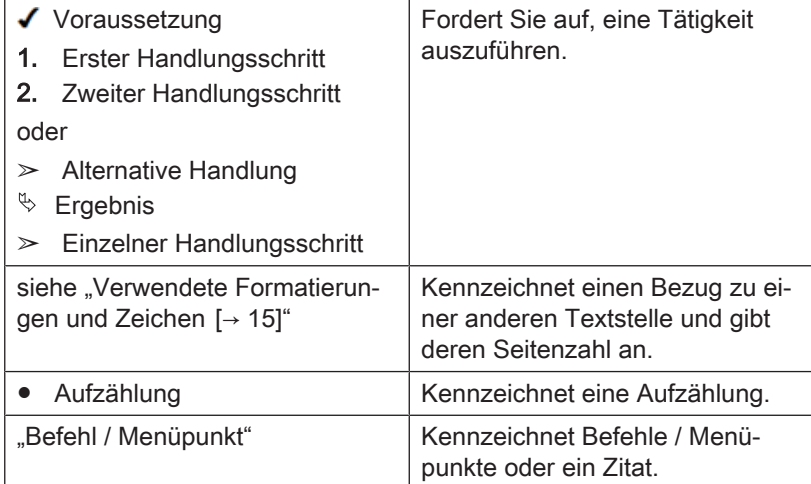

# 2.4.3 Bedienungskonventionen

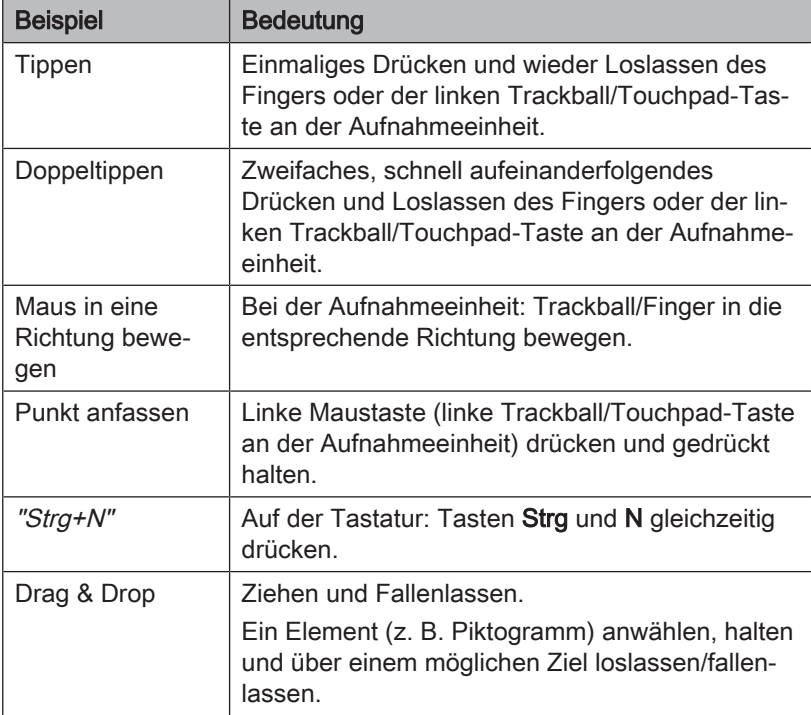

## Multi-Touch Technologie

Der Bildschirm ist mit Multi-Touch Technologie ausgerüstet. Sie können mithilfe der Finger navigieren und Inhalte eingeben. Symbole werden geöffnet, wenn Sie die Symbole mit einem Finger antippen.

In der Software navigieren

| <b>Beispiel</b>          | <b>Bedeutung</b>                                                                                                    |
|--------------------------|----------------------------------------------------------------------------------------------------|
| Antippen                 | Einmaliges Antippen mit dem Finger auf den Bild-<br>schirm.                                                                                      |
|                          | Um Funktionen in der Software auszuführen,<br>müssen Sie einmal die entsprechende Schaltflä-<br>che antippen.                                    |
| Doppelklicken            | Zweifaches, schnell aufeinanderfolgendes Antip-<br>pen mit dem Finger auf den Bildschirm.                                                        |
|                          | <b>Tipp:</b> Um unter Windows Programme zu öffnen,<br>müssen Sie die entsprechende Schaltfläche dop-<br>pelt antippen (doppelklicken).           |
| Kontextmenüs<br>aufrufen | Tippen Sie die entsprechende Stelle an und hal-<br>ten Sie den Finger lange auf dem Bildschirm. An<br>dieser Stelle öffnet sich ein Kontextmenü. |
| Drag & Drop              | Ziehen und Fallenlassen.                                                                                                    |
|                          | Ein Element (z. B. Piktogramm) antippen, halten<br>und über einem möglichen Ziel loslassen/fallen-<br>lassen.                                    |

## 3D-Modell mit Multi-Touch bearbeiten

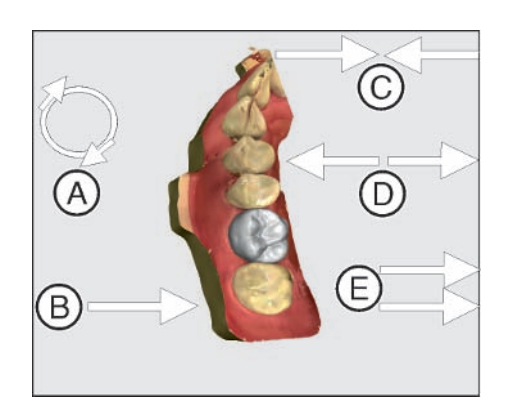

Sie können das 3D-Modell mithilfe von Multi-Touch bearbeiten.

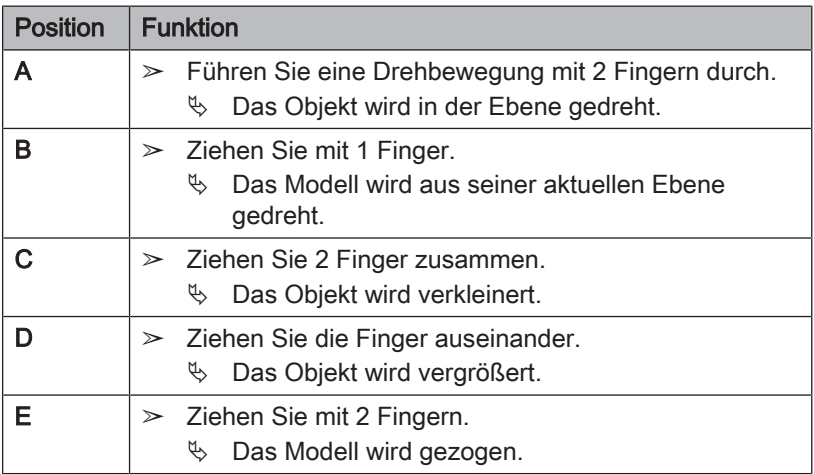

# 2.4.4 Verwendetes Zahnschema

Die Software kann auf das internationale Zahnschema (FDI) oder das USA-Zahnschema (ADA) eingestellt werden (Zahnschema).

In dieser Dokumentation werden Zähne wie folgt benannt:

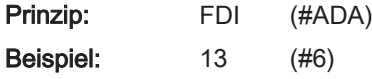

# 2.5 Die Bedienoberfläche

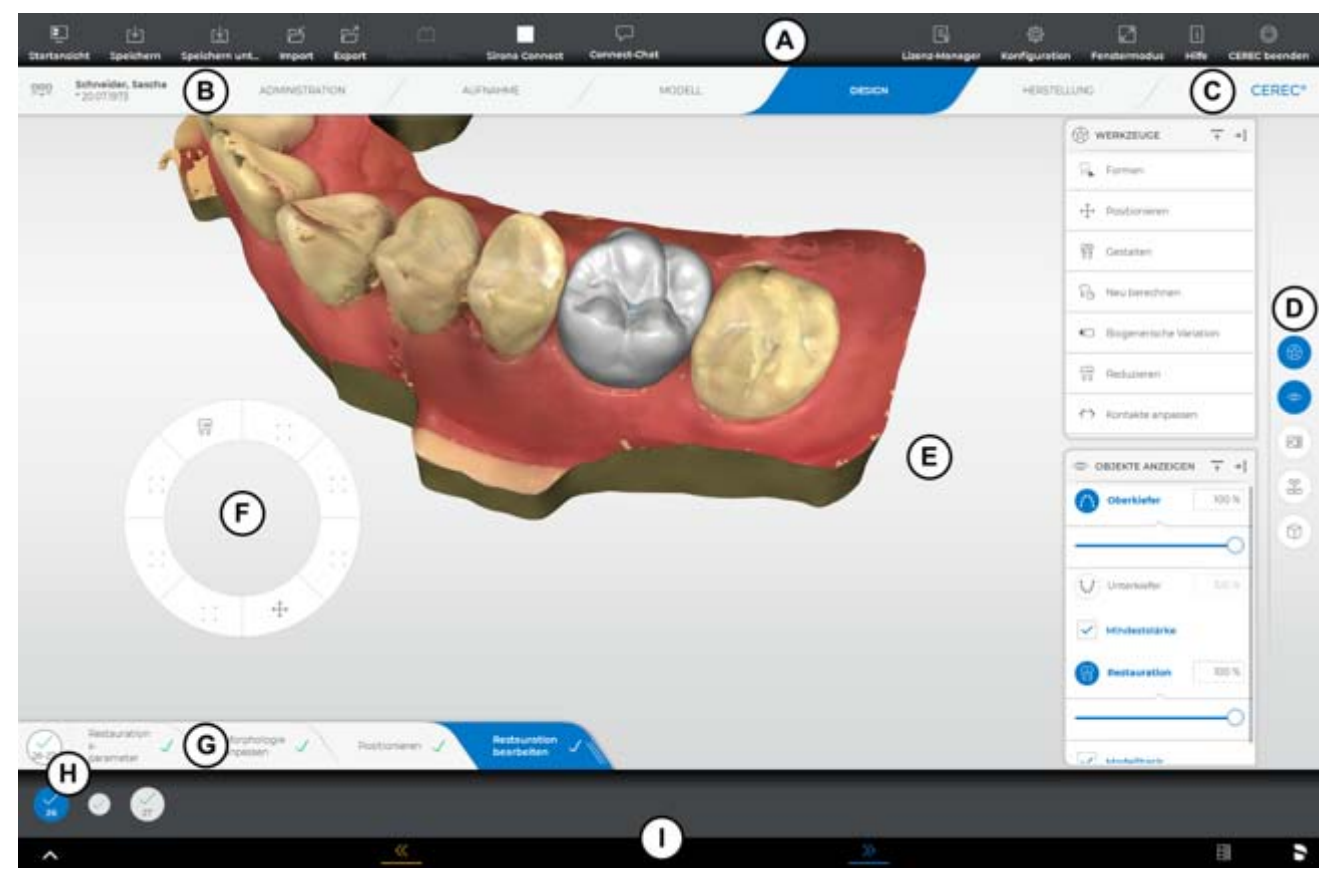

Übersicht über die Bedienoberfläche

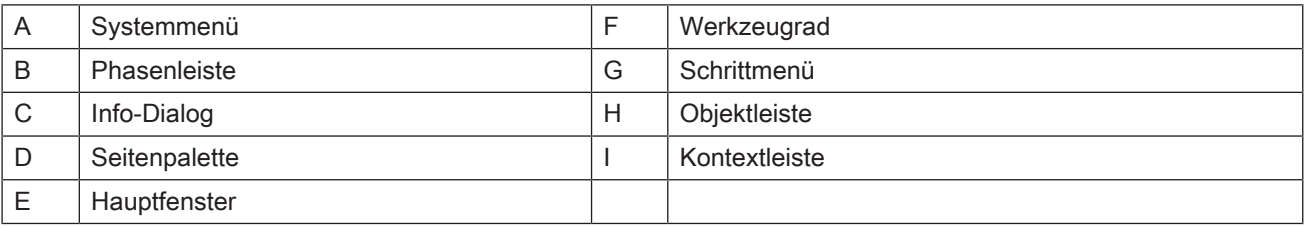

# 2.5.1 Neuerungen durch die neue Aufnahmeeinheit und die Software CEREC 5.x

# 2.5.1.1 Neues Bildschirmformat

Mit der neuen Aufnahmeeinheit CEREC Primescan AC / Primescan AC / CEREC Omnicam AC / Omnicam AC bekommen Sie eine neue Bildschirmauflösung. Das Breitbildformat in 16:9 bietet Ihnen mehr Platz für ein präziseres Arbeiten an Modell und Restaurationen. Werkzeugfenster können großzügiger platziert werden, zeitgleich kann die 3D-Vorschau besonders groß dargestellt werden.

## 2.5.1.2 Neue Bedienmöglichkeiten

## Touch-Funktionalität

Die Software CEREC 5 ist touch-kompatibel. Dies bedeutet, dass Sie mit ihrem Finger direkt auf dem Bildschirm interagieren können.

Die Bedienung der Anwendung kann bedingungslos im Wechsel zwischen Touch und Verwendung eines Touchpads oder Trackballs kombiniert erfolgen.

Einige Funktionen sind ausschließlich per Trackball ausführbar. Ist dies der Fall, wird in den entsprechenden Kapiteln darauf hingewiesen.

## 3D-Modell mit Multi-Touch bearbeiten

Position Funktion  $\mathsf{A}$  > Führen Sie eine Drehbewegung mit 2 Fingern durch. Ä Das Objekt wird in der Ebene gedreht.  $\mathsf{B}$  > Ziehen Sie mit 1 Finger. Ä Das Modell wird aus seiner aktuellen Ebene gedreht.  $C \quad | \geq 2$ iehen Sie 2 Finger zusammen.  $\%$  Das Objekt wird verkleinert.  $\mathsf{D}$   $\geq$  Ziehen Sie die Finger auseinander.  $\%$  Das Objekt wird vergrößert.  $E \qquad \qquad \geq \qquad$  Ziehen Sie mit 2 Fingern. Ä Das Modell wird gezogen.

### Sie können das 3D-Modell mithilfe von Multi-Touch bearbeiten.

# 2.5.1.3 Touchpad

In einigen Märkten ist in der Aufnahmeeinheit CEREC Primescan AC / Primescan AC / CEREC Omnicam AC / Omnicam AC statt eines Trackballs ein Touchpad verbaut. Auf der eingelassenen horizontalen Fläche können Sie mit dem Finger einen Mauszeiger auf dem Bildschirm bewegen. Alle gewohnten Interaktionen einer herkömmlichen Maus sind möglich.

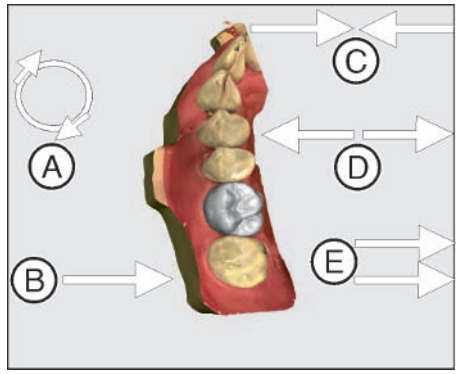

## 2.5.1.4 Trackball

Zur Bedienung einer Maus gibt es im deutschsprachigen Gerätemodell einen integrierten Trackball. Dieser ermöglicht die Verwendung eines Mauszeigers und stellt eine alternative Eingabemöglichkeit zur direkten Touchbedienung mit dem Finger auf dem Display dar.

# 2.5.2 Phasenleiste

Der Arbeitsablauf ist in der Software durch 5 Phasen abgebildet.

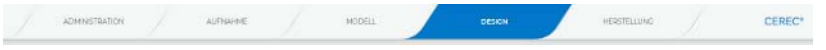

### Phasenleiste

- ADMINISTRATION
- **AUFNAHME**
- MODELL
- DESIGN
- HERSTELLUNG

# 2.5.2.1 ADMINISTRATION

In dieser Phase können Sie Folgendes ausführen:

- Restaurationen anlegen und deren Art bestimmen
- eine Produktionsmaschine festlegen
- Material auswählen

# 2.5.2.2 AUFNAHME

In dieser Phase können Sie Folgendes ausführen:

- Aufnahmen mit dem Scanner erstellen
	- Unterkiefer,
	- Oberkiefer,
	- Bukkale Bissregistrierung
- 3D-Vorschau der Aufnahmen ansehen
- Weitere Bildkataloge hinzufügen
	- BioKopie UK
	- BioKopie OK
	- Gingivamaske UK
	- Gingivamaske OK
	- Scanbody UK
	- Scanbody OK

AUFNAHME

**ADMINISTRATION** 

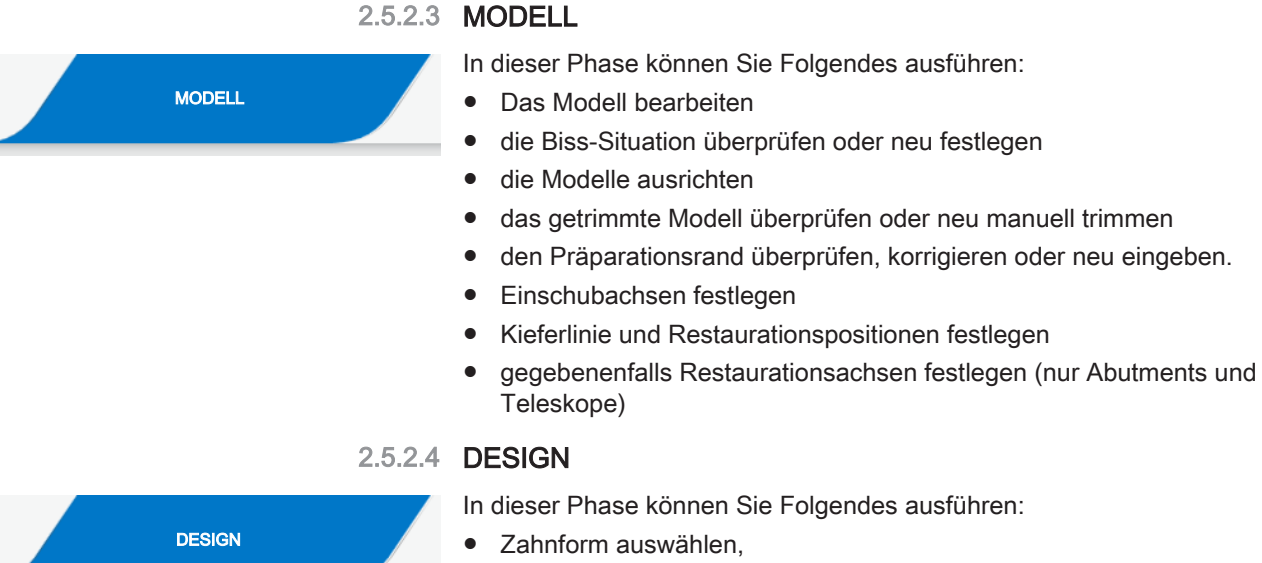

- Restaurationen positionieren und skalieren,
- Restaurationsparameter individuell verändern,
- Initiale Restaurationsvorschläge erstellen lassen,
- Restaurationen individuell gestalten.

### 2.5.2.5 HERSTELLUNG

In dieser Phase können Sie Folgendes für jede Restauration ausführen:

- Die Farbe des Blocks festlegen, der mit einem angeschlossenen Sinterofen CEREC SpeedFire gesintert werden soll,
- Eine Produktionsmaschine festlegen,
- Den CEREC SpeedFire auswählen (wenn angeschlossen),
- Herstellungsoptionen festlegen (nicht bei allen Materialien möglich),
- Die Blockgröße bestimmen,
- Die Positionierung der Restauration im Block prüfen und anpassen,
- Die Abstichstelle der Restauration festlegen,
- Den Herstellungsprozess starten,
- Restaurationen/Modelle exportieren für die inLab CAM SW.

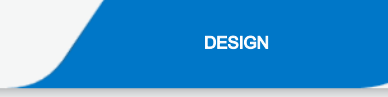

**HERSTELLUNG** 

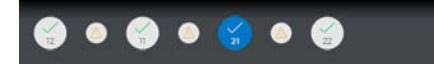

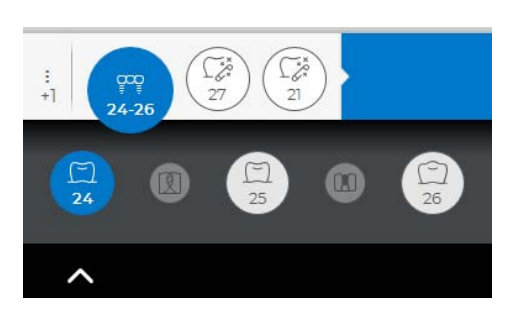

# 2.5.3 Objektleiste

In der Objektleiste befinden sich die Schaltflächen für die Restaurationsauswahl.

Jede Restauration wird durch ein Zahn- bzw. Brücken-Symbol mit der entsprechenden Zahnnummer repräsentiert. Sie können zwischen den Zähnen hin- und herspringen, indem Sie jeweils auf das entsprechende Symbol klicken.

Aktive Elemente werden auf einem blauen Hintergrund dargestellt.

Sobald ein Fall mehr als drei Restaurationen beinhaltet, werde diese zusammengefasst hinter einer Schaltfläche verborgen.

Wenn sich Restaurationen über mehrere Zahnpositionen erstrecken oder bei Multilayer zwei Objekte pro Zahnposition auswählbar sind, wird die Objektleiste nach unten erweitert. Sie können zwischen verschiedenen aktiven Element im erweiterten Bereich wechseln.

Bei der Restauration mehrerer Zähne oder Zahngruppen (z. B. Brücke) ist es notwendig, obligatorische Schritte (z. B. Präparationsrand zeichnen) für alle Objekte zu absolvieren, um fortzufahren.

Entsprechende Hinweise an den Objekten geben Information über den Status.

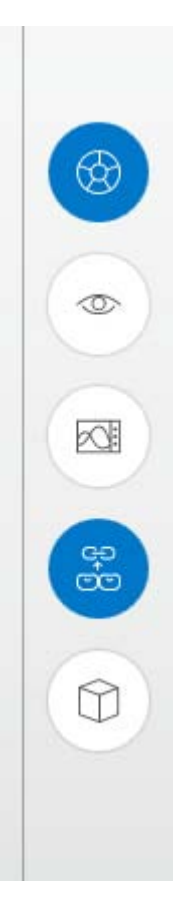

# 2.5.4 Seitenpalette

In der Seitenpalette werden Ihnen verschiedene Funktionen und Optionen angeboten, abhängig von der aktuell aktiven Restaurationsphase.

Sie können mehrere Seitenpaletten gleichzeitig öffnen. Initial sind alle Seitenpaletten geschlossen. Obligatorische Paletten werden pro Eintritt in den jeweiligen Schritt automatisch geöffnet dargestellt. Geöffnete Paletten teilen sich die dort verfügbare Höhe.

Wenn Ihnen diese Darstellung nicht ausreicht, können Sie jede beliebige Seitenpalette aus dem angehefteten Zustand der Magnetleiste herausziehen. Hierfür halten Sie Ihren Finger auf dem Kopfteil der Seitenpalette gedrückt und ziehen jetzt die Palette an die gewünschte Position innerhalb des Hauptfensters.

Tipp: Wenn Sie die Software CEREC 5 im Fenstermodus oder auf mehreren Bildschirmen verwenden, so können Sie die Seitenpaletten auch aus dem Anwendungsfenster herausziehen und an einer beliebigen Stelle ihres Bildschirmes positionieren.

Alle Änderungen an einer Seitenpalette (Größe und Position) werden für jeden Schritt separat gespeichert. Sie können sich somit jeden Arbeitsschritt nach Ihren Vorstellungen konfigurieren.

# **WICHTIG**

Wird eine Seitenpalette geschlossen, bleiben Größe und Position beim erneuten Öffnen erhalten. Wird eine Seitenpalette aber wieder an die Magnetleiste geheftet, so gehen die gespeicherte Größe und Position verloren.

Um eine Seitenpalette wieder an die Magnetleiste auf der rechten Seite anzuheften, ziehen Sie eine beliebige Seitenpalette über die Magnetleiste auf der rechten Seite. Die Magnetleiste leuchtet auf, sodass verschiedene Positionen für das Fenster vorgeschlagen werden. Das Fenster schnappt dann an der angezeigten Stelle ein, sobald Sie Ihren Finger loslassen. Die Seitenpalette wird sich jetzt automatisch wieder zwischen den anderen Seitenpaletten einordnen.

Zum Schließen einer Seitenpalette klicken Sie auf die Schaltfläche rechts im Kopf der Seitenpalette oder erneut auf die jeweilige Schaltfläche rechts in der Magnetleiste.

# Minimieren und Maximieren

Für Seitenpaletten mit einer Vielzahl von Funktionen gibt es eine kompakte Ansicht. In dieser werden nur noch die am häufigsten verwendeten Werkzeuge und Funktionen dargestellt. Sie können zwischen beiden Ansichten hin- und herwechseln, indem Sie auf die entsprechende Schaltfläche tippen (links neben Schließen).

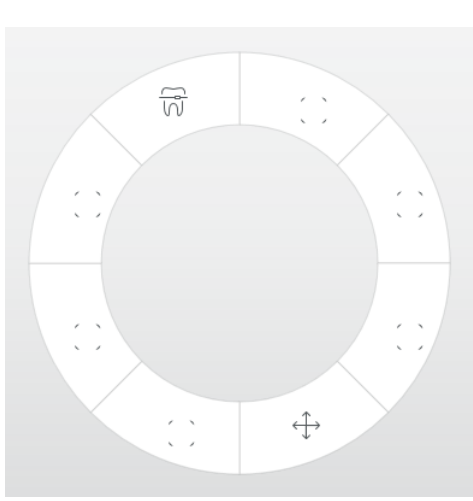

# 2.5.5 Werkzeug-Rad

Das Werkzeug-Rad stellt in den Phasen ADMINISTRATION, MODELL, DESIGN oder HERSTELLUNG die gängigsten Werkzeuge zur Verfügung, um die Zugriffe zu vereinfachen. Die zur Verfügung stehenden Werkzeuge sind abhängig vom aktuellen Schritt.

- 1. Drücken Sie lange mit dem Finger oder klicken Sie mit der rechten Maustaste in den Arbeitsbereich.
	- Ä Das Werkzeug-Rad wird geöffnet.
- 2. Drücken Sie erneut lange mit dem Finger oder klicken Sie mit der rechten Maustaste an eine beliebige Stelle im Arbeitsbereich.
	- $\%$  Das Werkzeug-Rad wird an die Position des Mauszeigers/ Fingers verschoben.
- 3. Wählen Sie ein Werkzeug.
	- Ä Das Werkzeug steht zur Verfügung. Das Werkzeug-Rad schließt automatisch.

Sie können das Werkzeug-Rad auch schließen, indem Sie kurz in den Arbeitsbereich tippen oder klicken.

# 2.5.6 Schrittmenü

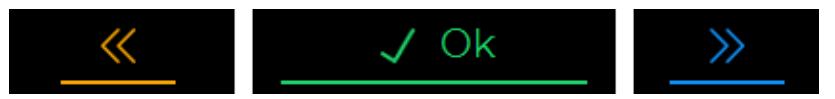

Jede Phase ist in Schritte unterteilt. Diese werden im Schrittmenü am unteren Bildschirmrand abgebildet. Das Schrittmenü ändert sich abhängig davon, in welcher Phase sich die aktuelle Restauration gerade befindet.

Das Menü hilft Ihnen Schritt für Schritt durch den Prozess. Alle Schritte einer Phase werden mit der Restauration oder den Restaurationen durchlaufen. Änderungen in den einzelnen Schritten werden beim Klicken auf den nächsten Schritt übernommen.

Mit den Doppelpfeil-Tasten in der Kontextleiste können Sie zwischen den Phasen wechseln.

### Statushaken und Sternchen

Alle Schritte sind mit einem Statushaken versehen. Sternchen weisen auf obligatorische Schritte hin.

Orangefarbenes Sternchen / kein Haken:

Der Schritt ist obligatorisch und wurde noch nicht begonnen.

Weißes Sternchen / kein Haken:

Der Schritt wurde noch nicht vollständig absolviert.

Kein Sternchen / weißer Haken:

Der Schritt wurde erfolgreich absolviert.

### Pflicht- und optionale Schritte

Über die Schaltfläche rechts im Schrittmenü können optionale Schritte ein- oder ausgeblendet werden. Tippen Sie dafür in den rechten Bereich nahe der Kante des letzten Schrittes.

Optionale Schritte werden automatisch ausgeführt und haben sofort einen grünen Haken. Die verwendeten Standards können allerdings modifiziert werden. Auch obligatorische Schritte werden von der Software weitestgehend automatisch durchgeführt. Der automatische Prozess stoppt beim nächsten Pflichtschritt, bei dem eigenes Durchführen notwendig ist. Pro Phase gibt es nur einen obligatorischen Schritt.

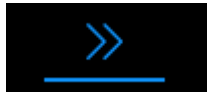

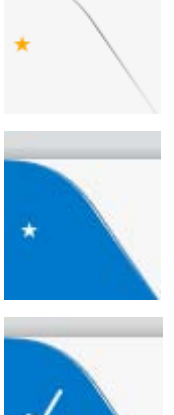

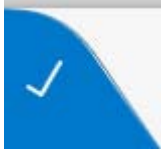

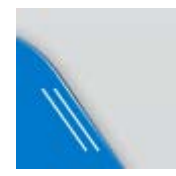

# 2.5.7 Kontextleiste

Im unteren Bildschirmbereich befindet sich eine schwarze Leiste.

In diesem Bereich befinden sich kontextabhängig Funktionsschaltflächen, wie beispielsweise die Doppelpfeiltasten zum Wechseln in die nächste Phase.

Einige Schritte müssen mit einem "OK" bestätigt werden oder können abgebrochen werden.

Des Weiteren enthält die Kontextleiste auf der rechten Seite Statusinformationen und Funktionen:

- Bildschirmsperre
- Connect-Chat
- Hub-Konnektivität
- Batteriestatus

# 3 Erste Schritte

# 3.1 Software installieren

Die Software benötigt mindestens die Firmware 2.00 des USB-Lizenzsticks. Aktualisieren Sie gegebenenfalls die Firmware-Version. Weitere Informationen finden Sie dazu im Abschnitt "Lizenzmanager".

Für die Software wird mindestens eine Aufnahmeeinheit CEREC AC mit einem Hardwarestand LQ benötigt.

Verwenden Sie die mit dieser Version ausgelieferte Version des Lizenzmanagers, um Lizenzen vom beigefügten Lizenzgutschein aufzuspielen.

# 3.1.1 Installation per USB-Stick

### Installation vorbereiten

- $\checkmark$  Die Firmware des USB-Lizenzsticks ist mindestens in der Version 2.00 vorhanden.
- $\checkmark$  Der PC ist hochgefahren und alle Programme sind geschlossen.
- 1. Stecken Sie den USB-Stick in den entsprechenden USB-Anschluss in die Aufnahmeeinheit.
	- Ä Das Installationsprogramm startet automatisch.
- 2. Sollte dies nicht der Fall sein, führen Sie die Datei "Setup.exe" im Hauptverzeichnis des Sticks aus.
	- $\%$  Das Installationsprogramm wird gestartet.

### Anwendung installieren

- 1. Wählen Sie die Sprache für die folgende Installation aus und betätigen Sie anschließend die Schaltfläche "Weiter".
- 2. Lesen Sie die Hinweise zum Urheberrecht sorgfältig durch und betätigen Sie anschließend die Schaltfläche "Weiter".
- 3. Wählen Sie im nächsten Schritt die Sprache und Anwendungsregion für die Anwendung aus und betätigen Sie anschließend die Schaltfläche "Weiter".
- 4. Im nächsten Schritt können Sie optional einen anderen Ordner für die Installation der Anwendung und gegebenenfalls einen alternativen Ordner für den Patientendatenordner definieren. Anschließend betätigen Sie die Schaltfläche "Weiter". Der Pfad zum Patientendatenordner kann auch nach der Installation über das Konfigurationsmenü noch geändert werden.
- 5. Im nächsten Schritt erscheint der Lizenzvertrag. Lesen Sie die Lizenzvereinbarung sorgfältig durch. Wenn Sie der Lizenzvereinbarung zustimmen, dann markieren Sie das Optionsfeld "Ich stimme den Bedingungen der Lizenzvereinbarung zu" und betätigen Sie dann die Schaltfläche "Weiter".
- 6. Im nächsten Schritt wird Ihre Lizenz auf dem USB-Lizenzstick überprüft. Stellen Sie dafür sicher, dass der USB-Lizenzstick korrekt eingesteckt ist, bevor Sie die Schaltfläche "Weiter" betätigen. Tipp: Sie können diesen Schritt auch überspringen. Markieren Sie dafür das Optionsfeld "Lizenzprüfung überspringen und mit der Installation der Anwendung fortfahren" und betätigen Sie anschließend die Schaltfläche "Weiter". Wird die Lizenzüberprüfung übersprungen, läuft die Software in einem Demo-Modus.
	- Ä Die Anwendung wird jetzt installiert. Dies kann einige Minuten dauern.
- 7. Betätigen Sie nach der erfolgreichen Installation auf die Schaltfläche "Start" um die Installation zu beenden und die Anwendung im Anschluss direkt zu starten. Sie erhalten an dieser Stelle die Möglichkeit, sich für einen Dentsply Sirona-Newsletter anzumelden.

Tipp: Falls Sie die Anwendung nicht direkt starten möchten, entfernen Sie den Haken aus dem Kontrollkästchen "Anwendung direkt starten" und betätigen Sie anschließend die Schaltfläche "Beenden". Das Installationsprogramm wird geschlossen.

# 3.2 Software deinstallieren

- $\checkmark$  Das Programm ist geschlossen.
- 1. Betätigen Sie "Start / Alle Programme / Sirona Dental Systems / CEREC 5 / Tools / Deinstallation", um die Software zu deinstallieren.
	- Ä Während der Deinstallation werden Sie gefragt, ob Sie die Patientendaten oder die Einträge in der Registrierdatenbank (u.a. die Kalibrierdaten) löschen möchten.
- 2. Je nachdem wie Sie sich entschieden haben, bestätigen Sie mit der Schaltfläche "Ja" oder lehnen Sie mit "Nein" ab.
	- Ä Die Software wird deinstalliert.

# 3.3 Auslieferungszustand herstellen

- $\checkmark$  Das Programm ist geschlossen.
- 1. Deinstallieren Sie die Software (siehe "Software deinstallieren  $[\rightarrow 28]$ ").
- 2. Installieren Sie die Software (siehe "Software installieren  $[~\rightarrow 27]$ ").
	- Ä Der ursprüngliche Auslieferungszustand ist wieder hergestellt.

# 3.4 Kopierschutz

Die Software kann nur gestartet werden, wenn der USB-Lizenz-Stick eingesteckt ist. Der USB-Lizenz-Stick ist im Lieferumfang der Geräte enthalten. Wenn Sie zusätzliche Lizenzen benötigen, wenden Sie sich an Ihren Fachhändler.

Bewahren Sie den USB-Lizenz-Stick am Gerät auf.

Alle Berechtigungen (Software-Lizenzen) lassen sich als elektronische Lizenzen auf dem USB-Lizenz-Stick installieren. Dazu müssen Sie den 25-stelligen Lizenzschlüssel eingeben.

Den Lizenzschlüssel erhalten Sie mit dem Gerät. Alternativ können Sie ihn über Ihren Fachhändler separat bestellen.

Nach einer Aktualisierung benötigen Sie eventuell eine neue Lizenz, die Sie nicht auf Ihrem USB-Lizenz-Stick haben. Weitere Informationen finden Sie im Abschnitt Lizenzmanager.

# 3.5 Software herunterladen

# Auto-Update, Sirona-Connect-Center

# **WICHTIG**

Um die Funktion Auto-Update zu nutzen, muss der PC mit dem Internet verbunden sein.

Bei der Installation von CEREC 5 wird die Funktion Auto-Update als Teil des Sirona-Connect-Centers mit installiert. Zukünftige Softwareaktualisierungen in Form von Servicepacks der CEREC 5 können Sie so komfortabel über das Internet herunterladen und installieren.

Sobald eine Aktualisierung zum Download bereit steht, werden Sie automatisch über ein Dialogfenster darüber benachrichtigt.

# Update

Größere Softwareaktualisierungen (Updates) sind kostenpflichtig und setzen eine neue Lizenz voraus. Ohne eine neue Lizenz laufen sie nur in der Demoversion.

# 3.6 Software starten

- Die Software CEREC 5 ist installiert. Auf dem Desktop befindet sich das Startsymbol.
- $\checkmark$  Der USB-Lizenz-Stick mit einer gültigen, aktuellen Lizenz ist eingesteckt.

1. Betätigen Sie doppelt das Startsymbol von CEREC 5.

oder

- ➢ Betätigen Sie "Start / Alle Programme / Sirona Dental Systems/ CEREC 5 / CEREC 5".
	- Ä Die Software wird gestartet.

# 4 Designmodus

# 4.1 Allgemeine Informationen zu Biogenerik

Die Biogenerik ermöglicht es der CEREC-Software Zähne naturgetreu zu rekonstruieren. Bei der Biogenerik handelt es sich um ein biogenerisches Verfahren, welches auf der wissenschaftlichen Erkenntnis basiert, dass zwischen den Zähnen morphologische Zusammenhänge bestehen, die sich in mathematischen Funktionen ausdrücken lassen.

Mit CEREC 5 hat das Vorschlagswesen der Biogenerik eine grundlegende Überarbeitung erfahren, so werden nun auch die Aufstellung und gesamte Morphologie in Analyse und Vorschlag einbezogen. Dadurch wurde die Qualität der Erstvorschläge nochmals deutlich verbessert. Dies gilt sowohl für Einzelzähne aber insbesondere auch für Mehrfachrestaurationen und Frontzähne.

Es werden alle mit der Kamera erfassten Zähne bezüglich ihrer Aufstellung und Morphologie analysiert. Basierend auf dieser Analyse kann die entsprechende Restauration vollautomatisch hergestellt werden.

Damit die Biogenerik ideale Vorschläge liefern kann, ist es wichtig, dass Eingaben korrekt und vollständig sind. Insbesondere gilt dies für folgende Schritte:

### **Aufnahme**

Die Aufnahme sollte gut und vollständig sein. Bei Einzelzahnversorgung sollten zumindest die Nachbarzähne mit erfasst werden. Scanlöcher in den Bereichen der Präparation und der proximalen Kontakte sollten vermieden werden (siehe "Aufnahme durchführen").

### Modellachse

Die Modellachse sollte präzise ausgerichtet sein (siehe "Modellachse festlegen").

# 4.2 Biogenerik individuell

Im Konstruktionsverfahren "Biogenerik individuell" wird die gemachte Aufnahme analysiert und auf Basis dieser Information der Restaurationsvorschlag berechnet. Je mehr Informationen vorliegen, desto besser kann die Berechnung erfolgen. Es sollte daher mindestens ein Nachbarzahn von okklusal/inzisal vollständig aufgenommen werden. Bei Front und Eckzähnen sollte auch die Labialfläche mit aufgenommen werden.

Bei Prämolaren oder Molaren wird hauptsächlich der distale Nachbar zur Berechnung herangezogen, bei Frontzähnen der mesiale Nachbar.

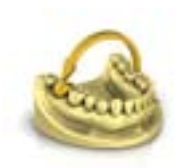

# 4.3 Kopieren und Spiegeln

Wählen Sie das Konstruktionsverfahren "Kopieren & Spiegeln" aus, um selbst zu bestimmen, welcher Zahn als Referenz für die Berechnung des Restaurationsvorschlags verwendet werden soll. Der Referenzzahn kann ein beliebiger Zahn gleicher Klasse (Front-/Seitenzahn) sein, z. B. der Antagonist oder der kontralaterale Zahn.

# 4.4 Biogenerik-Kopie

Wählen Sie das Konstruktionsverfahren "Biogenerik-Kopie" in der Falladministration in den Falldetails aus, um Teile einer bestehenden Kaufläche in die Restauration zu übertragen und den Rest mittels des patentierten Verfahrens der Biogenerik zu ergänzen.

Nehmen Sie dazu den Zustand vor dem Präparieren im Bildfeld "BioKopie OK" oder "BioKopie UK" separat auf.

Das Verfahren ist für Inlays, Onlays, Teilkronen, Kronen und Brücken anwendbar.

# 4.5 Bio-Kiefer

Das Vorschlagssystem für Restaurationen "Bio Kiefer" bietet die Option an, die Aufstellung und Morphologie (nur für Frontzähne und Prämolaren) vor dem eigentlichen Erstvorschlag anzupassen, das heißt, in diesem Schritt ist die Restauration noch nicht an den Präparationsrand und nur sehr grob an die Kontakte zu Nachbarn und Antagonisten angepasst. Die Anpassungen werden erst mit der Berechnung des Erstvorschlags vorgenommen.

Sollte der Erstvorschlag bezüglich seiner Position oder Form nicht Ihren Vorstellungen entsprechen, besteht die Möglichkeit, dies über einen optionalen Schritt anzupassen.

### Schritt Morphologie

Im Schrittmenü steht Ihnen der optionale Schritt "Morphologie" zur Verfügung. In diesem haben Sie die Möglichkeit zu wählen, ob die Zähne vollständig von der Biogenerik berechnet werden sollen (Standard) oder ob Sie die Zahnform vorgeben möchten. Dann berechnet Ihnen die Biogenerik einen biogenerischen Erstvorschlag mit der definierten Zahnform. Klicken Sie dafür auf Zahnform und wählen Sie die entsprechende Zahnform.

## Schritt Positionieren

Im Schritt "Positionieren" können Sie die Aufstellung der Zähne verändern. Dafür stehen Ihnen die Werkzeuge "Positionieren und Rotieren" und "Skalieren" zur Verfügung. Die Neupositionierung kann für jeden Zahn einzeln erfolgen oder Sie können benachbarte Restaurationen gruppieren und somit mehrere Zähne gleichzeitig bearbeiten. Wenn Sie die Zähne gruppieren, berücksichtigt die Software die Kontaktsituation der markierten Zähne, das heißt, wird beispielsweise ein Zahn der Gruppe vergrößert, werden die anderen verkleinert. Der gleiche Mechanismus wirkt beim Positionieren der Zähne. Auch hier werden die Zähne in ihrer Größe den veränderten Gegebenheiten angepasst.

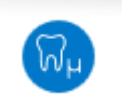

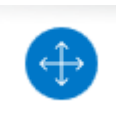

RÓ,

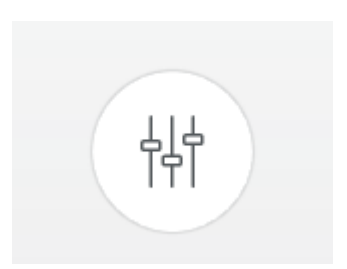

# **Konfiguration**

Das Menü "Konfiguration" besteht aus folgenden Untermenüs:

- Parameter
- **Geräte**
- Einstellungen
- Anwendungen

# 5.1 Parameter

Das Menü "Parameter" ist nach Restaurationstypen gegliedert. Sie können die Einstellungen für jeden der folgenden Restaurationstypen vornehmen.

Die Änderungen an den Werten werden grafisch dargestellt.

Die hier eingestellten Parameterwerte werden als Standardwerte für alle Erstvorschläge verwendet.

Tipp: Wollen Sie nur für eine Restauration Parameterwerte verändern, tun Sie dies in der Phase DESIGN im Schritt "Restaurationsparameter".

### Parameter-Profile

Sie können Parameter-Profile definieren. Hiermit können Sie für alle Restaurationstypen unterschiedliche Parametersets definieren und abspeichern.

- 1. Duplizieren Sie die Werkeinstellungen mit den Herstellervorgaben, indem Sie auf das Plus-Symbol klicken.
- 2. Geben Sie dem Profil einen individuellen Namen und bestätigen Sie die Eingabe über das Haken-Symbol.
- 3. Passen Sie die Parameter nach ihren Wünschen an und speichern Sie sie ab.
	- Ä Diese Voreinstellungen können Sie dann sowohl als globale Parameter als auch als lokale Parameter verwenden.
- 4. Sie können das neu erstellte Profil als Favoriten auswählen, indem Sie auf das Stern-Symbol klicken.

### Einstellungen übernehmen

➢ Betätigen Sie die Schaltfläche "Ok".

### Einstellungen verwerfen

➢ Betätigen Sie die Schaltfläche "Abbrechen".

### Einstellungen zurücksetzen

- ➢ Betätigen Sie die Schaltfläche "Alle Gruppenparameter zurücksetzen".
	- Ä Die Einstellungen für diesen Restaurationstyp werden auf die Werkeinstellungen zurückgesetzt.

# Krone, Inlay, Onlay und Veneer

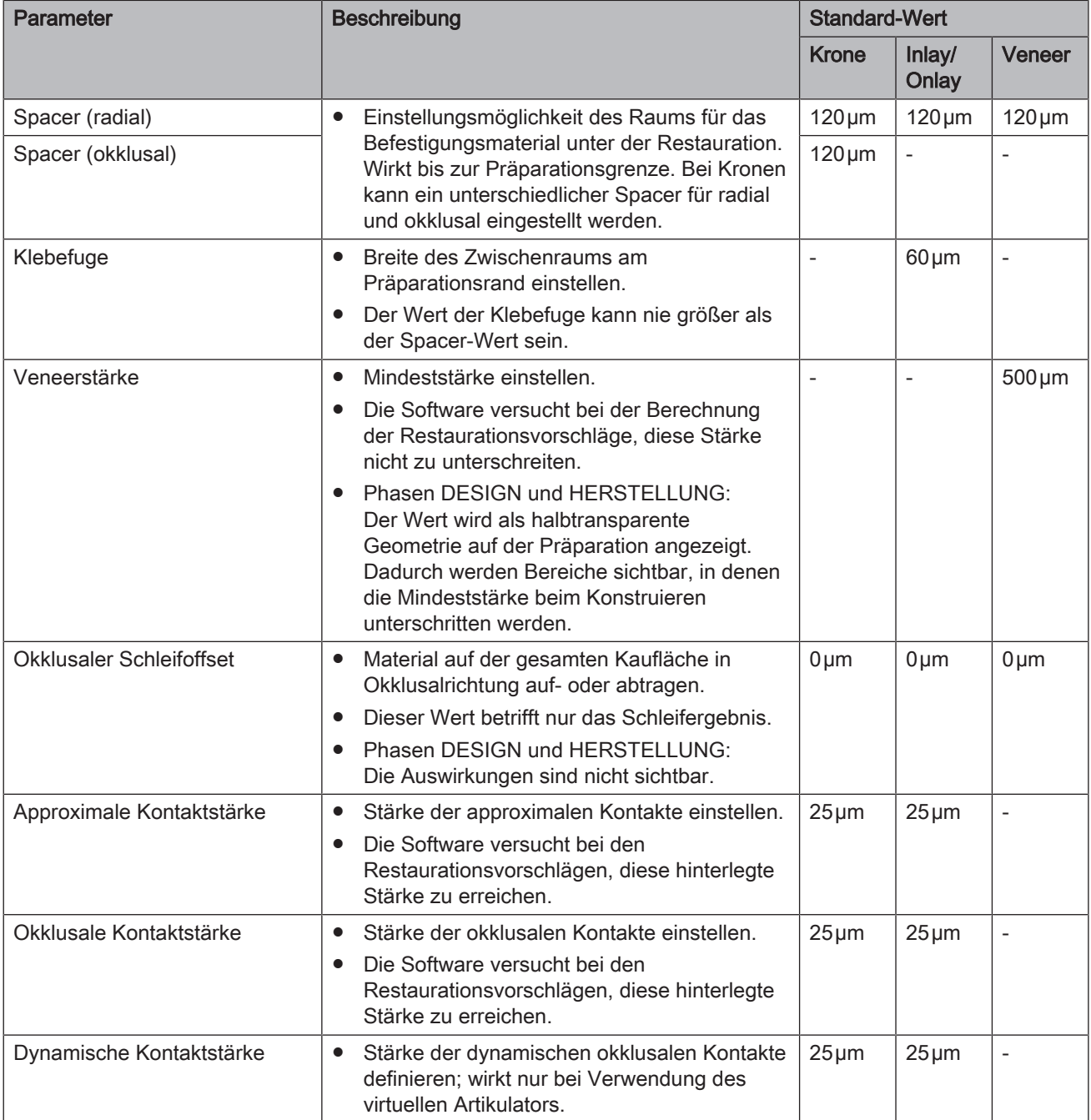

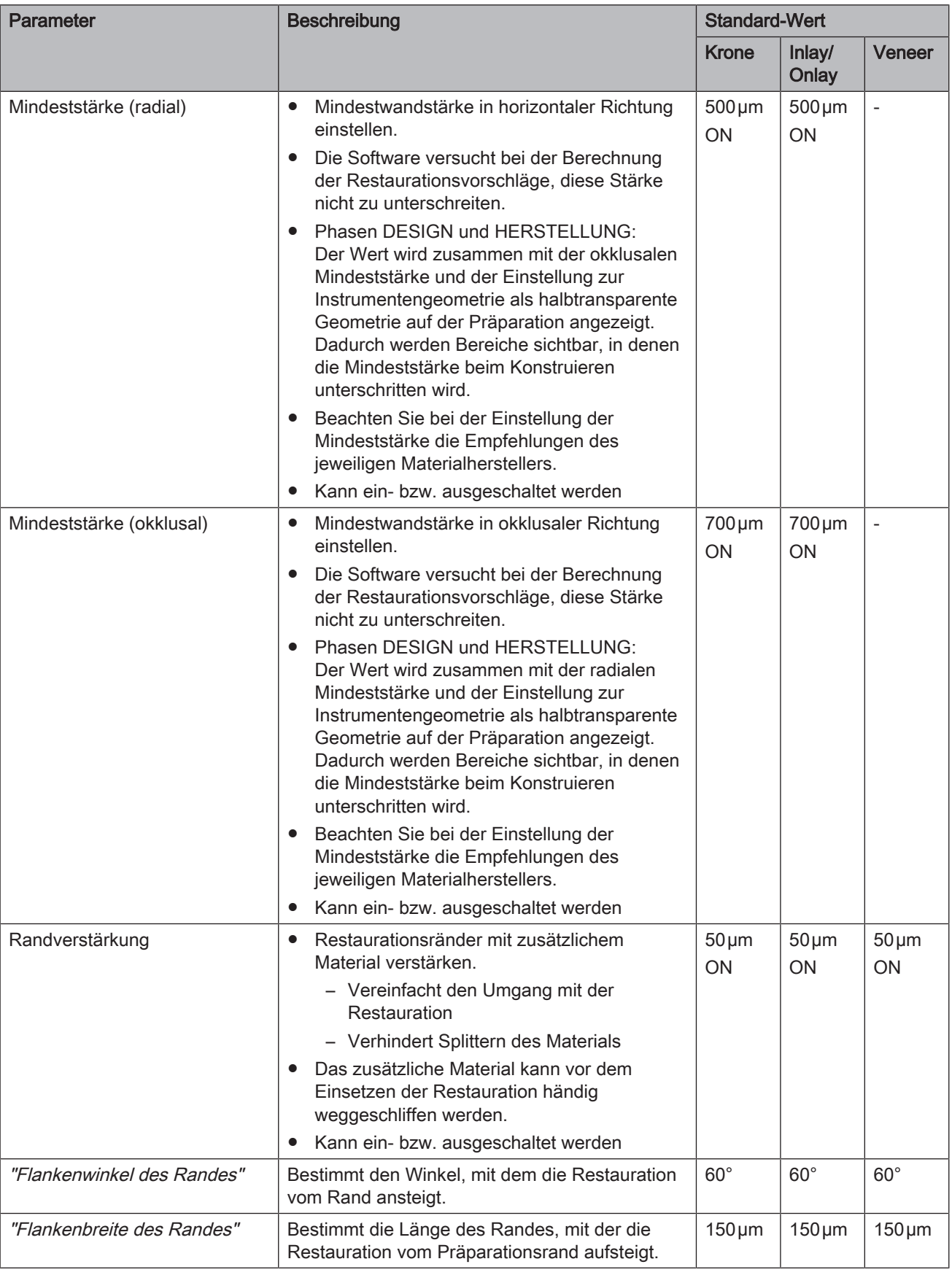
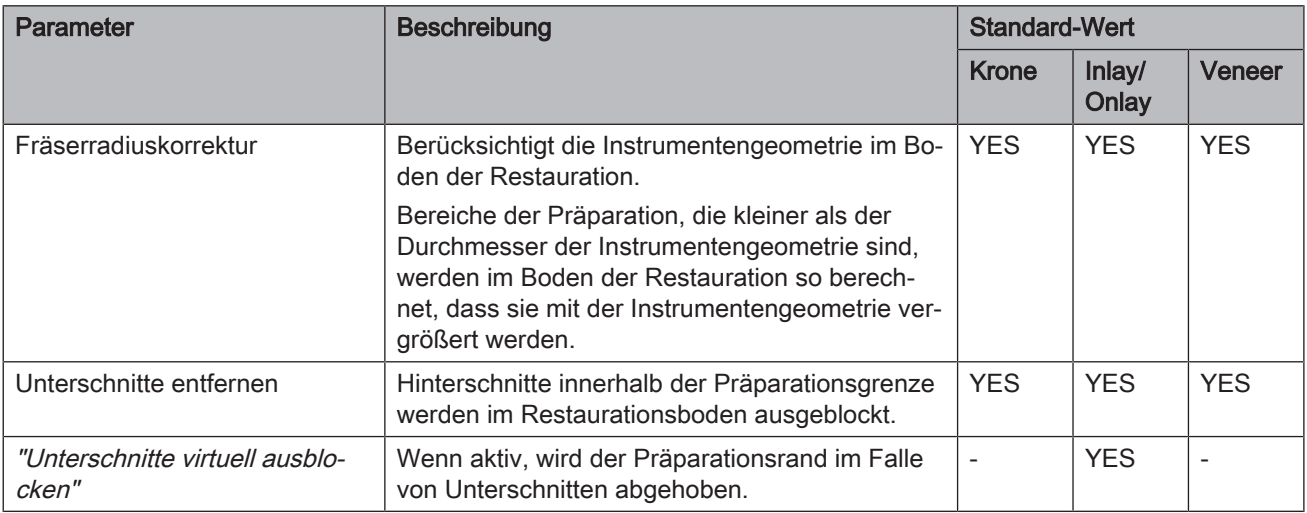

### Abutment (Multilayer-Gerüst)

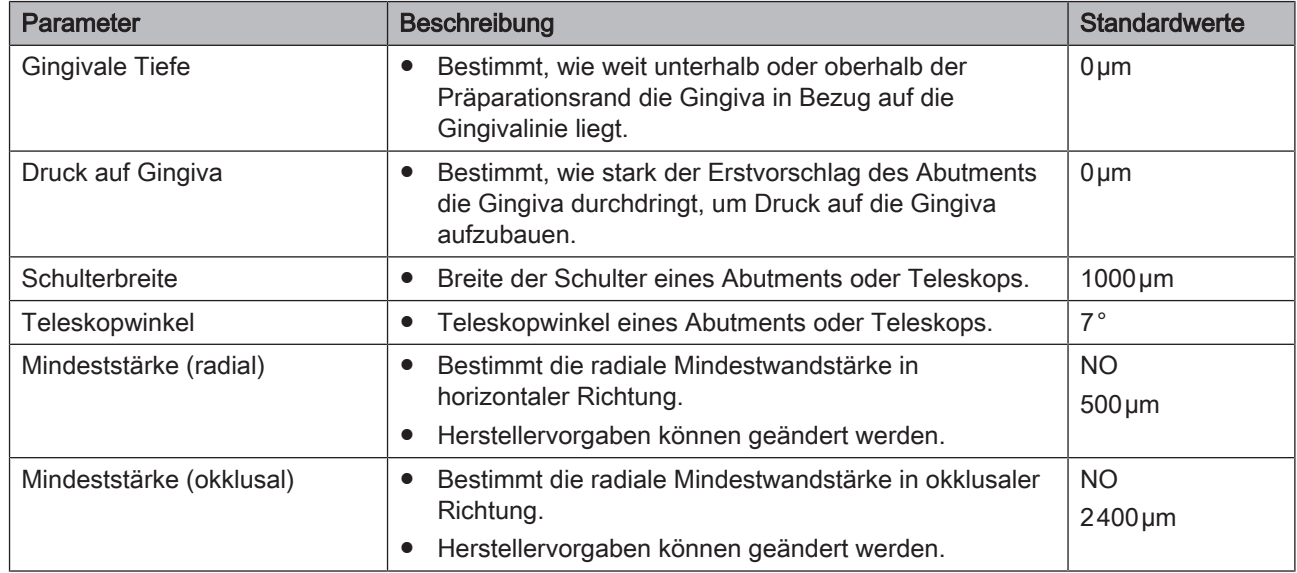

#### Abutment-Krone-Verblendstruktur

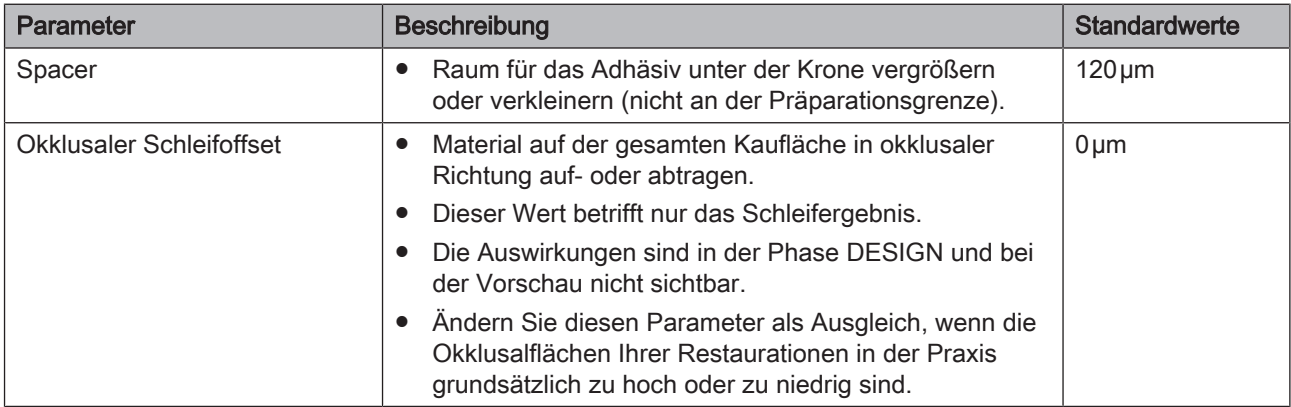

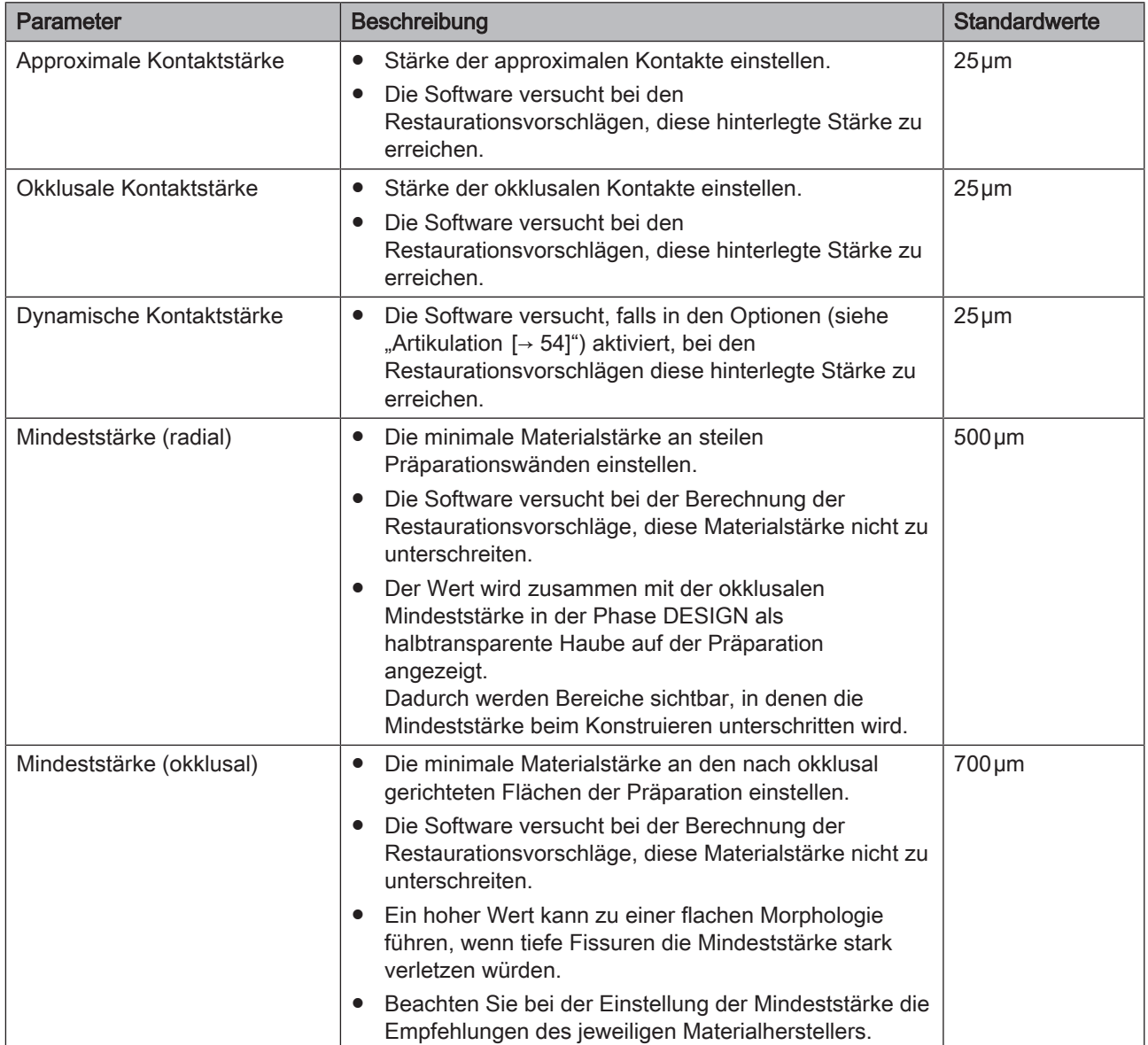

### Zwischenglied (Anatomisch)

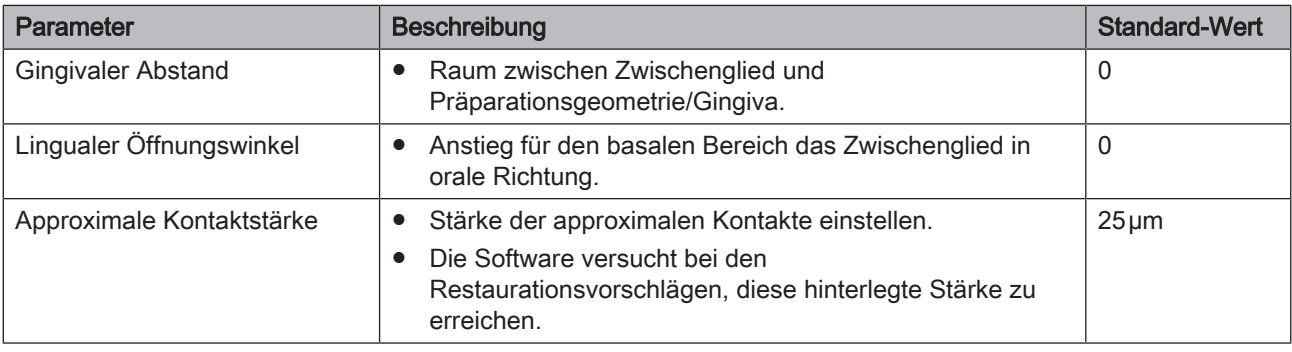

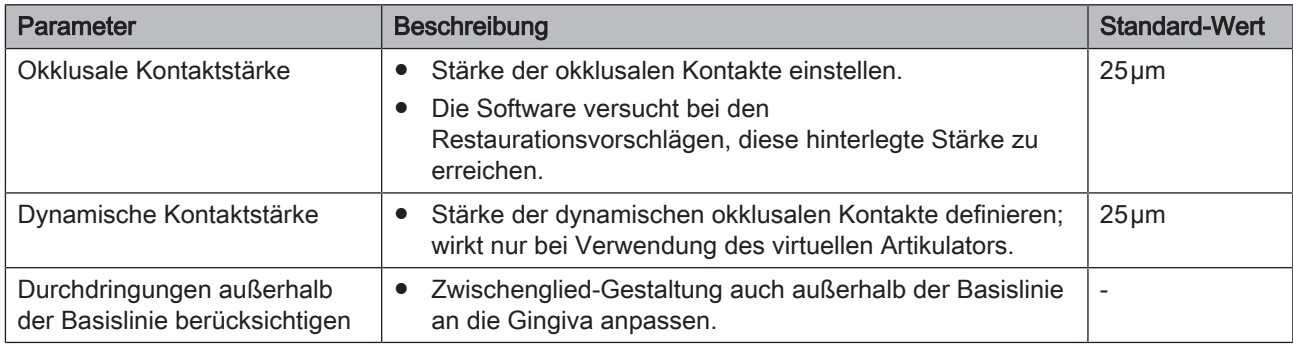

#### Modell

Beachten Sie die mitgelieferten Informationen von den Pins, Modellhaltern und Basisplatten.

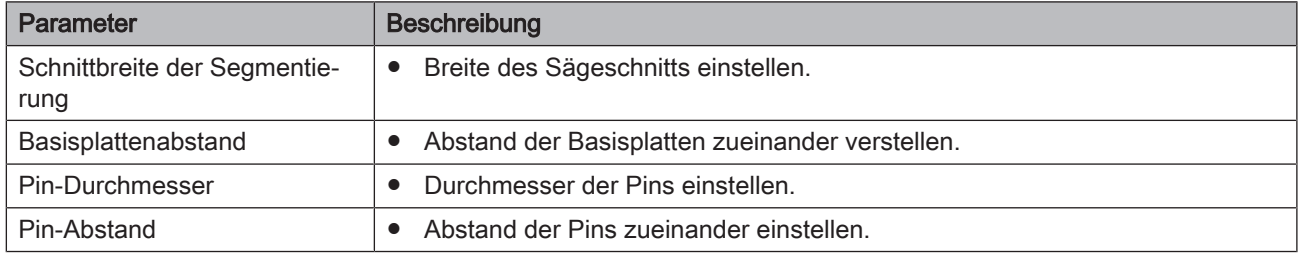

#### Artikulator

Die voreingestellten Parameter sind Mittelwerte, die unverändert für eine mittelwertige Artikulation verwendet werden können.

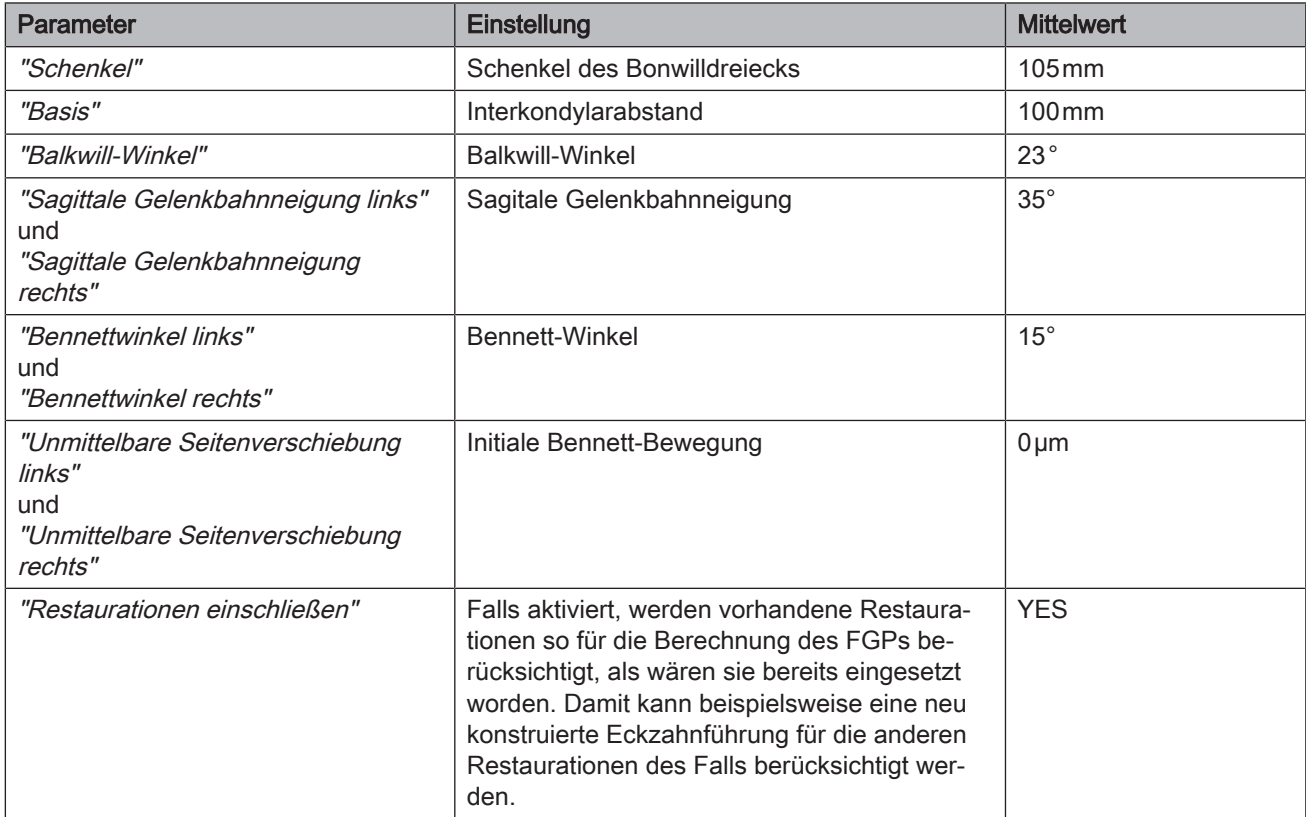

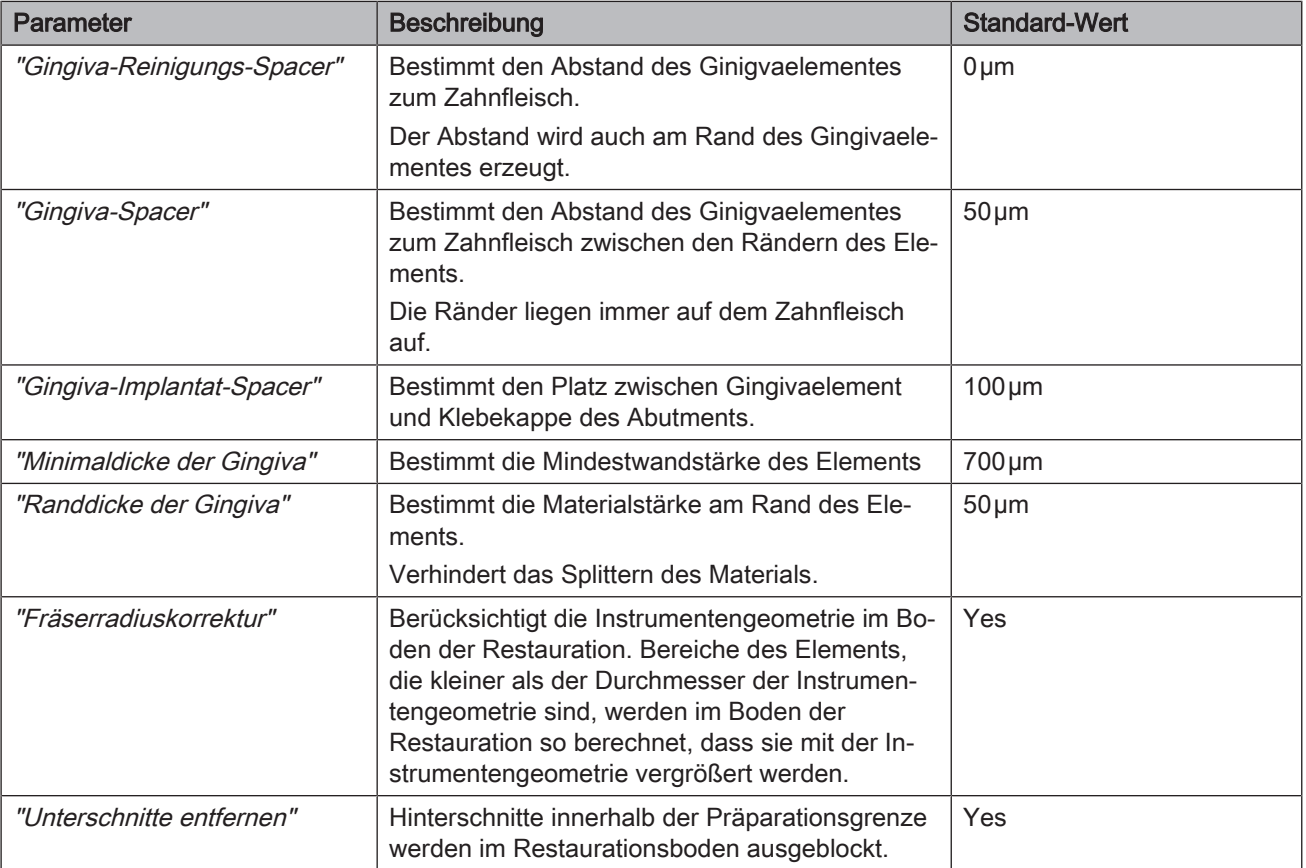

### **Gingiva**

#### CEREC Guide-Bohrschablone

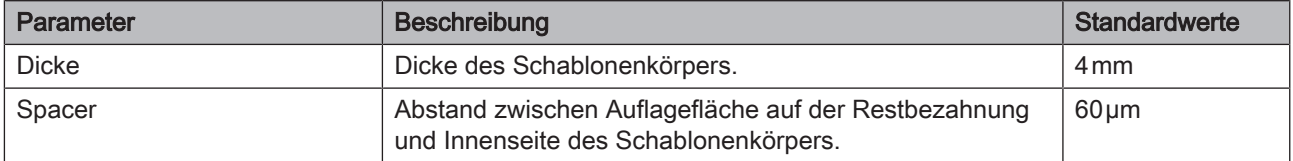

### Präparationsanalyse

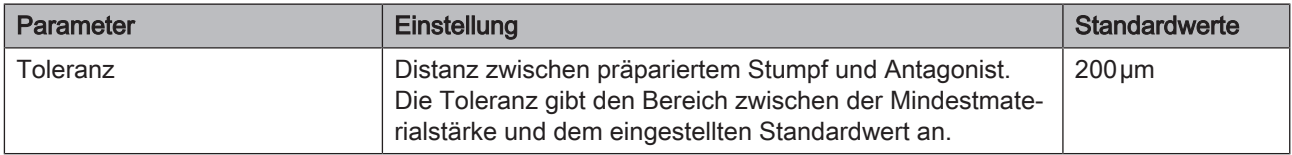

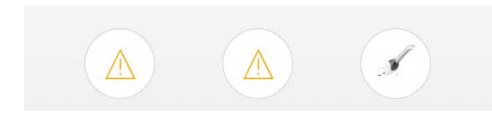

# 5.2 Geräte

Über den Menüpunkt "Geräte" können alle angeschlossenen Geräte angezeigt und konfiguriert werden.

Ist ein Gerät unerreichbar, wird ein Warnsymbol anstatt eines Miniaturbildes angezeigt.

#### Geräte automatisch hinzufügen

Sie können mit der Funktion "Nach neuen Geräten suchen" weitere Geräte hinzufügen.

- $\checkmark$  Das Gerät ist am PC angeschlossen.
- 1. Betätigen Sie die Schaltfläche "Nach neuen Geräten suchen".
	- Ä Alle am PC angeschlossene Geräte werden erkannt. Für neue Geräte werden Sie aufgefordert, einen Namen einzugeben.
- 2. Geben Sie für das neue Gerät einen Namen ein.

#### Geräte hinzufügen (manuell)

Sie können mit der Funktion "Gerät hinzufügen (manuell)" Geräte manuell hinzufügen. Dies ist zwingend notwendig bei Geräten, die nicht mit der maximalen Geschwindigkeit von 115200 Baud betrieben werden können. Dies betrifft Geräte mit langen Kabelverbindungen bzw. bei der Verwendung einiger Funkmodule (z.B. Futaba, 19200 Baud).

- 1. Betätigen Sie die Schaltfläche "Gerät hinzufügen (manuell)".
- 2. Wählen Sie, ob das Gerät im Netzwerk oder seriell angeschlossen ist.
- 3. Netzwerk: Geben Sie die Netzwerkadresse ein. Seriell: Geben Sie den COM-Port und die Baudrate ein.
- 4. Betätigen Sie die Schaltfläche "Ok".
	- Ä Die Software versucht das Gerät zu kontaktieren.

Wenn die Verbindung fehlschlägt, überprüfen Sie die Verbindung. Fragen Sie gegebenenfalls einen qualifizierten Techniker.

### 5.2.1 Scanner

#### 5.2.1.1 Scanner konfigurieren

#### Akustische Rückmeldung

Über die Auswahlbox "Ton:" können Sie die akustische Rückmeldung zur Aufnahme ein- oder ausschalten. Die Lautstärke können Sie über den Schieberegler einstellen. Sie haben die Möglichkeit zwischen 5 verschiedenen Tonvarianten auszuwählen.

#### Farbanalyse einschalten

- 1. Gehen Sie in der Software in das Systemmenü und klicken Sie auf die Schaltfläche "Konfiguration".
- 2. Betätigen Sie die Schaltfläche "Geräte".
- 3. Betätigen Sie die Schaltfläche "Omnicam" / "Primescan".
- 4. Wählen Sie die Option "Farberkennung" aus. - Sie können zwischen verschiedenen Farbsystemen ("Wahl des Shade Guide") wählen.

- Sie können entscheiden, ob Sie in 14 Tagen benachrichtigt werden wollen, wenn die Farbkalibrierung erneut nötig ist. - Ist die Farbanalyse mit ihrem Scanner nicht möglich, erscheint eine entsprechende Meldung, die Farbkalibrierung ist dann ebenfalls nicht verfügbar.

- 5. Bestätigen Sie die Änderung unten mit "Ok".
- 6. Klicken Sie auf die Schaltfläche "Farbkalibrierung" und führen Sie die Farbkalibrierung durch.

#### 5.2.1.2 Scannereinstellungen zurücksetzen

- ➢ Betätigen Sie die Schaltfläche "Kameraeinstellungen zurücksetzen".
	- Ä Die Einstellungen werden auf die Werkeinstellungen zurückgesetzt.

#### 5.2.1.3 Scanner kalibrieren

#### Kalibrierten Scanner verwenden

Für das vom System angewendete Messverfahren muss ein kalibrierter Scanner verwendet werden. Der Scanner ist werkseitig kalibriert. Kalibrieren Sie dennoch den Scanner bei jeder Neuinstallation und nach jedem Transport. Für die Kalibrierung steht Ihnen das mitgelieferte Kalibrierset zur Verfügung.

CEREC Omnicam / Omnicam: Um optimale Ergebnisse zu erzielen, muss der Scanner vor der Kalibrierung 15-20 Minuten aufwärmen.

CEREC Primescan / Primescan : Um optimale Ergebnisse zu erzielen, muss der Scanner vor der Kalibrierung 2 Minuten aufwärmen.

Kalibrieren Sie den Scanner in folgenden Fällen neu:

- nach Transport (Rüttelbelastung) beziehungsweise bei Erstinbetriebnahme,
- nach Lagerung in ungeheizten oder unklimatisierten Räumen (Temperaturunterschiede über 30°C / 85°F),
- bei Temperaturunterschieden über 15°C / 60°F zwischen der letzten Kalibrierung und dem Betrieb.
- Generell ist es richtig, bei Fehlern, die im Aufnahmeprozess auftreten (wie mangelhafte Bildqualität oder das Fehlen einer 3D-Vorschau), eine Kalibrierung durchzuführen. In vielen Fällen kann der Fehler bereits damit behoben werden.
- Da es sein kann, dass das System einmal unbewusst einer Schüttelbelastung ausgesetzt worden ist, sollte einmal im Monat eine Kalibrierung durchgeführt werden.

#### Kalibrierung starten

- 1. Gehen Sie in der Software in das Systemmenü und betätigen Sie die Schaltfläche "Konfiguration".
- 2. Betätigen Sie die Schaltfläche "Geräte".
- 3. Betätigen Sie die Schaltfläche "Omnicam" / "Primescan".
- 4. Betätigen Sie die Schaltfläche "Kalibrieren".
	- Ä Die Kameraansicht wird in einem Fenster dargestellt.
- 5. Geben Sie die 8-stellige Sirona-ID ein. Sie finden diese ID auf dem Aufkleber auf dem Kalibrierset (nicht für CEREC Primescan / Primescan erforderlich).

#### Scanner kalibrieren

- 1. Nehmen Sie die Schutzkappe vom Kalibrierset ab.
- 2. Montieren Sie das Kalibrierset bis zum Anschlag auf die Scannerspitze.
- 3. Fixieren Sie den Scanner mit einer Hand fest im Kalibrierset. Stellen Sie sicher, dass die äußere Schraube des Kalibriersets komplett nach rechts bis zu einem leichten Einrasten eingeschraubt ist.
- 4. Klicken Sie auf die Schaltfläche "OK".
	- Ä Der Messvorgang wird gestartet.
	- Ä Die Software fordert Sie auf, in die nächste Rastung zu drehen.
- 5. Drehen Sie die Schraube gegen den Uhrzeigersinn bis zur nächsten Einrast-Position. 6. Klicken Sie auf die Schaltfläche "OK". Halten Sie den Scanner
	- dabei still.
		- Ä Die Software bestätigt Ihnen den Kalibriervorgang.
		- Ä Die Software fordert Sie auf, in die nächste Rastung zu drehen.
	- 7. CEREC Omnicam / Omnicam: Führen Sie die Schritte 5 und 6 insgesamt 11 Mal durch. CEREC Primescan / Primescan: Führen Sie die Schritte 5 und 6 insgesamt 17 Mal durch.
		- Ä Die Software teilt Ihnen den Fortschritt der Kalibrierung mit und informiert Sie, wenn der Vorgang abgeschlossen ist.
		- Ä Sie werden aufgefordert, die Lage des Austrittsfensters zu messen.

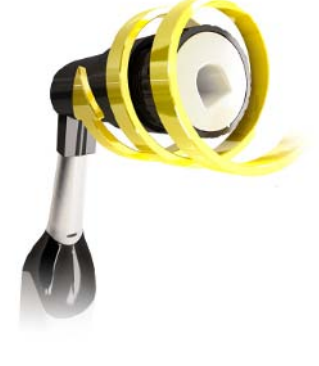

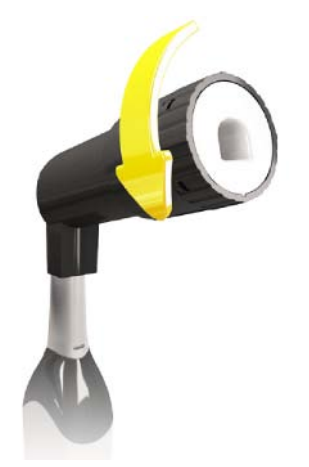

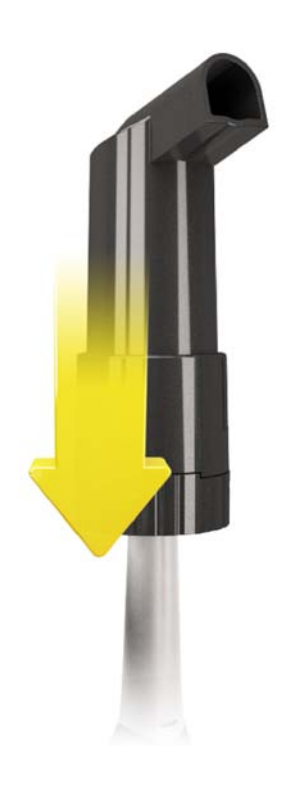

#### Lage des Austrittsfensters messen

- 1. Montieren Sie die Unterseite des Kalibriersets auf die Scannerspitze.
- 2. Klicken Sie auf die Schaltfläche "OK".
	- Ä Der Kalibriervorgang wird fortgesetzt.
	- Ä Wenn die Kalibrierung abgeschlossen ist, wird die Meldung angezeigt, dass die Kalibrierung komplett ist.
- 3. Bestätigen Sie die Meldung mit der Schaltfläche "OK".
- Ä Der Scanner CEREC Primescan / Primescan / CEREC Omnicam / Omnicam ist kalibriert.

#### Fehlermeldung beim Kalibrieren

Die Software teilt Ihnen mit, falls beim Kalibrieren ein Fehler aufgetreten ist. Wenn der Kalibriervorgang fehlerhaft war, starten Sie ihn neu.

#### Kalibrierung beenden

- $\checkmark$  Die Software meldet, dass die Kalibrierung erfolgreich abgeschlossen ist.
- $\triangleright$  Betätigen Sie die Schaltfläche "OK".
	- Ä Der Scanner ist kalibriert.

### 5.2.1.4 Farbkalibrierung

#### Allgemeine Hinweise

#### ACHTUNG

#### Fehlerhafte Farbanalyse

Die Farbanalyse kann durch starken Lichteinfall negativ beeinflusst werden und es kann zu abweichenden Ergebnissen führen.

 $\geq$  Halten Sie den Scanner so, dass er sich nicht im direkten Strahlungsbereich einer extremen Lichtquelle (z. B. Behandlungsleuchte) befindet, bzw. nicht dem direkten Einfall von Sonnenstrahlen ausgesetzt ist.

Für die Farbanalyse muss ein farbkalibrierter Scanner verwendet werden.

#### ACHTUNG

#### Zur Farbkalibrierung beachten

Eine Farbkalibrierung darf erst mindestens 20 Minuten nach Systemstart / Aufbereitung durchgeführt werden.

Die Farbkalibrierung muss regelmäßig durchgeführt werden.

Um optimale Ergebnisse zu erzielen, muss der Scanner vor der Farbkalibrierung einige Minuten aufwärmen. Der Scanner muss alle 2 Wochen farbkalibriert werden, um eine verlässliche Farbanalyse durchführen zu können. Die besten Ergebnisse erzielen Sie, wenn der Scanner direkt vor der Aufnahme eines neuen Falles farbkalibriert wird.

Führen Sie eine Farbkalibrierung auch nach dem Wechsel einer Hülse/ Spiegelhülse durch.

Ein stark verkratztes Hülsenfenster darf für eine Farbanalyse nicht genutzt werden.

#### Farbkalibrierset lagern

Das Farbkalibrierset muss an einem trockenen und lichtgeschützten Ort in seiner Verpackung aufbewahrt werden. Es muss ein desinfizierter Scanner verwendet werden, da das Farbkalibrierset selbst nicht desinfiziert werden darf. Wenn sich Staub auf der Innenseite des Farbkalibriersets ansammelt, so entfernen Sie diesen vorsichtig mit Hilfe von Druckluft.

#### Farbanalyse einschalten

- 1. Gehen Sie in der Software in das Systemmenü und klicken Sie auf die Schaltfläche "Konfiguration".
- 2. Klicken Sie auf die Schaltfläche "Geräte".
- 3. Klicken Sie auf die Schaltfläche "Omnicam" / "Primescan".
- 4. Wählen Sie die Option "Farberkennung" aus. - Sie können zwischen verschiedenen Farbsystemen ("Wahl des Shade Guide") wählen. - Sie können entscheiden, ob Sie in 14 Tagen benachrichtigt werden wollen, wenn die Farbkalibrierung erneut nötig ist.
- 5. Bestätigen Sie die Änderung unten mit "Ok".
- 6. Klicken Sie auf die Schaltfläche "Farbkalibrierung" und führen Sie die Farbkalibrierung durch.

#### Scanner farbkalibrieren

#### ACHTUNG

Farbkalibrierset nur mit sauberem, trockenem Scanner CEREC Primescan / Primescan / CEREC Omnicam / Omnicam verwenden

Um optimale Ergebnisse zu erzielen, muss der Scanner CEREC Primescan / Primescan / CEREC Omnicam / Omnicam vor der Farbkalibrierung sauber, desinfiziert und trocken sein.

- ➢ Stellen Sie sicher, dass der Scanner CEREC Primescan / Primescan / CEREC Omnicam / Omnicam sauber, desinfiziert und trocken ist.
- 1. Nehmen Sie das Farbkalibrierset aus der Verpackung.
- 2. Scannen Sie mit dem Scanner CEREC Primescan / Primescan / CEREC Omnicam / Omnicam den QR-Code auf der Unterseite Ihres Farbkalibriersets. Halten Sie dafür den Scanner CEREC Primescan / Primescan / CEREC Omnicam / Omnicam ruhig vor den QR-Code so, dass dieser vollständig im Bild zu sehen ist. Sollte der QR-Code etwas glänzend sein, dann halten Sie den Scanner etwas schräger, um Glanzlicht zu vermeiden und das Scannen des Codes zu vereinfachen. Ist der QR-Code erkannt worden, erscheint der nächste Schritt "Bitte installieren Sie das Farbkalibrier-Set". Dieser Schritt des QR-Code-Scans wird bei der nächsten Farbkalibrierung übersprungen, dafür wird die Seriennummer des Farbkalibriersets angezeigt. Stimmt diese nicht mit der Seriennummer überein, die auf Ihr Farbkalibrierset gedruckt ist, klicken Sie auf die Schaltfläche "QR-Code erneut scannen" und scannen Sie den neuen QR-Code ein.
- 3. Montieren Sie das Farbkalibrierset bis zum Anschlag auf die Scannerspitze.
- 4. Klicken Sie auf die Schaltfläche "Ok".
	- Ä Der Messvorgang wird gestartet. Bewegen Sie in dieser Zeit den Scanner CEREC Primescan / Primescan / CEREC Omnicam / Omnicam und das Farbkalibrierset nicht.
	- Ä Die Software teilt Ihnen den Fortschritt der Kalibrierung mit und informiert Sie, wenn der Vorgang abgeschlossen ist.

#### Farbkalibrierung beenden

- $\checkmark$  Die Software meldet, dass die Farbkalibrierung erfolgreich abgeschlossen ist.
- 1. Klicken Sie auf die Schaltfläche "Ok".
	- Ä Der Scanner CEREC Primescan / Primescan / CEREC Omnicam / Omnicam ist jetzt farbkalibriert.
- 2. Nehmen Sie das Farbkalibrierset von dem Scanner und legen Sie dies wieder in seine Verpackung zurück.

#### Fehlermeldung bei der Farbkalibrierung

Die Software teilt Ihnen mit, falls bei der Farbkalibrierung ein Fehler aufgetreten ist. Wenn die Farbkalibrierung fehlerhaft war, stellen Sie Folgendes sicher:

- das Farbkalibrierset ist staubfrei,
- das Farbkalibrierset wurde richtig montiert.
- das Austrittsfenster des Scanners CEREC Primescan / Primescan / CEREC Omnicam / Omnicam ist sauber.
- ➢ Starten Sie danach die Farbkalibrierung erneut.

Verwenden Sie ein beschädigtes Farbkalibierset nicht weiter, wenden Sie sich in diesem Fall an ihren Händler, um ein neues zu erwerben.

#### Austausch des Farbkalibriersets

#### ACHTUNG

#### Farbkalibrierset regelmäßig ersetzen

Um optimale Ergebnisse zu erzielen, muss das Farbkalibrierset regelmäßig ersetzt werden.

➢ Beachten Sie folgende Hinweise.

Beachten Sie, dass das Farbkalibrierset

- nur im Zusammenhang mit der Nutzung der Software CEREC 5 ≥ 5.x oder der Connect SW ≥ 5 verwendet werden kann.
- nur maximal 2 Jahre haltbar ist. Sie sehen das Ablaufdatum auf dem Boden des Farbkalibrierset-Behälters. Durch vorhergehende Lagerhaltung kann es sein, dass sich der Zeitraum für Ihre Verwendung auf unter 2 Jahre verkürzt hat.
- nach Anbruch des Behälters nur ein Jahr verwendet werden kann. Schreiben Sie das Datum des Anbruchs mit einem wasserfesten Stift auf den Deckel des Behälters hinter "Opened on und verwenden Sie es nach einem Jahr nicht mehr.

Nach Ablauf eines der beiden Zeiträume ist das Farbkalibrierset nicht mehr zu verwenden.

Vor Ablauf des Farbkalibriersets gibt Ihnen die Software die Information, dass das Farbkalibrierset mit einem neuen Set ausgetauscht werden muss.

Nach Ablauf des Farbkalibriersets gibt Ihnen die Software die Information, dass eine Farbanalyse nur auf Basis alter Kalibrierdaten durchgeführt wird.

Wenden Sie sich für den Ersatz des Farbkalibriersets an Ihren Händler.

#### 5.2.1.5 Firmware aktualisieren

Über die Schaltfläche "Firmware aktualisieren" können Sie das Update der Scannersoftware direkt starten.

#### ACHTUNG

Das Firmware-Update ist für den Betrieb des Scanners in Verbindung mit der Software CEREC 5 zwingend notwendig. Wenn Sie die Phase AUFNAHME betreten, muss die Firmware aktualisiert werden. Das Firmware-Update dauert ca. zwei Minuten.

#### 5.2.1.6 Einstellungen Scanner-Heizung

Über die Schaltfläche "Einstellungen Kamera-Heizung" gelangen Sie in den Dialog für die Temperatureinstellungen des Scanners. Mit dem Schieber können Sie die Temperatur, mit der die Spiegelhülse des Scanners vorgeheizt wird, in fünf Stufen einstellen, um einem eventuellen Beschlagen der Optik entgegenzuwirken. Bestätigen Sie die Einstellung mit "Ok" oder verwerfen sie mit "Abbrechen".

#### **VORSICHT** ∕∿

#### Heiße Oberfläche!

Die beschichtete Saphirscheibe des Scanners wird in der Scannerablage vorgeheizt. Die Oberflächentemperatur der Spiegelhülse kann bei Entnahme des Scanners aus der Ablage bis zu 51°C betragen. Bei Berührung mit Haut oder Schleimhaut kann dies zu einem unangenehmen Wärmeempfinden führen. Haut und Schleimhäute erleiden bei diesen Temperaturen keine Schädigung.

Nach Entnahme des Scanners aus der Scannerablage sinkt die Temperatur der Spiegelhülse innerhalb weniger Minuten (< 5 Minuten) auf weniger als 43°C. Der Scanner ist daher für eine zeitlich unbegrenzte Anwendungsdauer im Patientenmund geeignet.

Wählen Sie ab einer Umgebungstemperatur von 30° C nur die drei unteren Stufen der Heizereinstellung.

#### 5.2.2 Schleif- und Fräseinheit

5.2.2.1 Einstellungen bearbeiten

#### CEREC MC / CEREC MC X / CEREC MC XL / CEREC MC XL Premium Package

Über den jeweiligen Menüpunkt können Sie folgende Einstellungen nachträglich ändern:

- Beschreibung (Namen)
- Verbindungseinstellungen
	- IP Einstellungen automatisch holen
	- IP Einstellungen manuell angeben
- Manuelle Blockspannung - Wenn Sie die manuelle Blockspannung verwenden, muss der Haken vor "Manuelle Blockspannung" gesetzt sein.
- Zweiter Motorensatz - Wenn der zweite, optionale Motorensatz eingebaut ist, muss der Haken vor "Zwei Schleifersets" gesetzt sein.
- Barcode-Leser - Bei der Schleif- und Fräseinheit mit eingebautem Scanner (Option) muss der Haken vor "Barcode-Leser" gesetzt sein. - Bei einem nachträglichen Einbau des Scanners, muss Ihr Service-
	- Techniker den Haken vor "Barcode-Leser" setzen.
- Extraktionseinheit - Haken setzen, falls Trockenfräsen gewünscht wird. Hierfür muss eine separate Absaugeinheit angeschlossen sein.
- Firmware-Aktualisierung - Die Schaltfläche ist nur sichtbar, falls die Firmware nicht aktuell ist.

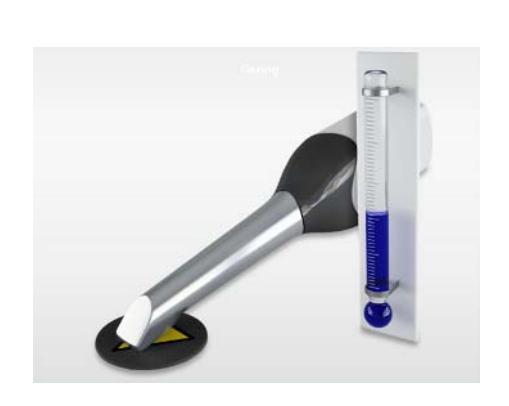

- Startet manuellen Upload der Firmware auf die Schleif- und Fräseinheit.

**Externer Wassertank** 

- Wenn der 25-Liter-Kanister (Option, Bestell-Nr. 60 56 217) angeschlossen ist und der Haken gesetzt ist, werden Sie erst zu einem späteren Zeitpunkt zum Wasserwechseln erinnert. - Diese Option ist nur für CEREC MC XL oder CEREC MC XL Premium Package verfügbar (nicht für CEREC MC und CEREC MC X).

- Bei einem nachträglichen Einbau des 25-Liter-Kanisters, muss Ihr Service-Techniker den Haken vor "Großer Wassertank" setzen.

#### 5.2.2.2 Kalibrieren

- 1. Betätigen Sie die Schaltfläche "Kalibrieren".
- 2. Folgen Sie den Anweisungen der Software.

#### 5.2.2.3 Instrumente wechseln

- 1. Betätigen Sie die Schaltfläche "Instrumente wechseln".
- 2. Folgen Sie den Anweisungen der Software.

#### 5.2.2.4 Schleif- und Fräseinheit entfernen (Gerät löschen)

- 1. Betätigen Sie die Schaltfläche "Gerät löschen".
- 2. Folgen Sie den Anweisungen der Software.

### 5.2.3 Ofen

5.2.3.1 Einstellungen bearbeiten

### CEREC SpeedFire

Über diesen Menüpunkt können Sie folgende Einstellungen nachträglich ändern:

- **Namen**
- Verbindungseinstellungen
	- IP Einstellungen automatisch holen
	- IP Einstellungen manuell angeben

# 5.3 Einstellungen

Der Menüpunkt "Einstellungen" hat folgende Unterpunkte:

- "ADA/FDI-Zahnschema"
- "Benachrichtigungsmeldungen"
- "Hub-Einstellungen"
- "Patientendatenbank"
- "Sprache"
- "Handhabung von Blöcken"
- "Automatischer Vorschlag für Präparationsrand"
- "Abstichstelle festlegen"

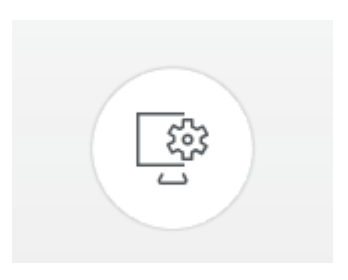

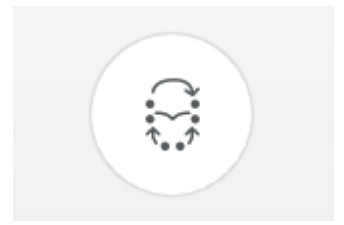

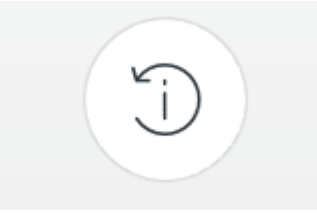

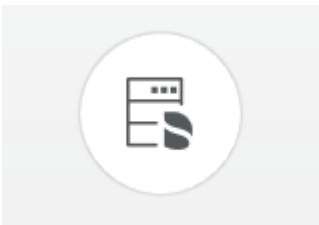

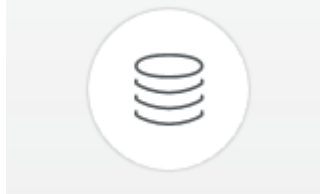

# 5.3.1 ADA/FDI Zahnschema

Über "ADA/FDI-Zahnschema" können Sie das Zahnschema einstellen:

- International ("FDI-Zahnschema")
- USA ("ADA-Zahnschema")

### 5.3.2 Benachrichtigungsmeldungen

Bei der Nutzung der Software können Hinweise in Pop-Up-Fenstern erscheinen. Viele dieser Meldungen können deaktiviert werden durch Anklicken des Kontrollkästchens "Diese Meldung nicht mehr anzeigen". Wenn dieses Kontrollkästchen bereits angewählt ist oder wenn ein neuer Nutzer die Software verwendet, können hier alle Benachrichtigungen zurückgesetzt werden. Durch Betätigen der Schaltfläche "Zurücksetzen" werden alle Hinweise wieder angezeigt.

# 5.3.3 Hub-Einstellungen

Im Menüpunkt "Hub-Einstellungen" können Sie Einstellungen zur Verbindung zum Server vornehmen. Die IP-Einstellungen können automatisch erfolgen oder manuell mit entsprechender IP-Adresse und -Port eingegeben werden.

Auf der rechten Bildschirmhälfte wird Auskunft über den Verbindungsstatus gegeben.

# 5.3.4 Patientendatenbank

Im Menüpunkt "Patientendatenbank" können Sie festlegen, wo Patientendaten und Fälle abgespeichert werden.

Sie haben die Möglichkeit Patienten und Fälle in der tabellarischen Patientenübersicht (erreichbar über die Startansicht) umzubenennen.

Sie können für diese Daten ein Verzeichnis festlegen. Dadurch können Sie zum Beispiel alle Daten auf einem gesicherten Server im Praxisnetzwerk sichern.

Sie können alternativ die Patientendaten mit der Sirona-Sidexis-Software verwalten und Fälle in der von Sidexis angelegten Datenbank ablegen.

Sie können einen Support-Container (\*.zip) exportieren, der alle Daten für Problemanalyse beinhaltet: rst-Datei, Bilddaten, log-Dateien, etc.

### 5.3.5 Sprache

Hier können Sie die Sprache der Software einstellen.

# 5.3.6 Handhabung von Blöcken

Unter "Konfiguration" / "Einstellungen" / "Handhabung von Blöcken" können Sie wählen, ob die Blockgröße in der Phase HERSTELLUNG kleinstmöglich oder in der zuletzt verwendeten Größe gewählt werden soll.

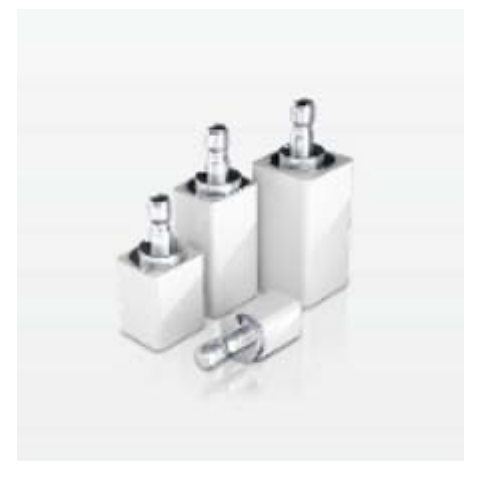

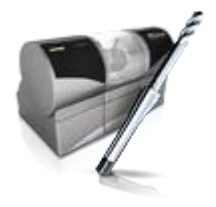

# 5.3.7 Fräsen

Hier können Sie die Herstellungsoption Fräsen für Zirkonoxid, Kunststoff und Metall aktivieren und deaktivieren.

Wenn diese Option aktiviert ist, können Sie beim Schritt "Materialauswahl" für die Materialien Zirkonoxid, Kunststoff und Metall zwischen den Herstellungsverfahren Schleifen und Fräsen wählen.

# 5.3.8 Automatischer Vorschlag für Präparationsrand

Unter "Konfiguration" / "Einstellungen" / "Automatischer Vorschlag für Präparationsrand" können Sie wählen, ob der Schritt "Präparationsrand zeichnen" in der Phase MODELL automatisch durchgeführt werden soll.

# 5.3.9 Abstichstelle voreinstellen

Unter "Konfiguration" / "Einstellungen" / "Abstichstelle festlegen" können Sie die Abstichstellen verschiedener Zahn- oder Restaurationstypen initial voreinstellen.

Es wird zwischen Veneer, Prämolaren-Krone und Backenzahn-Krone unterschieden.

Wählen Sie jeweils eine der zwei Optionen pro Kategorie aus. Die aktive Option wird rechts in 3D-Ansicht dargestellt.

Die Abstichstelle kann in der Phase HERSTELLUNG noch geändert werden.

# 5.4 App-Center (Anwendungen)

Über das App-Center (Anwendungen) haben Sie Zugang zu Apps (Applikationen) für unsere CAD/CAM-Produkte. Sie haben darüber Zugriff auf eine Webseite, auf der Ihnen die verfügbaren Apps anzeigt werden. Die Webseite enthält auch weitere Informationen, wo Sie die Apps herunterladen können.

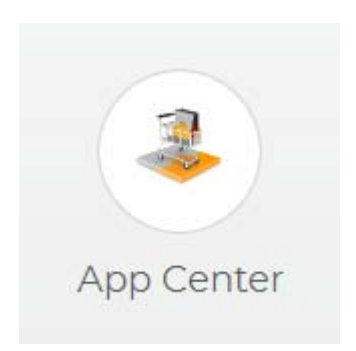

# 6 Optionen

# 6.1 Artikulation

### Artikulation verwenden:

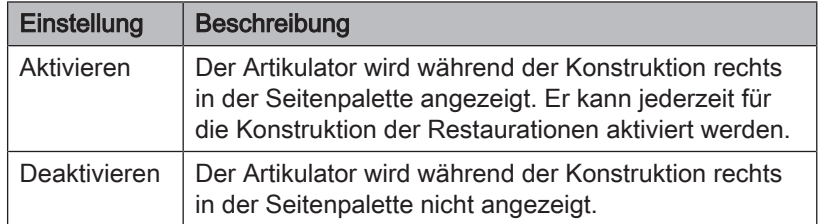

### Artikulation für Erstvorschlag verwenden:

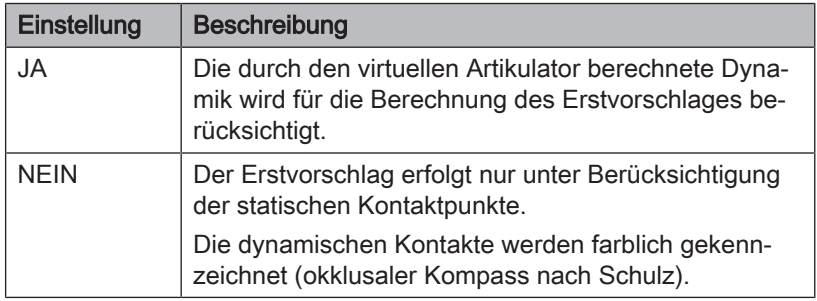

# 6.2 Smile-Design

Smile Design

 $\sqrt{\phantom{a}}$  Smile Design

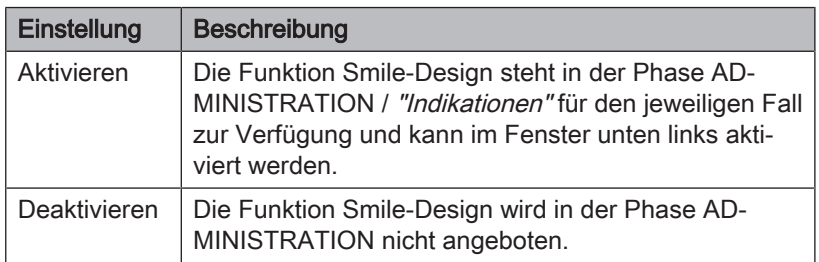

# 7 Systemmenü

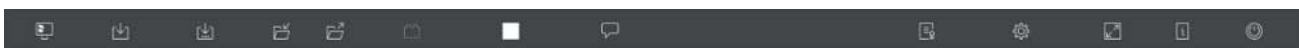

Im Systemmenü stehen folgende Untermenüs zur Auswahl:

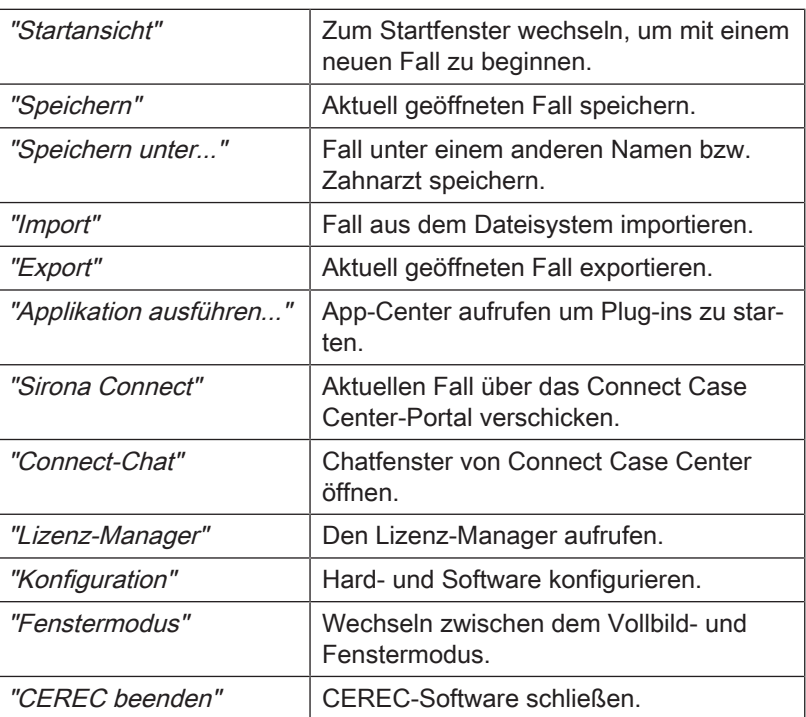

#### Systemmenü öffnen

- ➢ Betätigen Sie die Schaltfläche am oberen linken Bildschirmrand.
	- Ä Das Systemmenü wird eingeblendet.

#### Systemmenü schließen

1. Betätigen Sie die Schaltfläche am oberen linken Bildschirmrand. oder

- $\geq$  Tippen oder klicken Sie in das Hauptfenster.
	- Ä Das Systemmenü wird geschlossen.

 $\Box$ 

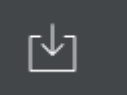

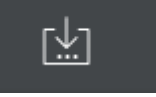

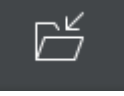

# 7.1 Fall speichern

In diesem Dialog können Sie den aktuellen Fall abspeichern.

- ➢ Wählen Sie im Systemmenü "Speichern"
	- Ä Der aktuelle Bearbeitungszustand des Falls wird gespeichert.

# 7.2 Fall speichern unter

In diesem Dialog können Sie den aktuellen Fall unter einem neuen Namen abspeichern oder einem anderen Patienten zuordnen.

- 1. Wählen Sie im Systemmenü "Speichern unter"
	- Ä Die Patientenliste wird geöffnet.
- 2. Wählen Sie den gewünschten Patienten aus.

#### oder

- ➢ Legen Sie über "Neuen Patienten hinzufügen" einen neuen Patienten an.
- 3. In der Spalte "Fall" können Sie über das Stift-Symbol dem Fall einen neuen Namen geben.

# 7.3 Fall importieren

- 1. Betätigen Sie im Systemmenü die Schaltfläche "Import"  $\%$  Das Dialogfenster "Fall importieren..." öffnet sich.
- 2. Wählen Sie den Ordner, in dem sich der Fall befindet.
- 3. Wählen Sie die Datei aus.
- 4. Betätigen Sie die Schaltfläche "Öffnen"
- Ä Der Fall wird importiert und geöffnet. Je nach Art der Restauration wird nur der optische Abdruck geöffnet.

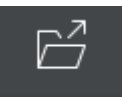

# 7.4 Fall exportieren

Sie können einen Fall an beliebiger Stelle abspeichern.

- $\checkmark$  Sie haben einen Fall in der Software geöffnet.
- 1. Betätigen Sie im Systemmenü die Schaltfläche "Exportieren"  $\%$  Das Dialogfenster "Fall exportieren..." öffnet sich.
- 2. Wählen Sie den Ordner, in den Sie den Fall exportieren wollen.
- 3. Geben Sie dem Fall einen beliebigen Namen.
- 4. Betätigen Sie die Schaltfläche "Speichern".
- **EXTE Der Fall wird im gewünschten Format exportiert.**

Wenn Sie den optischen Abdruck auf einen anderen PC übertragen möchten, können Sie dazu einen USB-Stick oder ein Netzlaufwerk verwenden.

# 7.5 Scandaten exportieren

Sie können Scandaten als STL oder DXD exportieren, um Sie

- in der inLab SW, CEREC SW oder Connect SW (DXD) oder
- in einem anderen kompatiblen System (STL)

zu verarbeiten.

### **WICHTIG**

Für die Weiterverarbeitung von \*.stl-Daten in einer anderen/externen Software wird von Seiten der Dentsply Sirona keine Verantwortung übernommen.

# 7.6 Lizenzmanager

Der Lizenzmanager wird zum Aufspielen neuer Software-Lizenzen auf den USB-Lizenz-Stick genutzt. Zum Aufspielen starten Sie den Lizenzmanager über das Systemmenü und folgen Sie den Anweisungen auf dem Bildschirm. Halten Sie Ihren Lizenzgutschein mit dem 25-stelligen Code bereit, den Sie entweder mit dem Gerät erhalten haben oder über Ihren Fachhändler separat bestellt haben.

Tipp: Sie können den Lizenzmanager auch über "Start / Alle Programme / Sirona Dental Systems / CEREC 5 / Tools / Lizenz-Manager" starten.

Zum Aktivieren der Lizenz muss eine Internetverbindung bestehen und der USB-Lizenz-Stick muss aufgesteckt sein.

#### Lizenzen und Code-Bibliotheken

Weitere Informationen zu Lizenzen und Code-Bibliotheken von anderen Anbietern finden Sie im licenses.pdf. Die Datei finden Sie im Installationsverzeichnis unter "C:/Programme/Sirona Dental Systems/ CADCAM".

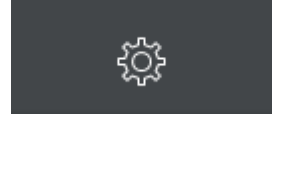

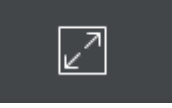

# 7.7 Konfiguration

Die Konfiguration ist im Kapitel "Konfiguration  $[~\rightarrow 34]$ " beschrieben.

# 7.8 Fenstermodus

Über die Funktion "Fenstermodus" können Sie den Vollbild-Modus verlassen oder wieder ausführen. Sie können den Fenstermodus auch über F11 aktivieren bzw. deaktivieren.

# 7.9 Aktuelle Programmversion

Wenn Sie in der Phasenleiste auf den Schriftzug "CEREC" klicken, erhalten Sie Informationen zur aktuellen Programmversion.

# 7.10 Programm beenden

Über die Funktion "CEREC beenden" können Sie die Software schließen.

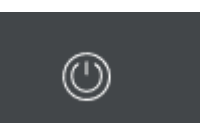

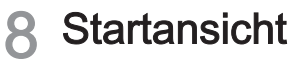

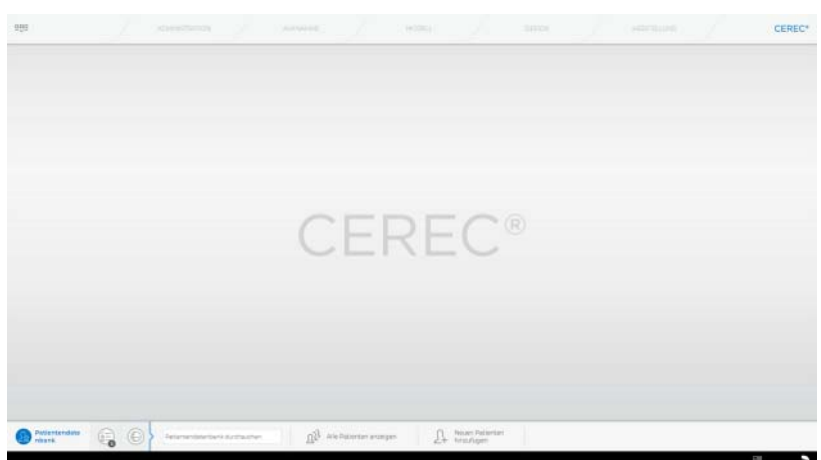

In der Startansicht können Sie folgende Funktionen ausführen:

- Patienten suchen,
- Patientendatenbank öffnen,
- Patienten anlegen,
- Das Connect-Portal öffnen,
- Aktionspunkte öffnen.

#### Zur Startansicht wechseln

Sie können jederzeit zur Startansicht wechseln.

- 1. Öffnen Sie das Systemmenü.
- 2. Betätigen Sie die Schaltfläche "Startansicht".

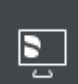

# 8.1 Neuen Patienten anlegen

In der Datenstruktur ist ein Patient eindeutig durch eine der beiden Eingaben identifiziert:

- Name, Vorname und Geburtsdatum oder
- Patienten-ID

Tipp: Wir empfehlen unseren Kunden ausschließlich mit einer Referenznummer zu arbeiten. Bitte beachten Sie die für Sie gültigen Bestimmungen des Datenschutzes.

### Patienten hinzufügen

- 1. Betätigen Sie die Schaltfläche "Neuen Patienten hinzufügen". Ä Eine leere Patientenkarte wird geöffnet.
- 2. Geben Sie Name, Vorname und Geburtsdatum ein. Während der Eingabe ist eine Echzeit-Suchfunktion aktiv, die Doppeleinträge vermeiden soll.

oder

- ➢ Geben Sie die Patienten-ID ein.
- 3. Betätigen Sie die Schaltfläche "Neuen Fall hinzufügen".
	- $\%$  Das Programm wechselt in die Phase "ADMINISTRATION".

 $\mathcal{L}_{+}$ 

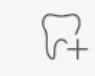

# 8.2 Patienten suchen

#### Alle Patienten anzeigen

Über "Alle Patienten anzeigen" werden alle Patienten angezeigt.

# 8.3 Patientendaten bearbeiten

### 8.3.1 Patientenkarte bearbeiten

#### Patientendaten mithilfe der Patientenzeile ändern

- $\checkmark$  Sie haben den Patienten mit der Suche gefunden.
- 1. Wählen Sie die Patientenkarte.
- 2. Betätigen Sie das Stift-Symbol in der Patientenzeile. Ä Die Patientendaten in der Zeile werden editierbar.
- 3. Führen Sie die Änderungen durch.
- 4. Bestätigen Sie die Änderung, indem Sie den Haken betätigen. Ä Die Änderungen werden gespeichert.

#### Patientendaten mithilfe des Patientennamens in der Phasenleiste ändern

- $\checkmark$  Sie haben einen Fall geöffnet.
- 1. Tippen oder klicken Sie im geöffneten Fall oben in die Phasenleiste auf den Patientennamen.
- 2. Führen Sie die Änderungen durch.
- 3. Bestätigen Sie in der Kontextleiste mit "OK" oder verwerfen Sie mit "Abbrechen".

### 8.3.2 Patienten entfernen

- $\checkmark$  Sie haben den Patienten mit der Suche gefunden.
- 1. Wählen Sie die Patientenkarte.
- 2. Betätigen Sie das Mülleimer-Symbol in der Patientenzeile.
- 3. Bestätigen Sie den Löschvorgang mit "Ja". Ä Der Patient wird gelöscht.

### 8.3.3 Fall entfernen

- $\checkmark$  Sie haben den zugehörigen Patienten mit der Suche gefunden.
- 1. Wählen Sie den Patienten.
- 2. Wählen Sie den Fall aus.
- 3. Betätigen Sie das Mülleimer-Symbol in der Fallzeile.
- 4. Bestätigen Sie den Löschvorgang mit "Ja".
	- $\%$  Der Fall wird gelöscht.

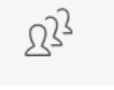

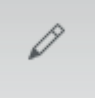

 $\overline{|\mathbb{H}|}$ 

 $\vert \Vert \vert$ 

# 8.3.4 Fall öffnen

- $\checkmark$  Sie haben den zugehörigen Patienten mit der Suche gefunden.
- 1. Wählen Sie die Patientenkarte.
- 2. Wählen Sie den Fall aus.
- 3. Betätigen Sie in der Fallzeile die Schaltfläche "Fall öffnen". Alternativ können Sie auch auf die Fallzeile oder auf das Vorschaubild doppeltippen oder -klicken.
	- Ä Der Fall wird geöffnet.

### 8.3.5 Neuen Fall hinzufügen

- $\checkmark$  Sie haben den zugehörigen Patienten mit der Suche gefunden.
- 1. Wählen Sie den Patienten aus.
- 2. Betätigen Sie oberhalb der Fallliste die Schaltfläche "Neuen Fall hinzufügen".
	- $\%$  Das Programm wechselt in die Phase "ADMINISTRATION".

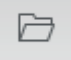

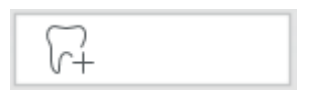

# 8.4 Restaurationstypen und Designmodus

# 8.4.1 Restaurationstypen

### Einzelzahn-Restauration

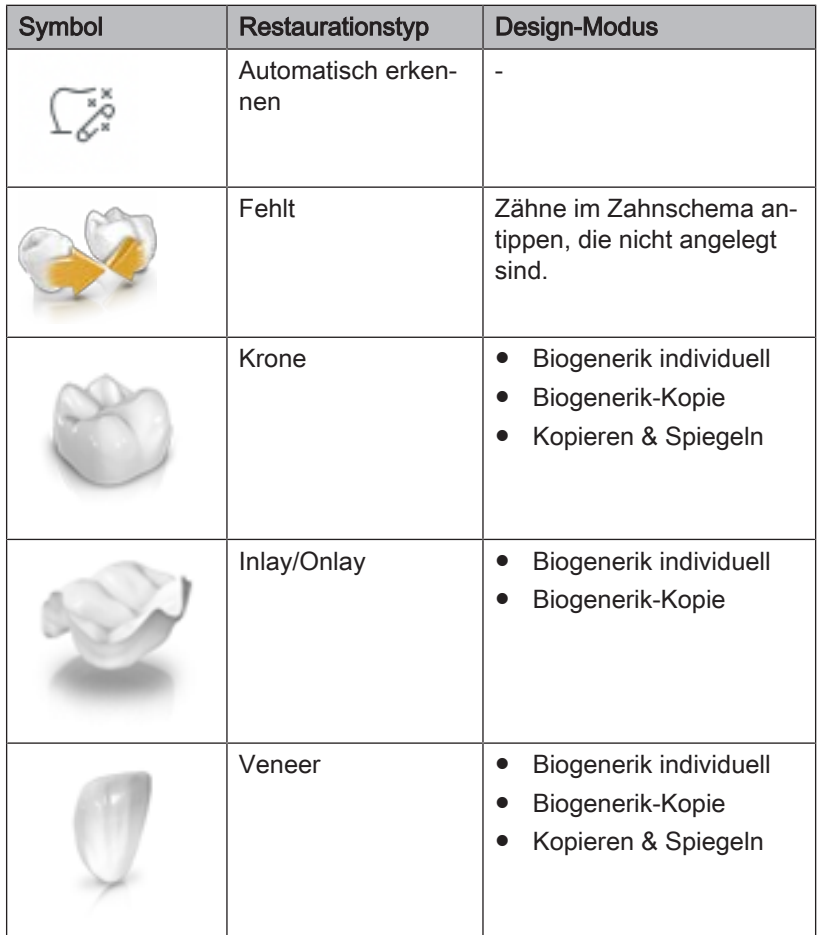

### Brücken-Restauration

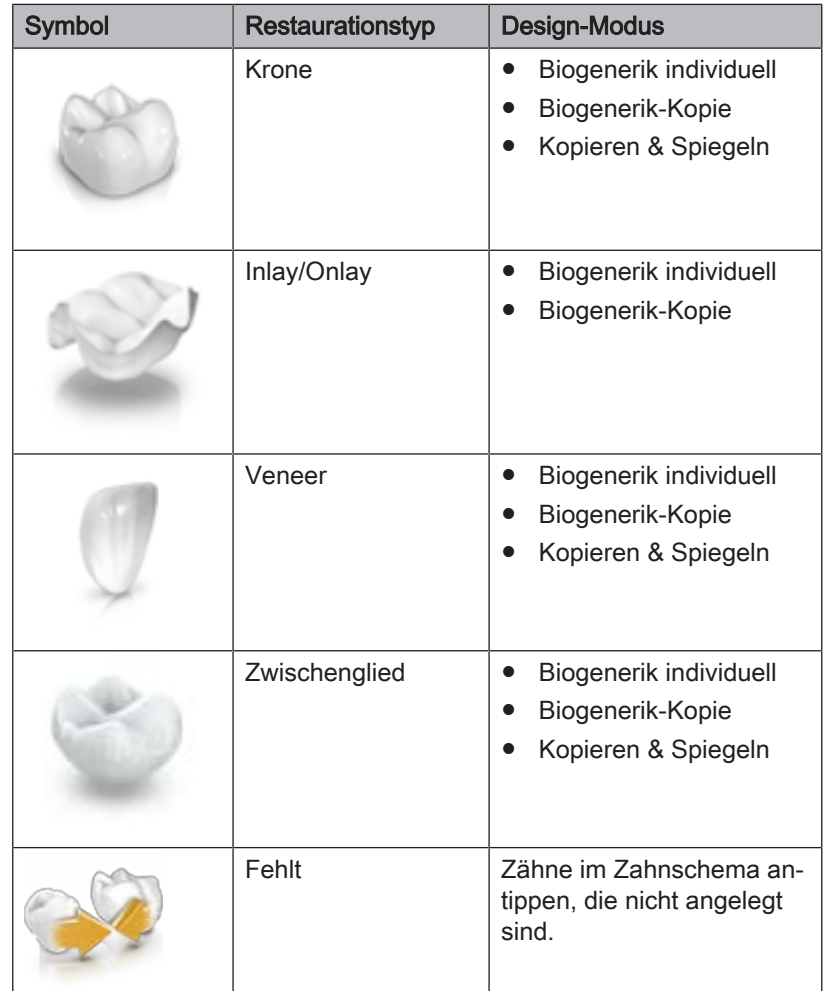

### Verbindertyp

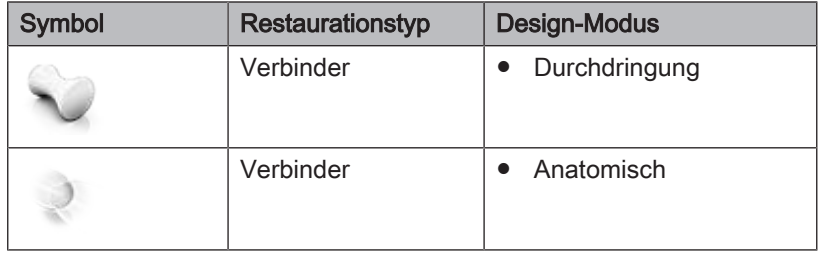

#### Abutment

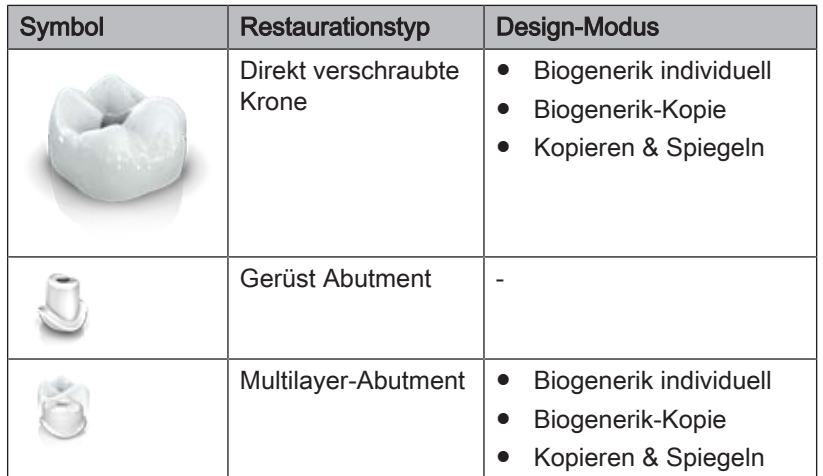

#### Abutment-Brücke

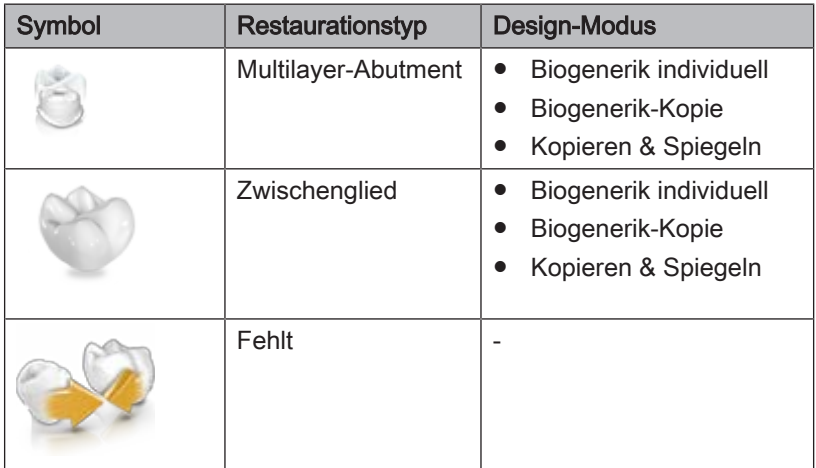

#### CEREC Guide

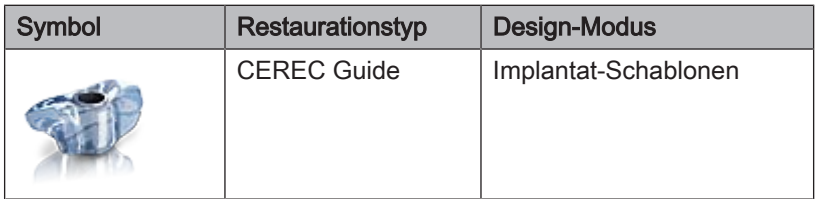

# 8.4.2 Designmodus

### Biogenerik individuell

Weitere Informationen finden Sie unter "Biogenerik individuell  $[~\rightarrow 31]$ ".

Kopieren & Spiegeln Weitere Informationen finden Sie unter "Kopieren und Spiegeln [→ 32]".

Biogenerik-Kopie Weitere Informationen finden Sie unter "Biogenerik-Kopie  $[~\rightarrow 32]$ ".

### Anatomisch / Durchdringung

Die Modi "Anatomisch" und "Durchdringung" sind nur für die Verbinder von Brücken vorhanden.

Anatomisch Der Verbinder ist ein eigenes Element und kann bearbeitet werden.

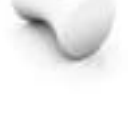

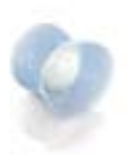

Durchdringung

Der Verbinder entsteht durch die Durchdringung der Nachbarzähne. Er ist kein eigenes Element und kann daher nicht bearbeitet werden.

#### **Multilayer**

Mit diesem Verfahren wird die vollanatomische Form in eine hinterschnittfreie Mesostruktur und die darüber liegende Krone geteilt. Beide Teile können aus verschiedenen Materialien ausgeschliffen werden.

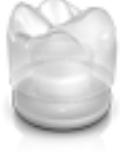

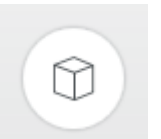

# 9 Werkzeuge und Funktionen der **Seitenpalette**

In der Seitenpalette werden Ihnen verschiedene Funktionen angeboten, abhängig vom aktuellen Schritt.

# 9.1 Ansichtsoptionen

In der Seitenpalette "Ansichtsoptionen" stehen Ihnen verschiedene Ansichten zur Verfügung. Diese Ansichtsoptionen sind in globale und lokale Ansichten unterteilt. Die globalen Ansichten basieren auf der Modellachse vom Ober- und Unterkiefer.

Tipp: Die globale Modellachse können Sie im Schritt "Modellachse einstellen" justieren.

Die lokalen Ansichten werden vom aktuell in der Objektleiste selektieren Element bestimmt. Jedes Element in der Objektleiste hat somit sein eigenes Koordinatensystem. Folgende Ansichten stehen Ihnen abhängig vom aktuellen Schritt zur Verfügung:

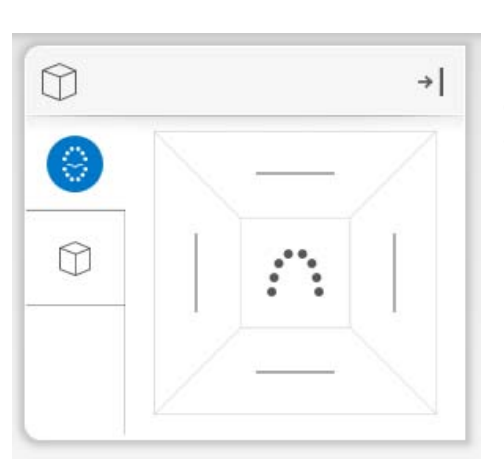

#### Globale Ansichten

- "Oben"
- "Unten"
- "Rechts"
- "I inks"
- "Front"
- "Rückseite"

#### Locale Ansichten

- "Mesial"
- "Distal"
- "Bukkal" / "Labial"
- "Lingual"
- "Zervikal"
- "Okklusal" / "Inzisal"

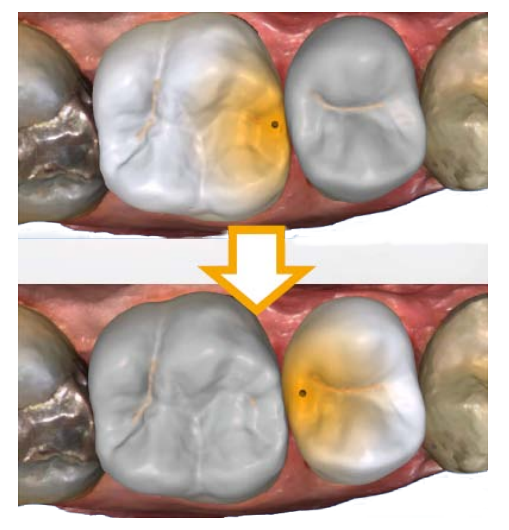

Tipp: Es ist ein automatischer Zahnwechsel bei der Verwendung der Werkzeuge auf mehreren Restaurationen möglich. Es ist keine Anwahl über den Restaurationsselektor oder per Klick notwendig.

9.2 Werkzeuge

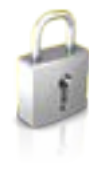

In der Seitenpalette können Sie Restaurationen gegen ungewolltes Bearbeiten sperren. Später können Sie sie zur weiteren Bearbeitung wieder entsperren.

Es sind immer die Werkzeuge aktiv, die auf das aktive Restaurationselement angewendet werden können, die anderen Werkzeuge sind ausgegraut.

Die wichtigsten Werkzeuge werden Ihnen auch im Werkzeug-Rad angeboten. Weitere Informationen zum Werkzeug-Rad finden Sie im Abschnitt "Werkzeug-Rad".

Sämtliche Werkzeuge finden Sie als Untermenü unter "Werkzeuge". Sie bekommen pro Schritt die verfügbaren Werkzeuge angezeigt.

Um ein Werkzeug zu wechseln, klicken Sie in der linken Spalte der Seitenpalette auf die Schaltfläche eines anderen Werkzeugs.

Um ein Werkzeug zu beenden, klicken Sie in der linken Spalte erneut auf die Schaltfläche des aktiven Werkzeugs.

#### "Rückgängig" und "Zurücksetzen"

Mit der Schaltfläche "Rückgängig" in den Werkzeugen können Sie alle Änderungen seit dem Starten des Werkzeugs auf den selektierten Restaurationen zurücknehmen.

Mit der Schaltfläche "Zurücksetzen" in den Werkzeugen können Sie alle Änderungen seit dem Starten des Werkzeugs auf allen Restaurationen zurücknehmen.

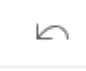

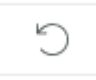

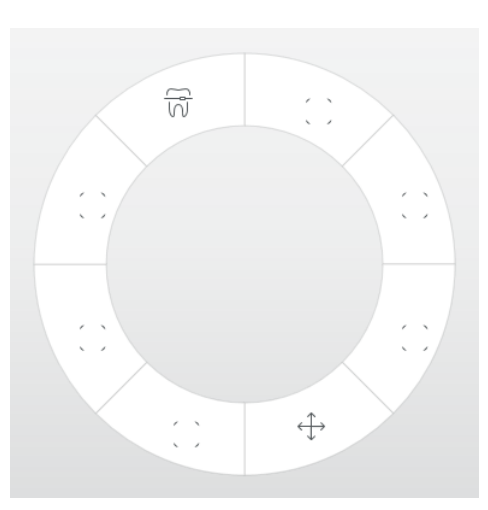

# 9.2.1 Werkzeug-Rad

Das Werkzeug-Rad stellt in den Phasen ADMINISTRATION, MODELL, DESIGN oder HERSTELLUNG die gängigsten Werkzeuge zur Verfügung, um die Zugriffe zu vereinfachen. Die zur Verfügung stehenden Werkzeuge sind abhängig vom aktuellen Schritt.

- 1. Tippen Sie lange mit dem Finger oder klicken Sie mit der rechten Maustaste in den Arbeitsbereich.
	- Ä Das Werkzeug-Rad wird geöffnet.
- 2. Tippen Sie lange mit dem Finger oder klicken Sie mit der rechten Maustaste an eine beliebige Stelle im Arbeitsbereich.
	- Ä Das Werkzeug-Rad wird an die Position des Fingers oder Mauszeigers verschoben.
- 3. Wählen Sie ein Werkzeug.
	- Ä Das Werkzeug steht zur Verfügung. Das Werkzeug-Rad schließt automatisch.

Sie können das Werkzeug auch schließen, indem Sie mit der linken Maustaste in den Arbeitsbereich klicken.

### 9.2.2 Bukkale Registrierung

#### Bukkale Aufnahme korrigieren

Die bukkale Registrierung erfolgt automatisch. Falls sie nicht korrekt ist, können Sie sie manuell erzeugen.

- ü Das Werkzeug "Bukkales Bissregistrat" in der Seitenpalette ist angewählt.
- 1. Betätigen Sie die Schaltfläche "Zurücksetzen".
	- Ä Die bukkale Registrierung wird gelöst und Sie haben beide Kiefer und die bukkale Aufnahme getrennt auf dem Bildschirm.
- 2. Tippen Sie auf die bukkale Aufnahme und verschieben Sie diese auf den gleichen Bereich am Ober- oder Unterkiefer.
	- Die Aufnahme wird akzeptiert.

Tipp: Wenn eine Aufnahme nicht akzeptiert wird, richten Sie den Kiefer zur bukkalen Aufnahme aus. Dadurch ist eine bessere Überlagerung möglich.

Wenn eine Registrierung auch weiterhin nicht möglich ist, prüfen Sie ob die bukkalen Anteile in den Kiefern und in der bukkalen Aufnahme ausreichend sind.

3. Wenn die Aufnahme akzeptiert wurde, verschieben Sie die Aufnahme auf den entsprechenden Bereich im Gegenkiefer.

### Bukkalen Abdruck drehen

Mit der Funktion "Bukkalen Abdruck drehen" können Sie die bukkale Aufnahme drehen.

- 1. Betätigen Sie die Schaltfläche "Bukkal".
- 2. Betätigen Sie die Schaltfläche "Bukkalen Abdruck drehen".  $\%$  Die bukkale Aufnahme wird gedreht.

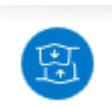

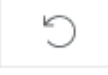

### 9.2.3 Bukkale Bisswerkzeuge

Mit den folgenden Werkzeugen können Sie die Okklusion anpassen.

#### Kiefer bewegen

Mit der Funktion "Kiefer ausrichten" können Sie durch Positionieren und Rotieren des Oberkiefers den bukkalen Biss korrigieren.

➢ Betätigen Sie die Schaltfläche "Kiefer ausrichten".

Ä Das Rotieren/Positionieren Werkzeug wird eingeblendet.

### 9.2.4 Formen

(Phase "DESIGN", Schritt "Restauration bearbeiten".

Mit der Funktion "Formen" können Sie Material

- auftragen
- glätten
- abtragen

Die Eigenschaften "Größe" und "Stärke" können Sie mit einem Schieber oder numerisch im Voraus eingeben (siehe "Eigenschaften  $[~\rightarrow 72]$ ").

#### Material auftragen

- 1. Betätigen Sie die Schaltfläche "Formen".
- 2. Betätigen Sie die Schaltfläche "Auftragen".
- 3. Tippen Sie mit dem Finger oder klicken Sie mit dem Mauszeiger auf die Stelle, die Sie verformen möchten.
- 4. Halten Sie gedrückt und tragen Sie Material auf die lokale Oberfläche auf, indem Sie den Finger oder die Maus bewegen.

#### **Glätten**

Beim Glätten können Sie die Oberfläche lokal glätten.

- 1. Betätigen Sie die Schaltfläche "Formen".
- 2. Betätigen Sie die Schaltfläche "Glätten".
- 3. Tippen Sie mit dem Finger oder klicken Sie mit dem Mauszeiger auf die Stelle, die Sie glätten möchten.
- 4. Halten Sie gedrückt und glätten Sie die lokale Oberfläche, indem Sie den Finger oder die Maus bewegen.

#### Material abtragen

- 1. Betätigen Sie die Schaltfläche "Formen".
- 2. Betätigen Sie auf die Schaltfläche "Abtragen".
- 3. Tippen Sie mit dem Finger oder klicken Sie mit dem Mauszeiger auf die Stelle, die Sie verformen möchten.
- 4. Halten Sie gedrückt und tragen Sie Material von der lokalen Oberfläche ab, indem Sie den Finger oder die Maus bewegen.

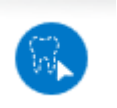

#### 9.2.4.1 Eigenschaften

#### Größe verändern

Sie können mit dem Schieber "Größe" die Größe des Einwirkungsbereichs verändern. Der Einwirkungsbereich wird als orangefarbene Fläche auf der aktuellen Restauration in der 3D-Vorschau dargestellt.

Die Größe des Einwirkungsbereichs lässt sich für jedes Formwerkzeug verändern.

- 1. Betätigen Sie den Schieber "Größe" und halten Sie diesen gedrückt.
- 2. Ziehen Sie den Schieber jetzt nach rechts oder links um den Einwirkungsbereich zu vergrößern oder zu verkleinern.
	- Ä Die orangefarbene Fläche (Einwirkungsbereich) wird in der 3D-Vorschau vergrößert bzw. verkleinert.

Tipp: Sie können auch die Größe des Einwirkungsbereiches verändern, indem Sie auf der Restauration mit der gedrückten rechten Maustaste die Maus nach oben oder unten bewegen.

#### Stärke verändern

Sie können mit dem Schieber "Stärke" die Intensität des Einwirkungsbereichs verändern. Die Stärke des Einwirkungsbereichs lässt sich für jedes Formwerkzeug verändern.

- 1. Betätigen Sie den Schieber "Stärke" und halten Sie diesen gedrückt.
- 2. Ziehen Sie den Schieber jetzt nach rechts oder links um die Intensität zu erhöhen oder zu verringern.

#### Nachbarrestauration ausblenden

Sie können mit der Funktion "Nachbarn ausblenden" die Nachbarrestaurationen ausblenden. Diese Option steht nur zur Verfügung, solange der Kiefer eingeblendet ist.

5.00 mm

50 %

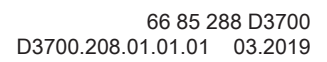
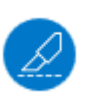

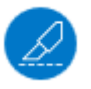

# 9.2.5 Modellbereiche wegschneiden

(Phase "MODELL", Schritt "Modell bearbeiten")

# **WICHTIG**

Diese Funktion ist aus Präzisionsgründen ausschließlich mit dem Trackball oder Touchpad bedienbar.

Mit der Funktion "Ausschneiden" können Sie Modellbereiche wegschneiden. Die weggeschnittenen Modellbereiche werden verworfen, sobald Sie den Schritt "Modell bearbeiten" verlassen. Sie können verworfene Bereiche später nicht mehr einblenden.

### Modellbereich entfernen

Achten Sie beim Wegschneiden darauf, keine Bereiche versehentlich mit wegzuschneiden, die z.B. hinter dem Modell liegen oder anderweitig von der Linie geschnitten werden.

- 1. Betätigen Sie die Schaltfläche "Ausschneiden".
- 2. Starten Sie die Schnittlinie durch einen Doppelklick.
- 3. Betätigen Sie, um weitere Punkte zu setzen.
- 4. Schließen Sie den Schnitt durch einen Doppelklick ab. Ä Der Modellbereich wird abgeschnitten.

### Modellbereich umkehren

Mit der Funktion "Auswahl umkehren" kann der weggeschnittene Modellbereich umgekehrt werden.

- $\checkmark$  Das Werkzeug "Ausschneiden" ist angewählt.
- $\checkmark$  Sie haben einen Schnitt erzeugt.
- ➢ Betätigen Sie die Schaltfläche "Auswahl umkehren".
	- $\%$  Der abgetrennte Modellbereich wird eingeblendet. Der verbliebene Modellbereich wird ausgeblendet.

Tipp: Sie können den weggeschnittenen Modellbereich umkehren, indem Sie auf den halbtransparenten, weggeschnittenen Bereich doppelklicken.

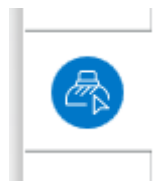

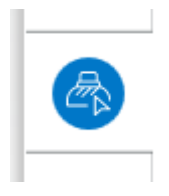

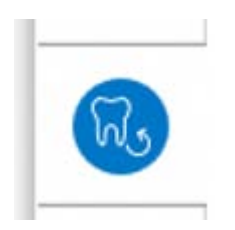

# 9.2.6 Defekte korrigieren

(Phase "MODELL", Schritt "Modell bearbeiten")

Mit der Funktion "Ersetzen" können Sie Defekte und Artefakte am Modell (z. B. Löcher oder Erhebungen) korrigieren.

# **WICHTIG**

Diese Funktion ist aus Präzisionsgründen ausschließlich mit dem Trackball oder Touchpad bedienbar.

Ziehen Sie dazu eine Linie um den Defekt in Ihrem Modell und wählen Sie die entsprechende Funktion.

- 1. Betätigen Sie die Schaltfläche "Ersetzen".
- 2. Setzen Sie den Anfangspunkt, indem Sie doppeltippen.
- 3. Tippen Sie, um weitere Punkte zu setzen und den Defekt eng zu umschließen. Die Linie muss vollständig auf dem Modell liegen.
- 4. Beenden Sie die Linie, indem Sie doppeltippen.
- 5. Betätigen Sie die Schaltfläche "Anwenden".
	- $\%$  Die Software glättet durch Interpolation alles innerhalb der Linie.

# 9.2.7 Modell zurücksetzen

(Phase "MODELL", Schritt "Modell bearbeiten")

Mit der Funktion "Modell zurücksetzen" werden alle Änderungen zurückgesetzt.

- 1. Betätigen Sie die Schaltfläche "Modell zurücksetzen".
- 2. Bestätigen Sie mit "Anwenden".

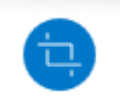

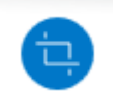

# 9.2.8 Trimmen

(Phase "MODELL", Schritt "Trimmen")

# **WICHTIG**

Diese Funktion ist aus Präzisionsgründen ausschließlich mit dem Trackball oder Touchpad bedienbar.

Mit der Funktion "Trimmen" können Sie die Präparation isolieren. Dadurch können Sie z. B. den Präparationsrand einfacher einzeichnen. Getrimmte Bildbereiche können später beliebig ein- und ausgeblendet werden.

### Bildbereiche ausblenden

Die Trimmlinie kann auch über die Präparationslinie gelegt werden. Es wird dann automatisch nur der Bereich unterhalb der Präparation ausgeblendet, der präparierte Bereich bleibt vollständig erhalten.

- 1. Betätigen Sie die Schaltfläche "Trimmen".
- 2. Starten Sie in der Nähe des Modells oder auf dem Modell, indem Sie doppeltippen.
- 3. Tippen Sie, um weitere Punkte zu setzen. Führen Sie die Linie eng an der Präparation, um die Sie trimmen möchten.
- 4. Schließen Sie die Linie ab, indem Sie doppeltippen.
	- Ä Der kleinere Bereich des Modells wird ausgeblendet.

## Bildbereich umkehren

Mit der Funktion "Auswahl umkehren" kann der ausgeblendete Bildbereich umgekehrt werden.

- $\checkmark$  Ein Bildbereich wurde mit dem Werkzeug "Trimmen" ausgeblendet.
- ➢ Betätigen Sie die Schaltfläche "Auswahl umkehren".
	- Ä Der ausgeblendete Bildbereich wird eingeblendet. Der eingeblendete Bildbereich wird ausgeblendet.

Tipp: Sie können den ausgeblendeten Bildbereich umkehren, indem Sie auf den halbtransparenten, ausgeblendeten Bereich doppelklicken.

# 9.2.9 Präparationsrand zeichnen

Weitere Informationen zur Verwendung dieses Werkzeugs finden Sie im Abschnitt "Präparationsrand eingeben".

## **WICHTIG**

Diese Funktion ist aus Präzisionsgründen ausschließlich mit dem Trackball oder Touchpad bedienbar.

#### Automatische Kantendetektion

Mit "Präparationsrand" / "Automatisch" können Sie mit der automatischen Kantendetektion arbeiten.

- 1. Betätigen Sie die Schaltfläche "Präparationsrand".
- 2. Betätigen Sie die Schaltfläche "Automatisch".
	- Ä Die automatische Kantendetektion wird eingeschaltet.

#### Manuelles Zeichnen

Mit "Manuell" können Sie die Präparationsgrenze manuell einzeichnen. Setzen Sie bei diesem Verfahren einzelne Punkt dicht beieinander, um den Verlauf der Präparationsgrenze in schwierigen Situationen selbst vorzugeben.

- ← Das Werkzeug "Präparationsrand" ist offen.
- ➢ Betätigen Sie die Schaltfläche "Manuell".
	- $\%$  Das manuelle Verfahren wird eingeschaltet.

# 9.2.10 Basislinie auf Gingiva eingeben

#### (Im Implantat-Workflow)

Im Schritt "Basislinie bearbeiten" können Sie wählen, ob zur Berechnung des Emergenzprofils die Gingiva verwendet werden soll oder nicht.

Die Basislinie für Zwischenglieder kann auch auf der Gingiva eingegeben werden. Dazu muss die entsprechende Option "Gingiva verwenden" im Werkzeug aktiviert werden.

In diesem Schritt ist das Analysewerkzeug "Intensitätsbild" verfügbar, es kann über die Seitenpalette aktiviert werden.

## 9.2.11 Gingivamaske verwenden

Im Schritt "Basislinie bearbeiten" können Sie wählen, ob zur Berechnung des Emergenzprofils der entsprechende Bereich des Kieferscans übernommen werden soll. Für diesen Fall muss "Gingivamaske verwenden" aktiviert sein (Standardeinstellung). Um sich ein Emergenzprofil unabhängig vom Scan vorschlagen zu lassen, muss "Gingivamaske verwenden" deaktiviert werden.

Die Basislinie für Zwischenglieder kann auch auf der Gingiva eingegeben werden. Dazu muss die entsprechende Option im Werkzeug aktiviert werden.

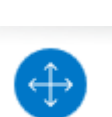

# 9.2.12 Positionieren und Rotieren

### (Phase "DESIGN").

Mit der Funktion "Positionieren" können Sie die Restauration verschieben, drehen und skalieren.

#### Verschieben und drehen

Mit dem Werkzeug "Positionieren und Rotieren" können Sie die Restauration verschieben und drehen.

### Restauration verschieben und drehen

- ➢ Betätigen Sie ein Pfeilsymbol und halten Sie es gedrückt.
	- Ä Sie können die Restauration in die entsprechende Richtung verschieben oder rotieren.

### Achsen ändern

- ➢ Betätigen Sie mit der rechten Maustaste auf ein Pfeilsymbol und halten Sie die Taste gedrückt.
	- Ä Sie können die Achse verändern, um die das Objekt gedreht oder geschoben wird.

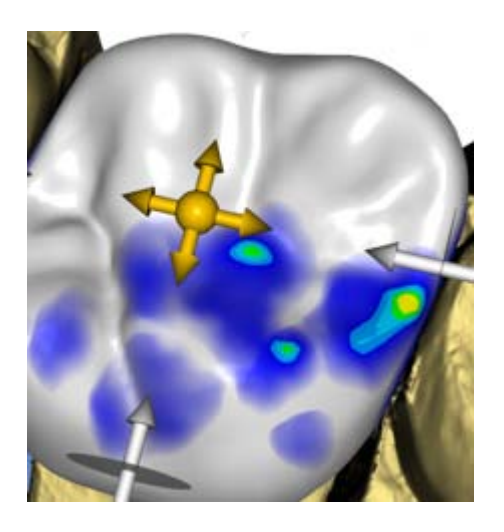

## Skalieren

Mit der Funktion "Skalieren" können Sie die Größe der Restauration ändern. Der Wirkungsbereich wird als orangefarbene Fläche dargestellt.

- 1. Betätigen Sie die Schaltfläche "Positionieren".
- 2. Betätigen Sie die Schaltfläche "Skalieren".
- 3. Betätigen Sie den Pfeil für die gewünschte Skalierrichtung. Ä Der Pfeil wird orangefarben dargestellt.
- 4. Halten Sie gedrückt und ziehen Sie, um die Restauration zu vergrößern bzw. zu verkleinern.
	- Ä Die Restauration wird in die entsprechenden Richtungen vergrößert bzw. verkleinert.

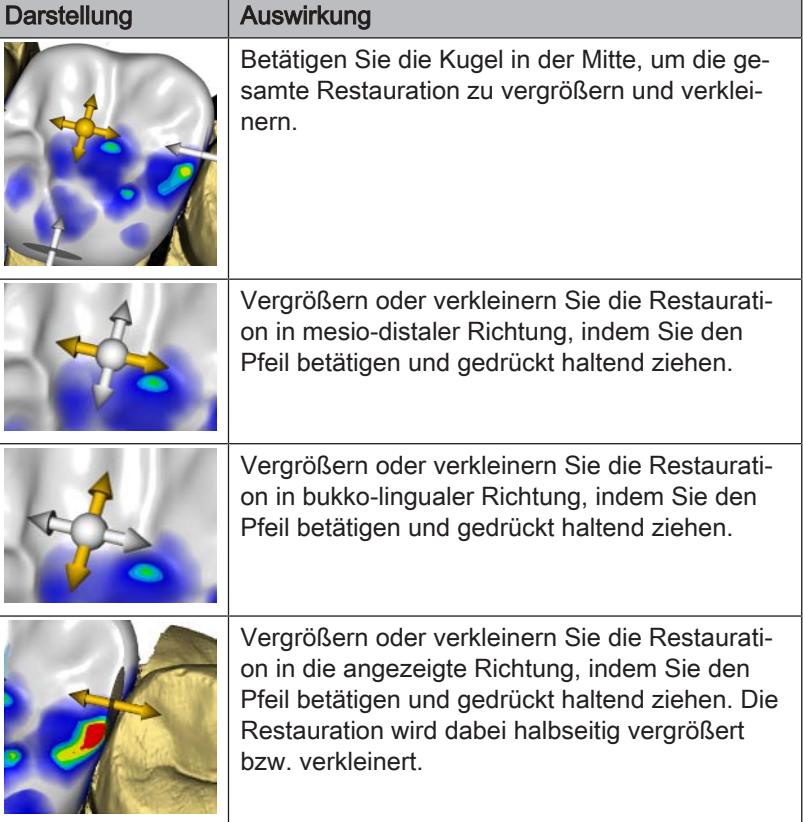

# 9.2.13 Restaurationen neu berechnen

Mit dem Werkzeug "Neu berechnen" kann der Erstvorschlag neu berechnet werden.

- 1. Wählen Sie hierzu "Neu berechnen" und klicken Sie anschließend im Werkzeug auf "Neu berechnen".
- 2. Wenn Sie die Option "Nicht angepasst" anwählen, haben Sie die Möglichkeit die Restauration vor der Neuberechnung über das Werkzeug "Positionieren" / "Skalieren" auszurichten.
- 3. Klicken Sie anschließend auf "Neu berechnen" um den Vorgang abzuschließen.

# 9.2.14 Gestalten

(Phase "DESIGN", Schritt "Restauration bearbeiten".

#### Anatomisch

Mit der Funktion "Anatomisch" werden Bereiche der Morphologie, zum Beispiel Höcker oder die Fissurlinie, zum Gestalten vorselektiert.

### Kreisförmig

Mit der Funktion "Kreisförmig" wird ein kreisförmiger Bereich zum Gestalten vorselektiert.

Mit der Funktion "Gestalten" können Sie einen ausgewählten Bereich verformen.

Sie können die Restauration auf 2 Arten verformen:

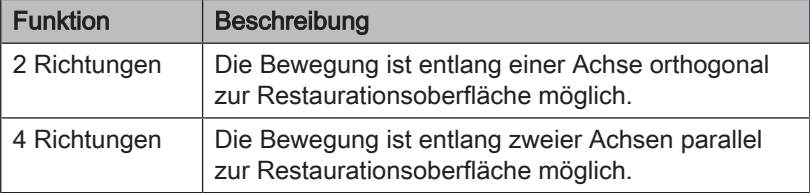

## 9.2.14.1 Eigenschaften

### Größe verändern

Die Option steht nur bei der kreisförmigen Variante zur Verfügung.

Sie können mit dem Schieber "Größe" die Größe des Einwirkungsbereichs verändern. Der Einwirkungsbereich wird als orangefarbene Fläche auf der aktuellen Restauration in der 3D-Vorschau dargestellt.

- 1. Betätigen Sie den Schieber "Größe" und halten Sie diesen gedrückt.
- 2. Ziehen Sie den Schieber jetzt nach rechts oder links um den Einwirkungsbereich zu vergrößern oder zu verkleinern.
	- Ä Die orangefarbene Fläche (Einwirkungsbereich) wird in der 3D-Vorschau vergrößert bzw. verkleinert.

Tipp: Sie können auch die Größe des Einwirkungsbereiches verändern, indem Sie auf der Restauration mit der gedrückten rechten Maustaste die Maus nach oben oder unten bewegen.

#### Nachbarrestauration ausblenden

Sie können mit der Funktion "Nachbarn ausblenden" die Nachbarrestaurationen ausblenden. Diese Option steht nur zur Verfügung, solange der Kiefer eingeblendet ist.

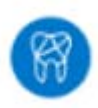

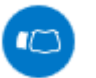

# 9.2.15 Biogenerische Variation

(Phase "DESIGN", Schritt "Restauration bearbeiten".

Mit der Funktion "Biogenerische Variation" können Sie verschiedene Varianten der möglichen Morphologie erzeugen.

- 1. Betätigen Sie den Schieber "Biogenerische Variation" und halten Sie diesen gedrückt.
- 2. Ziehen Sie den Schieber nach links oder rechts. Ä Die neue Morphologie wird als 3D-Vorschau angezeigt.
- 3. Wenn die mit der Morphologie zufrieden sind, lassen Sie den Schieber los.
	- Ä Die neue Morphologie wird auf die aktuelle Restauration angewendet.

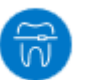

# 9.2.16 Reduzieren

(Phase "DESIGN", Schritt "Restauration bearbeiten".

Mit der Funktion "Reduzieren" können Sie eine Restauration anatomisch reduzieren. Sie können auch Teilreduktionen durchgeführen.

# 9.2.16.1 Komplett reduzieren

- 1. Betätigen Sie die Schaltfläche "Reduzieren".
- 2. Stellen Sie die Reduzierungsstärke über den Schieberegler ein. Der Wert wird sich für weitere Reduzierungen auch in anderen gemerkt.
- 3. Betätigen Sie auf "Anwenden" um die Reduzierung durchzuführen. Ä Die Restauration wird um den eingestellten Wert reduziert.

Tipp: Sie können mehrere Zähne gleichzeitig reduzieren, indem Sie zuerst in der Seitenpalette die Funktion "Gruppieren" anwenden.

Tipp: Sie können vor der Reduzierung die Reduzierlinie editieren und so schnell und einfach Girlanden oder Rückenschutzplatten erzeugen.

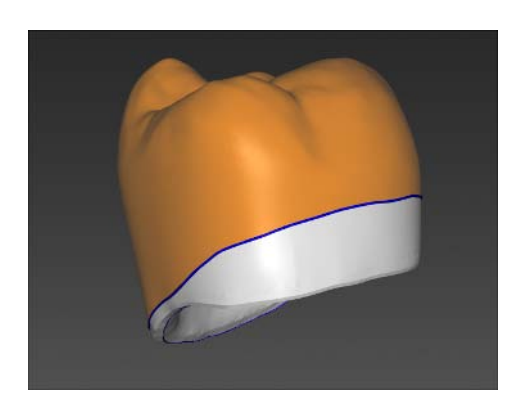

# 9.2.16.2 Teilweise Reduzieren

# **WICHTIG**

Diese Funktion ist aus Präzisionsgründen ausschließlich mit dem Trackball oder Touchpad bedienbar.

- 1. Betätigen Sie die Schaltfläche "Reduzieren".
- 2. Doppeltippen Sie auf die Restauration und zeichnen Sie eine geschlossene Linie.
- 3. Stellen Sie die Reduzierungsstärke über den Schieberegler ein.
- 4. Betätigen Sie "Anwenden", um die Reduzierung durchzuführen.
	- $\%$  Die Restauration wird um den eingestellten Wert reduziert.

Tipp: Mit "Bereich wechseln" können Sie den zu reduzierenden Bereich umschalten. Dieser wird als orangefarbene Fläche dargestellt.

## 9.2.16.3 Eigenschaften

#### Minimalstärke beim Reduzieren berücksichtigen

Beim Werkzeug "Reduzieren" können Sie wählen, ob die Minimalstärke beim Reduzieren berücksichtigt werden soll.

- Wenn die entsprechende Option im Werkzeug angewählt ist, wird die Minimalstärke beim Reduzieren beachtet.
- Wenn die entsprechende Option im Werkzeug nicht angewählt ist, kann die Minimalstärke beim Reduzieren auch unterschritten werden.

#### Zwischenglied basal anheften

Wenn die Funktion "Zwischengliedbasis auf Gingiva anheften" aktiv ist, wird bei Vollreduktion die Basis des Zwischengliedes nicht mit reduziert.

#### Nachbarrestauration ausblenden

Sie können mit der Funktion "Nachbarn ausblenden" die Nachbarrestaurationen ausblenden. Diese Option steht nur zur Verfügung, solange der Kiefer eingeblendet ist.

# 9.2.17 Kontakte anpassen

(Phase "DESIGN", Schritt "Restauration bearbeiten".

Wenn Sie die Restauration verändern, verschieben sich auch die Kontaktflächen. Mit der Werkzeug "Kontakte anpassen" werden die Kontakte wieder auf die in den Parametern eingestellte Stärke zurückgesetzt.

- 1. Betätigen Sie die Schaltfläche "Kontakte anpassen".
- 2. Betätigen Sie die Schaltfläche "Mesial", "Distal" oder "Okklusal". Ä Die jeweilige Kontaktfläche wird zurückgesetzt.

#### Nachbarrestauration ausblenden

Sie können mit der Funktion "Nachbarn ausblenden" die Nachbarrestaurationen ausblenden. Diese Option steht nur zur Verfügung, solange der Kiefer eingeblendet ist.

## 9.2.18 Abstichstelle anpassen

#### (Phase "HERSTELLUNG")

Mit der Funktion "Abstichstelle" können Sie die Position der Abstichstelle auf der Restauration auf 2 Arten drehen:

- Schrittweise, durch Betätigen des Pfeils in dem Kreissegment.
- Stufenlos, indem Sie auf das Kreissegment oder innerhalb des Kreissegments drücken, gedrückt halten und den Finger oder die Maus bewegen.

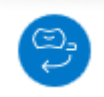

# 9.2.19 Block verschieben

(Phase "HERSTELLUNG")

#### Verschieben

Mit der Funktion "Block verschieben" können Sie den Block um die Restauration in alle Raumrichtungen verschieben, bis die Restauration an eine der Blockgrenzen stößt.

Sie können den Block auf 3 Arten bewegen:

- Schrittweise, durch Betätigen einer der Pfeile, die auf dem halbtransparenten Würfel die Bewegungsachsen anzeigen.
- Stufenlos in 2 Richtungen, wenn Sie einen der Pfeile betätigen, gedrückt halten und den Finger oder die Maus bewegen.
- Stufenlos in alle 4 Richtungen, wenn Sie die Mitte einer Würfelfläche betätigen, gedrückt halten und den Finger oder die Maus bewegen.

#### Rotieren

Mit der Funktion "Block verschieben" haben Sie ebenfalls die Möglichkeit, die Restauration um die Blockachse zu drehen.

Sie können die Restauration im Block auf 2 Arten drehen:

- Schrittweise, durch Betätigen des Pfeils im Kreissegment.
- Stufenlos, indem Sie auf das Kreissegment oder innerhalb des Kreissegments drücken, gedrückt halten und den Finger oder die Maus bewegen.

# 9.2.20 Inzisale Variation

(Phase "DESIGN", Schritt "Restauration bearbeiten".

Mit der Funktion "Inzisale Variation" können Sie Marmelons (vertikale Strukturen) und Wachstumslinien (horizontale Strukturen) auf Ihren Frontzahnrestaurationen erzeugen.

#### Stärke

Mit dem Schieber "Stärke" können Sie einstellen, mit welcher Intensität die ausgewählte Struktur auf eine Restauration wirkt.

#### Variation

Mit dem Schieber "Variation" können Sie den gewünschten Strukturtyp auswählen.

- Die Positionen 1 bis 4 stehen für Marmelons (vertikale Strukturen).
- Die Positionen 5 bis 6 stehen für Wachstumslinien (horizontale Strukturen)

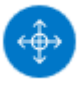

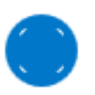

#### Struktur positionieren

Haben Sie den Strukturtyp und die gewünschte Stärke eingestellt, so können Sie als Nächstes die Position der Struktur justieren.

- 1. Drücken oder klicken Sie dafür in der 3D-Vorschau auf Ihre aktuelle Frontzahnrestauration und halten Sie gedrückt.
	- Ä Der Wirkungsbereich vom Werkzeug wird orangefarben eingefärbt.
- 2. Bewegen Sie nun die Maus, um die Struktur nach Ihren Vorstellungen zu positionieren.

#### Struktur anwenden

1. Sind Sie mit der erstellten Struktur zufrieden, betätigen Sie die Schaltfläche "Anwenden". Die erstellte Struktur wird jetzt gespeichert.

## **WICHTIG**

Um mehrere Strukturen miteinander zu kombinieren, stellen Sie erst eine Struktur fertig und speichern Sie diese dann über die Schaltfläche "Anwenden".

2. Erstellen Sie nun weitere Strukturen und speichern Sie auch hier jede einzelne Struktur jeweils nach ihrer Fertigstellung.

# 9.2.21 Teilen

(Phase "DESIGN", Schritt "Restauration bearbeiten".

Mit der Funktion "Teilen" können Sie ein vollformatiges "Multilayer-Abutment" in ein Gerüst und eine Verblendstruktur aufteilen.

Mit der Funktion "Teilung aufheben" können Sie das Gerüst und eine Verblendstruktur eines Multilayer-Abutments wieder zusammenführen.

- 1. Wählen Sie die gewünschte Option "Teilen" oder "Teilung aufheben" über die betreffende Schaltfläche aus.
- 2. Betätigen Sie anschließend die Schaltfläche "Anwenden".
	- Ä Das Multilayer-Abutment wird geteilt oder wieder zusammengeführt

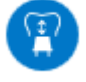

# 9.2.22 Verbinder anpassen

(Phase "DESIGN", Schritt "Restauration bearbeiten".

Für die Gestaltung der Verbinder stehen verschiedene Werkzeuge zur Verfügung. Diese sind nur bei dem Verbindertyp "Anatomisch" anwendbar.

# **WICHTIG**

Diese Funktion ist aus Präzisionsgründen ausschließlich mit dem Trackball oder Touchpad bedienbar.

### Skalieren

Mit der Funktion "Verbinder verschieben" können Sie die Verbinder anpassen.

- 1. Betätigen Sie die Schaltfläche "Skalieren".
- 2. Bewegen Sie den Mauszeiger über einen aktiven Verbinder. Ä Der Einwirkungsbereich wird orange dargestellt.
- 3. Drücken Sie die linke Maustaste und halten Sie sie gedrückt.
- 4. Bewegen Sie die Maus, um das Objekt zu verändern.

Wenn Sie die Option "Alles skalieren" angewählt haben, können Sie den gesamten Verbinder anpassen.

### Positionieren

Mit der Funktion "Verbinder verschieben" kann der Verbinder umpositioniert werden.

- 1. Betätigen Sie die Schaltfläche "Verschieben".
- 2. Bewegen Sie den Mauszeiger über einen aktiven Verbinder. Ä Der Einwirkungsbereich wird orange dargestellt.
- 3. Drücken Sie die linke Maustaste und halten Sie sie gedrückt.
- 4. Bewegen Sie die Maus, um das Objekt zu verändern.

Wenn Sie die Option "Alles positionieren" angewählt haben, können Sie den gesamten Verbinder verschieben. Die benachbarten Elemente werden transparent dargestellt.

Nach dem Verschieben, werden die Anwachsstellen wieder angerechnet.

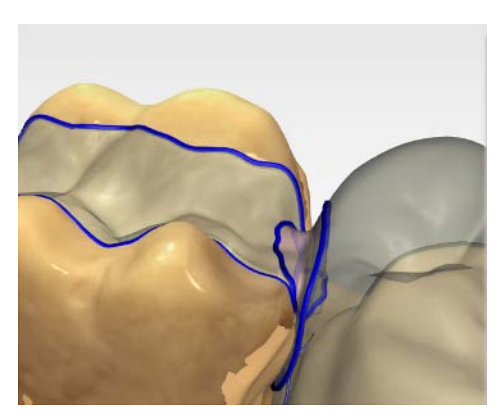

## Linien editieren

Sie können die Linien eines Verbinders mit "Linie ziehen" verändern. Die benachbarten Elemente werden dabei transparent dargestellt.

- 1. Betätigen Sie auf die Schaltfläche "Verbinderlinien". % "*linie ziehen*" ist automatisch aktiviert.
- 2. Fahren Sie mit der Maus über die anzeigte blaue Verbinderlinie. **Ein Teilbereich wird gelb eingefärbt.**
- 3. Ziehen Sie die Linien wie benötigt. Es wird immer der Linienteil verschoben, der gelb dargestellt wird.

Sie können die Linien eines Verbinders mit "Linie bearbeiten" umzeichnen.

- 1. Betätigen Sie auf die Schaltfläche "Verbinderlinien".
- 2. Betätigen Sie die Schaltfläche "Linie bearbeiten".
- 3. Zeichnen Sie die Linie an den benötigten Stellen um, indem Sie mit einem Doppelklick auf der Linie starten.
- 4. Klicken Sie, um die Linie am entsprechenden Punkt festzusetzen.
- 5. Führen Sie die Linien so weiter fort, bis Sie mit einem Doppelklick an einem anderen Punkt der Ursprungslinie die Änderung beenden.

# 9.3 Objekte anzeigen

Mit diesen Funktionen können Sie Bereiche des Modells und der Restaurationen ein- und ausblenden.

- 1. Betätigen Sie die Schaltfläche "Ansichtsoptionen".
- 2. Betätigen Sie die jeweilige Schaltfläche.
	- Ä Der betreffende Bereich wird ein- bzw. ausgeblendet.

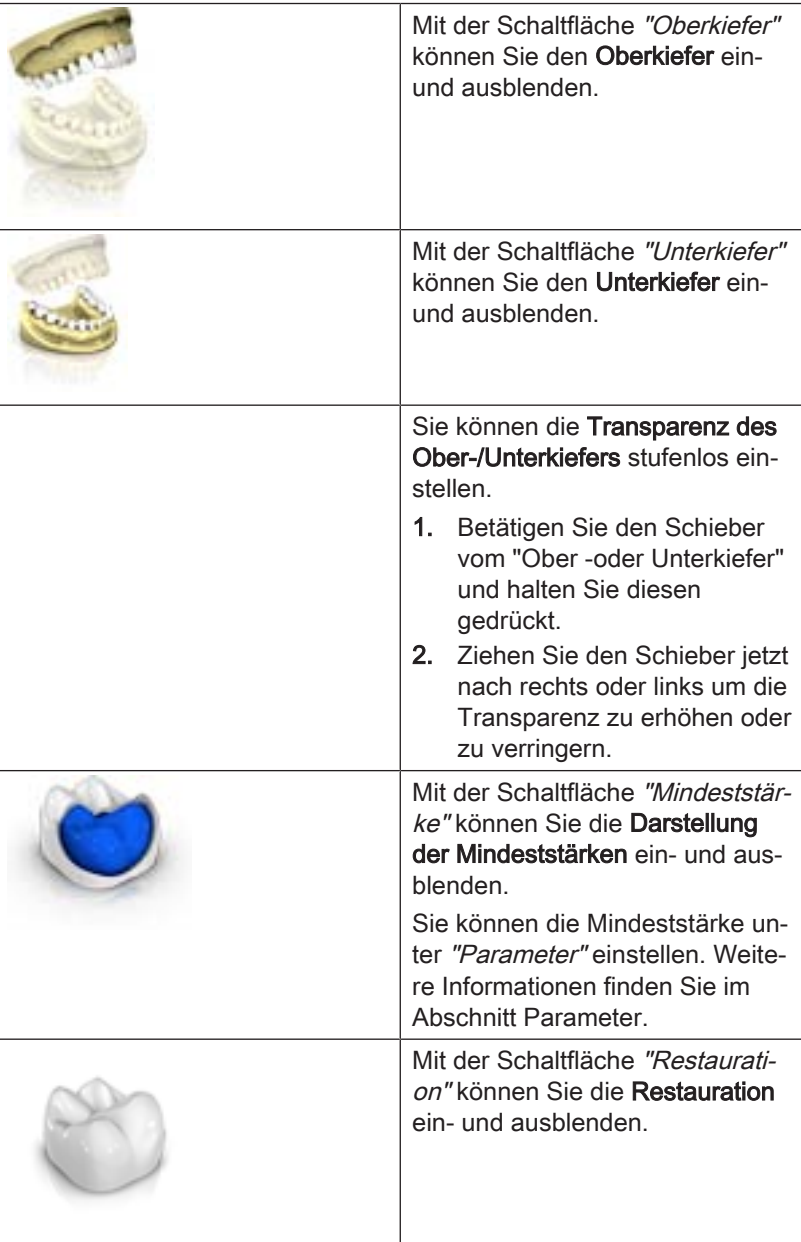

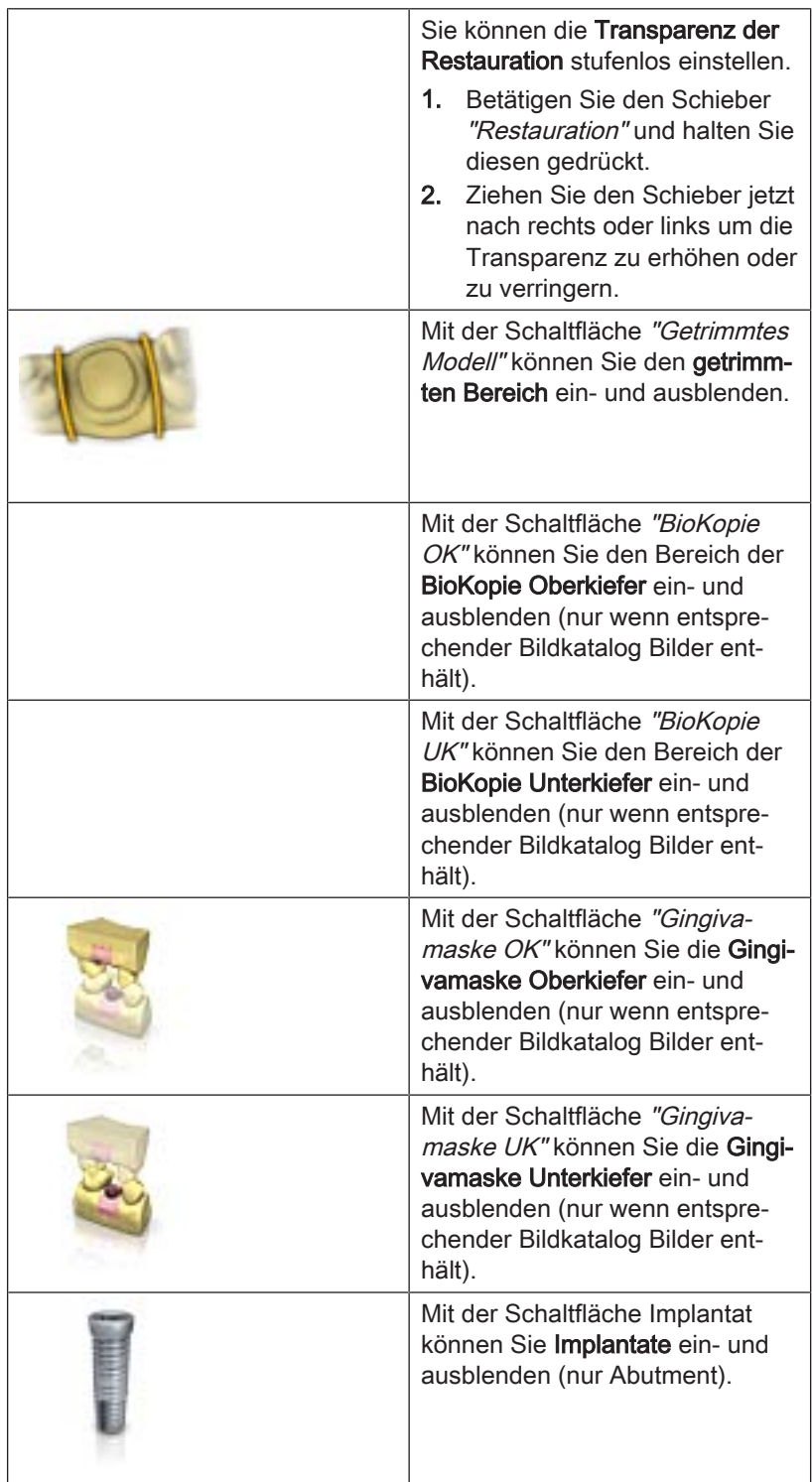

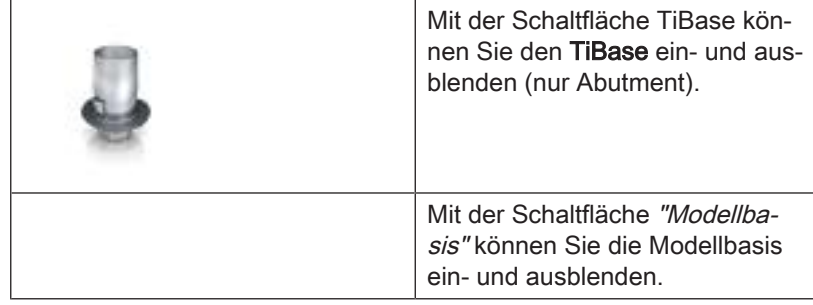

# 9.4 Analysewerkzeuge

#### Analysewerkzeuge aktivieren

➢ Betätigen Sie die Schaltfläche "Analysewerkzeuge", um die Analysewerkzeuge zu aktivieren.

#### Farbiges Modell

Mit der Schaltfläche "farbiges Modell" können Sie bei Modellen, die mit dem Scanner aufgenommen wurden, die Modellfarbe umstellen.

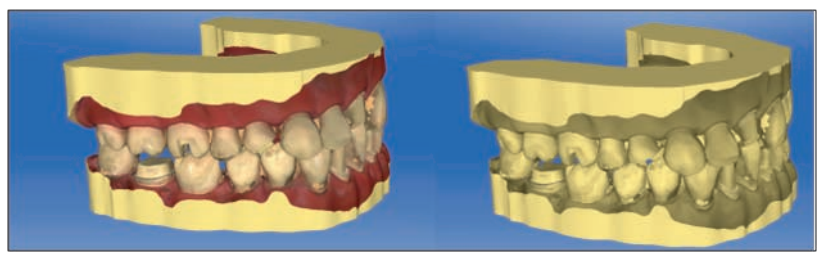

#### Kontaktflächen auf dem virtuellen Modell

Über die Schaltfläche "Modellkontakte" können die Kontaktflächen auf dem virtuellen Modell ein- oder ausgeblendet werden.

- ➢ Betätigen Sie die Schaltfläche "Modellkontakte".
	- Ä Die Kontaktflächen auf dem Modell werden ein- bzw. ausgeblendet.

Durchdringung/Druck:

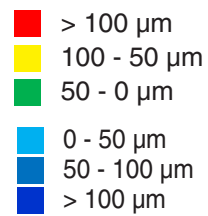

Distanz:

## Kontaktflächen auf der Restauration

Mithilfe der Farbpalette können Sie die okklusalen Kontaktpunkte der Kiefer überprüfen.

Es wird das gleiche Farbschema verwendet, wie auch bei Anzeige der Kontakte zu den Nachbarzähnen oder zum anderen Kiefer.

Durchdringung/Druck:  $> 100$  µm 100 - 50 µm 50 - 0 µm Distanz: 0 - 50 µm 50 - 100 µm  $> 100 \mu m$ 

## Kontakte

Über die Schaltfläche "Kontakte" können alle farbig dargestellten Kontaktpunkte der Restauration(en) des angezeigten Kiefers ein- und ausgeschaltet werden.

- ➢ Betätigen Sie die Schaltfläche "Kontakte".
	- Ä Die Restauration wird ohne bzw. mit den okklusalen Kontakten dargestellt.

#### Modellkontakte

Über die Schaltfläche "Modellkontakte" können alle farbig dargestellten Kontaktpunkte des gesamten Modells ein- und ausgeschaltet werden.

Diese Funktion ist nur verfügbar, wenn Ober- und Unterkiefer gescannt wurden.

- Betätigen Sie die Schaltfläche "Modellkontakte".
	- $\%$  Die Restauration wird ohne bzw. mit den approximalen Kontakten dargestellt.

#### Seitenflächen und Boden

Über die Schaltfläche "Modellbox" kann das virtuelle Modell ohne Seitenflächen und ohne Boden dargestellt werden.

- ➢ Betätigen Sie die Schaltfläche "Modellbox".
	- Ä Das virtuelle Modell wird ohne Seitenflächen und ohne Boden dargestellt.

Tipp: Blenden Sie in der Phase HERSTELLUNG das jeweilige Kiefermodell ein und blenden Sie den Boden des Modells aus, um die Passform von allen Seiten zu überprüfen.

Dadurch können Sie die dicht versiegelte Präparationsgrenze kontrollieren und prüfen, ob Keramik durch die Präparation ragt. Dies ist ein Hinweis auf Stellen, bei denen die Restauration aufsitzen kann.

#### Restaurationsfarbe

Über die Schaltfläche "Restaurationsfarbe" kann die Restauration in der Modellfarbe dargestellt werden.

- 1. Betätigen Sie die Schaltfläche "Restaurationsfarbe".
	- $\%$  Das virtuelle Modell wird weiß bzw. in der Modellfarbe dargestellt.
- 2. Betätigen Sie den Schieber "Restaurationsfarbe" und halten Sie diesen gedrückt.
- 3. Ziehen Sie den Schieber nach rechts oder links um die Restaurationsfarbe mehr oder weniger einzublenden.
	- Ä Die Restaurationsfarbe des jeweiligen Objekts (oder Objektgruppe) wird verändert.

## Schnitt (Phase HERSTELLUNG / DESIGN)

Über das Analysewerkzeug "Schnitt" wird durch die Restaurationen und das Modell ein Schnitt auf der Bildschirmebene erzeugt.

- 1. Betätigen Sie die Schaltfläche "Schnitt".
	- $\%$  Es wird ein Schnitt in der Bildschirmebene durch das virtuelle Modell und alle Restaurationen erzeugt.
- 2. Betätigen Sie einen der Anfasser in der 3D-Vorschau und halten Sie diesen gedrückt. Durch das gleichzeitige Bewegen können Sie die Schnittebene in der Höhe verschieben oder die Schnittebene rotieren.

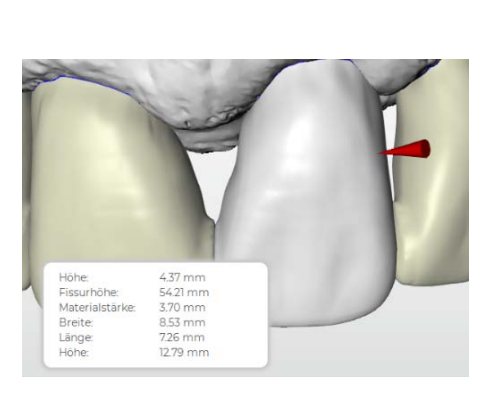

# Cursordetails (Phase HERSTELLUNG / DESIGN)

Über die Schaltfläche "Cursordetails" können Sie die Höhe und Dicke der Restauration anzeigen lassen. Die Cursordetails werden unten links auf dem Bildschirm eingeblendet.

- ➢ Betätigen Sie die Schaltfläche "Cursordetails".
	- Ä Bedienen Sie per Touch, wird unter Ihrem Finger ein Präzisionszeiger angezeigt.

Je nach Art der Restauration werden folgende Informationen angezeigt:

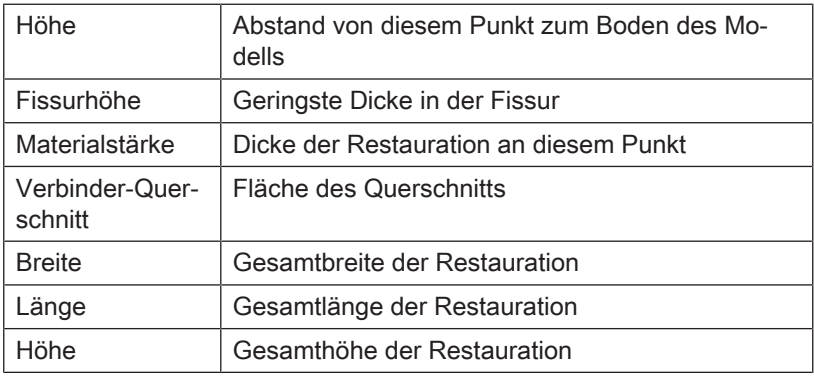

## Distanz

Über die Schaltfläche "Distanz" können Sie Distanzen messen.

- 1. Betätigen Sie die Schaltfläche "Distanz".
- 2. Tippen oder klicken Sie auf die Restauration um den Startpunkt festzulegen.
- 3. Tippen oder klicken Sie ein zweites Mal und/oder ziehen Sie den zweiten Anzeiger zum gewünschten Endpunkt.
	- Ä Die Distanz wird angezeigt.

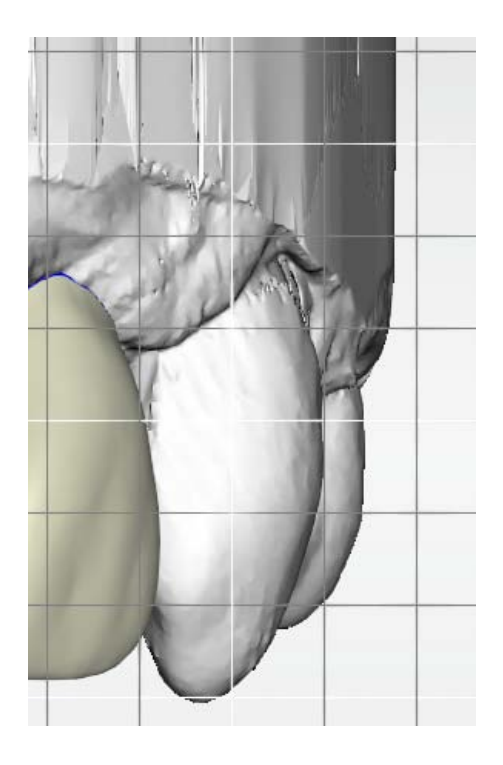

# **Rastermodus**

Mit der Funktion "Rastermodus" blenden Sie ein Gitter aus senkrechten und waagerechten Linien ein. Es dient als Orientierungshilfe.

- ➢ Betätigen Sie die Schaltfläche "Rastermodus".
	- Ä Das Raster in der 3D-Vorschau wird eingeblendet.

### Führungslinien

(Phase "DESIGN", Schritt "Restauration bearbeiten", SmileDesign aktiv)

Mit der Funkion "Führungslinienmodus" können Sie die Hilfsebenen des SmileDesigns ein- und ausblenden.

- ➢ Betätigen Sie die Schaltfläche "Führungslinienmodus".
	- Ä Die Führungslinien in der 3D-Vorschau werden eingeblendet.

# 9.5 Falldetails

In der Anzeige der Restauration "Falldetails" können Sie während der Konstruktion alle Informationen zum Fall aufrufen (siehe auch Kapitel "Phase ADMINISTRATION [→ 95]").

# 1 Phase ADMINISTRATION

# 10.1 Restauration

## Restaurationsart auswählen

- 1. Legen Sie einen neuen Fall (siehe "Neuen Fall hinzufügen  $[~\rightarrow 63]$ ") an.
- 2. Wählen Sie in der Seitenpalette die Restaurationsart:
- "Einzelrestauration",
- "Brückenrestauration",
- "Abutment".
- "Hilfslinie"
- "Implantatplanung" (siehe "Herstellung eines CEREC Guide 2")

## Einzelzahn-Restauration

- $\checkmark$  Sie haben als Restaurationsart "Einzelrestauration" gewählt.
- 1. Wählen Sie den Restaurationstyp.
	- Ä Die zur Verfügung stehenden Restaurationstypen passen sich an die ausgewählte Zahnnummer an.
- 2. Wählen Sie den Designmodus. Tipp: Informationen zu den Konstruktionsverfahren finden Sie im Abschnitt "Designmodus  $[~\rightarrow 31]$ ".
- 3. Wählen Sie erst "Hersteller" und dann "Material" aus, um das gewünschte Material für die Restauration zu festzulegen. - Bei einigen Materialien sind die zwei Herstellungsarten möglich: Schleifen oder Fräsen.

- Beim Restaurationstyp "Multilayer" müssen Sie 2 Materialien wählen.

- Beim Restaurationstyp "Abutment" müssen Sie den Scanbody-Typ und einen Implantattyp wählen.

- Wenn mehrere Geräte verbunden sind, können Sie unter "Schleifgerät" das entsprechende Gerät bestimmen.
- 4. Wählen Sie den Zahn aus, für den die Restauration mit den eingestellten Angaben angelegt werden soll.
	- $\%$  Der gewählte Zahn wird markiert.
- 5. Legen Sie gegebenenfalls weitere Restaurationen an.

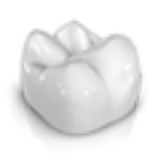

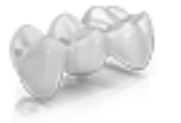

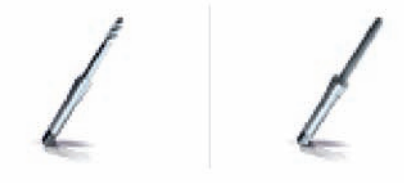

## Brücken-Restauration

- $\checkmark$  Sie haben als Restaurationsart "Brückenrestauration" gewählt.
- 1. Bestimmen Sie den Restaurationstyp und den Verbindertyp, wie im Abschnitt "Einzelzahn-Restauration" beschrieben.
- 2. Wählen Sie die Positionen der Pfeilerzähne der Brücke aus. Ä Die gewählten Zähne werden markiert.
- 3. Bestimmen Sie den Restaurationstyp und den Designmodus für die Zwischenzähne.
	- Ä Die gewählten Zähne werden markiert.
- 4. Gehen Sie im Schrittmenü auf den Schritt "Schleifeinheit" auswählen", und wählen die gewünschte Herstellungsmaschine aus.
- 5. Optional: Gehen Sie im Schrittmenü auf den Schritt "Materialauswahl", um das gewünschte Material für die Restauration zu wählen.
- 6. Legen Sie gegebenenfalls weitere Restaurationen an.

### Restauration editieren

Sie können bereits angelegte Restaurationen ändern.

- 1. Betätigen Sie die Restauration in der Objektleiste. oder Wählen Sie in der Seitenpalette "Falldetails" die betreffende Restauration an.
- 2. Betätigen Sie das Stift-Symbol, um in den Editiermodus zu gelangen.
- 3. Ändern Sie die gewünschten Angaben.
- 4. Bestätigen Sie die Änderungen mit dem Häkchen oder verwerfen sie mit dem Kreuz.

## Implantatverbindung und Scanbody-Typ auswählen (Nur bei implantatgetragenen Kronen)

- 1. Wählen Sie Einzelrestauration oder Brückenrestauration.
- 2. Wählen Sie die Zahnnummern im Zahnschema aus.
- 3. Betätigen Sie den Schritt "Implantatverbindung".
- 4. Haben Sie Einzelzahnrestauration gewählt, können Sie bei "Implantatverbindungstyp" zwischen Ti-Base oder Implantatebene wählen.
- 5. Wählen Sie anschließend das Implantat und gegebenenfalls den Hersteller aus.
- 6. Gehen Sie zu dem Schritt "Scanbody-Typ wählen".
	- Ä Abhängig von der Implantatverbindung wird der zu verwendende Scanbody-Typ angezeigt.
- 7. Betätigen Sie im Schrittmenü den Schritt "Schleifeinheit auswählen", und wählen die gewünschte Herstellungsmaschine aus.
- 8. Betätigen Sie im Schrittmenü den Schritt "Materialauswahl", um das gewünschte Material für die Restauration zu wählen. Tipp: Die letzten zwei verwendeten Materialien werden als Favoriten angezeigt

# **WICHTIG**

Multilayer-Restaurationen können nur in Verbindung mit den Ti-Basen erstellt werden.

## Phase ADMINISTRATION abschließen

- $\checkmark$  Alle anzulegenden Restaurationen sind definiert.
- $\checkmark$  Die Phase AUFNAHME ist anwählbar.
- 1. Gehen Sie zu der Phase AUFNAHME.

oder

- $\geq$  Betätigen Sie den Doppelpfeil.
	- Ä Das Programm wechselt in die Phase AUFNAHME.

## **Falldetails**

Nach dem Anlegen eines Falles werden alle Informationen in der Seitenpalette dargestellt.

Folgende Informationen können während der gesamten Konstruktion des Falles nachgelesen werden.

- **Indikation**
- Designmodus
- **Material**
- Herstellungsmaschine
- Bei Brücken: die Indikation pro Element

# 10.2 Smile-Design

Mit Smile-Design können Frontzahnrestaurationen unter Berücksichtigung des Mundes bzw. Gesichtes des Patienten gestaltet werden.

Über das Analysewerkzeug kann während der Konstruktion zwischen dem Kiefermodell und der Ansicht mit Patient gewechselt werden.

## Smile-Design aktivieren

Sie können in der Phase "ADMINISTRATION" unter "Indikationen" die Funktion "Smile-Design" aktivieren.

- 1. Gehen Sie unten links auf "Smile-Design".
- 2. Setzen Sie oben den Haken bei "Smile-Design".
	- $\%$  In den "Falldetails" wird die Funktion angeführt.
- 3. Sie können im selektierten Zustand die Funktion "Smile-Design" auch wieder deaktivieren, indem Sie den Haken entfernen.

#### In Smile-Design wechseln

- Sie haben die Modellachse im Schritt "Modellachse einstellen" in der Phase MODELL eingestellt.
- ➢ Betätigen Sie die Funktion "Smile Design initialisieren" in der Seitenpalette "Smile-Design" des rechten Bildschirmrandes.

#### Smile-Design verlassen

- $\checkmark$  Sie befinden Sich im "Smile-Design".
- ➢ Betätigen Sie im Schrittmenü "Smile-Design beenden", um "Smile-Design" zu verlassen.

# 10.2.1 Referenzbild laden

Sie müssen für Smile-Design ein Bild des Patientengesichts laden. Das Bild muss ein frontales Passbild sein, auf dem der Patient lächelt.

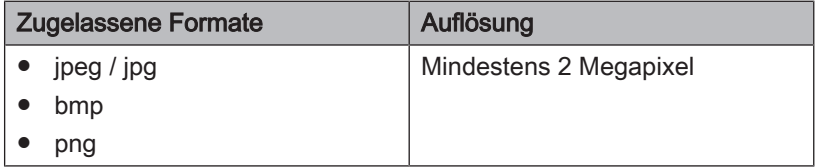

- 1. Betätigen Sie den Schritt "Referenzbild laden".  $\%$  Das Dialogfenster "Bild wählen" öffnet sich.
- 2. Wählen Sie den Ordner, in dem sich die Datei befindet.
- 3. Wählen Sie die Datei aus.
- 4. Betätigen Sie die Schaltfläche "Öffnen".
	- **Example:** Die Software wechselt in den Schritt "Feature-Punkte definieren".
	- Ä Das Bild wird importiert und geöffnet.

# 10.2.2 Referenzpunkte setzen

Im Schritt "Feature-Punkte definieren" müssen Sie die Referenzpunkte im Patientenbild setzen. Folgen Sie dabei den Anweisungen der Software. Die gelbe Markierung im Avatarbild zeigt Ihnen, wo der nächste Gesichtspunkt gesetzt werden muss.

Wenn automatisch eine Lupe eingeblendet wird, müssen Sie den Punkt möglichst genau setzen.

Über "Rückgängig" können Sie einzelne Schritte zurück gehen.

Sobald alle Referenzpunkte gesetzt wurden, erscheint keine weitere Markierung und die nächsten Schritte werden aktiv. Wechseln Sie eigenständig in den Schritt "Lateraler Augenwinkelabstand".

# 10.2.3 Abstand der Canthi anpassen

Messen Sie den Abstand zwischen den beiden Canthi-Punkten mit einem geeigneten Messinstrument. Wechseln Sie in den Schritt "Lateraler Augenwinkelabstand".

Passen Sie den Wert über den Schieberegler an.

# **WICHTIG**

Sie müssen diesen Schritt durchführen, um ein 3D-Gesichtsmodell mit dem Kiefer exakt zu korrelieren.

# 10.2.4 Kiefer ausrichten

Richten Sie das Modell an dem Bild aus.

## Modell positionieren

- ➢ Betätigen Sie ein Pfeilsymbol und halten Sie dieses gedrückt.
	- Ä Sie können das Modell in die entsprechende Richtung verschieben oder rotieren.

Verwenden Sie die Perspektive "Links" oder "Rechts" oder drehen Sie das Gesichtsmodell seitlich über die Ansichtsoptionen "Global". Dadurch können Sie das Gesichtsmodell und das Kiefermodell exakt ausrichten.

#### Achsen ändern

- ➢ Betätigen Sie ein Pfeilsymbol und halten Sie dieses gedrückt.
	- Ä Sie können die Achse verändern, um die das Objekt gedreht oder geschoben wird.

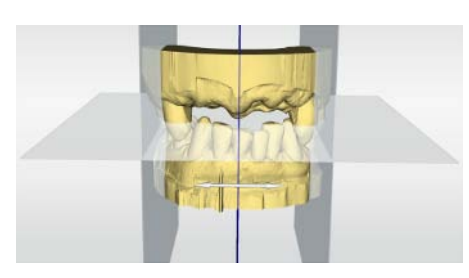

# 10.2.5 Hilfsebenen

Im Schritt "Leitlinie" können Sie Hilfsebenen einblenden. Die Hilfsebenen erleichtern das Positionieren des Kiefers im Patientenbild.

Sie können die Ebenen auch für die Konstruktion einblenden.

- 1. Tippen oder klicken Sie doppelt auf die Ebene, die Sie anpassen möchten.
- 2. Passen Sie die Ebene mit den Pfeilen an.

## Ebene positionieren

- $\geq$  Tippen oder klicken Sie auf das Pfeilsymbol und halten Sie dieses gedrückt.
	- Ä Sie können die Ebene in die entsprechende Richtung verschieben.

Wenn Sie nur eine Ebene verschieben möchte, entfernen sie den Haken bei "Hilfslinien gruppieren". Sie können die Ebenen aktivieren, indem Sie darauf doppeltippen oder -klicken.

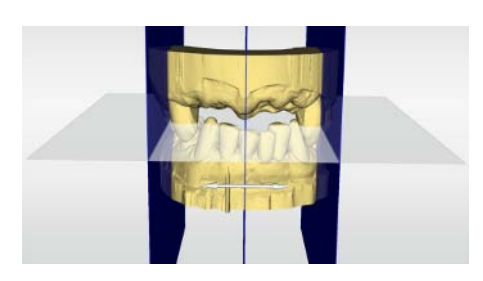

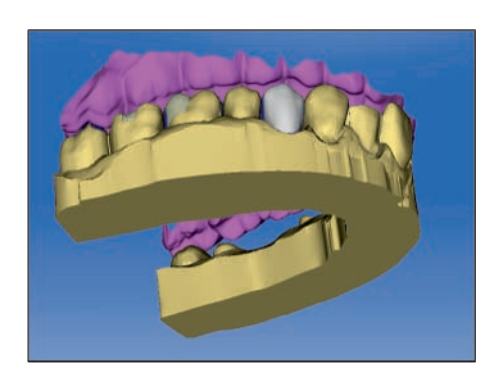

# 10.3 Artikulation

Mit der Funktion "Artikulation" können Sie eine Restauration unter Berücksichtigung der Dynamik gestalten.

Nach der Berechnung des Erstvorschlages werden die dynamischen Kontaktpunkte farbig angezeigt.

Für ein möglichst genaues Ergebnis ist es wichtig, muss die Aufnahme des Kiefers folgende Bedingungen erfüllen:

- Die Eckzahnführung ist auf beiden Seiten dürchführbar.
- Beim Einstellen der Modellachse richten Sie das virtuelle Modell präzise an den Führungslinien aus.

Der virtuelle Artikulator benutzt als Bezugsebene für die Artikulationsparameter die Campersche Ebene. Die Campersche Ebene steht in der Regel parallel zur Okklusalebene.

Nach Einstellen der Modellachse können Sie den virtuellen Artikulator jederzeit über die Schaltfläche in der Seitenpalette aktivieren.

# **WICHTIG**

Verwenden Sie zum Einstellen der Modellachse den Unterkiefer.

## Artikulationsparameter

Die Werte für die Artikulation gelten nur für die aktuelle Restauration. Sie können die Einstellungen überall in den Phasen "MODELL" und "DESIGN" anpassen.

- 1. Betätigen Sie die Schaltfläche "Artikulation".
- 2. Betätigen Sie die Schaltfläche "Artikulationsparameter".
	- $\%$  Die Artikulationsparameter werden eingeblendet.

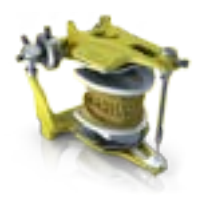

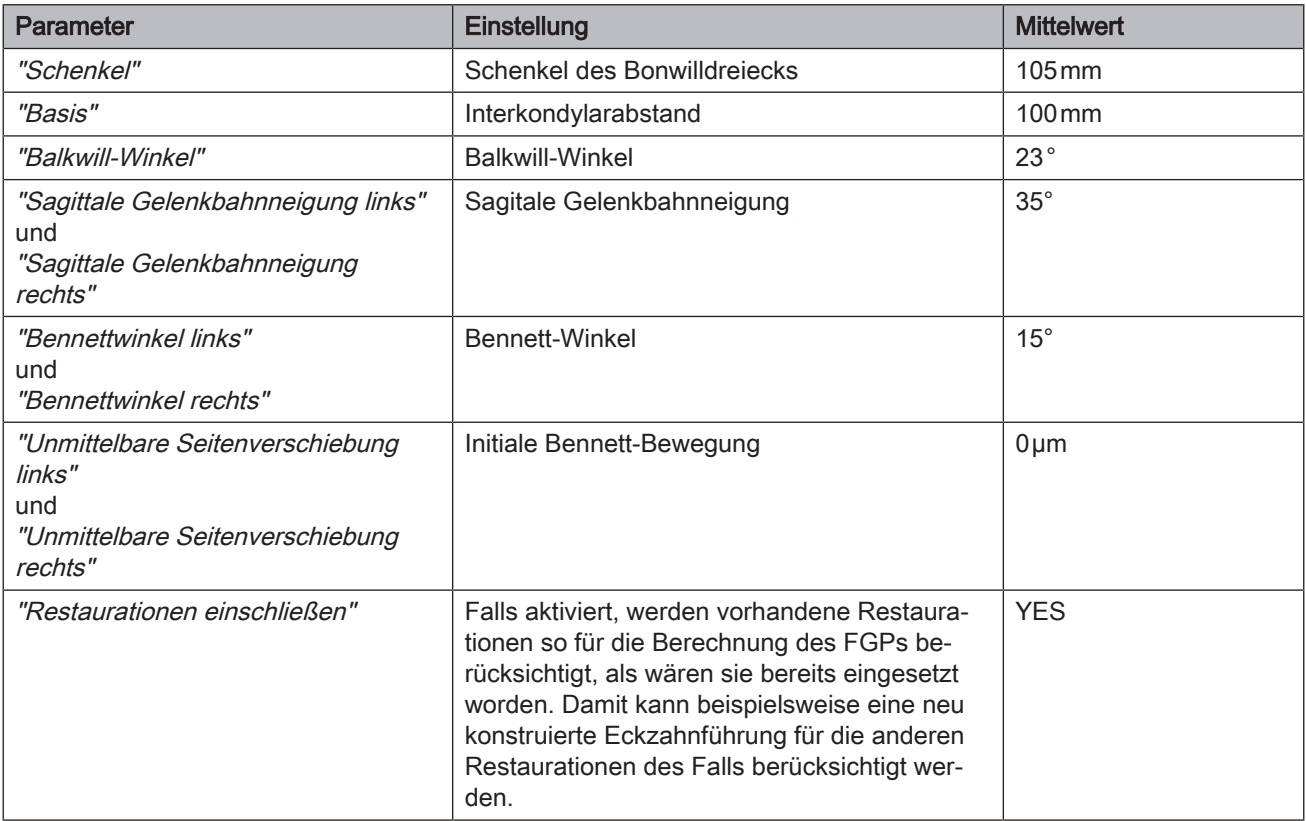

Sie können die folgenden Werte individuell einstellen:

## Functionally Generated Path (FGP)

Über die Funktionen "Unterer virtueller FGP" und "Oberer virtueller FGP" können Sie einen virtuellen FGP für den Gegenkiefer bzw. den Kiefer einblenden. Die Hülle stellt dabei die maximale Bewegung des jeweiligen Kiefers für die gewählten Artikulationsparameter dar.

Die Störkontakte werden durch das FGP angezeigt. Die Störkontakte können über die Werkzeuge entsprechend entfernt werden.

#### Unterer virtueller FGP

- 1. Betätigen Sie die Schaltfläche "Artikulation".
- 2. Betätigen Sie die Schaltfläche "Unterer virtueller FGP".
	- Ä Der virtuelle FGP wird angezeigt.

## Oberer virtueller FGP

- 1. Betätigen Sie die Schaltfläche "Artikulation".
- 2. Betätigen Sie die Schaltfläche "Oberer virtueller FGP".
	- Ä Der virtuelle FGP wird angezeigt.

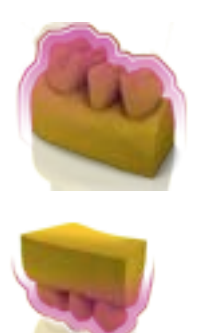

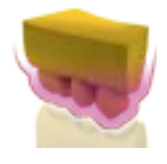

# **Phase AUFNAHME**

# 11.1 Bildkataloge

In der Phase "AUFNAHME" werden im Standard 3 Bildkataloge angeboten:

- Unterkiefer
- **Oberkiefer**
- Bukkal

Zusätzlich können weitere Bildkataloge eingeblendet werden:

- BioKopie UK (Unterkiefer)
- BioKopie OK (Oberkiefer)
- Gingivamaske UK (Unterkiefer)
- Gingivamaske OK (Oberkiefer)
- Scanbody UK (Unterkiefer)
- Scanbody OK (Oberkiefer)

Es wird für jeden dieser Bildkataloge nur eine Aufnahme im entsprechenden Bildkatalog abgespeichert.

#### Bildkatalog öffnen

- 1. Wählen Sie das Symbol des gewünschten Bildkataloges.
- 2. Bewegen Sie den Mauszeiger an den unteren Bildschirmrand.
	- Ä Der aktive Bildkatalog wird geöffnet, die 3D-Aufnahme ist sichtbar.

Initial ist der notwendige Bildkatalog ausgewählt, sofern sich die Restauration(en) nur in Ober- oder Unterkiefer befinden.

Wenn Sie die Phase AUFNAHME verlassen und später zu dieser zurückkehren, sind alle Aufnahmen initial gesperrt.

#### Aufnahmen löschen

Sollte eine Aufnahme nicht gefallen, können Sie die Aufnahme löschen. Sie können dann eine neue Aufnahme für den entsprechenden Bildkatalog durchführen.

- 1. Selektieren Sie das Bild im Bildkatalog.
- 2. Ziehen Sie das Bild mit dem Finger/der Maus auf den Papierkorb und lassen Sie los (Drag & Drop).
- Ä Die Aufnahme wird gelöscht.

# 11.2 3D-Vorschau

Standardmäßig werden die Daten in der 3D-Vorschau aus okklusaler Richtung dargestellt.

Die Betrachtungsrichtung des virtuellen Modells im 3D-Vorschaufenster können Sie durch Interaktion mit den Fingern oder der Maus frei wählen.

Tipp: Sie können zwischen den Bildkatalogen wechseln, indem Sie sie mittels Maus/Touchpad oder Doppelklick mit dem Fußschalter anwählen.

问

 $\frac{1}{\sqrt{2}}$ 

# 11.3 Aufnahme durchführen

# 11.3.1 Modus

# Schritt Video / Foto

In dem Schritt "Video" / "Foto" können mit dem Scanner intraorale Videos und einzelne Intraoralbilder gemacht werden.

## Fotos aufnehmen

- 1. Gehen Sie im Schrittmenü auf "Video / Bild".
- 2. Wählen Sie die Option "Foto".
- 3. Betätigen Sie zum Auslösen des Scanners die Schaltfläche oder nutzen Sie den Fußschalter.

## Videos aufnehmen

- 1. Gehen Sie im Schrittmenü auf "Video / Bild".
- 2. Wählen Sie die Option "Video".
- 3. Betätigen Sie die Schaltfläche zum Starten der Videoaufnahme oder nutzen Sie den Fußschalter.
- 4. Stoppen Sie die Aufnahme durch das wiederholte Betätigen der Schaltfläche oder erneute Betätigung des Fußschalters.

## Fotos und Videos ansehen

- 1. Wählen Sie die Schaltfläche mit dem Ordner-Symbol "Ansicht".
- 2. Benutzen Sie den Links- oder Rechtspfeil, um alle gemachten Aufnahmen zu sehen. Videos können durch Betätigen des Wiedergabe-Symbols gestartet werden. Tipp: Betätigen Sie in den Aufnahmemodi die rechte Schaltfläche mit dem Ordner-Symbol, um direkt aus dem Aufnahmemodus in die Medienansicht zu wechseln.

# 11.3.2 CEREC Omnicam, Omnicam

# 11.3.2.1 Aufwärmzeit des Scanners

Wenn Sie das System einschalten, muss der Scanner 15 - 20 Minuten aufwärmen. Ist die beschichtete Saphirscheibe des Scanners nicht warm genug, beschlägt sie während der Aufnahme. Dies erschwert die Erstellung einer Aufnahme.

Legen Sie den Scanner nach Gebrauch immer auf die Heizerplatte, beziehungsweise in die Scannerablage ab.

Sie können die Endtemperatur einstellen, auf die der Scannerheizer die Spiegelhülse des Scanners erwärmt.

- 1. Gehen Sie in der Software in das Systemmenü und klicken Sie auf die Schaltfläche "Konfiguration".
- 2. Klicken Sie auf die Schaltlfäche "Geräte".
- 3. Klicken Sie auf die Schaltfläche "Omnicam".
- 4. Klicken Sie auf die Schaltfläche "Einstellungen Kamera-Heizung".
- 5. Verändern Sie mit dem Schieberegler die Temperatur.

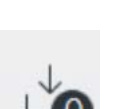

# 11.3.2.2 Scannerführung

Der Scanner nimmt Bilder auf, die während der laufenden Messung in räumliche Beziehung zueinander gebracht werden (Registrierung).

Während der Aufnahme und dem damit einhergehenden Registrierungsprozess ist ein markanter Laut zu hören. Wenn die Registrierung nicht ausgeführt werden kann, wird der Aufnahmefluss unterbrochen. Sie werden darüber mit einem Laut informiert. Dieser Laut unterscheidet sich von dem Laut während der erfolgreichen Aufnahme. Die Lautstärke kann unter Konfiguration angepasst und eine andere Art von Ton (Melodie) ausgewählt werden.

# **WICHTIG**

### Registrierungsfehler

Wenn ein Registrierungsfehler auftritt, müssen Sie zu einer anderen erfassten Stelle zurück.

Üben Sie diesen Vorgang zunächst am Modell und dann intraoral.

- $\geq$  Bewegen Sie den Scanner auf eine Position, die erfolgreich aufgenommen wurde. Am besten finden Sie eine bereits erfasste Stelle im okklusalen Bereich.
	- $\Rightarrow$  Der Ton für registrierte Aufnahmen ertönt.
- $\geq$  Führen Sie die Aufnahme fort.

Teilen Sie die Aufnahme in 4 aufeinanderfolgende Sequenzen auf:

- 1. Okklusal
- 2. Bukkal
- 3. Lingual
- 4. Approximal

## 11.3.2.2.1 Okklusaler Scan

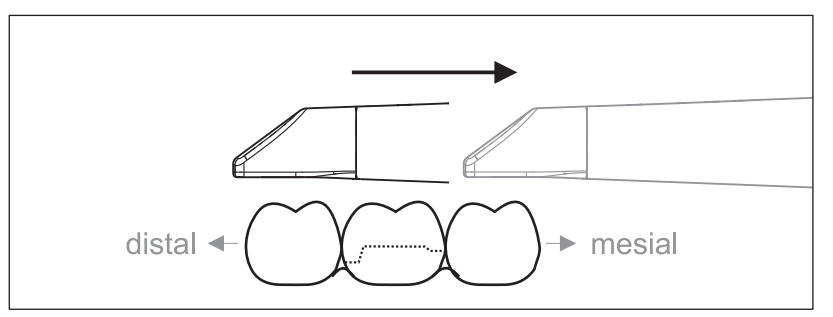

Wichtig: Achten Sie auf den Abstand der beschichteten Saphirscheibe des Scanners zur vermessenen Oberfläche.

Der Abstand muss zwischen 0 - 15 mm liegen (Optimal: 5 mm). Der Scanner liegt nicht auf den Zähnen oder auf dem Zahnfleisch auf. Wenn die Distanz zu groß ist, werden keine Daten empfangen.

- 1. Positionieren Sie den Scanner in der Startposition. Der Scanner befindet sich dazu in okklusaler Ansicht auf dem Zahn, der in distaler Richtung zum präparierten Zahn am nächsten liegt.
- 2. Scannen Sie in mesialer Richtung. Bewegen Sie dabei langsam den Scanner okklusal vom distal gelegenen Zahn über den präparierten Zahn zum mesial liegenden Zahn.

Bei Vollkieferaufnahmen ändert sich die Scanreihenfolge beim Frontzahnübergang. Es wird erst lingual und labial gescannt und im Anschluss inzisal.

#### 11.3.2.2.2 Bukkaler Scan

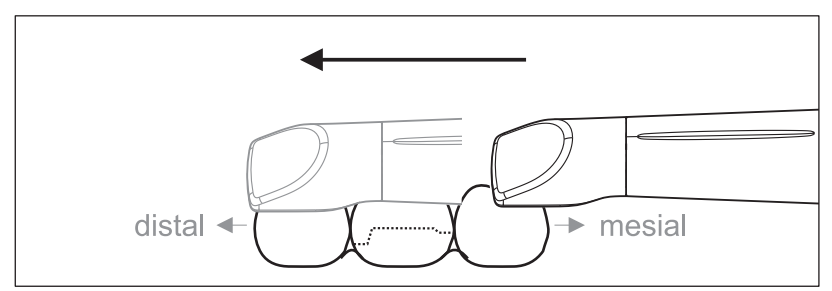

- $\checkmark$  Der Scanner ist auf dem mesial zur Präparation gelegenen Nachbarzahn.
- 1. Drehen Sie den Scanner von 45° bis maximal 90° nach bukkal.
- 2. Führen Sie den Scanner über die gesamte Distanz bukkal in distaler Richtung über den präparierten Zahn. Bei Vollkieferaufnahmen nehmen Sie maximal einen Quadranten als bukkalen Scan auf.

Achten Sie darauf, beim bukkalen Scan den Scanner wie eine Querflöte zu halten. Verkippen Sie nicht in vertikale Richtung zur Bewegungsrichtung.

Tipp: Üben Sie die Führung des Scanners unter 45° bis 90°.

#### 11.3.2.2.3 Lingualer Scan

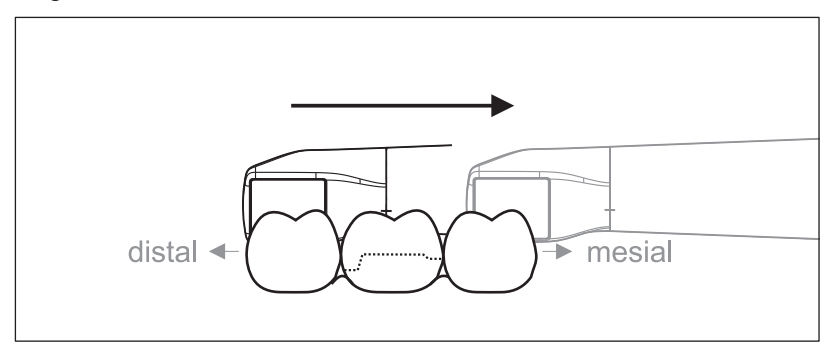

- $\checkmark$  Der Scanner ist auf dem Zahn, der distal neben der Präparation liegt.
- 1. Drehen Sie den Scanner von 90° bukkal auf die andere Seite auf 45° bis maximal 90° lingual.
- 2. Führen Sie den Scanner über die gesamte Distanz lingual in mesialer Richtung über den präparierten Zahn.

11.3.2.2.4 Approximalflächen Scan

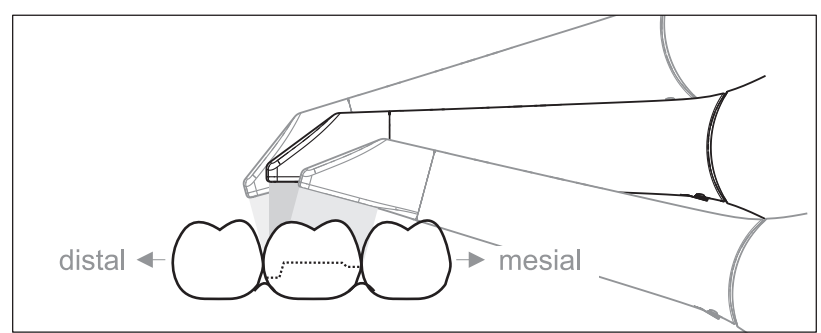

Scannen Sie die Approximalflächen des präparierten Zahns.

➢ Bewegen Sie den Scanner okklusal zum präparierten Zahn. Nehmen Sie die Approximalflächen in distal und mesialer Richtung auf, indem Sie mit einer Wellenbewegung okklusal, bukkal und lingual über den präparierten Zahn hinweg aufnehmen. Verkippen Sie hierzu distal und mesial um 15° zur besseren Einsicht der Approximalkontakte.

Hinweise:

- Entfernen Sie Weichgewebe.
- Schneiden Sie bewegliche Ginigiva weg, sodass nur noch 2-5 mm Gingiva zum Zahn übrig bleiben.
- Achten Sie beim Wegschneiden darauf, keine Bereiche versehentlich mit wegzuschneiden, die z. B. hinter dem Modell liegen oder anderweitig von der Linie geschnitten werden.
- Dieser Beschnitt muss in der Phase AUFNAHME über das Schneidwerkzeug erfolgen.

## 11.3.2.2.5 Einfache und mehrfache bukkale Registrierung

Mit der bukkalen Registrierung wird die Zuordnung der Kieferaufnahmen hergestellt.

- $\checkmark$  Der Kiefer mit der Präparation ist gescannt.
- 1. Scannen Sie die okklusale, bukkale und linguale Ansicht des Antagonisten (siehe Abschnitt "Okklusaler Scan", "Bukkaler Scan" und "Lingualer Scan").
- 2. Führen Sie vor der abschließenden Registrierung einen bukkalen Scan des Aufbisses durch. Dieser bukkale Scan sollte nahe der Präparation durchgeführt werden. Um genügend Geometrie aufzunehmen, erfassen Sie die Zähne des Ober- und Unterkiefers sowie jeweils 5 mm des Zahnfleisches.

Tipp: Bei multiplen oder weitspannigen Restaurationen über mehrere Quadranten, wird empfohlen mehrere bukkale Aufnahmen nahe der Restauration zu erstellen.

#### 11.3.2.2.6 Quadranten und Kiefer aufnehmen

Die folgende Scanvorschrift ist für die Aufnahme eines kompletten Quadranten oder Kieferbogens geeignet.

Eine Aufnahme des ersten (vierten) Quadranten erfolgt bis zum gegenüberliegenden zweiten Frontzahn mit parallelem Bewegen des Scanners entlang des Kieferbogens.

#### In den Scanvorgang einsteigen

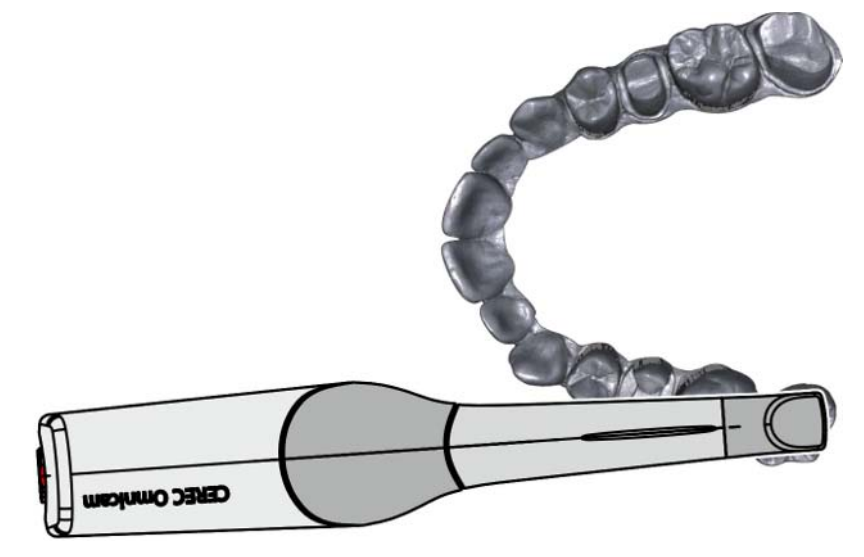

➢ Positionieren Sie den Scanner okklusal über dem rechten endständigen Zahn, um in den Scanvorgang einzusteigen.
#### Scanvorgang durchführen

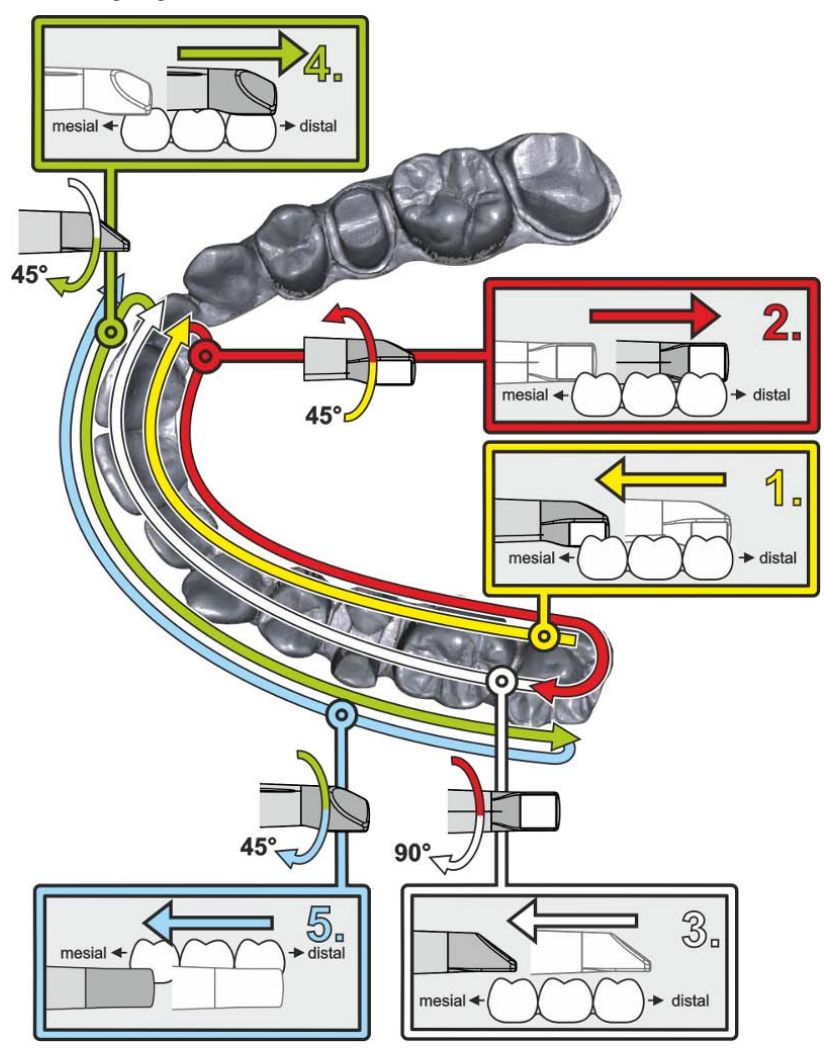

- 1. Beginnen Sie, wie oben gezeigt, okklusal auf dem rechten endständigen Zahn und nehmen Sie diesen okklusal auf. Kippen Sie den Scanner 45° nach palatinal (oral) und führen Sie ihn von distal nach mesial.
- 2. Schwenken Sie den Scanner weitere 45° nach palatinal (oral) and bewegen Sie ihn nach distal.
- 3. Schwenken Sie den Scanner um 90° auf die okklusale Fläche und bewegen Sie ihn nach mesial.
- 4. Schwenken Sie den Scanner auf 45° bukkal und bewegen Sie ihn wieder nach distal.
- 5. Schwenken Sie dort den Scanner nochmals 45° weiter nach bukkal auf insgesamt 90° und bewegen Sie ihn wieder nach mesial.

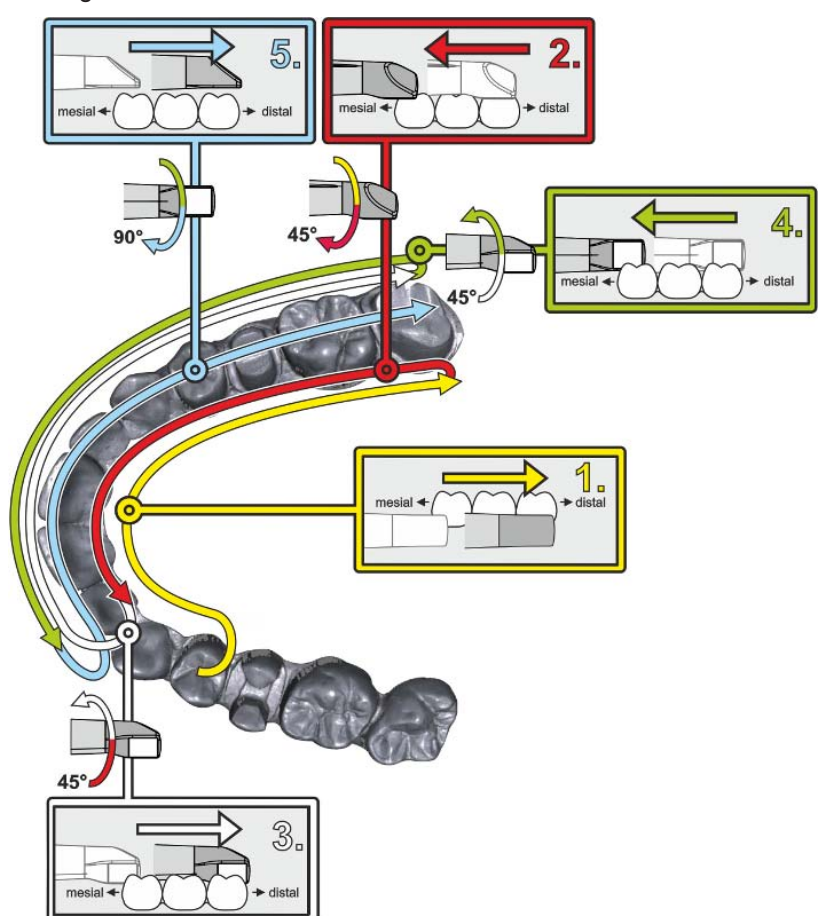

Für den gegenüberliegenden zweiten (dritten) Quadranten ergibt sich der folgende Scanablauf:

- 1. Beginnen Sie mit der Aufnahme auf der Okklusalfläche eines bereits aufgenommenen Prämolaren und führen Sie den Scanner palatinal (oral) mit bis zu 90° gekippt von mesial über die linguale Fläche der Frontzähne Richtung distal zum endständigen Zahn.
- 2. Kippen Sie dann den Scanner leicht um 45°, sodass der Scanner dann nur noch um 45° nach palatinal (oral) gekippt von distal wieder nach mesial zu den Frontzähnen geführt wird.
- 3. Führen Sie den Scanner im Frontzahnbereich angekommen 45° auf die bukkale Seite herüber und führen Sie den Scanner um diese 45° gekippt von mesial nach distal.
- 4. Distal angekommen kippen Sie den Scanner noch einmal um 45° (insgesamt 90°) weiter nach bukkal und führen den Scanner wieder von distal nach mesial.
- 5. Im Frontzahnbereich angekommen kippen Sie den Scanner in okklusale Ansicht und führen den Scanner mesial auf den Okklusalflächen bis zum hintersten distalen Molaren.

Hinweise:

- Entfernen Sie Weichgewebe.
- Schneiden Sie bewegliche Ginigiva weg, sodass nur noch 2-5mm Gingiva zum Zahn übrig bleiben.
- Achten Sie beim Wegschneiden darauf, keine Bereiche versehentlich mit wegzuschneiden, die z. B. hinter dem Modell liegen oder anderweitig von der Linie geschnitten werden.
- Dieser Beschnitt muss in der Phase AUFNAHME über das Schneidwerkzeug erfolgen.

### 11.3.2.2.7 Messungen abschließen

- $\checkmark$  Die Aufnahmen sind vollständig.
- 1. Betätigen Sie die Schaltfläche "Weiter".
	- $\%$  Das virtuelle Modell wird berechnet und farbig dargestellt.
	- Ä Graue Flächen zeigen fehlendes Datenmaterial im berechneten Modell an.
- 2. Wenn fehlende Daten im Bereich der Präparation auftauchen, führen Sie weitere Aufnahmen durch.

### 11.3.2.3 Mit dem Scanner aufnehmen

### ACHTUNG

#### **Bildhelligkeit**

Die Bildhelligkeit bei der Aufnahme wird automatisch geregelt, sodass - weitgehend unabhängig vom Abstand des Scanners zum Zahn immer eine optimale Bildhelligkeit gegeben ist.

Das Umfeld des aufzunehmenden Zahnes sollte möglichst schwach beleuchtet sein. Vermeiden Sie jede Art von Fremdlicht. Schalten Sie die Behandlungsleuchte aus.

### **WICHTIG**

#### Keine Watterollen im Scanbereich verwenden

Verwenden Sie keine Watterollen in der Nähe des Scanbereichs, da sie die Genauigkeit des Scans verringern und Bildstörungen erzeugen können.

### A VORSICHT

#### Kreuzkontaminationen verhindern

Keime können über die Hände auf nicht kontaminierte Personen, Materialien oder Gegenstände übertragen werden.

➢ Tragen Sie während der Anwendung des Scanners aus hygienischen Gründen bei jedem Patienten neue Einmalhandschuhe.

### **A VORSICHT**

#### Bei Patienten mit Nickelallergie

Berührungen der Spiegelhülse des Scanners mit der Haut können bei Patienten mit Nickelallergie allergische Reaktionen hervorrufen.

➢ Achten Sie darauf, dass bei Patienten mit bekannterweise Nickelallergie die mit der Spiegelhülse berührbaren Hautpartien geschützt werden.

#### ∕Ւ WARNUNG

#### Verletzungsgefahr bei diagnostizierter Epilepsie

Für Personen mit diagnostizierter Epilepsie besteht das Risiko eines epileptischen Schocks durch das pulsierende Licht des Scanners.

- $\geq$  Patienten, bei denen Epilepsie diagnostiziert worden ist, dürfen nicht mit dem Scanner behandelt werden.
- ➢ Zahnärzte und Zahnarztassistenz, bei denen Epilepsie diagnostiziert worden ist, dürfen nicht mit dem Scanner arbeiten.
- $\checkmark$  Die Zähne sind trockengeblasen.
- 1. Wechseln Sie in die Phase "AUFNAHME".
	- Ä Der Scanner ist aufnahmebereit.

Aufnahmeprozess fährt fort.

- Ä Sobald Sie den Scanner bewegen, erscheint ein Live-Bild, mit dessen Hilfe Sie sich im Patientenmund orientieren können.
- 2. Entnehmen Sie den Scanner aus seiner Halterung.
	- Ä Sobald der Scanner über einen Zahn oder die Gingiva geführt wird, startet die Datenerfassung. Während der kontinuierlichen Datenerfassung entsteht am Bildschirm automatisch ein farbiges 3D-Modell. Ein weißes Feld gibt an, in welchem Bereich Daten aufgenommen werden. Wenn der automatische Datenfluss abreißt, geht das weiße Feld verloren und das Audio-Signal wird verändert. In diesem Fall bewegen Sie den Scanner auf einen beliebigen Bereich, der bereits aufgenommen wurde. Der
- 3. Legen Sie den Scanner in die Ablage, dann schaltet er sich nach wenigen Sekunden ab.
	- Ä Sie können vor der Aufnahme den Fußschalter betätigen, um die Funktion der automatischen Aufnahme auszuschalten. Halten Sie dann den Scanner über die Fläche, die Sie aufnehmen wollen und betätigen Sie den Fußschalter ein zweites Mal. Die Kamera-Funktion schaltet sich an und der Scanner startet. Wieder durch Betätigung des Fußschalters können Sie Kamera- und Scanfunktion ausschalten.
- 4. Betätigen Sie den Fußschalter oder führen Sie den Mauszeiger auf den Schalter rechts oben in der Ecke der Kamera-Ansicht, um den Aufnahmeprozess zu beenden.

#### Aufnahmeprozess fortsetzen

- 1. Betätigen Sie den Fußschalter oder klicken Sie mit dem Mauszeiger auf den Schalter.
	- Ä Der Aufnahmeprozess wird gestartet.
- 2. Setzen Sie den Aufnahmeprozess, wie oben beschrieben, fort.

### 11.3.3 CEREC Primescan, Primescan

### 11.3.3.1 Mit dem Scanner aufnehmen

### ACHTUNG

#### **Bildhelligkeit**

Die Bildhelligkeit bei der Aufnahme wird automatisch geregelt, sodass - weitgehend unabhängig vom Abstand des Scanners zum Zahn immer eine optimale Bildhelligkeit gegeben ist.

Das Umfeld des aufzunehmenden Zahnes sollte möglichst schwach beleuchtet sein. Vermeiden Sie jede Art von Fremdlicht. Schalten Sie die Behandlungsleuchte aus.

### **WICHTIG**

#### Keine Watterollen im Scanbereich verwenden

Verwenden Sie keine Watterollen in der Nähe des Scanbereichs, da sie die Genauigkeit des Scans verringern und Bildstörungen erzeugen können.

### A VORSICHT

#### Kreuzkontaminationen verhindern

Keime können über die Hände auf nicht kontaminierte Personen, Materialien oder Gegenstände übertragen werden.

➢ Tragen Sie während der Anwendung des Scanners aus hygienischen Gründen bei jedem Patienten neue Einmalhandschuhe.

### A WARNUNG

#### Verletzungsgefahr bei diagnostizierter Epilepsie

Für Personen mit diagnostizierter Epilepsie besteht das Risiko eines epileptischen Schocks durch das pulsierende Licht des Scanners.

- $\geq$  Patienten, bei denen Epilepsie diagnostiziert worden ist, dürfen nicht mit dem Scanner behandelt werden.
- ➢ Zahnärzte und Zahnarztassistenz, bei denen Epilepsie diagnostiziert worden ist, dürfen nicht mit dem Scanner arbeiten.

### **A VORSICHT**

### Möglicherweise gefährliche optische Strahlung

Der Scanner sendet möglicherweise gefährliche optische Strahlung aus, die für die Augen schädlich sein kann.

- ➢ Bei Betrieb nicht für längere Zeit in den Scanner blicken.
- $\checkmark$  Die Zähne sind trockengeblasen.
- 1. Wechseln Sie in die Phase "AUFNAHME".
	- Ä Der Scanner ist aufnahmebereit.
	- Ä Sobald Sie den Scanner bewegen, erscheint ein Live-Bild, mit dessen Hilfe Sie sich im Patientenmund orientieren können.
- 2. Entnehmen Sie den Scanner aus seiner Halterung.
	- Ä Sobald der Scanner über einen Zahn oder die Gingiva geführt wird, startet die Datenerfassung. Während der kontinuierlichen Datenerfassung entsteht am Bildschirm automatisch ein farbiges 3D-Modell.

Ein weißes Feld gibt an, in welchem Bereich Daten aufgenommen werden. Wenn der automatische Datenfluss abreißt, geht das weiße Feld verloren und das Audio-Signal wird verändert. In diesem Fall bewegen Sie den Scanner auf einen beliebigen Bereich, der bereits aufgenommen wurde. Der Aufnahmeprozess fährt fort.

- 3. Legen Sie den Scanner in die Ablage, dann schaltet er sich nach wenigen Sekunden ab.
	- Ä Sie können vor der Aufnahme den Fußschalter betätigen, um die Funktion der automatischen Aufnahme auszuschalten. Halten Sie dann den Scanner über die Fläche, die Sie aufnehmen wollen und betätigen Sie den Fußschalter ein zweites Mal. Die Kamera-Funktion schaltet sich an und der Scanner startet. Wieder durch Betätigung des Fußschalters können Sie Kamera- und Scanfunktion ausschalten.
- 4. Betätigen Sie den Fußschalter oder führen Sie den Mauszeiger auf den Schalter rechts oben in der Ecke der Kamera-Ansicht, um den Aufnahmeprozess zu beenden.

#### Aufnahmeprozess fortsetzen

- 1. Betätigen Sie den Fußschalter oder klicken Sie mit dem Mauszeiger auf den Schalter.
	- Ä Der Aufnahmeprozess wird gestartet.
- 2. Setzen Sie den Aufnahmeprozess, wie oben beschrieben, fort.

### 11.3.3.2 Scannerführung

Der Scanner nimmt Bilder auf, die während der laufenden Messung in räumliche Beziehung zueinander gebracht werden (Registrierung).

Während der Aufnahme und dem damit einhergehenden Registrierungsprozess ist ein markanter Laut zu hören. Wenn die Registrierung nicht ausgeführt werden kann, wird der Aufnahmefluss unterbrochen. Sie werden darüber mit einem Laut informiert. Dieser Laut unterscheidet sich von dem Laut während der erfolgreichen Aufnahme. Die Lautstärke kann unter Konfiguration angepasst und eine andere Art von Ton (Melodie) ausgewählt werden.

### **WICHTIG**

### Registrierungsfehler

Wenn ein Registrierungsfehler auftritt, müssen Sie zu einer anderen erfassten Stelle zurück.

Üben Sie diesen Vorgang zunächst am Modell und dann intraoral.

- $\geq$  Bewegen Sie den Scanner auf eine Position, die erfolgreich aufgenommen wurde. Am besten finden Sie eine bereits erfasste Stelle im okklusalen Bereich.
	- $\Rightarrow$  Der Ton für registrierte Aufnahmen ertönt.
- $\geq$  Führen Sie die Aufnahme fort.

Teilen Sie die Aufnahme in 4 aufeinanderfolgende Sequenzen auf:

- 1. Okklusal
- 2. Bukkal
- 3. Lingual
- 4. Approximal

### 11.3.3.2.1 Okklusaler Scan

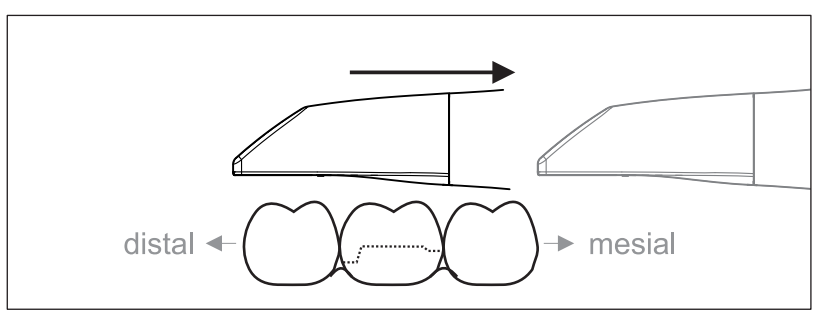

Wichtig: Achten Sie auf den Abstand der beschichteten Saphirscheibe des Scanners zur vermessenen Oberfläche.

Der Abstand muss zwischen 0 - 20 mm liegen (Optimal: 2 mm). Der Scanner liegt nicht auf den Zähnen oder auf dem Zahnfleisch auf.

- 1. Positionieren Sie den Scanner in der Startposition. Der Scanner befindet sich dazu in okklusaler Ansicht auf dem Zahn, der in distaler Richtung zum präparierten Zahn am nächsten liegt.
- 2. Scannen Sie in mesialer Richtung. Bewegen Sie dabei den Scanner okklusal vom distal gelegenen Zahn über den präparierten Zahn zum mesial liegenden Zahn.

#### 11.3.3.2.2 Bukkaler Scan

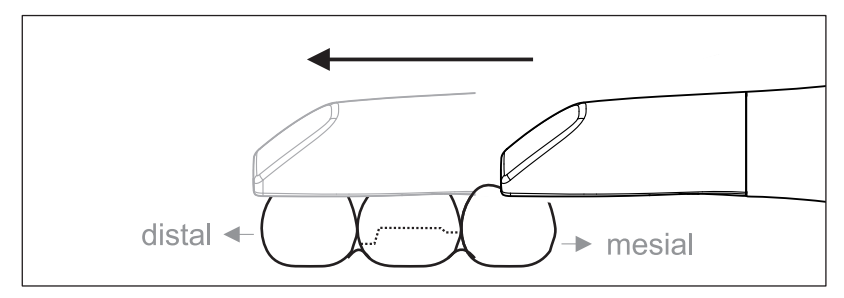

- $\checkmark$  Der Scanner ist auf dem mesial zur Präparation gelegenen Nachbarzahn.
- 1. Drehen Sie den Scanner 20° nach bukkal.
- 2. Führen Sie den Scanner über die gesamte Distanz bukkal in distaler Richtung über den präparierten Zahn.

### 11.3.3.2.3 Lingualer Scan

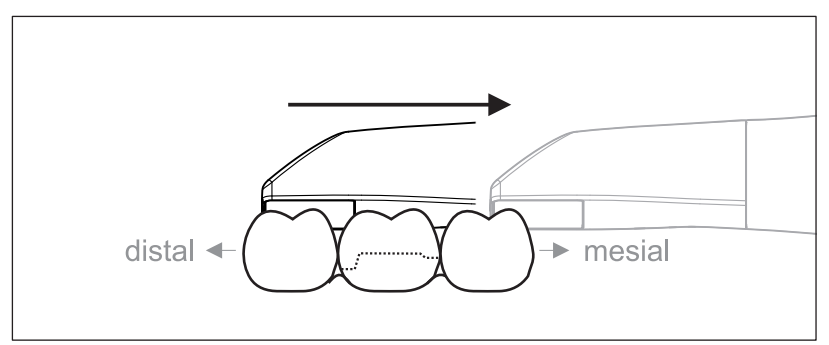

- $\checkmark$  Der Scanner ist auf dem Zahn, der distal neben der Präparation liegt.
- 1. Drehen Sie den Scanner bis maximal 20° lingual.
- 2. Führen Sie den Scanner über die gesamte Distanz lingual in mesialer Richtung über den präparierten Zahn.

11.3.3.2.4 Approximalflächen-Scan

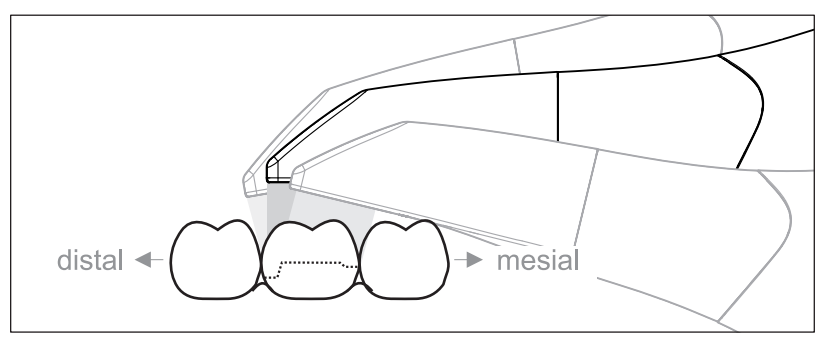

Scannen Sie die Approximalflächen des präparierten Zahns.

➢ Bewegen Sie den Scanner okklusal zum präparierten Zahn. Nehmen Sie die Approximalflächen in distal und mesialer Richtung auf.

### 11.3.3.2.5 Einfache und mehrfache bukkale Registrierung

Mit der bukkalen Registrierung wird die Zuordnung der Kieferaufnahmen hergestellt.

- $\checkmark$  Der Kiefer mit der Präparation ist gescannt.
- 1. Scannen Sie die okklusale, bukkale und linguale Ansicht des Antagonisten (siehe Abschnitt "Okklusaler Scan", "Bukkaler Scan" und "Lingualer Scan").
- 2. Führen Sie vor der abschließenden Registrierung einen bukkalen Scan des Aufbisses durch. Dieser bukkale Scan sollte nahe der Präparation durchgeführt werden. Um genügend Geometrie aufzunehmen, erfassen Sie die Zähne des Ober- und Unterkiefers sowie jeweils 5 mm des Zahnfleisches.

Tipp: Bei multiplen oder weitspannigen Restaurationen über mehrere Quadranten, wird empfohlen mehrere bukkale Aufnahmen nahe der Restauration zu erstellen.

### 11.3.3.2.6 Quadranten- und Vollkiefer-Scan

Für den Scan eines Quadranten oder Vollkiefers können Sie unterschiedliche Scanprozeduren einsetzen. Finden Sie wie folgt zwei Prozeduren, die Ihnen den Einstieg erleichtern sollen, falls eine solche Hilfe erforderlich ist.

### Prozedur 1

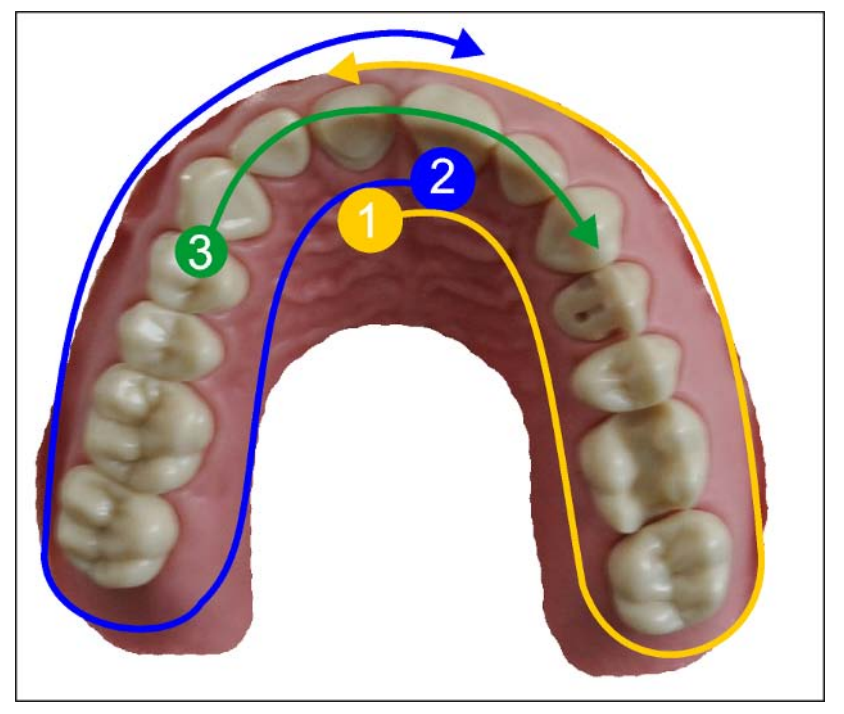

- 1. Starten Sie mit der oralen Fläche der Frontzähne und bewegen Sie den Scanner oral entlang des Quadranten. Bewegen Sie den Scanner über den distalen Zahn auf die vestibuläre Seite und folgen Sie dem ersten Quadranten zurück zu den Frontzähnen. Verkippen Sie den Scanner leicht ca. 30° in koronal-apikaler Richtung.
- 2. Bewegen Sie den Scanner wie unter (1) auch für den zweiten Quadranten.
- 3. Abschließend scannen Sie die Vorderzähne von Eckzahn zu Eckzahn in koronaler-apikaler Richtung. Stellen Sie sicher, dass sowohl die labiale Fläche als auch die oralen Flächen sichtbar sind. Weiten Sie diesen letzten dritten Scan auf Orte aus, wo Sie Scanlöcher erkennen.

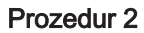

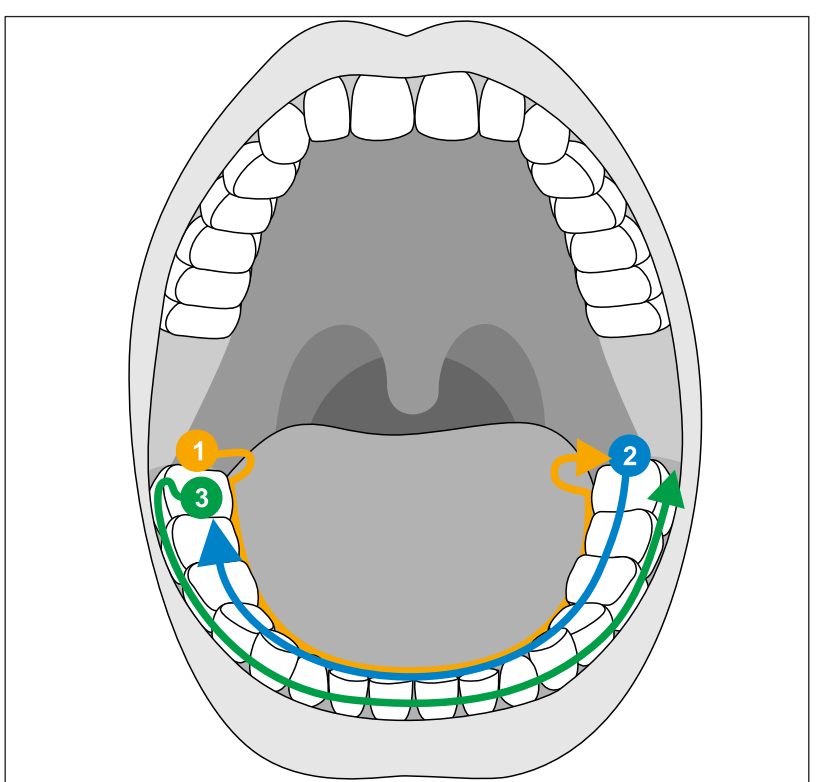

- 1. Starten Sie okklusal auf dem distalen Zahn, kippen Sie den Scanner ca. 60° nach oral und bewegen ihn oral entlang des Zahnbogens bis zum gegenüberliegenden distalen Zahn.
- 2. Führen Sie den Scanner okklusal vom distalen Zahn über den gesamten Zahnbogen wieder zurück auf die andere Seite.
- 3. Zur Komplettierung des Scans kippen Sie den Scanner ca. 60° nach bukkal und bewegen ihn bukkal entlang des gesamten Zahnbogens.

### 11.3.3.2.7 Messungen abschließen

- $\checkmark$  Die Aufnahmen sind vollständig.
- 1. Klicken Sie auf die Schaltfläche "Weiter".
	- $\%$  Das virtuelle Modell wird berechnet und farbig dargestellt.
- 2. Wenn fehlende Daten im Bereich der Präparation auftauchen, führen Sie weitere Scans durch.

### 11.3.4 Modellbereiche wegschneiden

Mit der Funktion "Ausschneiden" sollten Sie Modellbereiche wegschneiden. Das können Bereiche sein, in denen versehentlich Teile von Watterollen oder Wange aufgenommen wurden.

Achten Sie beim Wegschneiden darauf, keine Bereiche versehentlich mit wegzuschneiden, die z.B. hinter dem Modell liegen oder anderweitig von der Linie geschnitten werden.

### **WICHTIG**

Diese Funktion ist aus Präzisionsgründen ausschließlich mit dem Trackball oder Touchpad bedienbar.

- $\checkmark$  Sie befinden Sich in der Phase AUFNAHME oder in der Phase MODELL.
- 1. Betätigen Sie das Werkzeugrad.
- 2. Betätigen Sie die Schaltfläche "Ausschneiden". **Example 7 Der Cursor wird zu einem Kreuz.**
- 3. Starten Sie die Schnittlinie durch Doppeltippen/Doppelklicken.
- 4. Tippen/Klicken Sie, um weitere Punkte zu setzen.
- 5. Schließen Sie den Schnitt durch Doppeltippen/Doppelklicken ab. Ä Der Modellbereich wird ausgeschnitten.
- 6. Betätigen Sie die Schaltfläche "Anwenden", um die Änderung umzusetzen.

Sie können über den Bereich, den Sie mit der Schnittfunktion ausgeschnitten haben, eine weitere Aufnahme durchführen. Schließen Sie dazu das Werkzeugfenster, indem Sie die rechte obere Ecke betätigen. So können Sie den Bereich wieder mit einer Aufnahme füllen.

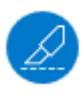

### 11.3.5 Nachträgliche Aufnahmen

Sie können aus den Phasen HERSTELLUNG, DESIGN und MODELL in die Phase AUFNAHME zurückwechseln und weitere Aufnahmen hinzufügen.

- $\checkmark$  Sie befinden Sich in der Phase DESIGN.
- 1. Gehen Sie zu der Phase AUFNAHME.
	- Ä Die Phase AUFNAHME wird geöffnet. Die Bildkataloge sind gesperrt.
- 2. Betätigen Sie in der Seitenpalette die Schaltfläche "Entsperren".
	- Ä Die Bildkataloge werden entsperrt.
	- Ä Sie können zusätzliche Aufnahmen machen.

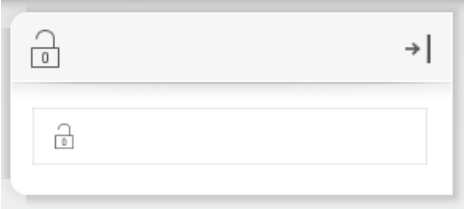

# 12 Phase MODELL

In der Phase "MODELL" werden die virtuellen Modelle auf Basis der aufgenommenen Bildkataloge berechnet.

Wenn Sie das Modell bearbeiten möchten, wechseln Sie in den Schritt "Modell bearbeiten".

Die Schritte "Oberkiefer", "Unterkiefer", "Bukkales Bissregistrat" und "Modellachse einstellen" beziehen sich auf das ganze Modell (Oberund Unterkiefer).

Alle weiteren Schritte in der Phase "MODELL" beziehen sich auf die jeweilig ausgewählte Restauration. Diese Schritte müssen jeweils für alle Restaurationen durchgeführt werden.

## 12.1 Modell bearbeiten

Sie können im Schritt "Modell bearbeiten" mit den folgenden Werkzeugen arbeiten:

- "Ausschneiden"
- "Ersetzen"
- "Modell zurücksetzen"

Die Handhabung der einzelnen Werkzeuge ist im Abschnitt "Werkzeuge [→ 69]" beschrieben.

## 12.2 Bukkale Registrierung

Die Software fügt die Modelle automatisch zusammen und zeigt dies mit einem grünen Haken am bukkalen Fenster. Falls dies nicht möglich ist, versucht die Software im nachfolgenden Prozess die Kiefer zu korrelieren. Sollte dies nicht möglich sein, können Sie die Modelle auch manuell korrelieren.

#### Manuelle Korrelation

In diesem Schritt sollen die virtuellen Modelle vom Oberkiefer und Unterkiefer mit Hilfe der bukkalen Aufnahme in ihre korrekte Position zueinander ausgerichtet werden.

Sie können im Schritt "Bukkales Bissregistrat" mit den folgenden Werkzeugen in der Seitenpalette arbeiten:

- **Bukkal zuordnen**
- Bukkalen Abdruck drehen

### Werkzeug Settling

Im Schritt "Bukkale Bisswerkzeuge" können Sie mit dem Werkzeug "Settling" die bukkale Registrierung halbautomatisch überarbeiten. Dies kann nötig sein, wenn der Biss durch einen intraoralen ScanPost gesperrt wird.

Tipp: Der Schritt "Bukkale Bisswerkzeuge" mit dem Werkzeug "Settling" steht nur beim Restaurationstyp "Abutment" zur Verfügung.

### Unterkiefer und Oberkiefer drehen

- ➢ Drücken Sie mit einem Finger oder klicken Sie mit der linken Maustaste in den grauen Bereich und halten Sie gedrückt.
	- Ä Unterkiefer und Oberkiefer lassen sich gleichzeitig um die vertikale Achse drehen.
- ➢ Drücken Sie mit einem Finger oder klicken Sie mit der linken Maustaste auf den Unterkiefer oder den Oberkiefer und halten Sie gedrückt.
	- Ä Die Kiefer lassen sich einzeln frei drehen.

### Bukkal zuordnen

- 1. Drehen Sie die beiden Modelle so, dass Sie den Überlappungsbereich der bukkalen Aufnahme und von Unterkiefer und Oberkiefer sehen können.
- 2. Ziehen Sie nun die bukkale Aufnahme mit dem Finger/der Maus auf den entsprechenden Bereich des Oberkiefers und lassen Sie los (Drag & Drop).

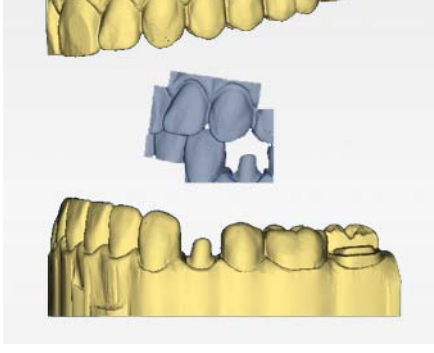

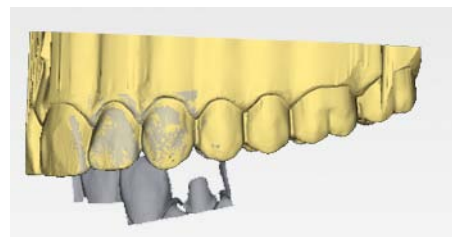

- Ä Die bukkale Aufnahme registriert sich automatisch auf den Oberkiefer. War die Registrierung erfolgreich, erkennen Sie das am "Leopardenmuster". War die Registrierung nicht erfolgreich, springt die bukkale Aufnahme zurück in die ursprüngliche Position. In diesem Fall müssen Sie die Prozedur (Drag & Drop) wiederholen, um eine bessere Korrelationsfläche zu finden.
- 3. Betätigen Sie jetzt wieder die bukkale Aufnahme und ziehen Sie diese auf die entsprechende Fläche des Unterkiefers (Drag & Drop).

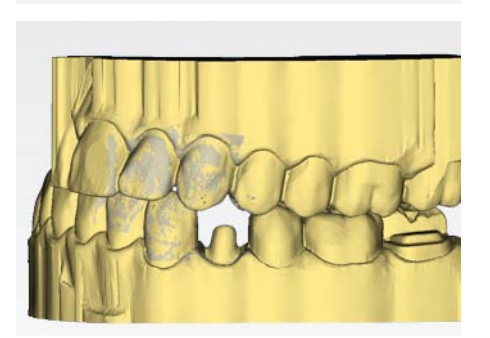

Ä War die Registrierung erfolgreich, erkennen Sie das am "Leopardenmuster". War die Registrierung nicht erfolgreich, springt die bukkale Aufnahme zurück in die ursprüngliche Position. In diesem Fall müssen Sie die Prozedur (Drag & Drop) wiederholen, um eine bessere Korrelationsfläche zu finden.

Ob Sie die bukkale Aufnahme zuerst auf den Unterkiefer oder auf den Oberkiefer ziehen, ist nicht relevant.

> 66 85 288 D3700 D3700.208.01.01.01 03.2019

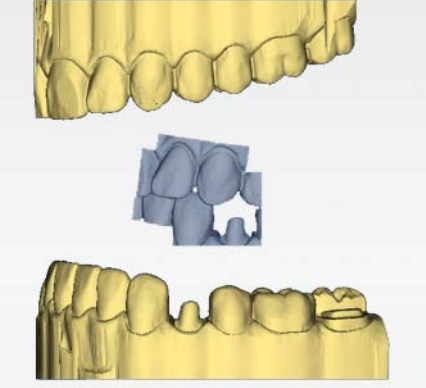

#### Bukkalen Abdruck drehen

In einigen Fällen kann es vorkommen, dass die bukkale Aufnahme in Relation zum Unterkiefer und Oberkiefer verkehrt herum dargestellt wird. Gehen Sie in einem solchen Fall wie folgt vor:

1. Betätigen Sie den oberen Bereich der bukkalen Aufnahme und ziehen Sie diese auf das untere Modell.

oder

- ➢ Bewegen Sie die Maus über "Werkzeuge" auf die Schaltfläche "Bissregistrierung" und aktivieren Sie den Befehl "Bukkalen Abdruck drehen".
	- Ä Die bukkale Aufnahme dreht sich automatisch um und Sie können diese per Drag&Drop-Technik auf den Kiefer registrieren.

Dies funktioniert in gleicher Weise, wenn Sie den unteren Bereich der bukkalen Aufnahme betätigen und auf das obere Modell ziehen.

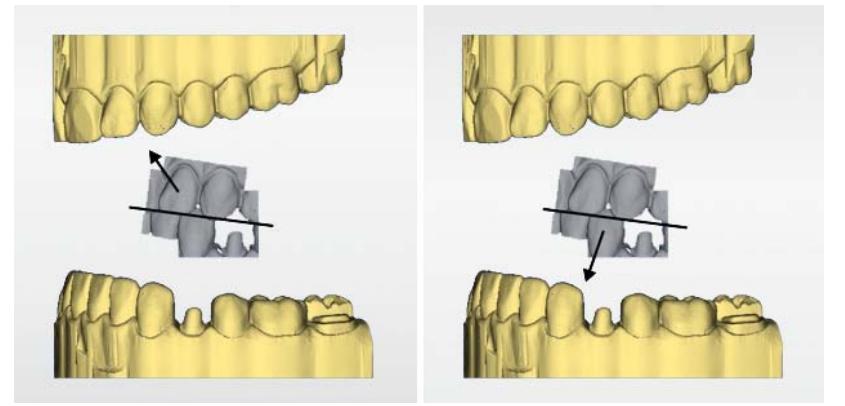

Die bukkale Aufnahme wird richtig herum dargestellt. Die Registrierung ist ohne Drehung möglich.

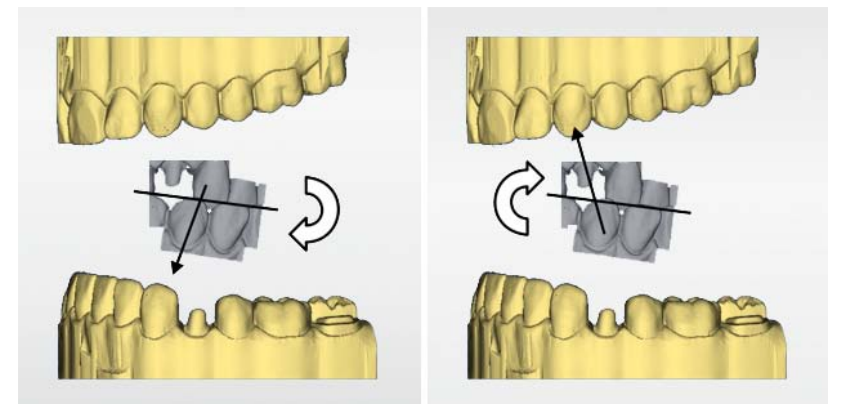

Die bukkale Aufnahme wird falsch herum dargestellt. Wenn Sie die Registrierung beginnen, merkt dies die Software und dreht die Aufnahme automatisch richtig herum.

#### Zum nächsten Schritt wechseln

- $\checkmark$  Der Schritt ist vollständig abgeschlossen.
- ➢ Gehen Sie zum nächsten Schritt, um fortzufahren.

## 12.3 Bukkale Bisswerkzeuge

In diesem Schritt können Sie die bukkale Registrierung manuell ausrichten.

Sie können im Schritt "Kiefer verschieben" mit dem folgenden Werkzeug arbeiten:

"Kiefer verschieben"

### Oberkiefer positionieren

- ➢ Betätigen Sie ein Pfeilsymbol und halten Sie es gedrückt.
	- Ä Sie können den Oberkiefer in die entsprechende Richtung verschieben oder rotieren.

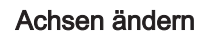

- ➢ Klicken Sie mit der rechten Maustaste auf ein Pfeilsymbol und halten Sie die Taste gedrückt.
	- Ä Sie können die Achse verändern, um die der Oberkiefer gedreht oder geschoben wird.

## 12.4 Optionaler Schritt: Modellachse festlegen

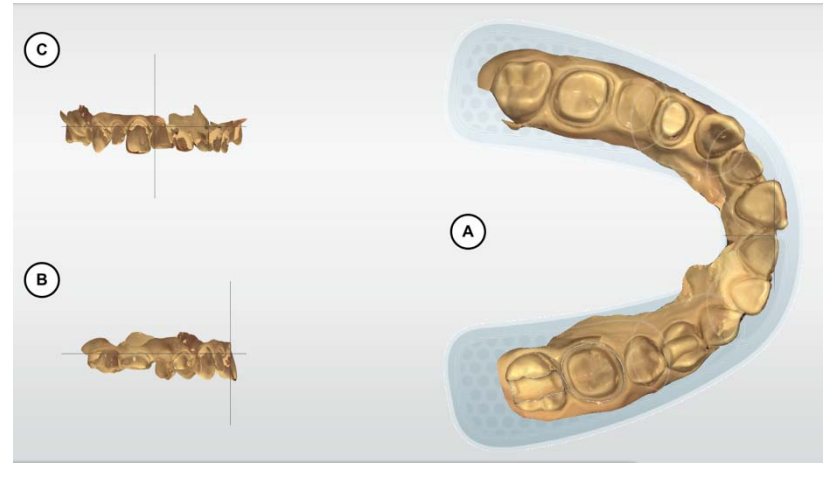

Die Modellachse wird von der Software automatisch vorgeschlagen. Wenn Sie mit dem Vorschlag nicht zufrieden sind, können Sie die Modellachse neu definieren. Die Ausrichtung wird benötigt, um optimale Erstvorschläge zu berechnen.

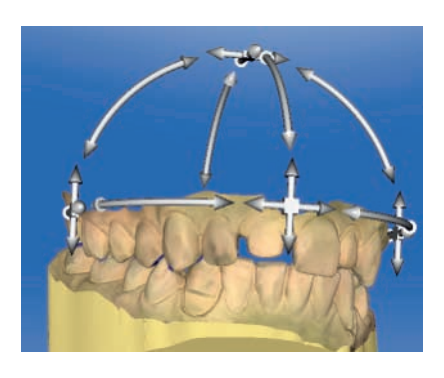

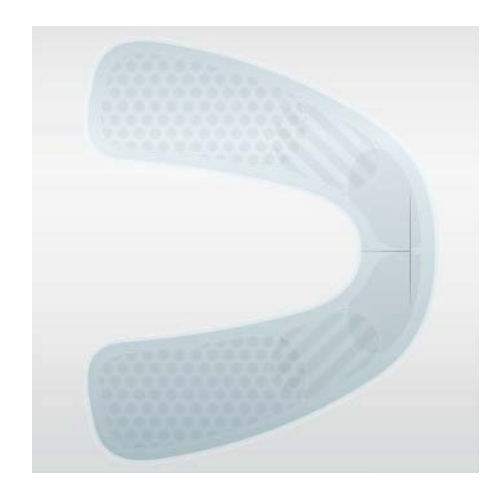

### Okklusale Ansicht (A) ausrichten

- 1. Richten Sie das Modell anhand des schematischen Kieferbogens aus. Jeder Zahn muss sich im korrekten Quadranten befinden.
- 2. Richten Sie die Schneidezähne anhand der dargestellten Mittellinien aus.

Folgende Markierungen helfen Ihnen bei der Ausrichtung:

- T-förmiges Fadenkreuz für die Inzisalpunkte der Schneidezähne
- Gepunktete Fläche für die Molaren
- Gestreifte Fläche für die Prämolaren
- Gefüllte Fläche für die Frontzähne
- 3. Halten Sie einen Finger oder die linke Maustaste gedrückt, um den Kiefer zu drehen oder halten Sie zwei Finger oder die rechte Maustaste gedrückt, um den Kiefer zu verschieben. Wenn Sie einen Kiefer bewegen, bewegt sich der andere Kiefer automatisch mit.
- 4. Gehen Sie zum nächsten Schritt, um den Präparationsrand zu zeichnen.

oder

Bei Aufnahmen mit Extraoralscanner:

Gehen Sie zum nächsten Schritt, um zur Einstellung der Kieferkammlinie zu gelangen. Die Einstellungen in der Modellachse werden automatisch übernommen.

### Bukkale Ansicht (B) ausrichten

- 1. Richten Sie den Kiefer so aus, dass Inzisalpunkt und distrobukkaler Höcker der ersten Molaren parallel zur horizontalen Hilfslinie stehen.
- 2. Halten Sie einen Finger oder die linke Maustaste gedrückt, um den Kiefer zu drehen oder halten Sie zwei Finger oder die rechte Maustaste gedrückt, um den Kiefer zu verschieben.
- 3. Gehen Sie zum nächsten Schritt, um den Präparationsrand zu zeichnen.

oder

Bei Aufnahmen mit Extraoralscanner:

Gehen Sie zum nächsten Schritt, um zur Einstellung der Kieferkammlinie zu gelangen. Die Einstellungen in der Modellachse werden automatisch übernommen.

#### Mesiale Ansicht (C) ausrichten

- 1. Richten Sie die Quadranten vom Kiefer parallel zur horizontalen Hilfslinie aus.
- 2. Halten Sie einen Finger oder die linke Maustaste gedrückt, um den Kiefer zu drehen oder halten Sie zwei Finger oder die rechte Maustaste gedrückt, um den Kiefer zu verschieben.
- 3. Gehen Sie zum nächsten Schritt, um den Präparationsrand zu zeichnen. oder

Bei Aufnahmen mit Extraoralscanner: Gehen Sie zum nächsten Schritt, um zur Einstellung der Kieferkammlinie zu gelangen. Die Einstellungen in der Modellachse werden automatisch übernommen.

## 12.5 Präparationsrand eingeben

### Präperationsrand automatisch erfassen

### **WICHTIG**

Diese Funktion ist aus Präzisionsgründen ausschließlich mit dem Trackball oder Touchpad bedienbar.

Sollte der Präparationsrand nicht komplett korrekt gefunden worden sein oder möchten Sie den automatisch gefundenen Rand verfeinern, können Sie ihn korrigieren.

- 1. Starten Sie mit einem Doppelklick in der Nähe der zu korrigierenden Stelle.
	- Ä Eine neue korrigierende Line wird geöffnet und die Linie hängt am Maus-Cursor.
- 2. Zeichnen Sie die Linie entsprechend um, indem Sie den Cursor über die richtigen Positionen führen und mit Linksklick Punkte setzen.
- 3. Setzen das Vorgehen fort, bis die Stelle korrigiert ist und schließen die Linie mit einem Doppelklick ab.

### Allgemeine Hinweise

### **WICHTIG**

Sie können während der Eingabe bzw. der Bearbeitung des Präparationsrandes die 3D-Ansicht vergrößern oder verkleinern (siehe "3D-Vorschau"), um so die korrekte Platzierung des Präparationsrandes sicherzustellen. Achten Sie dabei darauf, die linke Maustaste lange zu halten. Ein kurzer Klick fügt einen Punkt zur Präparationsgrenze hinzu.

Nach der vollständigen Erstellung des Präparationsrandes wird die Zahnnummer angezeigt. So werden Verwechslungen und damit schlechte Vorschläge vermieden.

Der Präparationsrand muss immer eine geschlossene Linie sein.

Der fertige Präparationsrand kann nach der Eingabe der letzten Linie editiert werden.

Sobald der Präparationsrand vollständig erstellt und mit der Zahnnummer versehen ist, steht nur noch das Werkzeug "Manuell" zur Verfügung. Dieses kann zum Editieren verwendet werden.

Um den Präparationsrand einzugeben, kann über die Seitenpalette ein Verfahren gewählt werden:

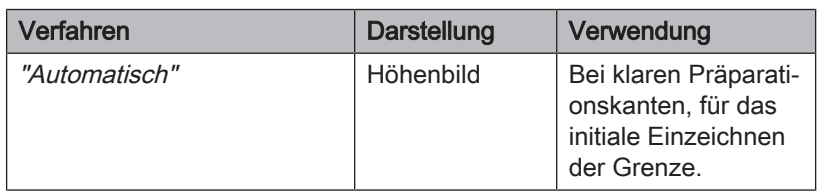

### Präparationsrand bei klaren Präparationskanten eingeben

### **WICHTIG**

Diese Funktion ist aus Präzisionsgründen ausschließlich mit dem Trackball oder Touchpad bedienbar.

Tipp: Sie können während der Eingabe das Modell drehen, um eine bessere Sicht auf die Präparationsgrenze zu erhalten. Klicken Sie mit der linken Maustaste und bewegen Sie das Modell mit der Maus bei gedrückter Maustaste.

### Präparationsrand Gingivaelement

Wenn Sie für die Konstruktion ein Gingivaelement angewählt haben, müssen Sie in diesem Schritt den Präparationsrand für das Element eingeben.

Dies funktioniert genau so, wie das manuelle Zeichnen eines Präparationsrandes auf einem Stumpf.

### Präparationsrand für die nächste Restauration eingeben

➢ Fahren Sie mit dem Präparationsrand für die nächste Restauration fort, indem Sie die gewünschte Restauration in der Objektleiste auswählen.

### 12.6 Einschubachse oder Restaurationsachse festlegen

Die Einschub- oder Restaurationsachse wird von der Software automatisch vorgeschlagen. Wenn Sie mit dem Vorschlag nicht zufrieden sind, können Sie die Einschubachse neu definieren (siehe "Einschubsachse neu definieren [→ 131]").

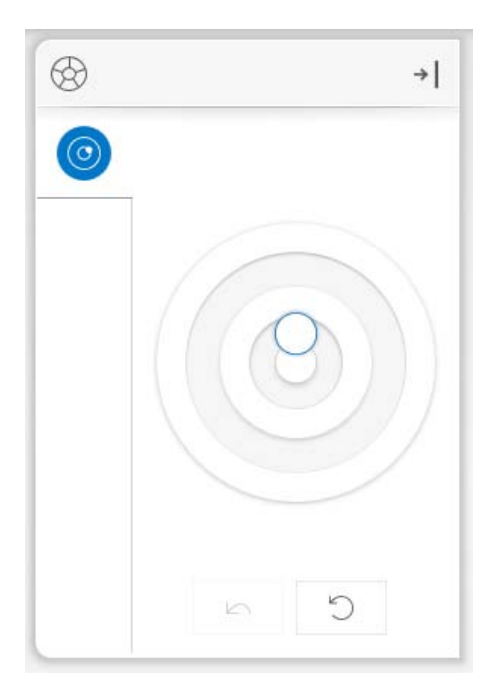

### 12.6.1 Die richtige Einschubachse vorbereiten

CEREC Biogenerik erhält seine Informationen von der okklusalen Kaufläche und der Äquatorlinie der benachbarten Zähne, basierend auf der vom Anwender gewählten Einschubachse. Die Software setzt voraus, dass beide Ebenen senkrecht zu der Einschubachse sind.

Wenn die Präparation so geformt ist, dass die Einschubachse senkrecht zur okklusalen Kaufläche Hinterschnitte erzeugt, müssen Sie die Richtung der Einschubachse ändern.

Abweichungen der aufgenommenen Fläche von der eigentlichen Okklusion wirken sich negativ auf die zur Verfügung stehende Informationsmenge für den biogenerischen Algorithmus aus. Dies beeinflusst potenziell die Qualität des Vorschlags.

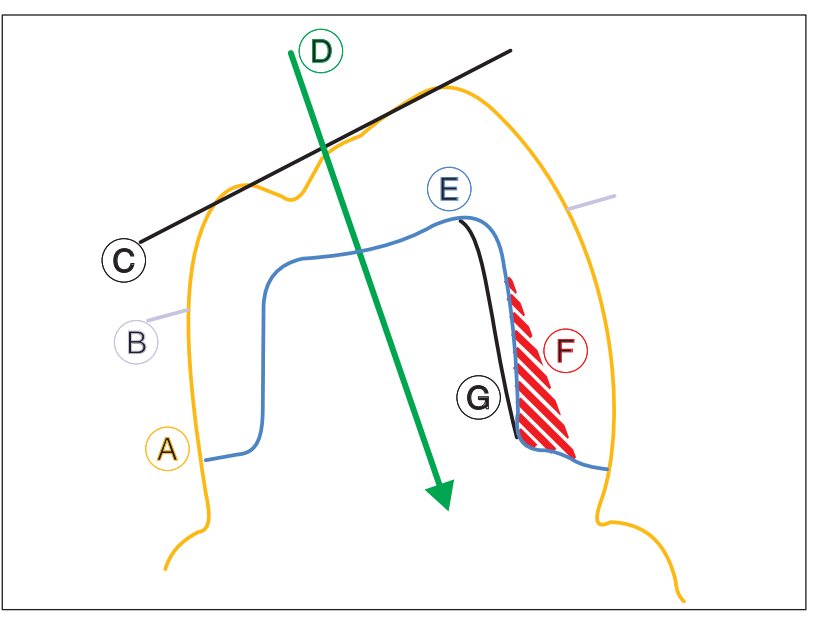

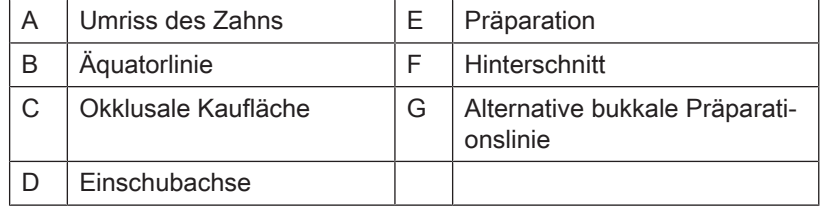

(A) zeigt den originalen Umriss des Zahns, der restauriert werden soll.

Die ideale Ausrichtung für die Einschubachse (D), um Informationen für den biogenerischen Algorithmus zu liefern, ist etwa senkrecht zu der Äquatorlinie (B) und zu der okklusalen Kaufläche (C).

Mit dieser für das biogenerische Berechnungswesen idealen Achse für die Präparation (E) können Hinterschnitte (F) entstehen. (G) zeigt eine alternative bukkale Präparationslinie, die den Einschubwinkel optimieren und optimale Ergebnisse von CEREC Biogenerik individuell ermöglichen würde.

### 12.6.2 Einschubsachse neu definieren

Tipp: Bereiche innerhalb eines Präparationsrandes, die aus Blickrichtung einen Hinterschnitt zeigen, sind gelb markiert.

➢ Verändern Sie die Lage der Präparation im 3D-Modell so, dass möglichst alle farbigen Markierungen verschwinden. Sollte dies nicht möglich sein (z. B. bei divergierenden Stümpfen) achten Sie darauf, dass alle Präparationsränder aus der Blickrichtung komplett sichtbar sind und farbig markierte Hinterschnitte möglichst weit vom Präparationsrand entfernt sind.

Sie können die Einschubachse auf 3 verschiedenen Wegen einstellen.

- 1. Ändern Sie die Einschubachse, indem Sie die blau umrandete Kugel in der Zielscheibe der Seitenpalette bewegen.
- 2. Sie können die Pfeile über den Präparationen betätigen.
- 3. Drehen Sie das Modell in die gewünscht Einschubachse und wählen in der Seitenpalette die Option "Einschubachse festlegen".

Bei Brücken haben Sie die Möglichkeit, die Einschubachse der Einzelstümpfe neu zu definieren.

- ➢ Wählen Sie hierzu im Restaurationsselektor den gewünschten Zahn.
	- Ä Ihnen stehen alle Möglichkeiten zur Einstellung der Einschubachse zur Verfügung.

MC XL = 4 Achsen (hier kann der Einschub nur in bukko-lingualer Richtung zur Brückenachse eingestellt werden.

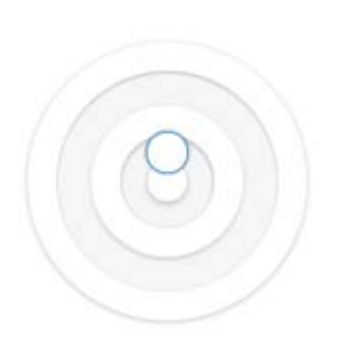

### 12.6.3 Einschubachse für das Gingivaelement einstellen

Wenn Sie für die Konstruktion ein Gingivaelement angewählt haben, müssen Sie in diesem Schritt die Einschubachse des Gingivalementes eingeben.

### 12.6.4 Präparationsanalyse

Dieser Schritt ist nach der Definition der Einschubachse optional anwählbar.

Hier sind folgende Analysen möglich:

- Abstand zum Antagonisten
- Hinterschnitt
- Präparationsrand
- Oberfläche (Oberflächenbeschaffenheit)

Eine Legende in der linken oberen Ecke des 3D-Raumes zeigt die verschiedene Maße an.

In der linken unteren Ecke lassen sich Messwerte der Position des Mauszeigers auslesen.

## 12.7 Restaurationsachse bei Implantabutment

Dieser Schritt ist nur verfügbar, wenn als Indikation "Abutment" ausgewählt wurde.

Es wird automatisch eine Restaurationsachse vorgeschlagen, die manuell verändert werden kann.

Dazu klicken Sie mit der linken Maustaste auf den orangefarbenen Kreis im Zentrum der dargestellten Zielscheibe. Halten Sie die Taste gedrückt und verändern Sie die Restaurationsachse in die gewünschte Richtung.

### **ACHTUNG**

Eine Abwinkelung von mehr als 20° zur Implantatachse ist nicht zulässig. Dies wird Ihnen durch eine Rotfärbung der Restauration angezeigt.

Bei der Indikation "Multilayer-Abutment" entspricht die Restaurationsachse der Einschubachse der Krone auf das Abutment bzw. einem abgewinkelten Abutment.

## 12.8 Phase abschließen

- $\checkmark$  Die nächste Phase ist anwählbar.
- 1. Gehen Sie zur nächsten Phase.

#### oder

- ➢ Betätigen Sie den Doppelpfeil.
	- Ä Das Programm wechselt in die nächste Phase.

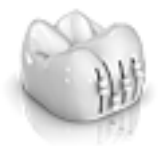

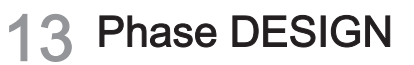

## 13.1 Restaurationsparameter

Sie können vor der weiteren Bearbeitung die Parameter für diese Restauration prüfen und gegebenenfalls verändern. Die hier eingestellten Werte beziehen sich nur auf die aktuelle Restauration.

Dieser Schritt ist optional. Wenn Sie den Schritt überspringen, werden die globalen Parameter verwendet.

Sie können die Parameter umstellen, wie im Abschnitt "Parameter" beschrieben.

## 13.2 Schritt Morphologie

Im Schritt "Morphologie" haben Sie folgende Möglichkeiten zu wählen:

- ob die Restaurationen vollständig von der Biogenerik berechnet werden sollen,
- ob Sie die Zahnform vorgeben möchten (für Frontzähne),
- ob der Vorschlag anhand eines Datenbankzahns erfolgen soll. In dieser Version stehen Datenbanken von VITA, Candulor und Merz zur Verfügung.

Die Auswahl der Morphologie erfolgt getrennt nach Front- und Seitenzähnen.

Wählen Sie hierzu"Zahnform", um für Frontzähne eine Zahnform vorzugeben oder wählen Sie "Zahn-DB", um einen Datenbankzahn auszuwählen.

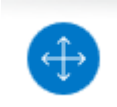

## 13.3 Schritt Positionieren

### **WICHTIG**

Diese Funktion ist aus Präzisionsgründen ausschließlich mit dem Trackball oder Touchpad bedienbar.

Im Schritt "Positionieren" können Sie die Aufstellung der Zähne verändern. Die Zähne sind in diesem Schritt noch nicht an den Präparationsrand angerechnet und können frei bewegt werden. Dafür stehen Ihnen die Werkzeuge "Positionieren und Rotieren" und "Skalieren" zur Verfügung. Fahren Sie mit der Maus über den jeweiligen Zahn, um die Anfasser des Werkzeugs einzublenden. Alternativ können Sie in der Objektleiste die einzelnen Restaurationen anwählen und bekommen die Anfasser im 3D-Modell angezeigt. Die Neupositionierung kann für jeden Zahn einzeln erfolgen oder Sie können benachbarte Restaurationen gruppieren (Option in der Seitenpalette) und somit mehrere Zähne gleichzeitig bearbeiten. Wenn Sie die Zähne gruppieren, berücksichtigt die Software die Kontaktsituation der markierten Zähne, das heißt, wird beispielsweise ein Zahn der Gruppe vergrößert, werden die anderen verkleinert. Der gleiche Mechanismus wirkt beim Positionieren der Zähne. Auch hier werden die Zähne in ihrer Größe den veränderten Gegebenheiten angepasst.

Wenn "Linear" aktiviert ist, werden alle gruppierten Restaurationen um den gleichen Wert verschoben, vergrößert oder verkleinert. Die Funktion Linear ist nur aktiv, wenn mehrere Zähne gruppiert wurden.

Bei der Option "Auf NaturShape aus- richten" wird die initiale Position des Präparationsrandes zugunsten eines ebenmäßigen Verlaufs des Kieferbogens ignoriert. Damit lassen sich natürliche Fehlstellungen im Kieferbogen bis zu einem gewissen Grad ausgleichen.

Wenn die Funktion "Beschränkte Anpassung" aktiviert ist (Standard), wird der Erstvorschlag in Form und Position nochmals angepasst, um der Kontaktsituation, Materialstärke und dem Präparationsrand gerecht zu werden. Falls dies nicht gewünscht ist, kann diese Option deaktiviert werden. Dann wird der Vorschlag nur an den Präparationsrand gerechnet und die Form und Aufstellung bleibt erhalten. Dies kann dazu führen, dass Material manuell aufgetragen werden muss, damit Materialwandstärken eingehalten werden.

## 13.4 Restauration bearbeiten

Das virtuelle Modell dient zur Visualisierung und Konstruktion einer Restauration in 3D.

Nachdem die Restauration berechnet wurde, können Sie die Restauration mit den Werkzeugen der Werkzeugleiste ändern.

Die einzelnen Werkzeuge und ihre Anwendung sind im Abschnitt "Werkzeuge und Funktionen der Seitenpalette [→ 68]" beschrieben.

### Seitenpalette Gruppieren

Sie können anstelle der Tastenkombinationen auch mit der Funktion "Gruppieren" mehrere Restaurationen gleichzeitig bearbeiten.

- 1. Öffnen Sie die Seitenpalette "Gruppieren".
- 2. Wählen Sie die Funktion "Gruppieren".
- 3. Wählen Sie die gewünschten Zähne/Restaurationen in der Objektleiste oder direkt im Modell an.
	- Ä Die blaue Selektionsfarbe gibt Auskunft über die zusammengefügten Objekte.
- 4. Betätigen Sie erneut die Schaltfläche "Gruppieren", um das Gruppieren zu deaktivieren und die selektierten Restaurationen gemeinsam zu bearbeiten.

### 13.5 Phase abschließen

- $\checkmark$  Die nächste Phase ist anwählbar.
- 1. Gehen Sie zur nächsten Phase.

oder

- ➢ Betätigen Sie den Doppelpfeil.
	- Ä Das Programm wechselt in die nächste Phase.

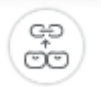

# **Phase HERSTELLUNG**

### 14.1 Farbe auswählen

### 14.1.1 CEREC SpeedFire

Bei der Verwendung von Zirkonia und IPS e.max CAD in einem Sinterofen CEREC SpeedFire muss die Farbe des Blocks zuvor in der Software ausgewählt werden. Dies gewährleistet die Anwendung der passenden Parameter.

- $\checkmark$  Sie haben in der Phase ADMINISTRATION die Materialien "CEREC Zirconia", "inCoris TZI C", "inCoris TZI" oder "IPS e.max CAD" ausgewählt.
- 1. Wählen Sie den Schritt "Farbe wählen" aus.
- 2. Wählen Sie die gewünschte Farbe aus, indem Sie die Farbe im Farbcenter selektieren.
- 3. Betätigen Sie die Schaltfläche "OK"

### 14.1.2 CEREC Blocs C In

Sie können die Farbe der Restauration und die Inzisalkante für die Materialien "CEREC Blocs C In" einstellen.

- $\checkmark$  Sie haben in der Phase ADMINISTRATION das Material "CEREC Blocs C In" ausgewählt.
- 1. Wählen Sie den Schritt "Farbe wählen" aus.
- 2. Wählen Sie die gewünschte Farbe aus, indem Sie die Farbe im Farbcenter selektieren.
- 3. Betätigen Sie "Inzisalkante".
- 4. Verstellen Sie gegebenenfalls den Dentinkern der individuellen Situation in die inzisale oder appikale Richtung.
- 5. Betätigen Sie die Schaltfläche "OK"
- 6. Die Software legt die Restauration entsprechend der angewählten Parameter in den Block.

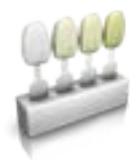

## 14.2 Seitenpalette Herstellung/Export

In dieser Seitenpalette können Sie eine Schleif- und Fräseinheit festlegen und einen Sinterofen CEREC SpeedFire auswählen (wenn angeschlossen).

Sie können hier auch Bearbeitungsoptionen als Untermenü der entsprechenden Maschine anwählen (siehe "Bearbeitungseinstellungen ändern  [→ 138]").

### 14.2.1 Manuelles Firmware-Update

Wenn die Firmware der Schleif- und Fräseinheit nicht aktuell ist, wird dies durch ein rotes Ausrufezeichen und einen Tooltip (Pop-up-Fenster, das erscheint wenn man 1-2 Sekunden mit dem Cursor über dem entsprechenden Symbol verharrt) angezeigt. Wenn Sie auf das Symbol klicken, gelangen Sie in das entsprechende Konfigurationsmenü der Schleif- und Fräseinheit. Dort können Sie dann über die Schaltfläche "Firmware aktualisieren", die nach der Prüfung auf Aktualität etwa 5 Sekunden später erscheint, das Update manuell ausführen.

### 14.2.2 Bearbeitungseinstellungen ändern

### 14.2.2.1 Schleifen – Herstellungsoptionen

### Schleifen Schnell

### **WICHTIG**

### **Qualitätsverlust**

Schnelles Schleifen kann sich negativ auf die Qualität der Restauration auswirken!

Bei einigen Materialien kann auf Wunsch der Schleifprozess beschleunigt werden. Dazu können Sie die Schaltfläche "Schnell" aktivieren.

Dieser Modus ist schneller, die Oberfläche der geschliffenen Restauration jedoch etwas rauer.

In diesem Modus wird der Detailgrad automatisch auf "Hoch" und der Bearbeitungsmodus auf "Schnell" eingestellt.

### Schleifen Fein

Dieser ist der Standard-Schleifmodus und kann für alle Indikationen und Materalien verwendet werden.

In diesem Modus wird der Detailgrad automatisch auf "Hoch" und der Bearbeitungsmodus auf "Normal" eingestellt.

### Schleifen Extrafein

In Verbindung mit einer MC XL (4-motorige Maschine) haben Sie die Möglichkeit die Option "Extrafein" zu wählen.

Hierfür müssen Sie Ihre Maschine mit folgenden Instrumenten bestücken:

- Im Instrumentenset 1: Instrumente vom Typ "Extrafein": Links – CYLINDER BUR 12 EF, Rechts – CYLINDER POINTED BUR 12 EF
- Im Instrumentenset 2: Instrumente vom Typ "Standard".

Die Schleifzeiten verlängern sich um ca. 100%.

In diesem Modus wird der Detailgrad automatisch auf "Sehr hoch" und der Bearbeitungsmodus auf "Normal" eingestellt.

### **WICHTIG**

Die Schleifoption "Extrafein" kann nur für endfeste Keramiken ausgewählt werden.

### **WICHTIG**

Ab der CEREC 5 wird in der Phase HERSTELLUNG der Parameter "Okklusaler Offset" eingestellt. Dieser Wert betrifft nur das Schleifergebnis und die Option ist beim Fräsen nicht verfügbar. Mit dieser Einstellung wird Material auf der gesamten Kaufläche in Okklusalrichtung auf- oder abgetragen. Die Auswirkungen sind nicht in der Software sichtbar.

### 14.2.2.2 Fräsen – Herstellungsoptionen

### Fräsen Schnell

Lässt Sonderprozesse weg und vergrößert Schnittparameter sowie den Bahnabstand für optimale Bearbeitungszeiten mit sehr guter Qualität.

Dieser Modus ist nur verfügbar, wenn für die Restauration der Parameter "Randverstärkung" auf 100µm oder mehr eingestellt ist.

In diesem Modus wird der Detailgrad automatisch auf "Hoch" und der Bearbeitungsmodus auf "Schnell" eingestellt.

### Fräsen Fein

Umfasst dieselben Prozessschritte wie die Stufe "Schnell" aber mit verringertem Bahnabstand.

In diesem Modus wird der Detailgrad automatisch auf "Hoch" und der Bearbeitungsmodus auf "Normal" eingestellt.

#### Fräsen Benutzerdefiniert

Dieser Modus bietet mehr Flexibilität bei der individuellen Einstellung des Detailgrads und des Bearbeitungsmodus.

### 14.2.2.3 Veneer-Modus

### Veneer-Modus

Der Veneer-Modus gewährleistet, dass selbst feinste Strukturen beim Schleifen und Fräsen berücksichtigt werden. Dadurch wird verhindert, dass das Veneer und Frontzahnkronen aufsitzen.

### 14.2.3 Restauration exportieren

Sie können einzelne Restaurationen exportieren, um Sie

- mit der Software inLab CAM SW zu verarbeiten,
- zum Versand an infiniDent abzuspeichern oder
- in einem anderen Format abzuspeichern.

TIPP: Um angefräste Blöcke wieder zu verwenden, exportieren Sie die Restauration in die Software inLab CAM SW. Das Aufrufen bereits angefräster Blöcke ist in der Schleifvorschau der CEREC 5 nicht möglich.

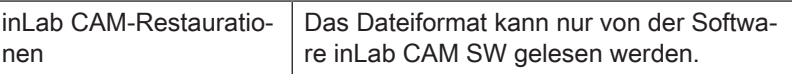

### **WICHTIG**

Für die Weiterverarbeitung von \*.stl-Daten in einer anderen/externen Software wird von Seiten der Dentsply Sirona keine Verantwortung übernommen.

## 14.3 Seitenpalette Blockgrößenauswahl

### **Blockgrößen**

In der Seitenpalette "Blockgrößen" können Sie die passende Blockgröße auswählen. Initial wird immer die zuletzt ausgewählte oder kleinstmögliche Blockgröße vorselektiert. Diese Voreinstellung kann in der Konfiguration über das Systemmenü vorgenommen werden.

### **WICHTIG**

Mit einem gelben Warnsymbol werden die Blockgrößen gekennzeichnet, welche kleiner sind, als die aktuell selektierte Restauration.

### 14.4 Restauration im Block positionieren

Sie können den Block mit den Positionswerkzeugen um die Restauration verschieben, drehen und die Abstichstelle bestimmen.

Die Werkzeuge sind im Abschnitt "Werkzeuge $[\rightarrow 69]$ " beschrieben.

Bei der fräsenden Bearbeitung stehen 2 Optionen der Anstiftung zur Verfügung. Es wird immer versucht die Restauration in einen Block zu nesten (mehrere Anstichstellen). Um den Block optimal auszunutzen, wechselt die Software bei Einzelelementen auf eine Abstichstelle. Sie können durch die Auswahl eines größeren Blocks jederzeit wieder ein Nest erzeugen.

## 14.5 Blockgröße ändern

Die Blockgröße wird von der Software automatisch vorgeschlagen. Sie können die Blockgröße über die Seitenpalette "Blockgrößen" ändern.

- ➢ Wählen Sie in der Seitenpalette die gewünschte Blockgröße an. Aufgrund der Größe nicht geeignete Blöcke werden in der Seitenpalette durch ein Zusatzsymbol markiert.
	- Ä Die Restauration wird in dem von Ihnen gewählten Block positioniert.

## 14.6 Fertigungsprozess starten

Wenn Sie die Konstruktion abgeschlossen und die Restauration in der Vorschau begutachtet haben, können Sie die Restauration herstellen.

Weitere Informationen zum Schleifen oder Fräsen finden Sie in den entsprechenden Gebrauchsanweisungen der Geräte.

# 15 Konstruktionsbeispiele

## 15.1 Abutment - Biogenerik Individuell - MultiLayer

Dieses Beispiel beschreibt das Vorgehen zum Konstruieren eines Abutments mit dazu passender Krone bei Vorhandensein intakter Nachbarzähne.

Konstruktionsbeispiel "Abutment" mit Designmodus "Biogenerik individuell" ("Teilen": "Multilayer") am Zahn 26 (#14).

### 15.1.1 Neue Restauration anlegen

- Sie haben einen Fall ausgewählt oder neu angelegt.
- $\checkmark$  Sie befinden sich in der Phase ADMINISTRATION.
- 1. Wählen Sie die Restaurationsart "Abutment".
- 2. Wählen Sie den Restaurationstyp "Multilayer-Abutment".
- 3. Wählen Sie den Designmodus "Biogenerik individuell".
- 4. Wählen Sie als Gerüstmaterial ein Material des gewünschten Herstellers aus, aus dem das Abutment gefertigt werden soll.
- 5. Wählen Sie als Verblendstruktur ein Material des gewünschten Herstellers aus, aus dem die Krone gefertigt werden soll.
- 6. Optional: Falls Sie mehrere Schleif- und Fräseinheiten verwenden, können Sie im Schritt "Schleifeinheit auswählen" wählen, welche Maschine Sie für den Fall verwenden wollen.
- 7. Wählen Sie die gewünschte TiBase aus.

### **WICHTIG**

#### Nicht alle TiBase auswählbar

In Abhängigkeit vom gewählten Gerüstmaterial und für welches Land Ihre Installation aufgesetzt wurde, kann es sein, dass nicht alle TiBase auswählbar sind.

8. Wählen Sie aus, ob Sie TiBase oder ScanPost zum Scannen verwenden.

### **WICHTIG**

### Bei intraoraler Anwendung: ScanPost empfohlen

Bei intraoraler Anwendung ist die Verwendung eines ScanPosts zu empfehlen, weil nur dann der korrekte Sitz des Scanbodys überprüft werden kann.

- 9. Wählen Sie den Zahn aus, für den die Restauration angelegt werden soll.
	- $\%$  Der gewählte Zahn wird markiert.
- 10. Wechseln Sie in die Phase AUFNAHME.

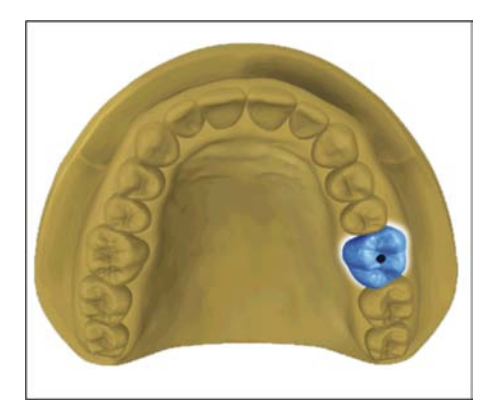

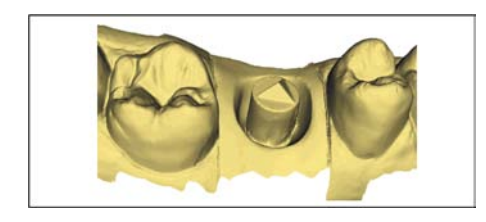

### 15.1.2 Präparation aufnehmen

- 1. Nehmen Sie die Präparation auf (siehe "Phase AUFNAHME").
- 2. Wenn Sie ein Emergenzprofil ausgeformt haben, empfiehlt es sich, unmittelbar nach dem Entfernen des Gingivaformers mit der Aufnahme dieses Bereichs zu beginnen.
- 3. Optional können Sie Aufnahmen des Gegenkiefers und zur bukkalen Bissregistrierung durchführen.
- 4. Setzen Sie nun den ScanPost mit Scanbody ein. Wechseln Sie in den Bildkatalog "Scanbody" für den jeweiligen Kiefer und nehmen Sie den Scanbody auf. ACHTUNG! Achten Sie darauf, dass der ScanPost selbst, als auch der Übergang von der Gingiva zum ScanPost gut erfasst wurde und keine Unterbrechung aufweist.
- 5. Achten Sie darauf, dass Sie auch bezahnte Bereiche mit aufnehmen (immer zwei Zähne zusätzlich), um die Registrierung zur Aufnahme der Präparation zu gewährleisten.
- 6. Wenn alle erforderlichen Aufnahmen vorliegen, wechseln Sie in die Phase MODELL.

### 15.1.3 Modell bearbeiten

- $\checkmark$  Der Schritt Modell bearbeiten ist aktiv.
- 1. Tragen Sie mit dem Werkzeug "Formen" Material auf, ab oder glätten Sie Material (siehe Formen).
- 2. Schneiden Sie mit dem Werkzeug "Ausschneiden" unnötige Bildbereiche aus (siehe Modellbereiche wegschneiden).
- 3. Korrigieren Sie Defekte mit dem Werkzeug "Ersetzen" (siehe Defekte korrigieren).

### 15.1.4 Bissregistrierung

- ü Der Schritt "Bissregistrierung" ist optional. Die Bissregistrierung erfolgt in der Regel automatisch.
- ➢ Führen Sie gegebenenfalls eine manuelle bukkale Registrierung durch (siehe "Bukkale Registrierung").

### 15.1.5 Modellachse festlegen

- Der Schritt "Modellachse einstellen" ist aktiv.
- ➢ Legen Sie die Achsen für die Modell-Ausrichtung fest (siehe Modellachse festlegen). Achten Sie dabei auf eine stimmige Darstellung.

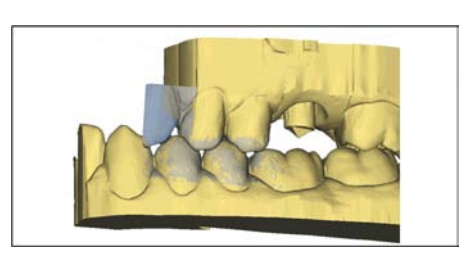
## 15.1.6 Bereiche ausblenden

### **WICHTIG**

Diese Funktion ist aus Präzisionsgründen ausschließlich mit dem Trackball oder Touchpad bedienbar.

- ü Der Schritt "Trimmen" ist aktiv.
- ➢ Schneiden Sie den distalen und mesialen Nachbarn weg, indem Sie jeweils eine offene Linie eingeben (siehe "Trimmen  $[~\rightarrow 75]$ ").

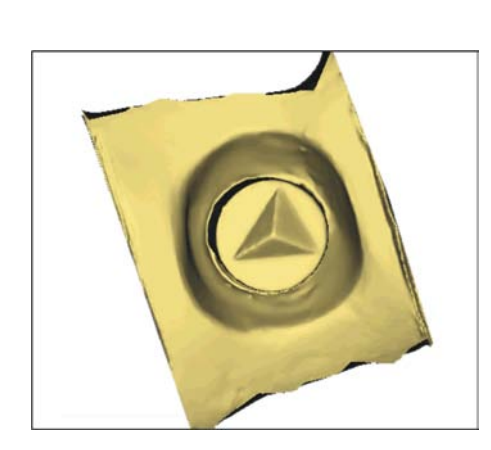

### 15.1.7 Scanbody auswählen

- $\checkmark$  Der Schritt "Scanbody anklicken" ist aktiv.
- ➢ Tippen oder klicken Sie doppelt auf den Scanbody, den Sie bearbeiten.

### 15.1.8 Basislinie bearbeiten

### **WICHTIG**

Diese Funktion ist aus Präzisionsgründen ausschließlich mit dem Trackball oder Touchpad bedienbar.

Der Schritt "Basislinie bearbeiten" ist aktiv.

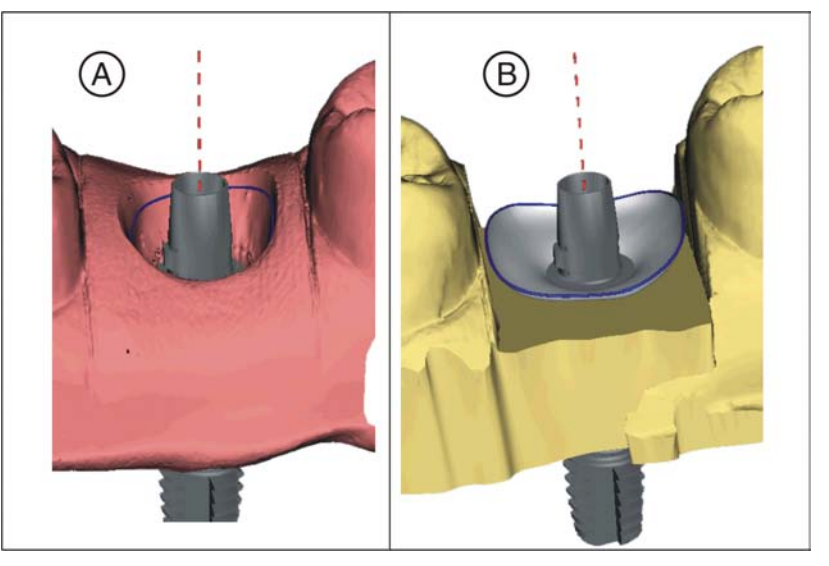

Die Basislinie (Emergenzlinie, blau) wird automatisch vorgeschlagen  $(A)$ .

Wenn Sie die Option "Gingivamaske verwenden" abwählen, wird automatisch ein Emergenzprofil vorgeschlagen (B).

Passen Sie gegebenenfalls die Basislinie wie folgt an.

- 1. Starten Sie die Eingabe mit einem Doppelklick an einer beliebigen Stelle der Basislinie. Zeichen Sie eine neue Basislinie durch Klicks entlang des gewünschten Pfades.
- 2. Beenden Sie die Eingabe mit einem Doppelklick auf einen Punkt der alten Basislinie.

#### **WICHTIG**

Das Bearbeiten der Basislinie ist beim automatischen Emergenzprofil, wie auch beim auf der Gingiva basierenden Emergenzprofil möglich.

Die Basislinie für Zwischenglieder kann auch auf der Gingivamaske eingegeben werden. Dazu muss die entsprechende Option im Werkzeug aktiviert werden.

### 15.1.9 Restaurationsachse definieren

Legen Sie die Abwinkelung für das Abutment fest (siehe "Restaurationsachse bei Implantabutment [→ 133]").

### 15.1.10 Parameter anpassen

- $\checkmark$  Der Schritt "Restaurationsparameter" ist optional.
- 1. Passen Sie gegebenenfalls die Parameter an.
- 2. Bestätigen Sie die Änderungen mit "Ok".
	- Ä Der Erstvorschlag wird anschließend automatisch berechnet.

### 15.1.11 Restauration bearbeiten

Das virtuelle Modell dient zur Visualisierung und Konstruktion einer Restauration in 3D.

Nachdem die Restauration berechnet wurde, können Sie die Restauration mit den Werkzeugen der Werkzeugleiste ändern.

Die einzelnen Werkzeuge und ihre Anwendung sind im Abschnitt "Werkzeuge und Funktionen der Seitenpalette  [→ 68]" beschrieben. Es ist vorteilhaft, zunächst die äußere Form der Restauration final zu gestalten, bevor Sie diese in Abutment und Krone teilen.

Beginnen Sie zunächst mit den groben Werkzeugen und positionieren Sie die Restauration. Führen Sie dann kleinere Korrekturen aus. Für den Bereich der Krone gelten dieselben Bearbeitungsempfehlungen wie für Kronen auch.

Zur Anpassung des Emergenzprofils empfiehlt sich die Anwendung des Werkzeuges "Gestalten" / "Kreisförmig".

#### Schichten einzeln bearbeiten

- $\checkmark$  Der Schritt "Restauration bearbeiten" ist aktiv.
- 1. Wählen Sie das Werkzeug "Teilen".
	- Ä Die Krone wird transparent dargestellt.

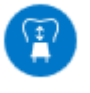

#### 15 Konstruktionsbeispiele 15.1 Abutment - Biogenerik Individuell - MultiLayer

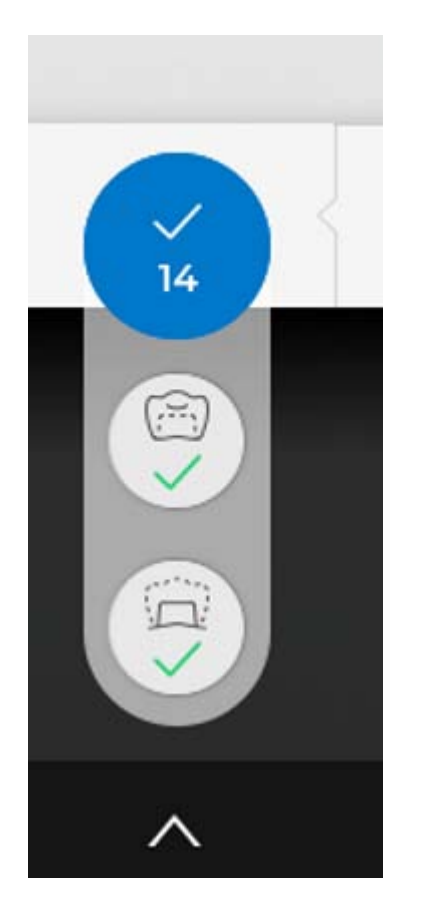

- 2. Betätigen Sie den Pfeil in der Kontextleiste an der unteren Bildkante.
	- Ä Die Auswahl der Restauration erweitert sich. Es werden 2 Restaurationen für die Zahnposition dargestellt.
- 3. Betätigen Sie das Symbol für Krone oder Abutment, um zwischen den beiden Restaurationen zu wechseln.
- 4. Bearbeiten Sie die jeweils aktive Restauration mit den Werkzeugen aus der Seitenpalette.
- 5. Beginnen Sie mit der Bearbeitung des Abutments. Verwenden Sie das Werkzeug "Skalieren", um die Höhe des Abutments und den Verlauf der Schulter anzupassen.
- 6. Beachten Sie, dass Änderungen am Abutment sich auf das Design der Krone auswirken. Durch den Wechsel zur Krone können Sie überprüfen, ob z. B. nach einer Verschmälerung der Schulter die Mindestwandstärke der Krone noch eingehalten würde.

Wechseln Sie in die Phase HERSTELLUNG. Beide Restaurations-Schichten müssen einzeln ausgearbeitet werden.

## 15.1.12 Restaurationen herstellen

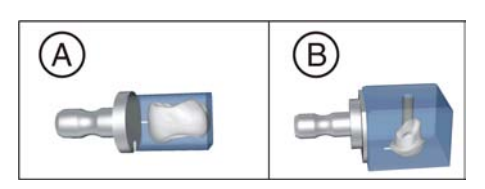

- 1. Wählen Sie im Schritt "Schleifeinheit" das Gerät, mit dem die Restauration bearbeitet werden soll.
- 2. Ändern Sie im Schritt "Blockgröße ändern" gegebenenfalls die Blockgröße.
- 3. Positionieren Sie im Schritt "Schleifposition einstellen" gegebenenfalls die Position der Restauration im Block.
- 4. Starten Sie den Bearbeitungsvorgang.

# 15.2 Abutment - Biogenerik Individuell

Dieses Beispiel beschreibt das Vorgehen zum Konstruieren einer direktverschraubten Krone bei Vorhandensein intakter Nachbarzähne.

Konstruktionsbeispiel "Abutment" mit Designmodus "Biogenerik individuell" am Zahn 26 (#14)

### 15.2.1 Neue Restauration anlegen

- $\checkmark$  Sie haben einen Fall ausgewählt oder neu angelegt.
- $\checkmark$  Sie befinden sich in der Phase ADMINISTRATION.
- 1. Wählen Sie die Restaurationsart "Abutment".
- 2. Wählen Sie den Restaurationstyp "Direkt verschraubte Krone".
- 3. Wählen Sie den Designmodus "Biogenerik individuell".
- 4. Wählen Sie ein Material des gewünschten Herstellers aus, aus dem die Krone gefertigt werden soll.
- 5. Optional: Falls Sie mehrere Schleif- und Fräseinheiten verwenden, können Sie im Schritt "Schleifeinheit auswählen" wählen, welche Maschine Sie für den Fall verwenden wollen.
- 6. Wählen Sie die gewünschte TiBase aus.

## **WICHTIG**

#### Nicht alle TiBase auswählbar

In Abhängigkeit vom gewählten Gerüstmaterial und für welches Land Ihre Installation aufgesetzt wurde, kann es sein, dass nicht alle TiBase auswählbar sind.

7. Wählen Sie aus, ob Sie TiBase oder ScanPost zum Scannen verwenden.

## **WICHTIG**

#### Bei intraoraler Anwendung: ScanPost empfohlen

Bei intraoraler Anwendung ist die Verwendung eines ScanPosts zu empfehlen, weil nur dann der korrekte Sitz des Scanbodys überprüft werden kann.

- 8. Wählen Sie den Zahn aus, für den die Restauration angelegt werden soll.
	- $\%$  Der gewählte Zahn wird markiert.
- 9. Wechseln Sie in die Phase AUFNAHME.

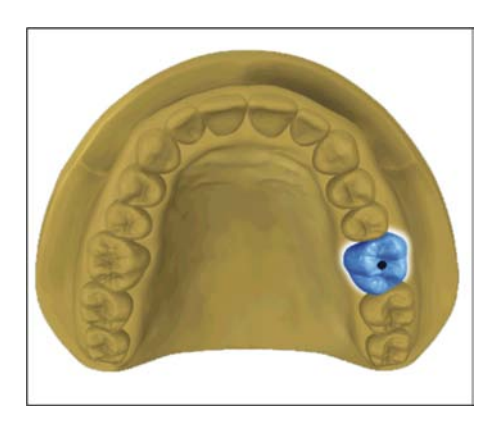

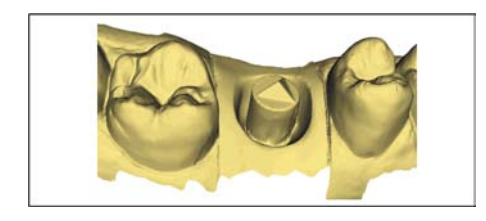

## 15.2.2 Präparation aufnehmen

- 1. Nehmen Sie die Präparation auf (siehe "Phase AUFNAHME").
- 2. Wenn Sie ein Emergenzprofil ausgeformt haben, empfiehlt es sich, unmittelbar nach dem Entfernen des Gingivaformers mit der Aufnahme dieses Bereichs zu beginnen.
- 3. Optional können Sie Aufnahmen des Gegenkiefers und zur bukkalen Bissregistrierung durchführen.
- 4. Setzen Sie nun den ScanPost mit Scanbody ein. Wechseln Sie in den Bildkatalog "Scanbody" für den jeweiligen Kiefer und nehmen Sie den Scanbody auf. ACHTUNG! Achten Sie darauf, dass der ScanPost selbst, als auch der Übergang von der Gingiva zum ScanPost gut erfasst wurde und keine Unterbrechung aufweist.
- 5. Achten Sie darauf, dass Sie auch bezahnte Bereiche mit aufnehmen (immer zwei Zähne zusätzlich), um die Registrierung zur Aufnahme der Präparation zu gewährleisten.
- 6. Wenn alle erforderlichen Aufnahmen vorliegen, wechseln Sie in die Phase MODELL.

## 15.2.3 Modell bearbeiten

- $\checkmark$  Der Schritt Modell bearbeiten ist aktiv.
- 1. Tragen Sie mit dem Werkzeug "Formen" Material auf, ab oder glätten Sie Material (siehe Formen).
- 2. Schneiden Sie mit dem Werkzeug "Ausschneiden" unnötige Bildbereiche aus (siehe Modellbereiche wegschneiden).
- 3. Korrigieren Sie Defekte mit dem Werkzeug "Ersetzen" (siehe Defekte korrigieren).

## 15.2.4 Bissregistrierung

- ü Der Schritt "Bissregistrierung" ist optional. Die Bissregistrierung erfolgt in der Regel automatisch.
- ➢ Führen Sie gegebenenfalls eine manuelle bukkale Registrierung durch (siehe "Bukkale Registrierung").

## 15.2.5 Modellachse festlegen

- Der Schritt "Modellachse einstellen" ist aktiv.
- ➢ Legen Sie die Achsen für die Modell-Ausrichtung fest (siehe Modellachse festlegen). Achten Sie dabei auf eine stimmige Darstellung.

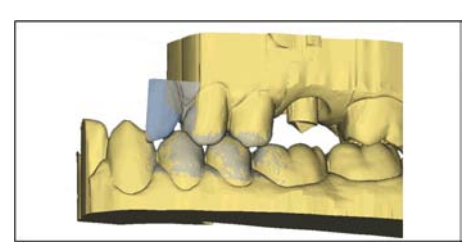

## 15.2.6 Bereiche ausblenden

### **WICHTIG**

Diese Funktion ist aus Präzisionsgründen ausschließlich mit dem Trackball oder Touchpad bedienbar.

- ü Der Schritt "Trimmen" ist aktiv.
- ➢ Schneiden Sie den distalen und mesialen Nachbarn weg, indem Sie jeweils eine offene Linie eingeben (siehe "Trimmen $\left[\rightarrow 75\right]^4$ ).

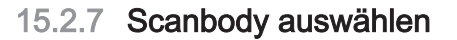

- $\checkmark$  Der Schritt "Scanbody anklicken" ist aktiv.
- ➢ Tippen oder klicken Sie doppelt auf den Scanbody, den Sie bearbeiten.

### 15.2.8 Basislinie bearbeiten

### **WICHTIG**

Diese Funktion ist aus Präzisionsgründen ausschließlich mit dem Trackball oder Touchpad bedienbar.

Der Schritt "Basislinie bearbeiten" ist aktiv.

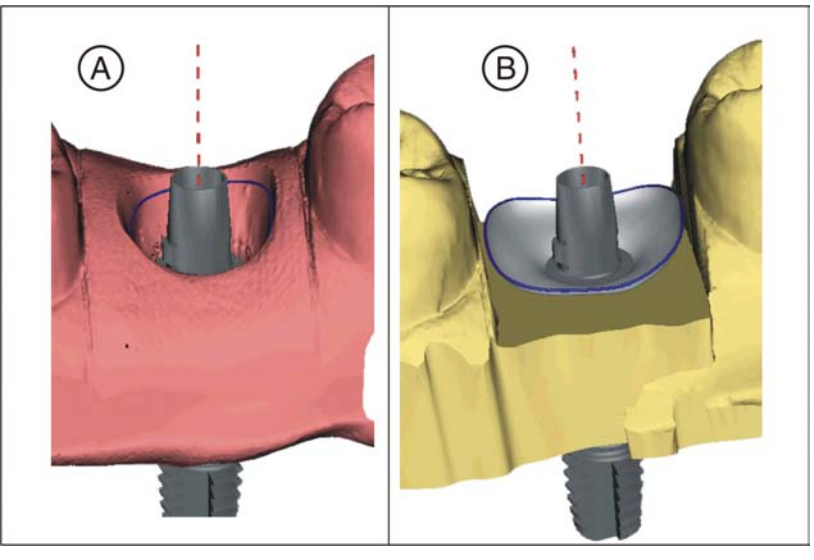

Die Basislinie (Emergenzlinie, blau) wird automatisch vorgeschlagen (A).

Wenn Sie die Option "Gingivamaske verwenden" abwählen, wird automatisch ein Emergenzprofil vorgeschlagen (B).

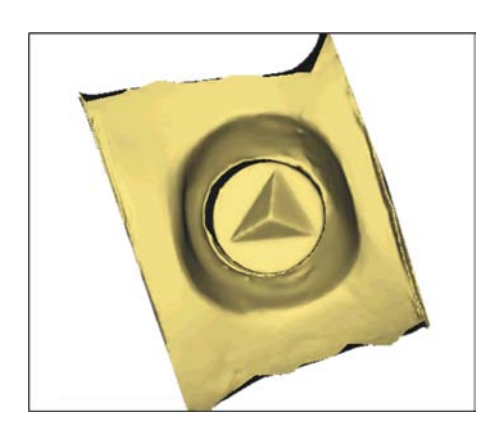

Passen Sie gegebenenfalls die Basislinie wie folgt an.

- 1. Starten Sie die Eingabe mit einem Doppelklick an einer beliebigen Stelle der Basislinie. Zeichen Sie eine neue Basislinie durch Klicks entlang des gewünschten Pfades.
- 2. Beenden Sie die Eingabe mit einem Doppelklick auf einen Punkt der alten Basislinie.

#### **WICHTIG**

Das Bearbeiten der Basislinie ist beim automatischen Emergenzprofil, wie auch beim auf der Gingiva basierenden Emergenzprofil möglich.

Die Basislinie für Zwischenglieder kann auch auf der Gingivamaske eingegeben werden. Dazu muss die entsprechende Option im Werkzeug aktiviert werden.

#### 15.2.9 Restaurationsachse definieren

Dieser Arbeitsschritt kann übersprungen werden.

#### 15.2.10 Parameter anpassen

- $\checkmark$  Der Schritt "Restaurationsparameter" ist optional.
- 1. Passen Sie gegebenenfalls die Parameter an.
- 2. Bestätigen Sie die Änderungen mit "Ok".
	- Ä Der Erstvorschlag wird anschließend automatisch berechnet.

#### 15.2.11 Restauration bearbeiten

Das virtuelle Modell dient zur Visualisierung und Konstruktion einer Restauration in 3D.

Nachdem die Restauration berechnet wurde, können Sie die Restauration mit den Werkzeugen der Werkzeugleiste ändern.

Die einzelnen Werkzeuge und ihre Anwendung sind im Abschnitt "Seitenpalette" beschrieben.

Beginnen Sie zunächst mit den groben Werkzeugen und positionieren Sie die Restauration. Führen Sie dann kleinere Korrekturen aus. Für den Bereich der Krone gelten die selben Bearbeitungsempfehlungen wie für Kronen auch.

Zur Anpassung des Emergenzprofils empfiehlt sich die Anwendung des Werkzeuges "Gestalten" / "Kreisförmig".

- Der Schritt "Restauration bearbeiten" ist aktiv.
- ➢ Bearbeiten Sie die Restauration mit den Werkzeugen aus der Seitenpalette.

#### 15.2.12 Restauration schleifen

- 1. Wählen Sie im Schritt "Schleifeinheit" das Gerät, mit dem die Restauration geschliffen werden soll.
- 2. Ändern Sie im Schritt "Blockgröße ändern" gegebenenfalls die Blockgröße.
- 3. Positionieren Sie im Schritt "Schleifposition einstellen" gegebenenfalls die Position der Restauration im Block.
- 4. Starten Sie den Schleifvorgang.

## 15.3 Abutment - Gerüst

Dieses Beispiel beschreibt das Vorgehen zum Konstruieren eines Abutments.

Konstruktionsbeispiel "Abutment" mit Designmodus "Gerüst" am Zahn 26 (#14)

### 15.3.1 Neue Restauration anlegen

- $\checkmark$  Sie haben einen Fall ausgewählt oder neu angelegt.
- $\checkmark$  Sie befinden sich in der Phase ADMINISTRATION.
- 1. Wählen Sie die Restaurationsart "Abutment".
- 2. Wählen Sie den Restaurationstyp "Gerüst Abutment".
- 3. Wählen Sie ein Material des gewünschten Herstellers aus, aus dem das Abutment gefertigt werden soll.
- 4. Optional: Falls Sie mehrere Schleif- und Fräseinheiten verwenden, können Sie im Schritt "Schleifeinheit auswählen" wählen, welche Maschine Sie für den Fall verwenden wollen.
- 5. Wählen Sie die gewünschte TiBase aus.

### **WICHTIG**

#### Nicht alle TiBase auswählbar

In Abhängigkeit vom gewählten Gerüstmaterial und für welches Land Ihre Installation aufgesetzt wurde, kann es sein, dass nicht alle TiBase auswählbar sind.

6. Wählen Sie aus, ob Sie TiBase oder ScanPost zum Scannen verwenden.

### **WICHTIG**

#### Bei intraoraler Anwendung: ScanPost empfohlen

Bei intraoraler Anwendung ist die Verwendung eines ScanPosts zu empfehlen, weil nur dann der korrekte Sitz des Scanbodys überprüft werden kann.

- 7. Wählen Sie den Zahn aus, für den die Restauration angelegt werden soll.
	- $\%$  Der gewählte Zahn wird markiert.
- 8. Wechseln Sie in die Phase AUFNAHME.

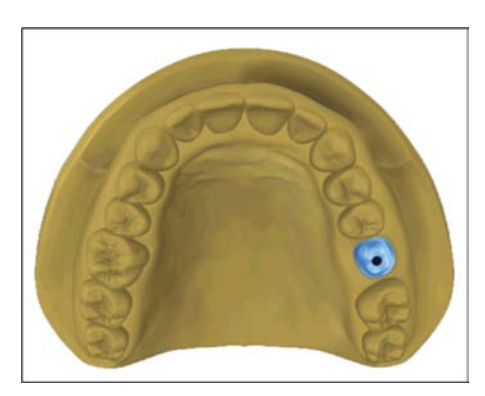

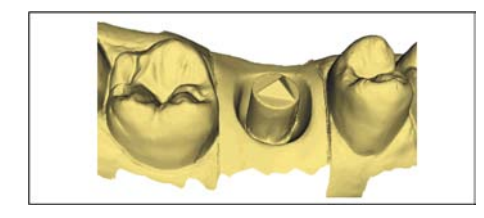

## 15.3.2 Präparation aufnehmen

- 1. Nehmen Sie die Präparation auf (siehe "Phase AUFNAHME").
- 2. Wenn Sie ein Emergenzprofil ausgeformt haben, empfiehlt es sich, unmittelbar nach dem Entfernen des Gingivaformers mit der Aufnahme dieses Bereichs zu beginnen.
- 3. Optional können Sie Aufnahmen des Gegenkiefers und zur bukkalen Bissregistrierung durchführen.
- 4. Setzen Sie nun den ScanPost mit Scanbody ein. Wechseln Sie in den Bildkatalog "Scanbody" für den jeweiligen Kiefer und nehmen Sie den Scanbody auf. ACHTUNG! Achten Sie darauf, dass der ScanPost selbst, als auch der Übergang von der Gingiva zum ScanPost gut erfasst wurde und keine Unterbrechung aufweist.
- 5. Achten Sie darauf, dass Sie auch bezahnte Bereiche mit aufnehmen (immer zwei Zähne zusätzlich), um die Registrierung zur Aufnahme der Präparation zu gewährleisten.
- 6. Wenn alle erforderlichen Aufnahmen vorliegen, wechseln Sie in die Phase MODELL.

## 15.3.3 Modell bearbeiten

- $\checkmark$  Der Schritt Modell bearbeiten ist aktiv.
- 1. Tragen Sie mit dem Werkzeug "Formen" Material auf, ab oder glätten Sie Material (siehe Formen).
- 2. Schneiden Sie mit dem Werkzeug "Ausschneiden" unnötige Bildbereiche aus (siehe Modellbereiche wegschneiden).
- 3. Korrigieren Sie Defekte mit dem Werkzeug "Ersetzen" (siehe Defekte korrigieren).

## 15.3.4 Bissregistrierung

- ü Der Schritt "Bissregistrierung" ist optional. Die Bissregistrierung erfolgt in der Regel automatisch.
- ➢ Führen Sie gegebenenfalls eine manuelle bukkale Registrierung durch (siehe "Bukkale Registrierung").

## 15.3.5 Modellachse festlegen

- Der Schritt "Modellachse einstellen" ist aktiv.
- ➢ Legen Sie die Achsen für die Modell-Ausrichtung fest (siehe Modellachse festlegen). Achten Sie dabei auf eine stimmige Darstellung.

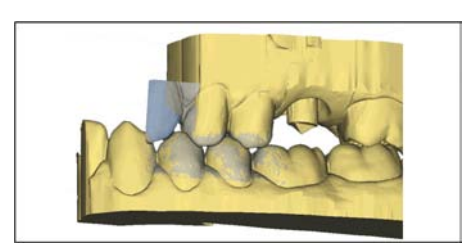

## 15.3.6 Bereiche ausblenden

### **WICHTIG**

Diese Funktion ist aus Präzisionsgründen ausschließlich mit dem Trackball oder Touchpad bedienbar.

- $\checkmark$  Der Schritt "Trimmen" ist aktiv.
- ➢ Schneiden Sie den distalen und mesialen Nachbarn weg, indem Sie jeweils eine offene Linie eingeben (siehe "Trimmen  $[~\rightarrow 75]$ ").

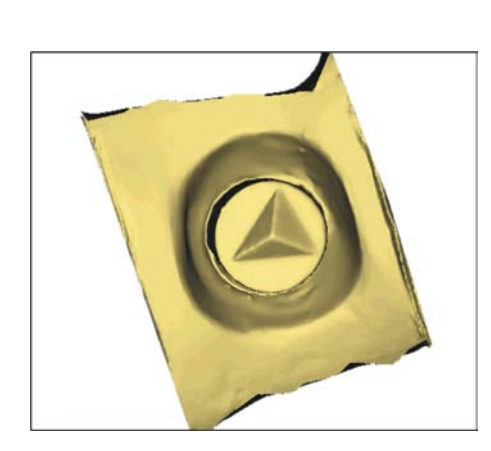

### 15.3.7 Scanbody auswählen

- $\checkmark$  Der Schritt "Scanbody anklicken" ist aktiv.
- ➢ Tippen oder klicken Sie doppelt auf den Scanbody, den Sie bearbeiten.

### 15.3.8 Basislinie bearbeiten

### **WICHTIG**

Diese Funktion ist aus Präzisionsgründen ausschließlich mit dem Trackball oder Touchpad bedienbar.

Der Schritt "Basislinie bearbeiten" ist aktiv.

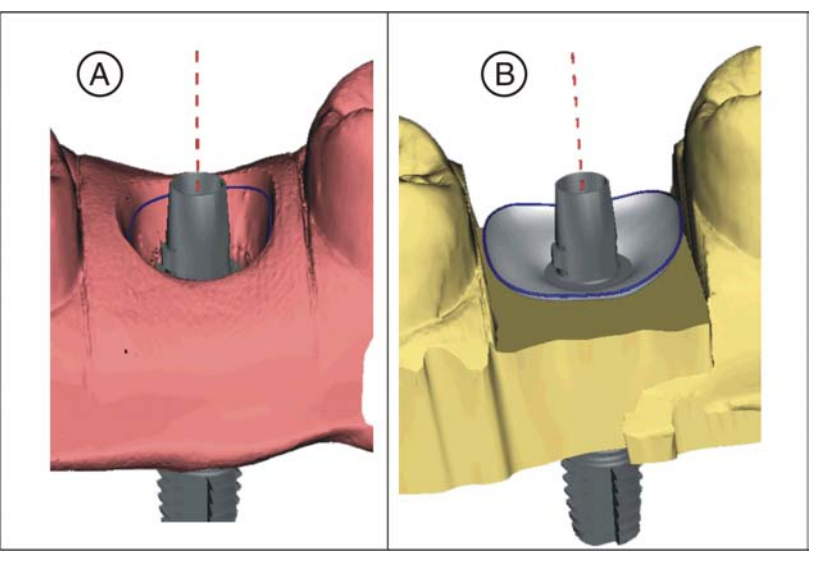

Die Basislinie (Emergenzlinie, blau) wird automatisch vorgeschlagen  $(A)$ .

Wenn Sie die Option "Gingivamaske verwenden" abwählen, wird automatisch ein Emergenzprofil vorgeschlagen (B).

Passen Sie gegebenenfalls die Basislinie wie folgt an.

- 1. Starten Sie die Eingabe mit einem Doppelklick an einer beliebigen Stelle der Basislinie. Zeichen Sie eine neue Basislinie durch Klicks entlang des gewünschten Pfades.
- 2. Beenden Sie die Eingabe mit einem Doppelklick auf einen Punkt der alten Basislinie.

#### **WICHTIG**

Das Bearbeiten der Basislinie ist beim automatischen Emergenzprofil, wie auch beim auf der Gingiva basierenden Emergenzprofil möglich.

Die Basislinie für Zwischenglieder kann auch auf der Gingivamaske eingegeben werden. Dazu muss die entsprechende Option im Werkzeug aktiviert werden.

### 15.3.9 Restaurationsachse definieren

Dieser Arbeitsschritt kann übersprungen werden.

### 15.3.10 Parameter anpassen

- ← Der Schritt "Restaurationsparameter" ist optional.
- 1. Passen Sie gegebenenfalls die Parameter an.
- 2. Bestätigen Sie die Änderungen mit "Ok".
	- Ä Der Erstvorschlag wird anschließend automatisch berechnet.

## 15.3.11 Restauration bearbeiten

Das virtuelle Modell dient zur Visualisierung und Konstruktion einer Restauration in 3D.

Nachdem die Restauration berechnet wurde, können Sie die Restauration mit den Werkzeugen der Werkzeugleiste ändern.

Die einzelnen Werkzeuge und ihre Anwendung sind im Abschnitt "Seitenpalette" beschrieben.

Verwenden Sie das Werkzeug "Skalieren", um die allgemeine Größe und Form des Abutments anzupassen. Wenn die Schulter definiert wurde, empfiehlt es sich das Emergenzprofil mit dem Werkzeug "Gestalten" / "Kreisförmig" anzupassen.

- $\checkmark$  Der Schritt "Restauration bearbeiten" ist aktiv.
- ➢ Bearbeiten Sie die Restauration mit den Werkzeugen aus der Seitenpalette.

### 15.3.12 Restauration schleifen

- 1. Wählen Sie im Schritt "Schleifeinheit" das Gerät, mit dem die Restauration geschliffen werden soll.
- 2. Ändern Sie im Schritt "Blockgröße ändern" gegebenenfalls die Blockgröße.
- 3. Positionieren Sie im Schritt "Schleifposition einstellen" gegebenenfalls die Position der Restauration im Block.
- 4. Starten Sie den Schleifvorgang.

# 16 Tastenkürzel

Tipp: Um Tastenkürzel zu erfahren, drücken und halten Sie die Taste "Alt" auf der Tastatur. Es werden alle verfügbaren Funktionen, die via Tastenkürzel erreichbar sind, auf den entsprechenden Schaltflächen sichtbar.

#### Systemmenü

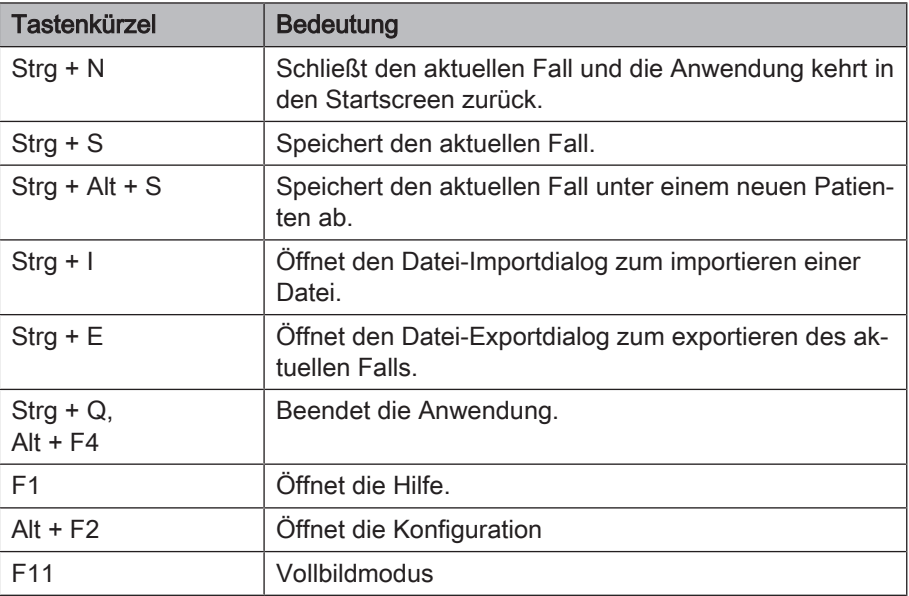

#### Phasen

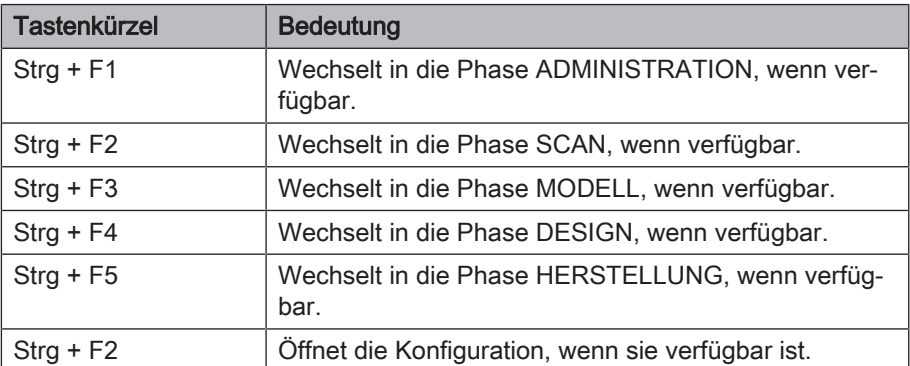

#### Werkzeugrad und Seitenpalette aufrufen

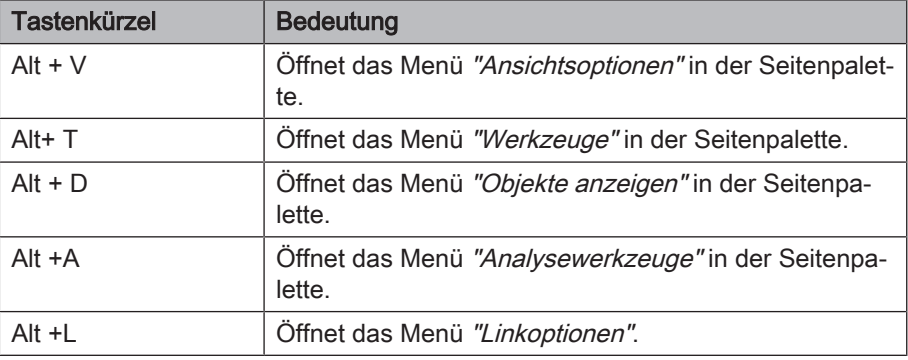

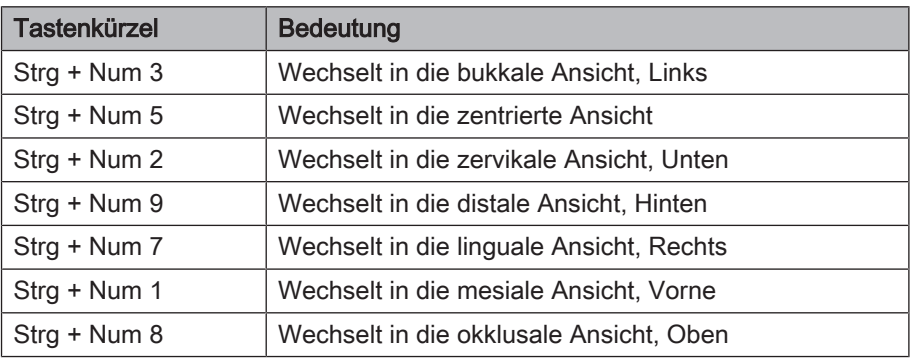

#### Analysewerkzeuge

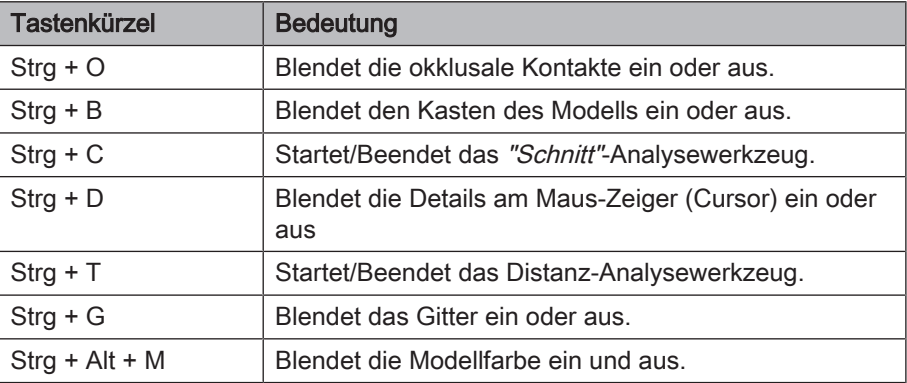

#### Aufnahmen

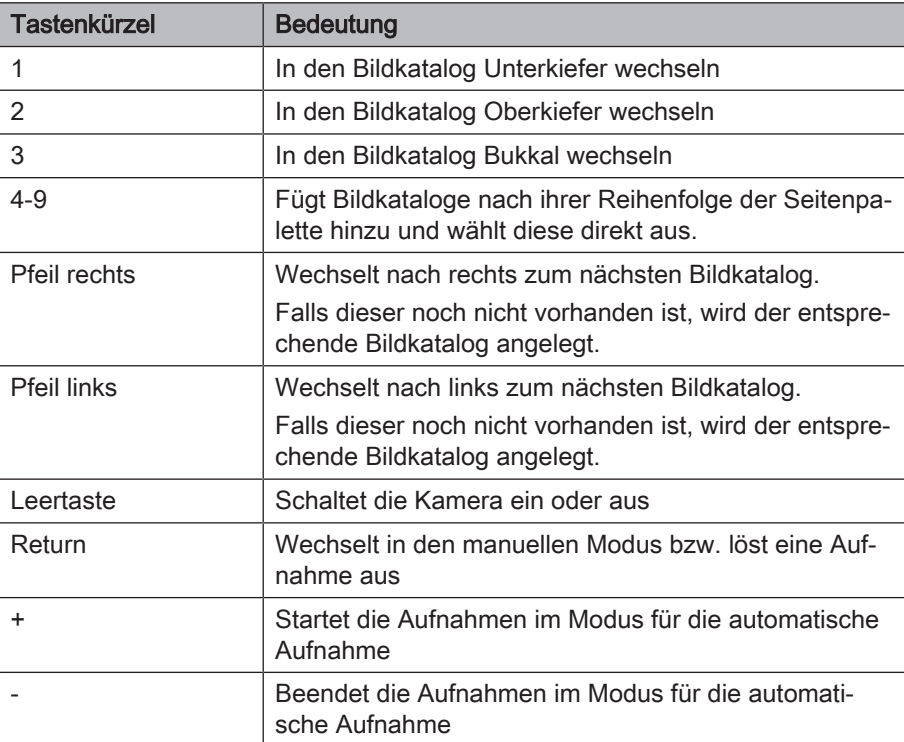

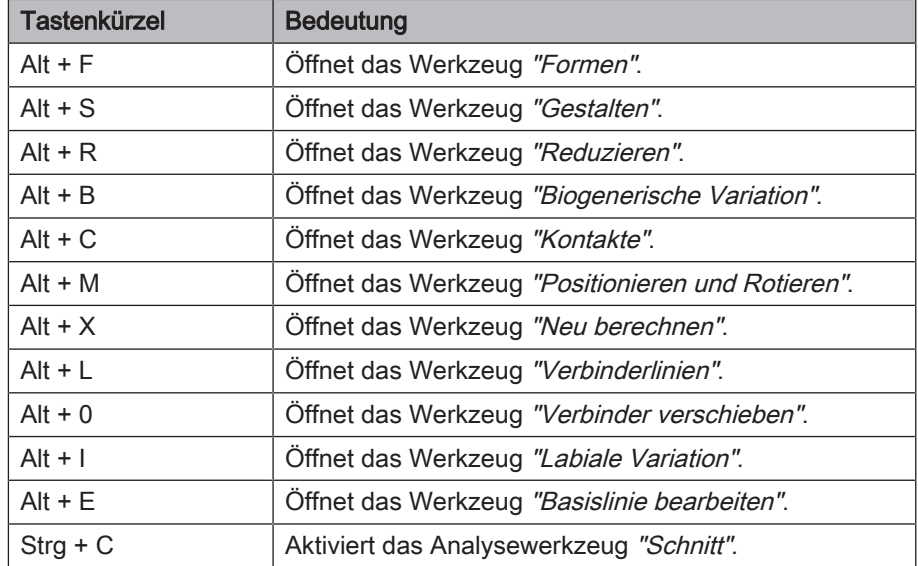

### Werkzeuge – Restauration bearbeiten

### Werkzeuge – Modell bearbeiten

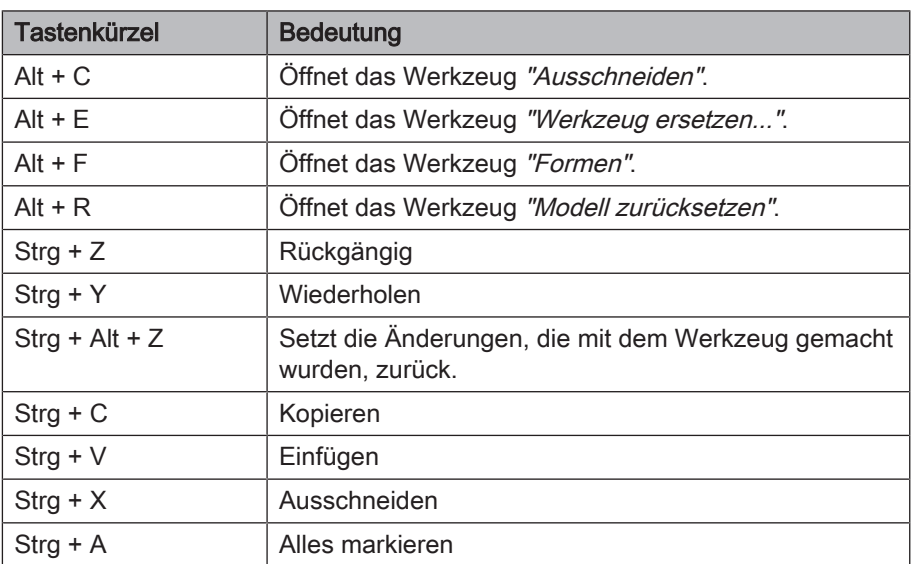

### Werkzeuge – Objekte anzeigen

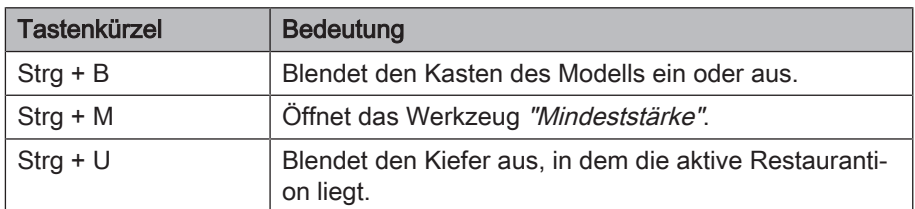

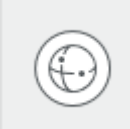

# 17 Connect Case Center-Portal

## 17.1 Connect Case Center-Portal starten

- $\checkmark$  Das Startfenster ist aktiv.
- ➢ Betätigen Sie im Schrittmenü die Schaltfläche "Sirona Connect-Portal".
	- **Es erscheint das Anmeldefenster.**

Hier können Sie sich am Connect Case Center-Portal anmelden. Dafür müssen Sie sich auf der Connect Case Center-Homepage als Zahnarzt registrieren.

#### Modell-Daten im Connect Case Center-Portal

Innerhalb vom Connect Case Center werden die Kontaktdaten der Nutzer gespeichert und gegebenenfalls zur Kontaktaufnahme seitens Dentsply Sirona verwendet. Die Nutzer sollen Patientendaten möglichst nur in anonymisierter Form über das Connect Case Center versenden. Connect Case Center löscht diese Daten in regelmäßigen Intervallen.

## 17.2 Registrierung und Funktionen des Connect Case Center-Portals

- 1. Gehen Sie auf die Connect Case Center-Homepage und klicken auf "Zahnarztregistrierung".
	- Ä Die Anwendungssoftware leitet Sie nun durch den Anmeldeprozess.
- 2. Geben Sie dort alle erforderlichen Informationen ein.
	- Ä Nach erfolgreicher Registrierung erhalten Sie von dem Connect Case Center eine E-Mail mit einem Aktivierungslink.
- 3. Folgen Sie dem Link in der E-Mail, um Ihr Konto zu aktivieren.

Unter "Mein Konto" haben Sie die Möglichkeit, ihre Nutzerdaten zu ändern und zusätzliche Informationen wie Ihren Skype™- Benutzernamen zu hinterlegen.

Unter "Meine bevorzugten Labore" lassen sich bis zu 5 Labore hinzufügen, mit denen Sie über das Connect Case Center arbeiten können. Wählen Sie dafür "Labore suchen" und geben Sie mindestens Ihre Postleitzahl und einen Umkreis der Suche ein. Über die Schaltflächen "Hinzufügen" und "Entfernen", können Sie Ihre bevorzugten Labore anpassen.

Unter dem Link "Externe Portale" haben Sie die Möglichkeit das Connect Case Center-Portal mit anderen Portalen zu verknüpfen. Wenn Sie sich mit anderen Portalen verbinden, gelten die datenschutzrechtlichen Bedingungen des anderen verbundenen Portals. Je nach externem Portal benötigen Sie deren Zugangsdaten, um sich anzumelden.

Zusätzlich können Sie in diesem Bereich Ihr Passwort ändern und Ihre Connect Case Center-Auftragsliste anzeigen lassen.

Unter der Option "Benutzerverwaltung" können Sie neue Benutzer anlegen, wenn z. B. mehrere Anwender in einer Praxis arbeiten, und deren Zugriffsrechte verwalten.

## 17.3 Aus der Connect-Software am Portal anmelden

- 1. Geben Sie Benutzername und Passwort ein.
- 2. Wenn Sie wollen, dass Benutzername und Passwort gespeichert werden, aktivieren Sie die entsprechende Option.
- 3. Betätigen Sie im Fenster "Anwenden".
	- Ä Das Hochladen der Daten erfolgt parallel zur Eingabe der Informationen im Portal.

## 17.4 Restaurationsinformationen überprüfen

Im ersten Schritt können Sie die Restaurationsinformationen überprüfen.

Links in der Übersicht werden die Restaurationsinformationen zu jeder Restauration dargestellt, die in der Phase "ADMINISTRATION" angelegt wurden.

Wenn die Daten nicht korrekt sind, müssen Sie sie in der Phase "ADMINISTRATION" ändern. Sie können das Portal über die Schaltfläche mit dem Kreuz rechts oben im Fenster verlassen.

Wenn die Daten korrekt sind, können Sie "Bestelldaten eingeben" betätigen, um zum nächsten Schritt zu gelangen.

## 17.5 Bestelldaten eingeben

In diesem Schritt können Sie das Labor auswählen, an das der Fall gesendet werden soll, sowie das gewünschte Lieferdatum eingeben.

### **WICHTIG**

#### Maximal 5 Labore

Sie können maximal 5 Labore in der Liste Ihrer favorisierten Labore speichern.

Über "Bearbeiten Sie Ihre bevorzugten Labore" können Sie neue Labore hinzufügen oder Labore aus der Liste löschen.

Unter "Rücksendedatum" können Sie das Lieferdatum auswählen, indem Sie auf den gewünschten Tag im Kalender klicken. Unter "Zeit" können Sie ebenfalls eine Lieferzeit angeben.

Unter "Zusätzliche Anweisungen des Auftraggebers" hat Ihr bevorzugtes Labor gegebenenfalls individuelle Bestellinformationen hinterlegt, die zusätzlich zum Rückgabedatum eingetragen werden müssen.

# 17.6 Zusätzliche Informationen hinzufügen

In diesen Optionen müssen Sie das Geschlecht des Patienten und die Versicherungsart (nur Deutschland) angeben.

Unter "Zusätzliche Anweisungen" steht entweder ein Freitextfeld zur Verfügung oder es werden individuelle Felder für weitere Informationen angezeigt, die von ihrem Labor erstellt wurden.

Mit der Funktion "Zusätzliche Dateien" können Sie zusätzliche Dateien (Fotos) mitsenden.

Anschließend können Sie die Schaltfläche "In den Warenkorb" im Schrittmenü betätigen, um zum Warenkorb zu gelangen.

## 17.7 Warenkorb

Im Warenkorb können Sie die Auftragsdetails überprüfen, verändern oder den Auftrag aus dem Warenkorb löschen.

Sobald die Datei komplett hochgeladen ist und alle Angaben korrekt sind, können Sie den Auftrag über "Warenkorb senden" an Ihr Labor senden. Dazu müssen Sie unter "Überprüfung" Ihr Passwort eingeben und dieses mit "Ok" bestätigen. Im Anschluss wird automatisch die Auftragsliste eingeblendet.

## 17.8 Auftragsliste

Über die Filter neben der Liste können die Aufträge nach den verschiedenen Status gefiltert werden.

Um die Auftragsdetails einzusehen, müssen Sie den entsprechenden Auftrag in der Liste wählen, sodass er blaufarben markiert ist. Dann können Sie die Details ansehen, indem Sie die Schaltfläche "Bestellung anzeigen" betätigen.

# 18 Herstellung eines CEREC Guide 2

## 18.1 Optische Abformung

1. Scannen Sie die Mundsituation entweder intraoral oder vom Modell. Nehmen Sie dabei mindestens alle Bereiche auf, die später als Abstützung für den CEREC Guide verwendet werden sollen. Der Oberflächenscan wird auch zur Überlagerung mit dem Röntgenvolumen verwendet.

### **ACHTUNG**

Beachten Sie, dass die Bohrschablone nicht größer sein kann, als der gescannte Bereich.

Vermeiden Sie Löcher im Scan. An diesen Stellen kann ansonsten keine Auflagefläche für den CEREC Guide bestimmt werden.

- 2. Designen Sie eine Restauration an der geplanten Implantatposition. Zeichnen Sie dazu im manuellen Eingabemodus das Durchtrittsprofil des Zahns auf der Gingiva ein.
- 3. Exportieren Sie den Datensatz im Format \*.SSI.

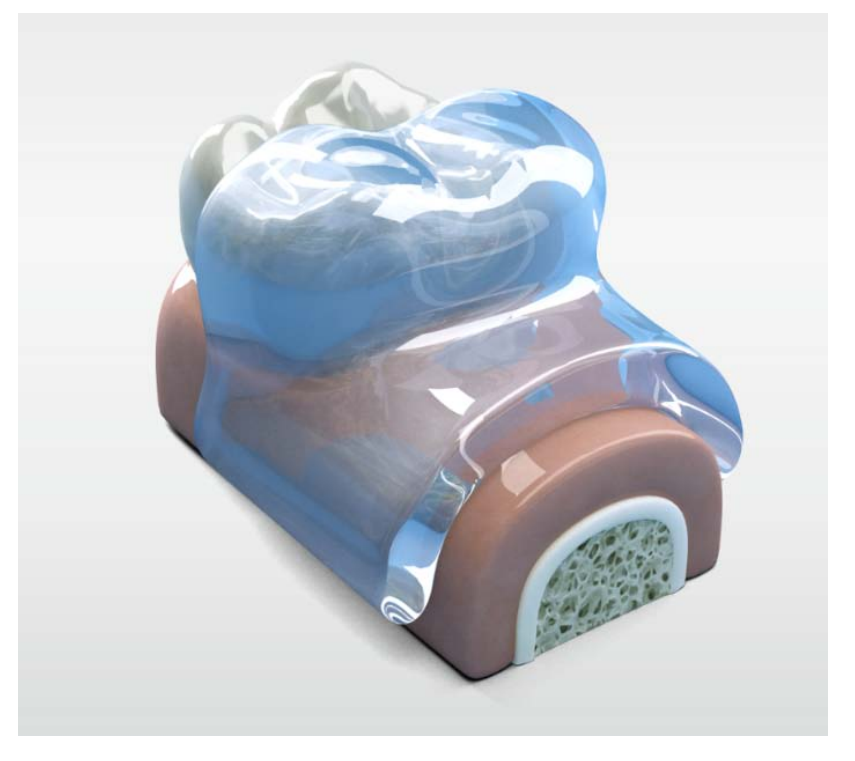

## 18.2 3D-Röntgen und Implantatplanung

Eine DVT-Aufnahme kann vor oder nach der optischen Abformung durchgeführt werden. Achten Sie darauf, dass der Scan keine Metallartefakte enthält. Diese können eine Überlagerung von optischen Daten mit dem Röntgenvolumen erschweren oder unmöglich machen. Scannen Sie den Patienten nicht in Schlussbissstellung sondern mit leicht geöffnetem Kiefer. Entfernen Sie alle abnehmbaren Metallteile im Gegenkiefer (z.B. Prothesen). Nehmen Sie wenn möglich 3/4 eines Kieferbogens auf. Dies erhöht die Wahrscheinlichkeit, artefaktfreie Zähne zur Registrierung verwenden zu können.

Zur Herstellung eines CEREC Guide ist der Import des zuvor erzeugten \*.SSI-Datensatzes in GALILEOS Implant erforderlich. Der optische Oberflächenscan wird dem Röntgenvolumen überlagert. Dadurch wird es möglich, die Implantatlage auch unter Berücksichtigung des Weichgewebes und der prothetischen Planung festzulegen.

#### ∕∿ VORSICHT

Überprüfen Sie, dass die optische Abformung korrekt zum Röntgendatensatz ausgerichtet ist.

Sollen mehrere Implantate geplant werden, müssen mehrere \*.SSI Datensätze importiert werden.

Befolgen Sie zum Planen des Implantats die Anweisungen im Anwenderhandbuch "GALILEOS Implant 1.9.2". Gehen Sie dabei grundsätzlich nach der Beschreibung aus Anhang C.2 "Pläne exportieren für die Verarbeitung durch Drittanbieter mittels optischer Abdrücke" vor.

Wählen Sie als Hülsensystem Sirona - CEREC Guide Drill Keys (CEREC Guide 2, SICAT Surgical Guides) aus. Ihnen stehen dann drei verschiedene Hülsen zur Auswahl, die den jeweiligen CEREC Guide Drill Keys S, M oder L entsprechen.

Wenn z.B. nur eine Pilotbohrung geführt werden soll, ist die Auswahl der Größe S ausreichend (außer Camlog).

Die Festlegung des Tiefenstopps orientiert sich an der Länge des verwendeten Bohrers. Die geplante Position wird beim Bohren dann erreicht, wenn der mechanische Stopp des Bohrers auf dem Bohrschlüssel aufsetzt oder (wenn der Bohrer keinen Anschlag besitzt) die Längenmarkierung auf dem Bohrer bis zur Oberseite des Bohrschlüssels abgesenkt ist.

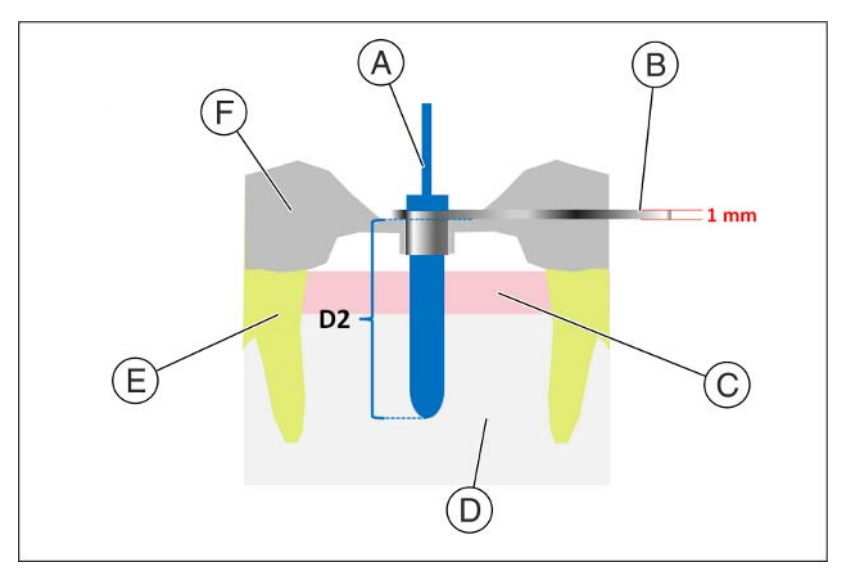

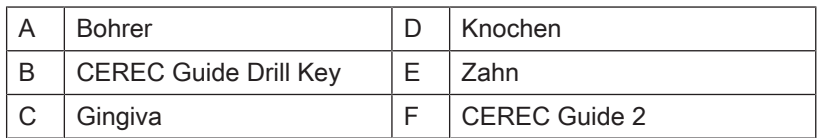

In der Software GALILEOS Implant ist der Tiefenstopp über den D2- Wert einzugeben. Der D2-Wert ist als Abstand der

Bohrschablonenoberseite zur apikalen Spitze des Implantats definiert. Da der Bohrer auf dem 1 mm dicken Bohrschlüssel anschlägt, ergibt sich der einzustellende D2-Wert aus der Bohrerlänge abzüglich eines Millimeter

#### (D2 = Bohrerlänge – 1 mm).

Die Angabe des D1-Wertes ist zu ignorieren.

Nach Eingabe des D2-Wertes wird die Hülse in der entsprechenden Höhe über dem Implantat visualisiert.

#### ACHTUNG

Achten Sie bei der Auswahl darauf, dass die Hülse nicht mit benachbarten Zähnen kollidiert und auch ein kollisionsfreies Einführen des Bohrschlüssels und des Bohrers möglich ist. Beachten Sie, dass die Auswahl einer kleineren Hülse die Verwendung größerer Bohrerdurchmesser limitieren kann. Das Camlog Guided System ist nur mit der Hülse L kompatibel.

Wenn die Darstellung der Hülsenunterseite den als gelbe Linie dargestellten optischen Scan schneidet, deutet dies darauf hin, dass die Position des Bohrschlüssels mindestens teilweise subgingival liegen wird.

Mehrere Implantate und Hülsenpositionen werden auf analoge Weise geplant. Der Export ist in einer Datei möglich. Exportieren Sie die Planung zur "Verarbeitung durch Drittanbieter mittels optischer Abdrücke" als \*.CMG.DXD Datei.

## 18.3 Design und Ausarbeitung des CEREC Guide 2

Über die Auswahl "Importieren" können Sie die Planungsdatei \*.CMG.DXD direkt laden.

#### Phase ADMINISTRATION

Enthält die Planung mehrere Implantate, werden diese wie mehrere Restaurationen separat behandelt. Wählen Sie die Implantate an, die Sie in eine Bohrschablone integrieren möchten.

Wählen Sie den Maschinentyp zur Ausarbeitung aus. Dies bestimmt die Möglichkeiten der weiteren Bearbeitung.

Auf einer MC XL können Bohrschablonen mit einem Bohrloch hergestellt werden und bis zu einer anatomischen Größe von 85 mm x 40 mm.

#### Phase MODELL

Dargestellt wird der ursprüngliche Scan, der auch Basis der Implantatplanung war. Es sollten hier alle Bereiche weggeschnitten werden, die nicht als Abstützung für den CEREC Guide 2 verwendet werden sollen. Dies sind z.B. größere Areale der Gingiva außerhalb der geplanten Implantatposition. Es können auch Teile der Restbezahnung verworfen werden, wenn diese nicht zur Abstützung benötigt werden.

Beachten Sie, dass eine längere Schablone einfacher mit einem Finger in Position gehalten werden kann und eine sicherere Abstützung gewährleistet. Dies gilt insbesondere für Freiend-Situationen.

Im Schritt "Einschubachse festlegen" können Sie die Einschubachse der Bohrschablone festlegen. Bewegen Sie dazu die orangefarbene Kugel in der Zielscheibe.

#### Phase DESIGN

Stellen Sie die Parameter für die Bohrschablone ein.

Die Position und Form der Hülse kann nicht mit den allgemeinen Designwerkzeugen verändert werden.

Wird eine Hülse rot dargestellt, liegen Teile davon subgingival. Legen Sie fest, ob diese Bereiche abgeschnitten werden sollen (z.B. um ein störungsfreies Aufsetzen auf ein Modell zu ermöglichen) oder so belassen werden sollen. Die Hülsenfarbe schlägt dann auf grün um.

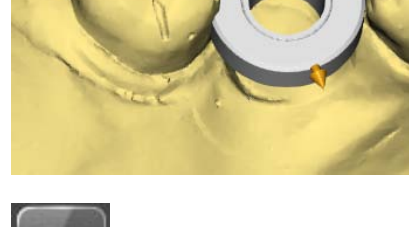

Optional können Sie einen seitlichen Zugang zur Einführung des Bohrers von der Seite erstellen. Dies ist aus Gründen der Stabilität nur dann empfohlen, wenn dies beengte Verhältnisse erfordern.

Nach der Berechnung des Schablonenkörpers und gegebenenfalls Ausrichtung im Block oder Ronde haben Sie im Schritt "Inspektionsfenster" die Möglichkeit, Sichtfenster anzulegen, durch die Sie den Sitz der Schablone auch während des chirurgischen Eingriffs überprüfen können. Klicken Sie hierzu mit dem Cursor an die Stelle, an der Sie ein Sichtfenster konstruieren möchten. Anschließend haben die

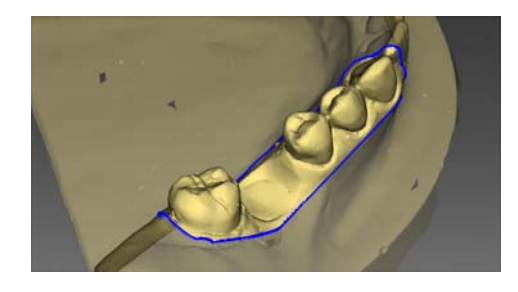

Möglichkeit die Lage des Sichtfenster noch zu verändern, falls notwendig.

Anschließend können Sie das Design der Schablone noch anpassen, indem Sie eventuell störende Bereiche wegschneiden.

#### Phase HERSTELLUNG

Wenn Sie die Bohrschablone auf einer MC XL ausarbeiten möchten, stellen Sie sicher, dass Sie in der "Konfiguration" die Option "MC XL-Fräsen" aktiviert haben.

Damit der Fräsvorgang ohne Unterbrechung abläuft, sorgen Sie gegebenenfalls dafür, dass Fräswerkzeuge mit ausreichender Standzeit eingesetzt sind, der Wasserfilter gereinigt ist und ausreichend Wasser im Tank ist.

Achten Sie nach dem Fräsen darauf, dass beim Reinigen keine Späne in den Tank geraten, da diese den Wasserfilter schnell zusetzen können.

## 18.4 Hinweise zur Anwendung

- Sämtliche Materialien, die intraoral eingesetzt werden, müssen vor dem Einsatz desinfiziert und beim Einsatz gegen Aspiration gesichert werden.
- Die Materialien "CEREC Guide Blocs" und "inCoris PMMA guide disc 22" (siehe "Materialien") dienen nur zum Einmalgebrauch und sind nicht steril verpackt, siehe auch "Desinfektion/Sterilisation der Bohrschablone".

### ACHTUNG

#### Verformungsgefahr der Bohrschablone

Um eine Verformung der Bohrschablone zu vermeiden, schützen Sie diese vor direkter Sonneneinstrahlung, höheren Temperaturen (> 35 °C/95 °F) und hoher Luftfeuchte (> 80%). Überprüfen Sie die Bohrschablone vor der OP. Verwenden Sie keine auf Wärme basierenden Methoden zur Desinfektion oder Sterilisation (z. B. Autoklaven). Hierdurch kann sich die Bohrschablone verformen.

# 19 Herstellung eines CEREC Guide 3

## 19.1 Optische Abformung

1. Scannen Sie die Mundsituation entweder intraoral oder vom Modell. Nehmen Sie dabei mindestens alle Bereiche auf, die später als Abstützung für den CEREC Guide verwendet werden sollen. Der Oberflächenscan wird auch zur Überlagerung mit dem Röntgenvolumen verwendet.

### ACHTUNG

Beachten Sie, dass die Bohrschablone nicht größer sein kann, als der gescannte Bereich.

Vermeiden Sie Löcher im Scan. An diesen Stellen kann ansonsten keine Auflagefläche für den CEREC Guide bestimmt werden.

- 2. Designen Sie eine Restauration an der geplanten Implantatposition. Zeichnen Sie dazu im manuellen Eingabemodus das Durchtrittsprofil des Zahns auf der Gingiva ein.
- 3. Exportieren Sie den Datensatz im Format \*.SSI.

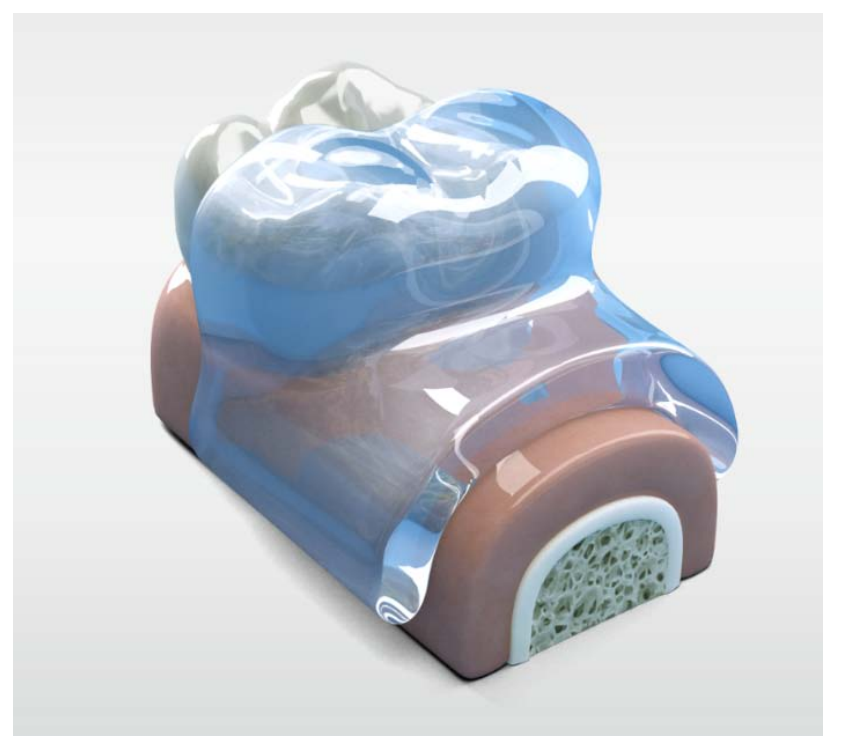

## 19.2 3D-Röntgen und Implantatplanung

Eine DVT-Aufnahme kann vor oder nach der optischen Abformung durchgeführt werden. Achten Sie darauf, dass der Scan keine Metallartefakte enthält. Diese können eine Überlagerung von optischen Daten mit dem Röntgenvolumen erschweren oder unmöglich machen. Scannen Sie den Patienten nicht in Schlussbissstellung sondern mit leicht geöffnetem Kiefer. Entfernen Sie alle abnehmbaren Metallteile im Gegenkiefer (z.B. Prothesen). Nehmen Sie wenn möglich 3/4 eines Kieferbogens auf. Dies erhöht die Wahrscheinlichkeit, artefaktfreie Zähne zur Registrierung verwenden zu können.

Zur Herstellung eines CEREC Guide ist der Import des zuvor erzeugten \*.SSI-Datensatzes in GALILEOS Implant erforderlich. Der optische Oberflächenscan wird dem Röntgenvolumen überlagert. Dadurch wird es möglich, die Implantatlage auch unter Berücksichtigung des Weichgewebes und der prothetischen Planung festzulegen.

### VORSICHT

Überprüfen Sie, dass die optische Abformung korrekt zum Röntgendatensatz ausgerichtet ist.

Sollen mehrere Implantate geplant werden, müssen mehrere \*.SSI Datensätze importiert werden.

Befolgen Sie zum Planen des Implantats die Anweisungen im Anwenderhandbuch "GALILEOS Implant 1.9.2". Gehen Sie dabei grundsätzlich nach der Beschreibung aus Anhang C.2 "Pläne exportieren für die Verarbeitung durch Drittanbieter mittels optischer Abdrücke" vor.

## 19.3 Design und Ausarbeitung des CEREC Guide 3

Über die Auswahl "Importieren" können Sie die Planungsdatei \*.CMG.DXD direkt in der Software CEREC 5 laden.

#### Phase ADMINISTRATION

Enthält die Planung mehrere Implantate, werden diese wie mehrere Restaurationen separat behandelt.

Wählen Sie den Maschinentyp zur Ausarbeitung aus. Dies bestimmt die Möglichkeiten der weiteren Bearbeitung.

#### Phase MODELL

Dargestellt wird der ursprüngliche Scan, der auch Basis der Implantatplanung war. Es sollten hier alle Bereiche weggeschnitten werden, die nicht als Abstützung für den CEREC Guide 3 verwendet werden sollen. Dies sind z.B. größere Areale der Gingiva außerhalb der geplanten Implantatposition. Es können auch Teile der Restbezahnung verworfen werden, wenn diese nicht zur Abstützung benötigt werden.

Beachten Sie, dass eine längere Schablone einfacher mit einem Finger in Position gehalten werden kann und eine sicherere Abstützung gewährleistet. Dies gilt insbesondere für Freiend-Situationen.

#### Phase DESIGN

Die Software CEREC 5 erkennt den CEREC Guide 3 automatisch!

#### **WICHTIG**

Wenn kein von CEREC Guide 3 unterstütztes Implantat ausgewählt wurde, werden automatisch die Parameter für Hülsendurchmesser (S, M oder L) und D2-Wert aus der Implantatplanung übernommen und es wird ein CEREC Guide 2 erzeugt.

Die Position und Form der Hülse kann nicht mit den allgemeinen Designwerkzeugen verändert werden.

Wird eine Hülse rot dargestellt, liegen Teile davon subgingival oder es liegt eine Durchdringung mit einem Nachbarzahn vor.

Nach Berechnung des Schablonenkörpers und gegebenenfalls Ausrichtung im Block haben Sie die Möglichkeit Sichtfenster anzulegen, durch die Sie den Sitz der Schablone auch während des chirurgischen Eingriffs überprüfen können.

Anschließend können Sie das Design der Schablone noch anpassen, indem Sie eventuell störende Bereiche wegschneiden.

#### Phase HERSTELLUNG

Stellen Sie gegebenenfalls sicher, dass Sie in der "Konfiguration" die Option "MC XL-Fräsen" aktiviert haben.

Damit der Fräsvorgang ohne Unterbrechung abläuft, sorgen Sie gegebenenfalls dafür, dass Fräswerkzeuge mit ausreichender Standzeit eingesetzt sind, der Wasserfilter gereinigt ist und ausreichend Wasser im Tank ist. Wir empfehlen, das als Ersatzteil erhältliche "Obere Sieb" (REF 6645886) in die Fräsmaschine einzusetzen.

Achten Sie nach dem Fräsen darauf, dass beim Reinigen keine Späne in den Tank geraten, da diese den Wasserfilter schnell zusetzen können.

#### **Nachbearbeitung**

Nach Beendigung des Schleif-/Fräsprozesses muss die Restauration mit einem Diamantschleifinstrument abgetrennt werden.

Entfernen Sie Grate und verrunden Sie spitze Ecken am Schablonenkörper.

#### ∧ **VORSICHT**

#### Gesundheitsschädigung durch Schleifstäube

Das Einatmen der Schleifstäube kann gesundheitsschädlich sein.

- ➢ Achten Sie darauf, dass Sie die Schleifstäube nicht einatmen.
- ➢ Arbeiten Sie mit einer Absauganlage und tragen Sie einen Mundschutz.

Die verbleibenden Blockreste und der Blockhalter müssen nicht gesondert entsorgt werden. Sie können im normalen Hausmüll entsorgt werden.

## 19.4 Hinweise zur Anwendung

### ACHTUNG

#### Verformungsgefahr der Bohrschablone

Um eine Verformung der Bohrschablone zu vermeiden, schützen Sie diese vor direkter Sonneneinstrahlung, höheren Temperaturen (> 35 °C/95 °F) und hoher Luftfeuchte (> 80%). Überprüfen Sie die Bohrschablone vor der OP. Verwenden Sie keine auf Wärme basierenden Methoden zur Desinfektion oder Sterilisation (z. B. Autoklaven). Hierdurch kann sich die Bohrschablone verformen.

## 19.5 Hülsen einkleben

Verwendung von Calibra® Universal Self-Adhesive Resin Cement zur extraoralen Zementierung von Guide Sleeves in das Bohrloch des Schablonenkörpers von CEREC Guide 3:

- $\checkmark$  Der Bohrschablonenkörper und die Hülse müssen sauber und trocken sein. Hülse mit Ethanol reinigen.
- 1. Stecken Sie die Hülse auf den beiliegenden Haltestift.
- 2. Bereiten Sie die Calibra® Universal-Spritze entsprechend der Gebrauchsanweisung vor und verwenden Sie sie.
- 3. Sofort mit leichtem Druck eine dünne, gleichmäßige Zementschicht direkt von der Mischspitze in die zirkulär verlaufende Vertiefung der Hülse auftragen. Calibra® Universal Cement bietet bei Raumtemperatur eine minimale Arbeitszeit von 2 Minuten.
- 4. Drücken Sie die Hülse mit Haltestift sofort in die Bohrung im Bohrschablonenkörper .
- 5. Entfernen Sie überschüssigen Zement. Überschüssiger Zement erreicht den "gelierten" Zustand nach etwa 2-3 Minuten bei Raumtemperatur oder nach einer kurzen Exposition mit einem Polymerisationslicht, was eine leichte Entfernung ermöglicht. Wenn es einem gerichteten Operationslicht ausgesetzt wird, kann der "Gel"-Zustand früher erreicht werden und für eine kürzere Zeit "geliert" bleiben.

## **WICHTIG**

Der Zement ist noch nicht ausgehärtet. Bewegen Sie die Hülse nicht, während die Zementüberschüsse entfernt werden. Nach Entfernung der Überschüsse kann der Zement 20 bis 40 Sekunden lichtgehärtet werden, um die Stabilisierung der Hülse zu unterstützen.

- 6. Lassen Sie Calibra® Universal Cement nach der Stabilisierung 10 Minuten aushärten. Schützen Sie Hülse und Schablonenkörper während der Aushärtung vor Kontamination und Bewegung.
- 7. Entfernen Sie nach der Aushärtung den Haltestift vorsichtig.

## **Stichwortverzeichnis**

## A

Ansichten Global, 68 Lokal, 68 Ansichtsoptionen, 68 Artikulation, 101 Bezugsebene, 101 Artikulator Artikulatorparameter, 101 FGP, 102

## B

Bewegen Drehen, 83 Verschieben, 83 Bildschirm, 16 Biogenerische Morphologie, 80 Boden einblenden, 91 Bukkale Registrierung Aufnahme drehen, 70 Aufnahme korrigieren, 70

## $\mathsf{C}$

CE-Kennzeichen, 11 Code-Bibliothek, 58

## D

Design-Modus Anatomic, 67 Biogenerik individuell, 67 Biogenerik-Kopie, 67 Intersection, 67 Kopieren & Spiegeln, 67 Doppelpfeil-Tasten, 25 Drehen Bukkale Aufnahme, 125 Unterkiefer und Oberkiefer, 124

# F

Fall importieren, 57 Farbschema, 90 Formen Glätten, 71 Größe verändern, 72 Material abtragen, 71 Material auftragen, 71

## G

Gestalten Anatomisch, 79 Größe, 79 Manuell, 79

## H

Herstelleranschrift, 9

# K

Konformitätserklärung, 11 Kontakte, 82 Kontaktflächen Restauration, 90 Virtuelles Modell, 90 Kontaktflächen zurücksetzen, 82 Kunden-Service-Center, 9

## L

Lizenzen, 58

## M

Multi-Touch, 16 3D-Modell bearbeiten, 16, 19 3D-Modell drehen, 16, 19 3D-Modell vergrößern, 16, 19 3D-Modell verkleinern, 16, 19 Navigation, 16

## O

Objekte anzeigen BioKopie OK, 88 BioKopie UK, 88 Getrimmtes Modell, 88 Gingivamaske OK, 88 Gingivamaske UK, 88 Implantat, 88, 89 Mindeststärke, 87 Oberkiefer, 87 Restauration, 87 Transparenz, 87, 88 Unterkiefer, 87

## P

Phase MODELL, 123 Positionieren Drehen, 77 Skalieren, 78 Verschieben, 77 Präparationsrand eingeben Automatisch, 76 Manuell, 76 Produktsicherheit, 12

## R

Restauration Distanz messen, 93 Dynamik, 101 exportieren, 58 Höhe und Dicke anzeigen, 93 Schnitt, 92 speichern, 57 Speichern unter, 57 Restauration in Modellfarbe darstellen, 91 Restaurationstyp Brücken-Restauration, 65 Einzelzahn-Restauration, 64 Fehlt, 64, 65 Inlay/Onlay, 64

Krone, 64 Pontic, 65 Veneer, 64 Verbinder, 65

## S

Scanner Aufwärmzeit, 104 **Schnitt** Modellbereich umkehren, 73 Schrittmenü, 25 Seiteflächen einblenden, 91 Sicherheitshinweise, 14 Smile Design, 98 Auflösung, 98 Formate, 98 Referenzbild, 98 **Software** Deinstallation, 28

## T

**Trimmen** Auswahl umkehren, 75

## W

Werkzeug Abstichstelle, 82 Bewegen, 83 Biogenerische Variation, 80 Bukkale Registrierung, 70 Ersetzen, 74 Formen, 71 Gestalten, 79 Kontakte, 82 Modell zurücksetzen, 74 Positionieren, 77 Präparationsrand eingeben, 76 Schnitt, 73 Trimmen, 75 Verbinder anpassen, 85 Werkzeuge, 69 Werkzeug-Rad, 24, 70

# Z

Zahnschema ADA, 17

FDI, 17

Änderungen im Zuge technischer Weiterentwicklung vorbehalten.

© Sirona Dental Systems GmbH Sprache: deutsch Printed in Germany

Imprimé en Allemagne

#### Sirona Dental Systems GmbH

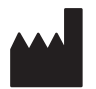

Fabrikstr. 31 64625 Bensheim Germany [www.dentsplysirona.com](https://www.dentsplysirona.com) Bestell-Nr. 66 85 288 D3700